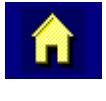

 $\ddot{\phantom{0}}$ 

# **TN3270 Terminal Reference Guide**

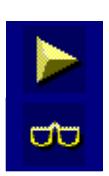

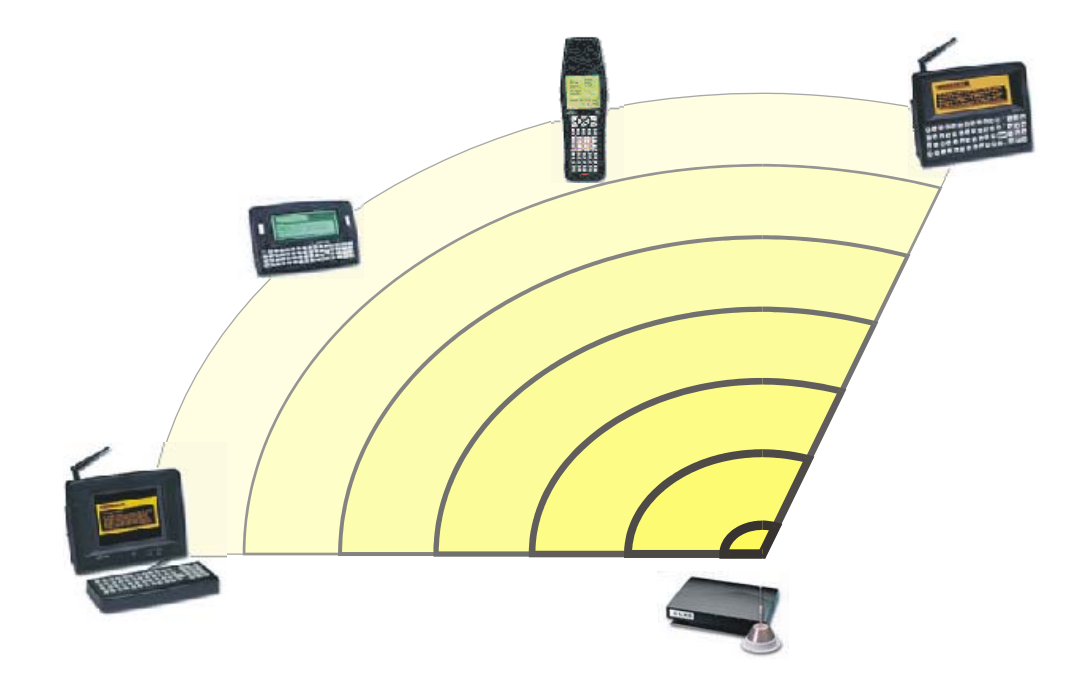

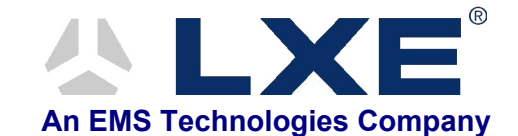

**Copyright © February 2003 by LXE Inc. All Rights Reserved TN3270A136RFGD E-SW-TN3720RG-H**

## **Notices**

*LXE's TN3270 is terminal emulation software developed by LXE. The software is installed in computer equipment. Any reference, whether direct or implied, to any LXE RF equipment requires the reader to refer to the specific RF equipment's User Manuals for cautions, warnings and federal notices (e.g. FCC, EMC, UL, CE, etc.).* 

#### **Copyright Notice:**

This manual is copyrighted. All rights are reserved. This document may not, in whole or in part, be copied, photocopied, reproduced, translated or reduced to any electronic medium or machine-readable form without prior consent, in writing, from LXE Inc.

Copyright © February, 2003 by LXE Inc. An EMS Technologies Company. 125 Technology Parkway, Norcross, GA 30092 U.S.A. (770) 447-4224

#### **Trademarks:**

LXE® is a registered trademark of LXE Inc.

All other brand or product names are trademarks or registered trademarks of their respective companies or organizations. When this manual is in PDF format: "Acrobat ® Reader Copyright © 1987-2001 Adobe Systems Incorporated. All rights reserved. Adobe, the Adobe logo, Acrobat, and the Acrobat logo are trademarks of Adobe Systems Incorporated." applies.

#### **Notice:**

LXE Inc. reserves the right to make improvements or changes in the *software products* described in this manual at any time without notice. While reasonable efforts have been made in the preparation of this document to assure its accuracy, LXE assumes no liability resulting from any errors or omissions in this document, or from the use of the information contained herein. Further, LXE Incorporated, reserves the right to revise this publication and to make changes to it from time to time without any obligation to notify any person or organization of such revision or changes.

## **Revision Notice**

**TN3270 Terminal Reference Guide** 

# **Upgrade From Revision G to Revision H**

 $\mathsf{r}$ 

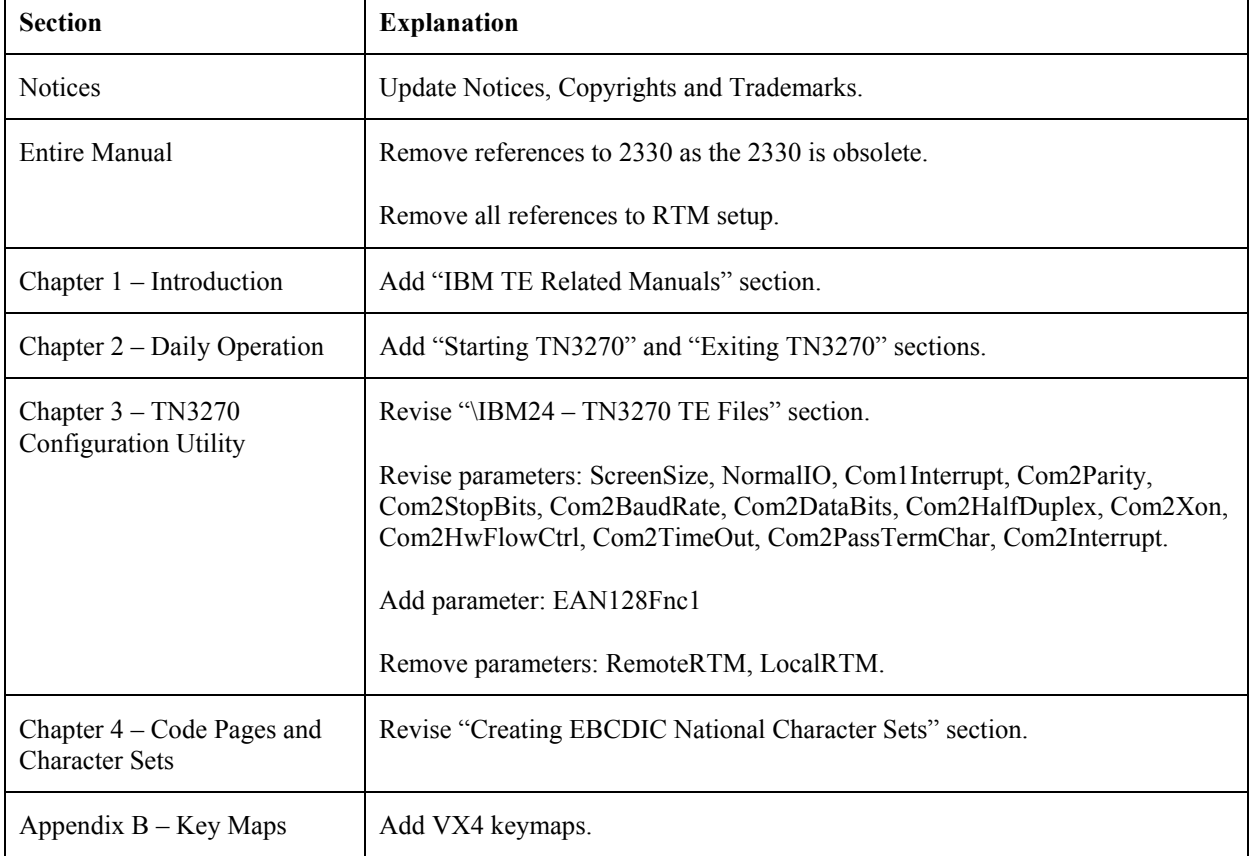

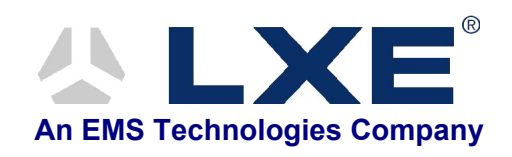

# **Table of Contents**

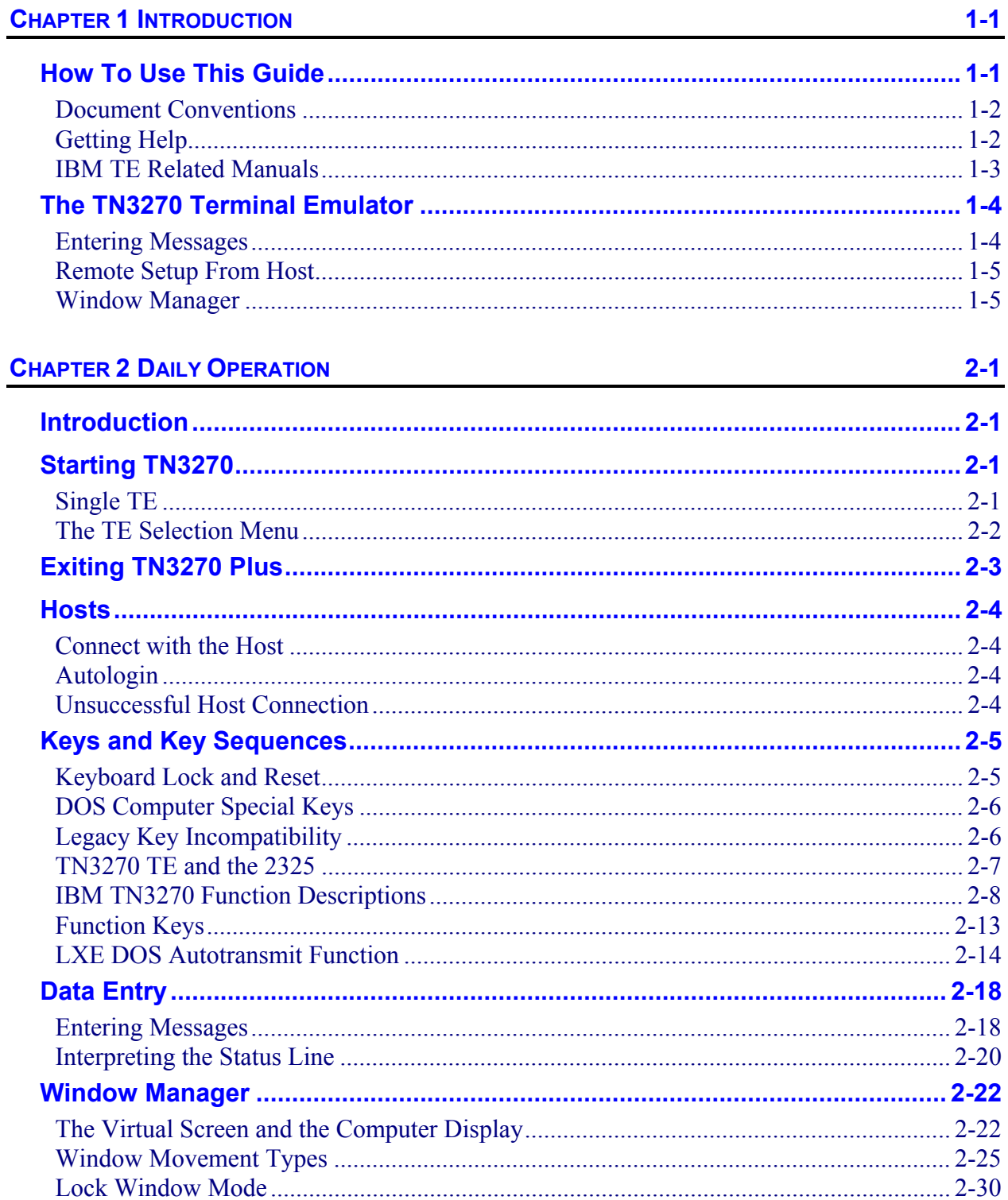

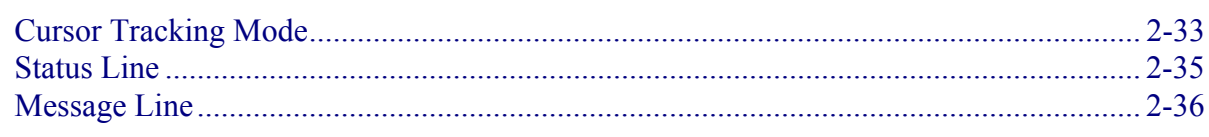

## **CHAPTER 3 TN3270 CONFIGURATION UTILITY**

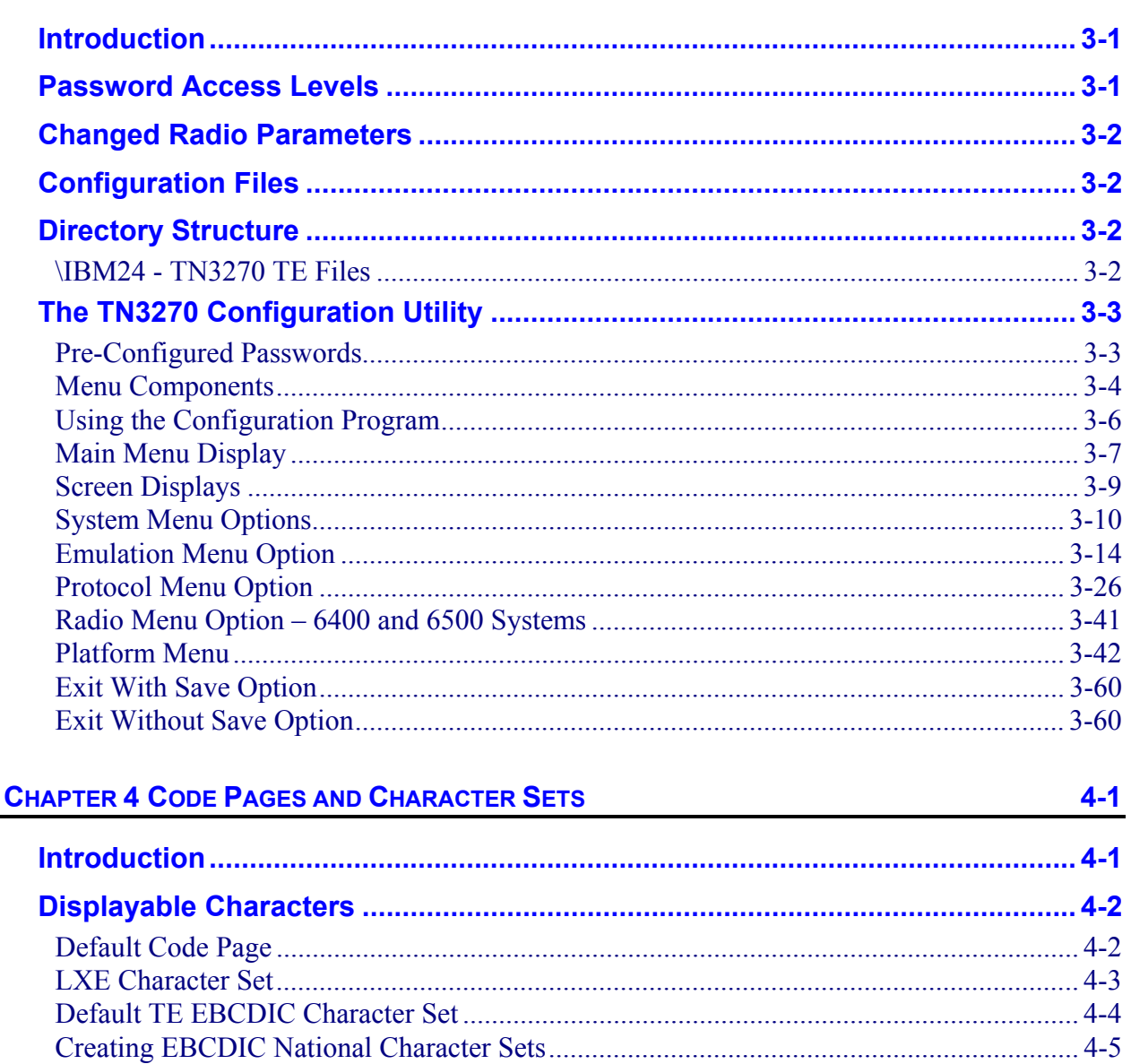

 $3 - 1$ 

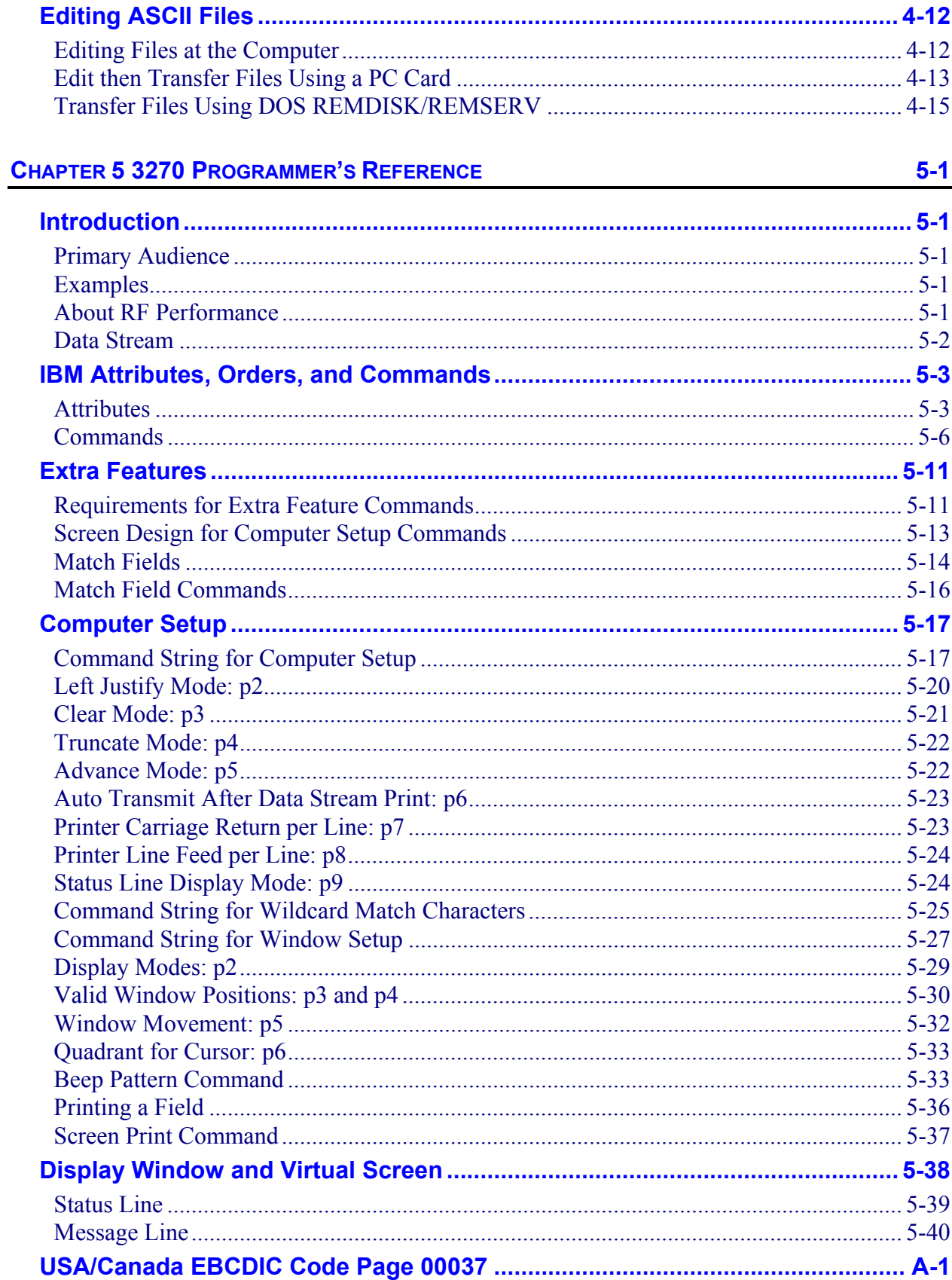

 $\,$ iii

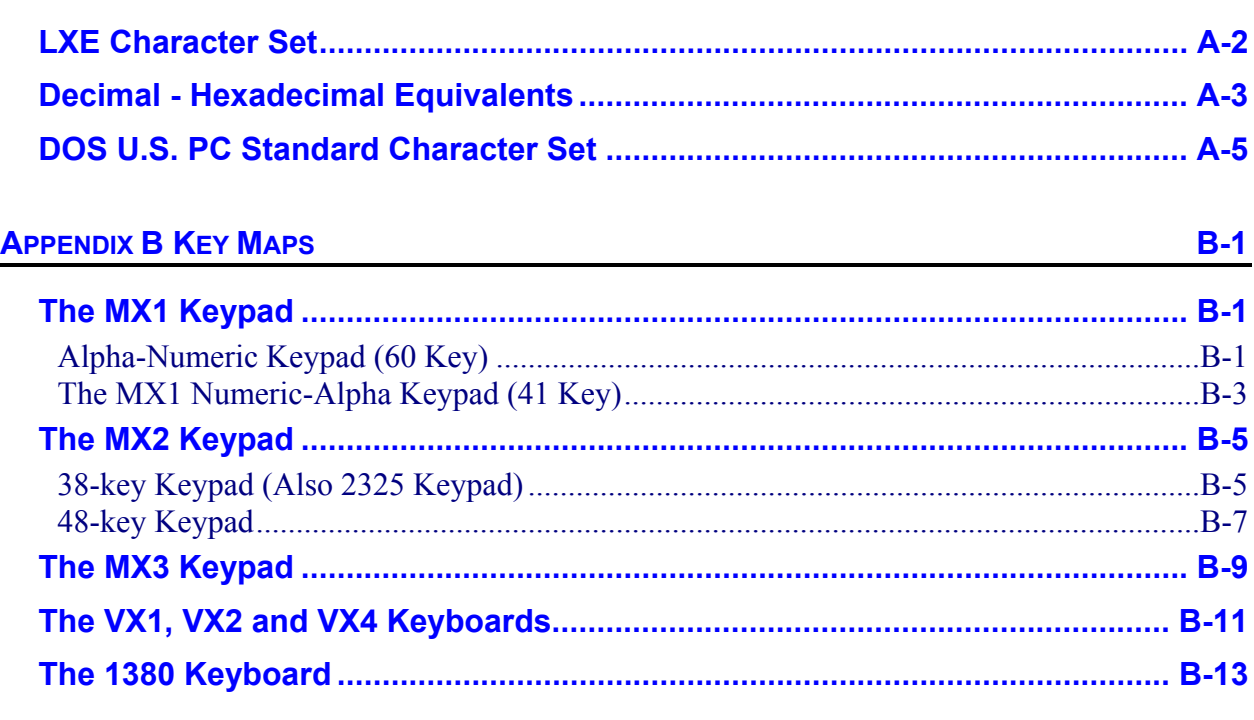

## **INDEX**

## **Illustrations**

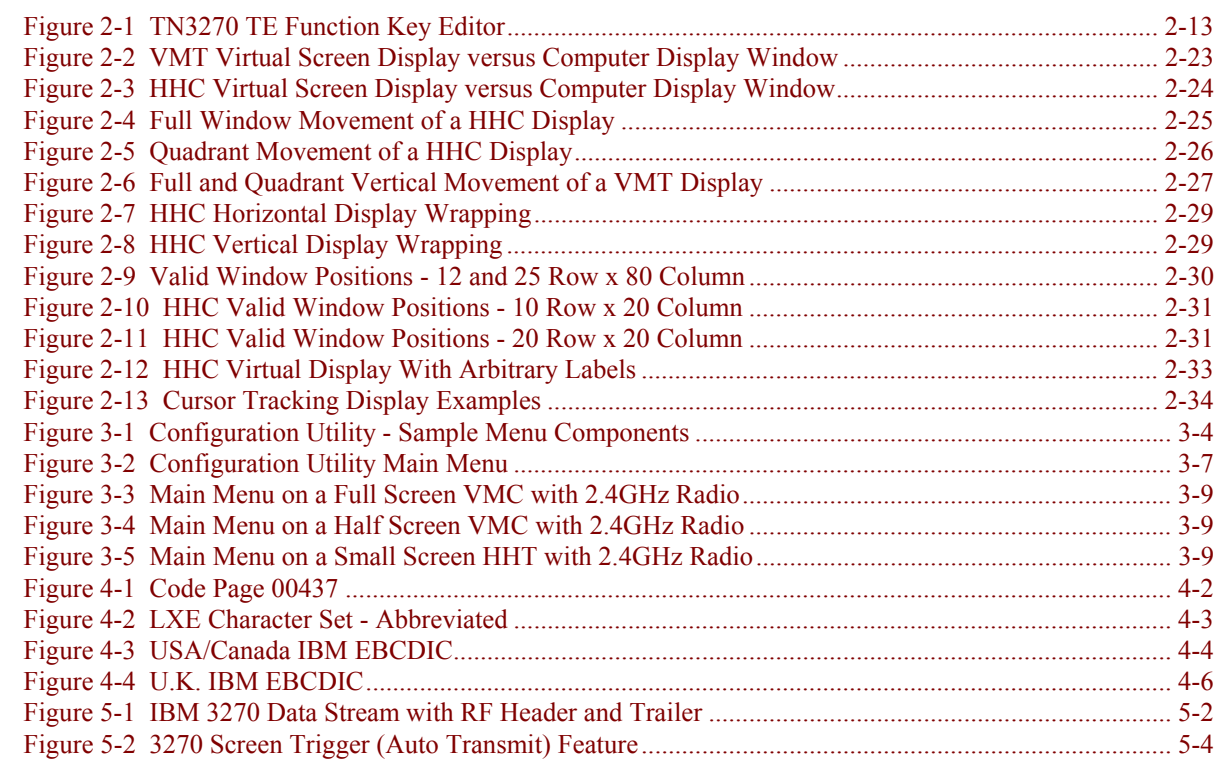

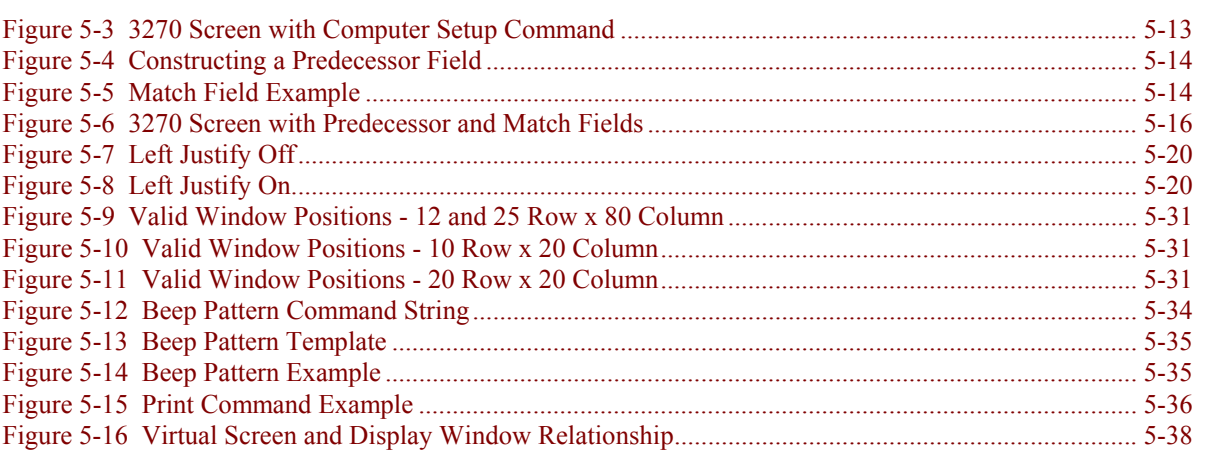

N N N N H H H

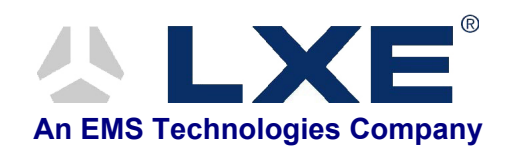

# **Table of Contents**

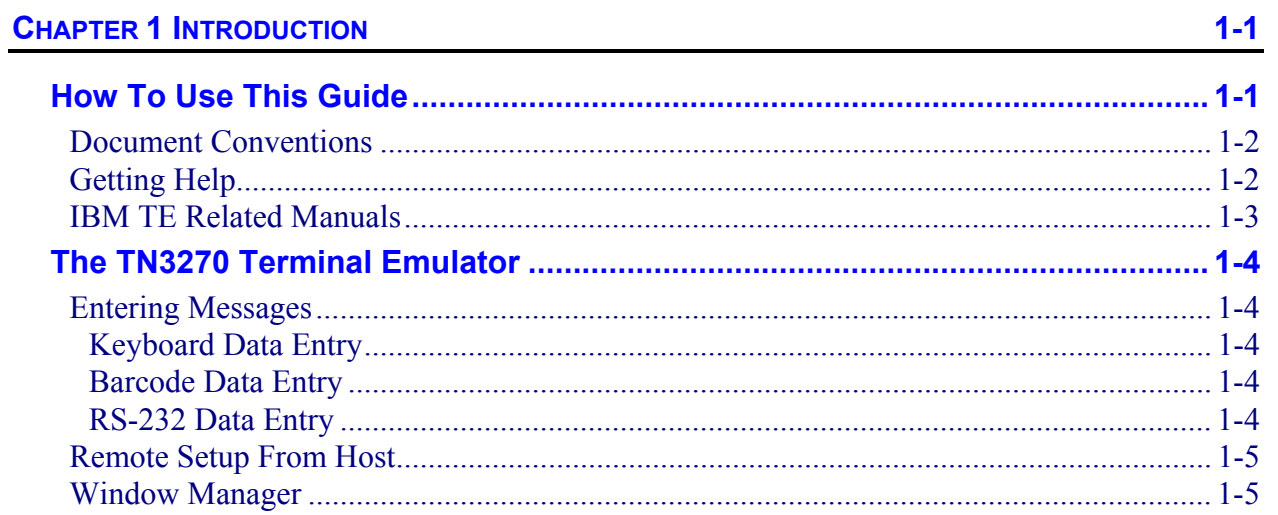

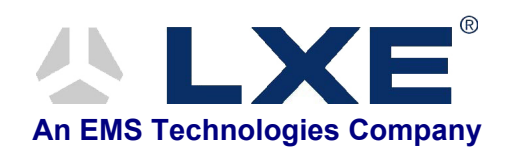

## **Chapter 1 Introduction**

## <span id="page-12-0"></span>**How To Use This Guide**

This guide provides detailed information on the features and functionality of LXE's TN3270 Terminal Emulation (TE) software as it relates to LXE's 2.4GHz DOS computers. Use this reference guide as you would any other source book: reading portions to learn about the system, and then referring to it when you need more information about a particular subject. This guide takes you through all aspects of the TN3270 TE and the host/client interaction of DOS mobile computers.

#### *Note: Use this guide in conjunction with the manuals delivered with your LXE DOS computers and Access Points.*

This chapter briefly describes the LXE TN3270 TE and LXE DOS mobile computers, the reference guide structure, and how to contact LXE. The remainder of the guide describes the TN3270 TE and it's function in greater detail.

**Chapter 2 "Daily Operation"** contains information relating to the hardware and software setup of the DOS computers. It lists and explains keypress functions.

**Chapter 3 "TN3270 Configuration Utility"** contains information and instructions relating to the configuration utility resident in each computer. Configuration program instructions are included in this chapter.

**Chapter 4 "Code Pages and Character Sets"** describes the EBCDIC code pages and the LXE character set resident in each computer. Instructions are included for editing and copying ASCII files from PC to PC Card to computer.

**Chapter 5 "3270 Programmer's Reference"** contains relevant information for the 3270 programmer when programming the host application to communicate with LXE devices.

**Appendix A "EBCDIC Code Pages"** contains graphics of the Code Page and LXE Character Set.

**Appendix B "Key Maps"** contains keyboard specific mapping for LXE DOS equipment when it is running the TN3270 terminal emulation program.

# €▲?◀┣ <del>ω</del>

## <span id="page-13-0"></span>**Document Conventions**

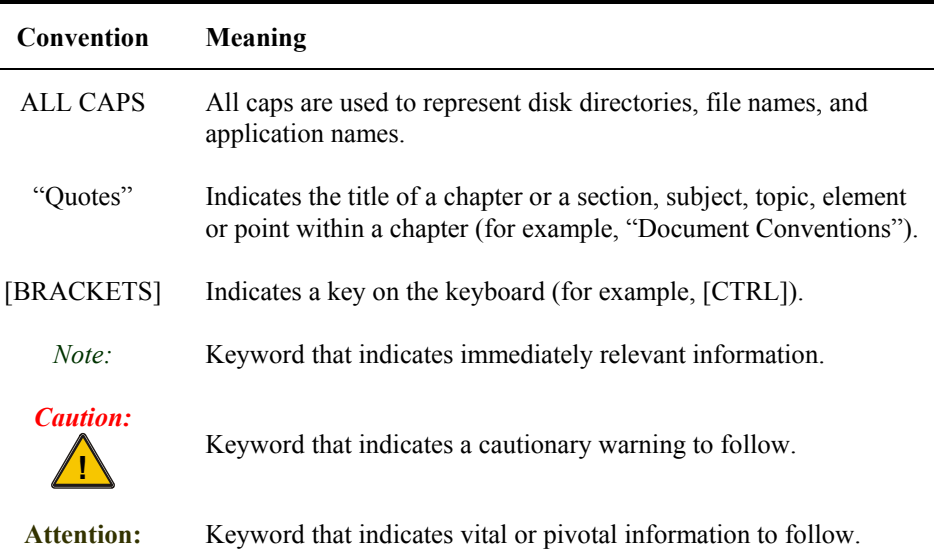

This Reference Guide uses the following document conventions:

## **Getting Help**

**All LXE manuals are now available on one CD** and they can also be viewed/downloaded from the LXE website. Contact your LXE representative to obtain the LXE Manuals CD (Product No. 9000A426LXEMANUALS).

You can also get help from LXE by calling the telephone numbers listed on the LXE Manuals CD, in the file titled "Contacting LXE". This information is also available on the LXE website [www.lxe.com.](http://www.lxe.com/)

<span id="page-14-0"></span>The following lists the manuals that are available on the LXE Documentation CD-ROM (9000A426LXEMANAUALS). These manuals provide references that may be required when using the IBM TN3270 TE with LXE certified DOS computers.

These manuals provide setup, operating instructions, software / accessory installation instructions:

- 1380 Reference Guide
- 1390 Reference Guide
- 2325 Reference Guide
- **MX1 Reference Guide**
- **MX2 Reference Guide**
- MX3 Reference Guide
- VX1 Reference Guide
- VX2 Reference Guide
- VX4D Reference Guide
- 6224 Session Manager Reference Guide
- DOS Autoconfigurator Instructions

The following manuals describe how to use SNMP to configure, monitor and update LXE computers with 2.4GHz radios:

- Client Configuration Manager Reference Guide
- **SNMP Agent Reference Guide**

## <span id="page-15-0"></span>**The TN3270 Terminal Emulator**

The TN3270 TE product is LXE's DOS based TELNET 3270 Terminal Emulator (TE) and allows the user to enter standard data into the IBM system.

## **Entering Messages**

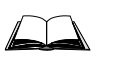

For complete information and operating procedures for entering messages, please refer to Chapter 2 "Daily Operation" section titled "Entering Messages" in this guide.

The LXE DOS computer accepts data entry from the keyboard, barcode scanner and the auxiliary (RS-232) input port.

## **Keyboard Data Entry**

Once the TN3270 TE is started, data can be entered with the computer keyboard. Keyboard data can be entered into a data field and transmitted to the host. You might respond to a prompt sent by the host application with a keyboard entry, such as a menu listing choices for your next action.

## **Barcode Data Entry**

The LXE DOS computer supports an accessory barcode reading device for reading barcode labels. Keyboard data entries can be mixed with barcode data entries. Any scanner that decodes the barcode internally and outputs an RS-232 data stream may be used. The serial port parameters may need to be changed (using the TN3270 configuration utility) to match the parameters of the scanner. Refer to the specific equipment's hardware manual for more information on which COM ports are available for use with a scanner.

#### **RS-232 Data Entry**

The LXE DOS computer accepts input from an RS-232 device connected to the RS-232 port of the computer. The DOS computer processes data from the RS-232 port the same way it processes keyed data. The data is entered at the cursor position, and the data is subject to all of the barcode/RS-232 input menu parameters, such as truncate.

## <span id="page-16-0"></span>**Remote Setup From Host**

The TN3270 TE can take advantage of LXE's Remote Setup feature. Host application programmers can specify computer software operating parameters in the host-to-terminal data stream. Remote setup applies to:

- wild card local edit characters.
- window manager parameters.
- beep pattern.

## **Window Manager**

The TN3270 TE takes advantage of the LXE's Window Manager feature.

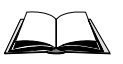

For complete information when using the Window Manager feature, please refer to Chapter 2 "Daily Operation" section titled "Window Manager" in this guide.

*Note: This feature does not apply to DOS computers with a full size display.* 

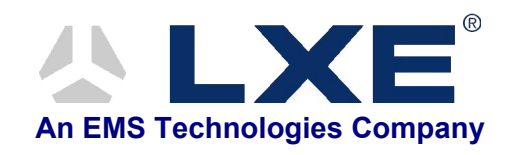

# **Table of Contents**

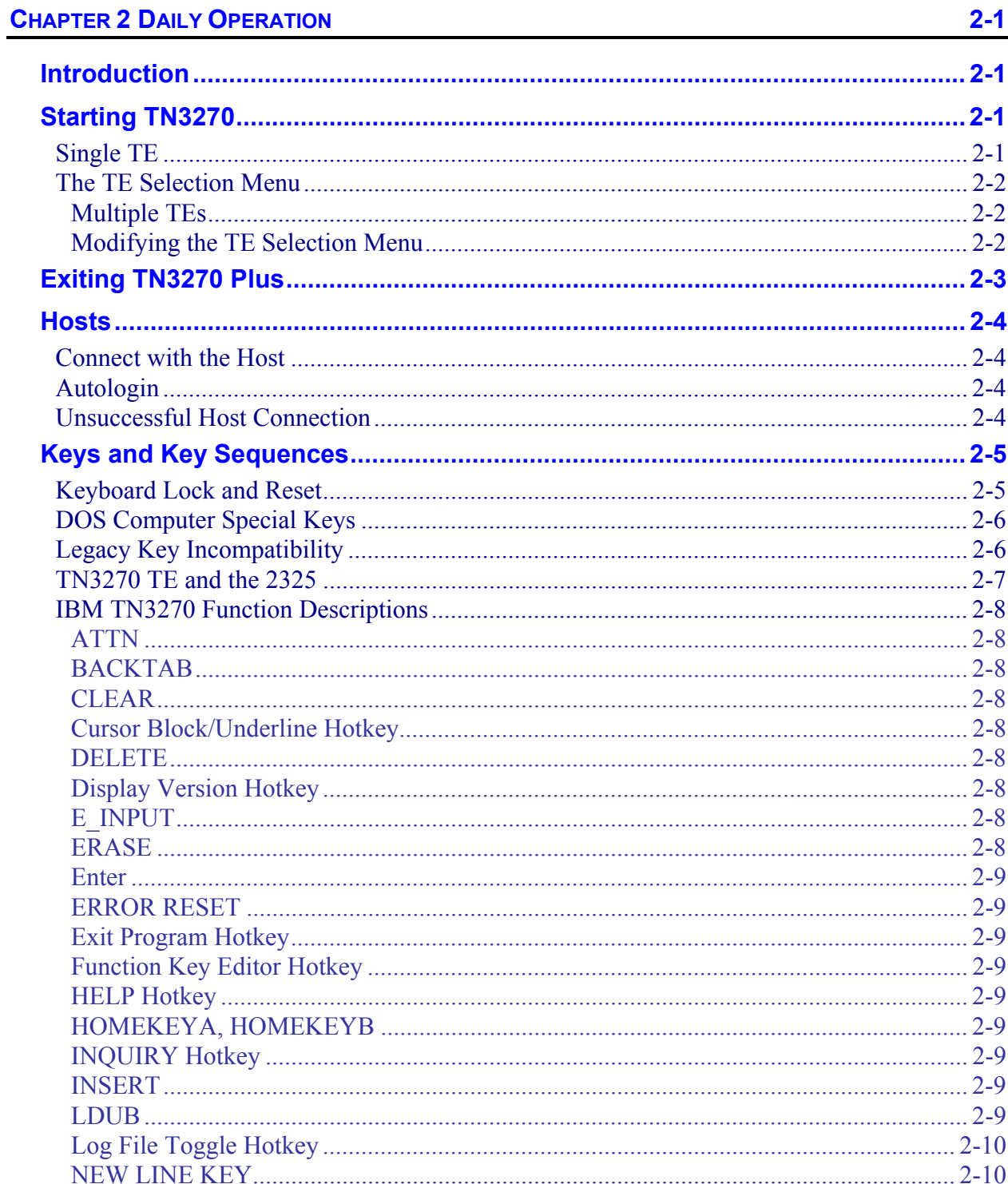

NN NN ND

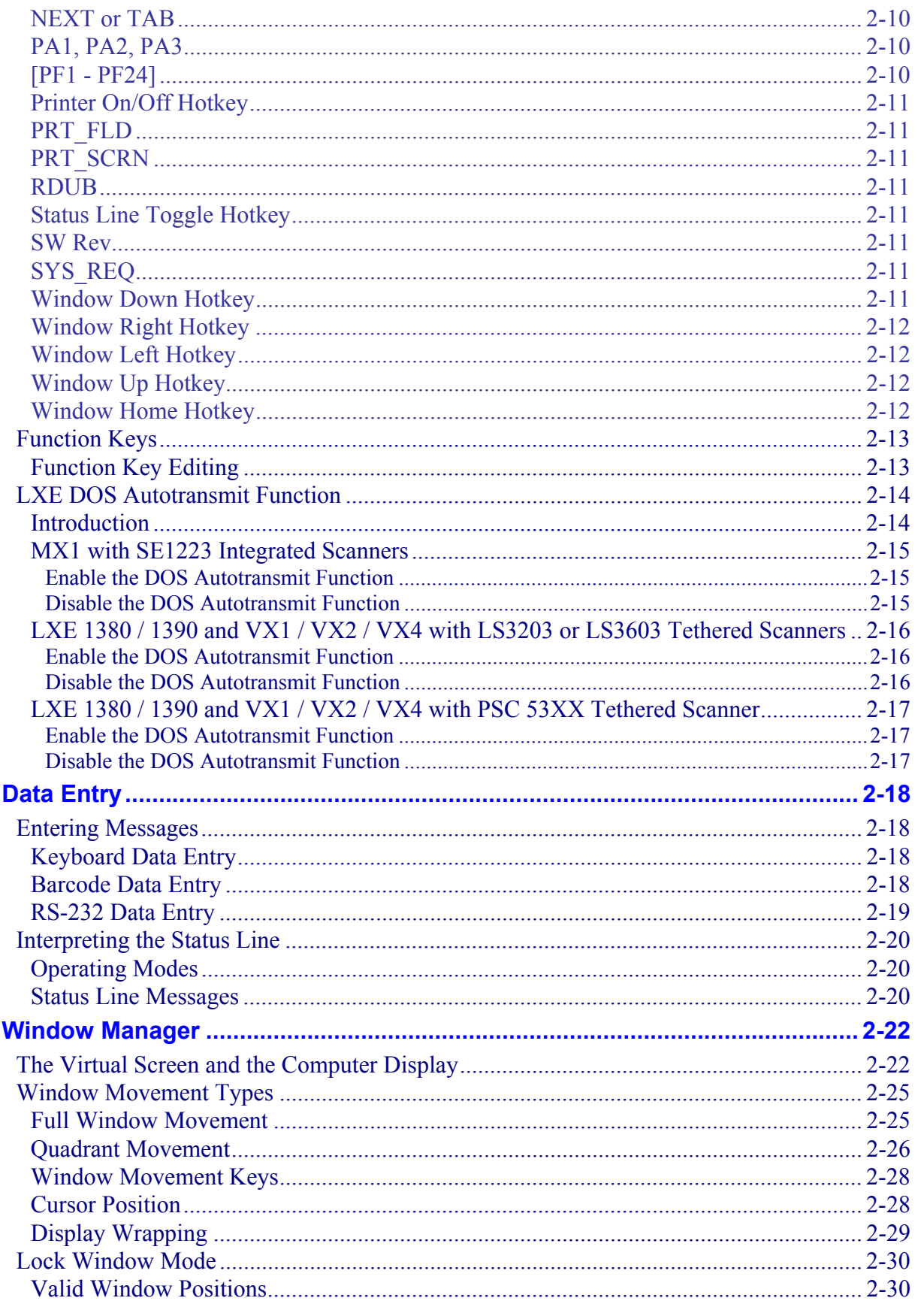

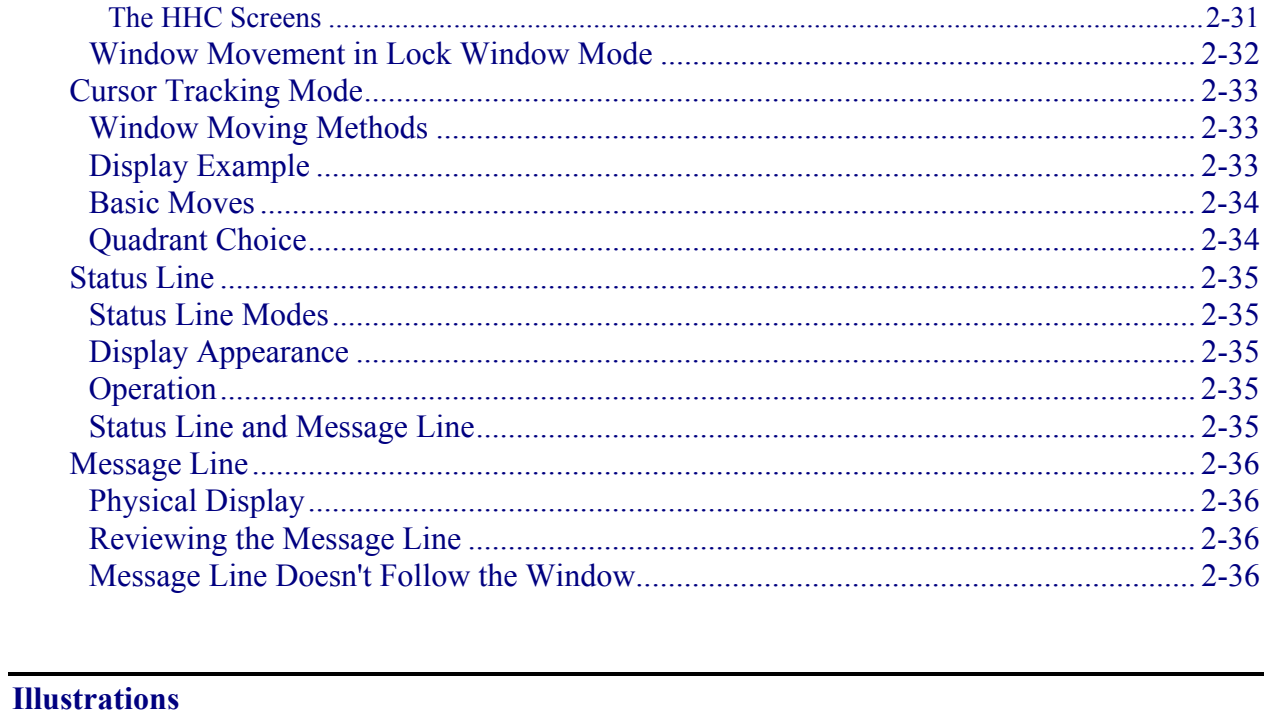

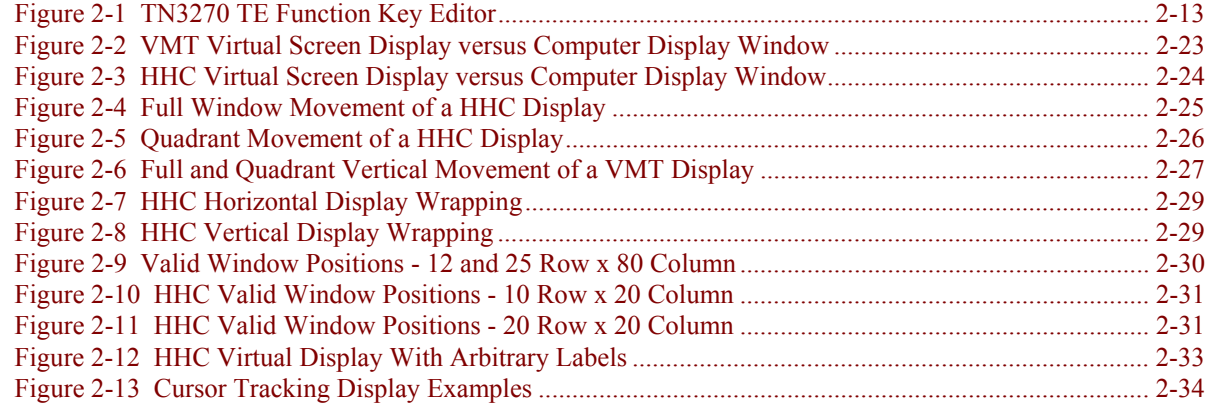

A

A?

 $\overline{\text{CD}}$ 

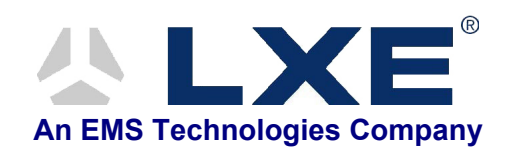

## **Chapter 2 Daily Operation**

## <span id="page-22-0"></span>**Introduction**

This chapter describes those features of the TN3270 DOS computers that are used on a daily basis.

## **Starting TN3270**

TN3270 is configured to start as follows:

- TN3270 is started automatically after the device boots if it is the only TE loaded on the computer.
- If multiple Terminal Emulators (TE's) are installed, the TE Selection Menu is displayed after boot. To launch TN3270, select the appropriate choice from the menu.

TN3270 is started manually by returning to the TE Selection Menu with the following command:

c:\teselect

- TN3270 is started automatically if it is the only TE installed.
- The TE Selection Menu is displayed if multiple TE's are installed. Select the appropriate choice from the TE Selection Menu.

## **Single TE**

Power on the DOS computer and the TN3270 welcome screen is automatically displayed. When the TE is closed with an Alt-X keypress, the screen is cleared and the system returns to the DOS prompt.

TA ? TH

UD

## <span id="page-23-0"></span>**The TE Selection Menu**

## **Multiple TEs**

In the event there is more than one Terminal Emulator (TE) installed in the computer, the user is presented with the TE Selection Menu listing the available terminal emulators that can be accessed using the computer.

For example, a user could see:

```
[3] Launch 3270 
[A] Launch ANSIPLUS 
[E] Exit to DOS 
Please select option: [3, A, E]?
```
Upon selecting one of the terminal emulator options, the desired TE is launched. When the user selects E, the screen is cleared and the DOS prompt is displayed. When the TE is closed with an Alt-X keypress, the screen is cleared and the menu is presented again.

*Note: The system administrator may change almost every facet of the menu display, including suppressing the "Exit to DOS" option, by modifying the variables found at the top of TESELECT.BAT. Details on modifying the TESELECT.BAT file are included in the "DOS Autoconfigurator Instructions", included on the LXE Manuals CD.* 

## **Modifying the TE Selection Menu**

 $\Box$ 

Please refer to the "DOS Autoconfigurator Instructions", included. on the LXE Manuals CD for complete details on modifying the TE Selection Menu.

## <span id="page-24-0"></span>**Exiting TN3270 Plus**

The behavior of the LXE computer when exiting TN3270 can be customized by suppressing the "exit to DOS" option in the TE Selection Menu. For more information on suppressing the prompt, please refer to the "DOS Autoconfigurator Instructions", included on the LXE Manuals CD.

## **If TE Selection Menu "Exit to DOS" Option is not Suppressed:**

**Single TE:** <Alt-X> from the TE takes the system to a DOS prompt.

**Dual TE:** <Alt-X> from the TE takes the system to the TE Selection Menu with the "Exit to DOS" option.

## **If TE Selection Menu "Exit to DOS" Option is Suppressed:**

**Single TE:** <Alt-X> from the TE takes the system to a DOS prompt.

**Dual TE:** <Alt-X> from the TE takes the system to the TE Selection Menu without the "Exit to DOS" option.

## <span id="page-25-0"></span>**Hosts**

## **Connect with the Host**

For DOS computers with a single TE loaded, the computers are automatically connected to the host after the bootup process.

## **Autologin**

The Autologin feature enables computers to automatically log on to a TELNET host computer upon initial communication.

Autologin relieves the user from repeating the same logon information every time the computer is powered up or rebooted.

The Autologin script file contains the host prompts and user replies needed for logging in. The autologin script is created in each computer using the Configuration Utility.

If the autologin sequence is unsuccessful, you can log on with one of the following methods:

Log on manually from the computer.

*or* 

Power down until the problem is corrected. Then, power on again.

Refer to Chapter 3 "TN3270 Configuration Utility" for details on configuring the Autologin feature.

## **Unsuccessful Host Connection**

If the computer cannot connect with the host (or the address is invalid), error messages are displayed and computer control returns to the computer.

*Note: There may be a short pause while attempting to contact the host.* 

When the computer is unable to connect to the host, an error message is displayed on the screen explaining the inability to connect.

#### **For Example:**

```
Unsuccessful Host Connection 
No Host found 
Please 
Power Down
```
Refer to the FTP manual for an explanation of error messages.

## <span id="page-26-0"></span>**Keys and Key Sequences**

This section describes the LXE RF DOS computer keys and key sequences in the IBM TN3270 terminal emulation.

Most key sequences require two keystrokes. To use an LXE key sequence, you must:

- press either the  $[2<sup>nd</sup>]$ ,  $[ALT]$ ,  $[SHIFT]$ , or  $[CTRL]$  key
- and press the associated key
- *Note: Depending on which computer you are using you may need to press and release the [2nd], [ALT], [SHIFT], or [CTRL] key before pressing the associated key.*

## **Keyboard Lock and Reset**

Reset key sequence for DOS computers: [CTRL] [R]

Under certain conditions, attempted input from the keyboard locks the keyboard from further input. Since the computer does not differentiate among input from the keyboard, input from the scanner, and input from the RS-232 port; any condition that locks one locks the others.

Press [CTRL] [R] to restore the computer to normal operation.

TA ? THE

## <span id="page-27-0"></span>**DOS Computer Special Keys**

| <b>Function</b>                                                | <b>DOS Key Sequence</b>                                                 |
|----------------------------------------------------------------|-------------------------------------------------------------------------|
| Cursor Block/Underline<br>(Toggle)                             | $Alt-B$                                                                 |
| <b>Function Key Editor</b>                                     | $Alt-F$                                                                 |
| Display Help                                                   | $Alt-H$                                                                 |
| Inquiry or INQ                                                 | Alt-I                                                                   |
| Log file on/off                                                | $Alt-L$                                                                 |
| Printer enable on/off                                          | $Alt-P$                                                                 |
| Status line toggle                                             | $Alt-T$                                                                 |
| Software Version Displayed                                     | Alt-V                                                                   |
| Exit program                                                   | $Alt-X$                                                                 |
| <b>Small Screen Only:</b>                                      |                                                                         |
| Window Up<br><b>Window Down</b><br>Window Left<br>Window Right | Ctrl-Up Arrow<br>Ctrl-Down Arrow<br>Ctrl-Left Arrow<br>Ctrl-Right Arrow |
| Window Home                                                    | Ctrl-Home or Alt-Up Arrow                                               |

*Note: See "TN3270 Keyed Functions" for further information on these special keys.* 

*Note: Window Home - The MX1 can use Alt-Up Arrow only on the Alpha-Numeric keypad. The MX1 can use Ctrl-Home and Alt-Up Arrow with the Numeric-Alpha keypad.* 

## **Legacy Key Incompatibility**

The following Legacy keys have no equivalent in DOS:

- **Swap Application**
- Change RF ID
- Shift  $+ 5$  to exit programmable function keys

If a macro containing non-legacy equivalents is defined in a DOS-based TE, those keys will be transmitted as spaces to a Legacy terminal. The exception is Alt-R (hotkey for RTM) which translates into a XFKYSTP key, which is a Shift+5 in Legacy.

Legacy macros containing the Swap Application key or the Change RF ID key are ignored by the DOS-based TE.

## <span id="page-28-0"></span>**TN3270 TE and the 2325**

#### *Note: When running TN3270 TE, the 2325 Flag key (International) operates as a Shift key.*

The International Key on the 2325 keypad (in 2325 normal mode) is used for generating an international character, for example, é, ö, etc. The key does not function as the International key when running TN3270 – instead it functions as a Shift key.

The 2325 does not have the following keys normally found on a computer keyboard:

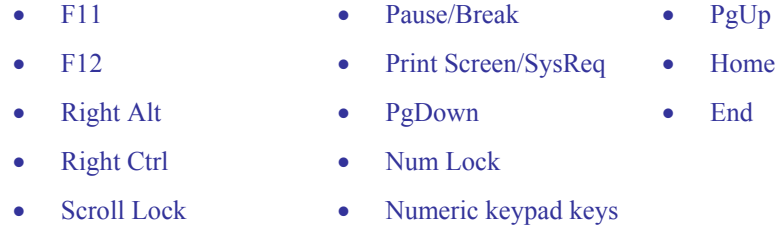

Following are the unique 2325 DOS keypresses to use when running the TN3270 TE:

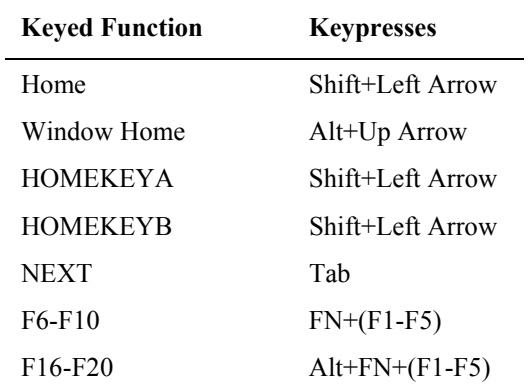

Please see previous section titled "DOS Computer Special Keys" and the following section titled "TN3270 Keyed Functions."

## <span id="page-29-0"></span>**IBM TN3270 Function Descriptions**

## **ATTN**

This function interrupts the application program and only works when the host system is on.

## **BACKTAB**

This function moves the cursor back to the first position of an input field. When the cursor is not in an input field or is in the first position of an input field, the cursor moves to the first position of the previous input field. If the screen is unformatted, this function moves the cursor to row 1, column 1 of the screen.

## **CLEAR**

This function is an Attention Identifier key. This function causes the computer to send a message to the host and the host responds as specified by the Application program.

## **Cursor Block/Underline Hotkey**

The Cursor Block/Underline Toggle hotkey is used to change the outline of the on-screen cursor from a small square (block) to an underline. Changing the cursor size from underline to block may make it easier to see under bright light conditions.

## **DELETE**

This function deletes data from an input field. When you press this key, the character at the cursor location is deleted, and all characters to the right of the cursor shift one position to the left.

Null characters are inserted into the right of the field as the characters in the field shift to the left.

## **Display Version Hotkey**

Using the Display Version hotkey causes the computer to display the current TN3270 version information on the screen and the computer's IP address.

Press any key to remove the information from the screen and continue.

## **E\_INPUT**

Erases all input fields and moves the cursor to the beginning of the first input field. When the cursor is not in an input field, this function will move the cursor to row 1 column 1 and the data is erased.

If the screen is unformatted this key sequence clears the screen and the cursor moves to row 1 column 1.

#### **ERASE**

Erases all characters from the cursor position to the end of the entry field. On an unformatted screen this function erases all characters from the cursor position to the end of the screen. If the cursor is not in an input field pressing this key sequence causes the keyboard to lock.

ರಾ

#### <span id="page-30-0"></span>**Enter**

The [Enter] keypress function is determined by the cursor's location and the application's function.

When in an input field, pressing Enter moves the cursor from the current position to the next input field. If there are no more input fields on the screen, control is returned to the application.

When the cursor is on a menu item and the [Enter] key is pressed, either the menu option function is activated or, if the menu option has a submenu of further options, the submenu is displayed.

#### **ERROR RESET**

This function unlocks the keyboard and causes the computer to exit insert mode.

#### **Exit Program Hotkey**

Using the Exit Program hotkey causes the computer to close the current TN3270 application and return control to the DOS prompt.

#### **Function Key Editor Hotkey**

Using the Function Key Editor hotkey causes the computer to begin running the Function Key Editor in the foreground while the current application remains in the background.

See the section titled "Function Keys" for editing instruction.

#### **HELP Hotkey**

Shows LXE key sequences for TN3270 functions.

#### **HOMEKEYA, HOMEKEYB**

This function causes the cursor to move to the first input position. If the screen is unformatted, pressing this key sequence moves the cursor to row 1 column 1.

#### **INQUIRY Hotkey**

The Inquire (Communications Test) hotkey checks the communication on the RF channel.

#### **INSERT**

Enables Insert mode. This mode allows a character to be inserted into an existing input field without overwriting the data. When a character is inserted at the cursor position, characters to the right of the cursor are shifted one character position to the right.

Use the reset key sequence to cancel Insert mode.

#### **LDUB**

The LDUB function moves the cursor two spaces at a time to the left.

## <span id="page-31-0"></span>**Log File Toggle Hotkey**

When logging is enabled, the application writes all pertinent data to the log text file. The log file may be disabled until there is a need to troubleshoot the computer or the system.

The log file can be viewed using a DOS text editor.

## **NEW LINE KEY**

This function moves the cursor to the first input position in the next line. If there are no input positions the cursor moves to row 1, column 1 of the screen.

If the screen is unformatted the cursor moves to the first character position of the next line.

## **NEXT or TAB**

This function moves the cursor from the current position to the next input field.

If the screen is unformatted pressing this function moves the cursor to row 1, column 1.

## **PA1, PA2, PA3**

The [PA1 - PA3] keys communicate with the application program. The application program defines their use.

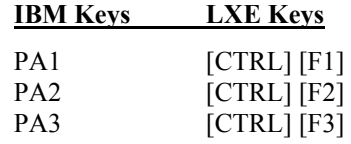

If you press a program access key while the computer is either not connected to an application or is trying to access an unavailable operation, the keyboard locks. Press the reset key sequence to unlock the keyboard.

## **[PF1 - PF24]**

The Program Function [PF1 - PF24] keys communicate with the application program.

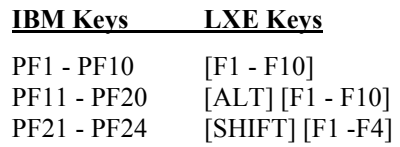

Each PF key sends a particular signal to the application program. If you press a program function key while the computer is not connected to an application or is trying to access an unavailable operation, the keyboard locks. Press the reset key sequence key to unlock the keyboard.

UD

#### <span id="page-32-0"></span>**Printer On/Off Hotkey**

Use the Printer On/Off hotkey to turn the printer on before sending data through the RS-232 port. Use the hotkey again to turn the printer off.

When [ALT] [P] is pressed, a prompt is displayed on the screen. The prompt's contents are directly related to the current printer status and is automatically removed after print status is confirmed.

#### **For example:**

When printing is active at the time of the keypress, "Disable Printing?" is displayed. Press "Y", the message is replaced with "Printing Disabled" and the print function is disabled. Press "N" and the message is replaced with "Printing Enabled" and the print function remains active.

When printing is not active at the time of the keypress, "Enable Printing?" is displayed. Press "Y", the message is replaced with "Printing Enabled" and the print function is active. Press "N" and the message is replaced with "Printing Disabled" and the print function remains disabled.

## **PRT\_FLD**

This function causes the computer to send the first unprotected entry field of a formatted screen to a device connected to the RS-232 port.

## **PRT\_SCRN**

This function sends the entire screen on the computer to a device attached to the computer's RS-232 port.

#### **RDUB**

The RDUB function moves the cursor two spaces at a time to the right.

#### **Status Line Toggle Hotkey**

The Toggle Status Line function temporarily displays the status line on the screen.

#### **SW Rev**

Displays the current software revision level resident in the computer and the computer's IP address.

## **SYS\_REQ**

This function switches ownership of the screen between the application program and the system software. The result of this function is dependent on the Host or TN Server.

#### **Window Down Hotkey**

The window moves down according to the type of window movement enabled in the application, but the cursor does not move. When an 8-Line display windows moves vertically in full window movement, the display moves 8 lines at a time. The display does not overlap any of the area it previously occupied. When the 8-Line display window moves vertically in quadrant movement, the display window moves 4 lines at a time. The display overlaps half of the area it previously occupied.

## <span id="page-33-0"></span>**Window Right Hotkey**

The window moves right according to the type of window movement enabled in the application, but the cursor does not move. When the display window moves horizontally in full window movement, the display window moves 20 columns if it is a 20-column display, or 40 columns if it is a 40 column display. When a 20 column display window moves horizontally in quadrant movement, the display window moves 10 columns. A 40 column display moves 20 columns.

## **Window Left Hotkey**

The window moves left according to the type of window movement enabled in the application , but the cursor does not move. When the display window moves horizontally in full window movement, the display window moves 20 columns if it is a 20-column display, or 40 columns if it is a 40 column display. When a 20 column display window moves horizontally in quadrant movement, the display window moves 10 columns. A 40 column display moves 20 columns.

## **Window Up Hotkey**

The window moves up according to the type of window movement enabled in the application, but the cursor does not move. When an 8-Line display windows moves vertically in full window movement, the display moves 8 lines at a time. The display does not overlap any of the area it previously occupied. When the 8-Line display window moves vertically in quadrant movement, the display window moves 4 lines at a time. The display overlaps half of the area it previously occupied.

## **Window Home Hotkey**

The Window Home key sequence causes the window to move to row 1, column 1 (or the beginning of the form) on the screen according to the type of window movement enabled in the application. The cursor does not move.

TA ? TH

Ŵ

## <span id="page-34-0"></span>**Function Keys**

Function keys can be defined, edited, copied, and saved at the DOS computer (when TN3270 TE is active). The computer's function key changes are saved between TN sessions in the computer.

*Note: Do not program function keys that the host application is currently using. Doing so overrides previously specified functions by the host.* 

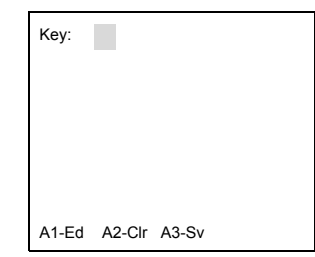

**Figure 2-1 TN3270 TE Function Key Editor** 

Each of the 24 function keys can represent a different, predefined string of keystrokes that are "played" into the emulation as though they came from the keyboard.

LXE keyboards may have fewer keys than their IBM counterparts. Most IBM key functions, however, can be generated by either a single key or a combination of keys.

*Note: The maximum length of a recordable macro (function key's value) is 31 keystrokes.* 

## **Function Key Editing**

*Note: The TN3270 TE must be running.* 

**To begin** editing a function key, press Alt-F.

The TN3270 TE Function Key Editor screen is displayed.

Press a Function Key between **F1** and **F24**.

**To edit** the function key, press **Alt-1**.

Press the keys that will be activated when the function key is pressed.

As you enter keystrokes, the data appears between the { } symbols. For example:

 ${SEND}^1$   ${NEXT}$   ${CLEAR}$ 

When in edit mode, Alt-B to backspace (erase last entry):

**To clear** the function key, press **Alt-2**.

All keystrokes previously defined for the function key are cleared.

**To save** the changed function key value, press **Alt-3**.

The function key's new value is saved in the computer.

**Remove** the Editor screen by pressing **ESC**.

1

<sup>&</sup>lt;sup>1</sup> Always use {SEND} instead of {Enter} and {Next} instead of {TAB}.

## <span id="page-35-0"></span>**LXE DOS Autotransmit Function**

## **Introduction**

DOS Autotransmit is an enhancement made to the LXE TN3270 Terminal Emulators running in DOS computers using 2.4 GHz radios. DOS Autotransmit will automatically transmit barcode data when the data has an ASCII DLE appended to it.

Each scanner must be configured to add the autotransmit suffix – directions on the process for configuring the scanners (listed below) is contained later in this document.

This capability is directed toward specific scanners connected to the following LXE equipment:

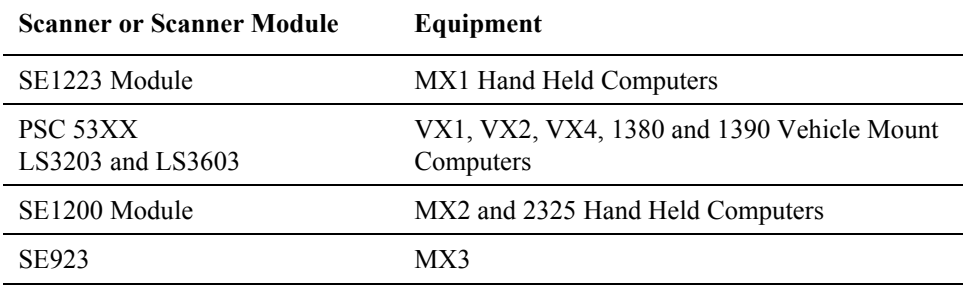

**Important:**Enabling this feature makes EVERY input field an autotransmit field. When there is a need to scan MULTIPLE fields before transmitting then it is best to use the IBM AutoEnter command.
### **MX1 with SE1223 Integrated Scanners**

The barcodes contained in this section can be used with integrated scanners on an MX1 running the TN3270 terminal emulator.

### **Enable the DOS Autotransmit Function**

Scan the following barcodes in order of appearance:

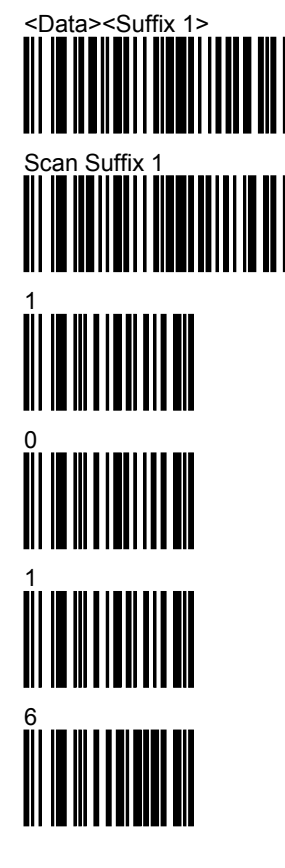

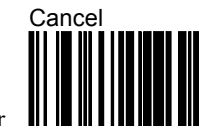

Cancel Number

The last four barcodes are the same as a Hex 10 (10h) or DLE.

### **Disable the DOS Autotransmit Function**

Scan this barcode to disable the DOS Autotransmit function.

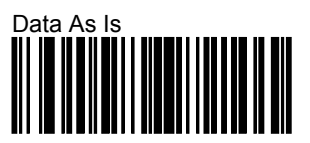

### **LXE 1380 / 1390 and VX1 / VX2 / VX4 with LS3203 or LS3603 Tethered Scanners**

The barcodes contained in this section can be used with tethered scanners on a 1380, 1390, VX1, VX2 or VX4 running the TN3270 terminal emulator.

### **Enable the DOS Autotransmit Function**

Scan the following barcodes in order of appearance:

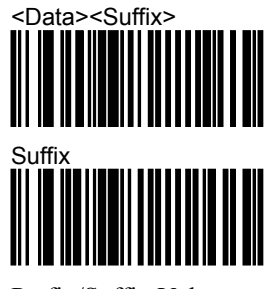

Prefix/Suffix Values

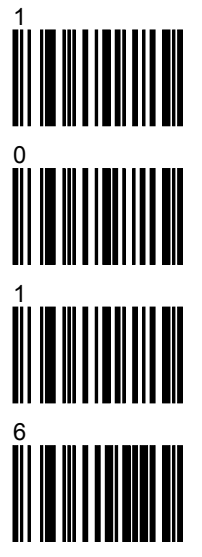

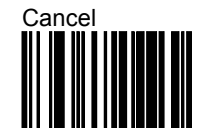

The last four barcodes are the same as Hex 10 (10h) or DLE.

### **Disable the DOS Autotransmit Function**

Scan this barcode to disable the DOS Autotransmit function.

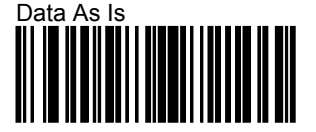

### **LXE 1380 / 1390 and VX1 / VX2 / VX4 with PSC 53XX Tethered Scanner**

The barcodes contained in this section can be used with tethered scanners on a 1380, 1390, VX1, VX2 or VX4 running the TN3270 terminal emulator.

### **Enable the DOS Autotransmit Function**

Scan the following barcodes in order of appearance:

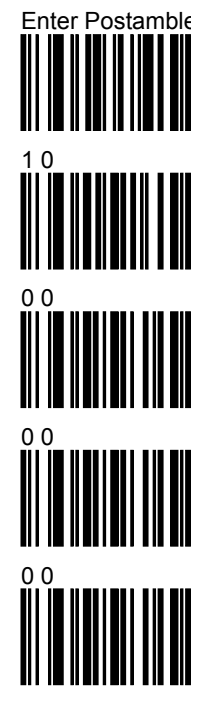

The last four barcodes represent scanning 10 and then scanning three nulls.

### **Disable the DOS Autotransmit Function**

Scan this barcode to disable the DOS Autotransmit function.

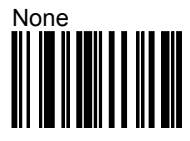

### **Data Entry**

The Data Entry section provides basic information to help you communicate with the host computer.

### **Entering Messages**

The LXE computer accepts data entry from the keyboard, barcode scanner, and the auxiliary (RS-232) input port.

### **Keyboard Data Entry**

Once the computer establishes communication with the host, you can enter data with the keyboard. The application program sends messages to the computer that prompt you to make your next keyboard entry. For example, the application may prompt you to press an [F1] through [F24] key. You cannot enter data when the keyboard is locked.

When the keyboard is locked, an X is displayed in the status line.

Pressing a function key transmits a signal to the host. The host responds as specified by the application program.

*Note: Do not program function keys that the host application is currently using. Doing so overrides previously specified functions by the host.* 

Refer to "Keys and Key Sequences" in this chapter for the function key sequences used by your computer.

### **Barcode Data Entry**

The computers support an accessory barcode reading device for reading barcode labels. Generally, Hand Held Computer (HHC) users prefer the Long Range or Standard Range barcode scanner endcap. You can intermix keyboard data entries with barcode data entries.

The standard barcode is Code 39 (C39). All legal Code 39 characters are accepted. The standard computer software supports the following barcode formats:

- Code 39 (C39)
- Code 128 (A, B, C)
- UPC-A
- UPC-E
- Codabar (CDB)
- Code 11 (C11)
- **MSI Plessey**
- Discrete 2 of 5 (C25)
- Interleaved 2 of 5 (I25)
- EAN-8
- EAN-13
- EAN-128
- Code 93

### **RS-232 Data Entry**

The DOS computers accept input from an RS-232 device connected to the RS-232 port. The computer processes data from the RS-232 port the same way it processes barcode data. The data is entered at the cursor position, and the data is subject to all of the barcode/RS-232 input menu parameters, such as truncate. You must activate the RS-232 input device before you can send data to or receive data from the RS-232 port.

The status line displays symbols, words, and numerals to indicate the status of the session with the host. The status line is always presented on the last line of the physical display.

### **Operating Modes**

The computer has two modes for presenting the status line on the computer display:

Exception The Exception mode displays the status line when a message (an error code, for example) is written to the status line or the status of the terminal/host session has changed. Off The Off mode inhibits the display of the status line.

### **Status Line Messages**

The following table lists the status line messages, their significance, and the action to take when a particular indicator or set of indicators appear.

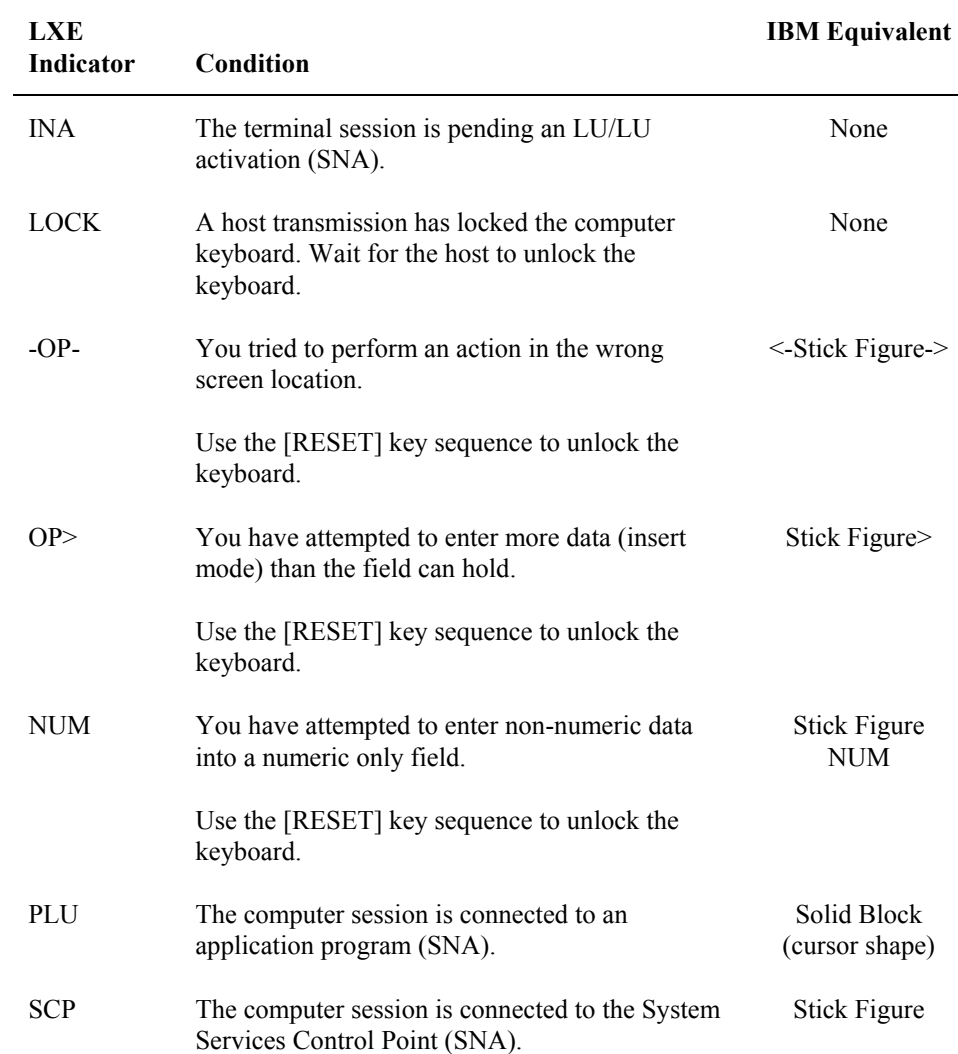

 $\blacksquare$ 

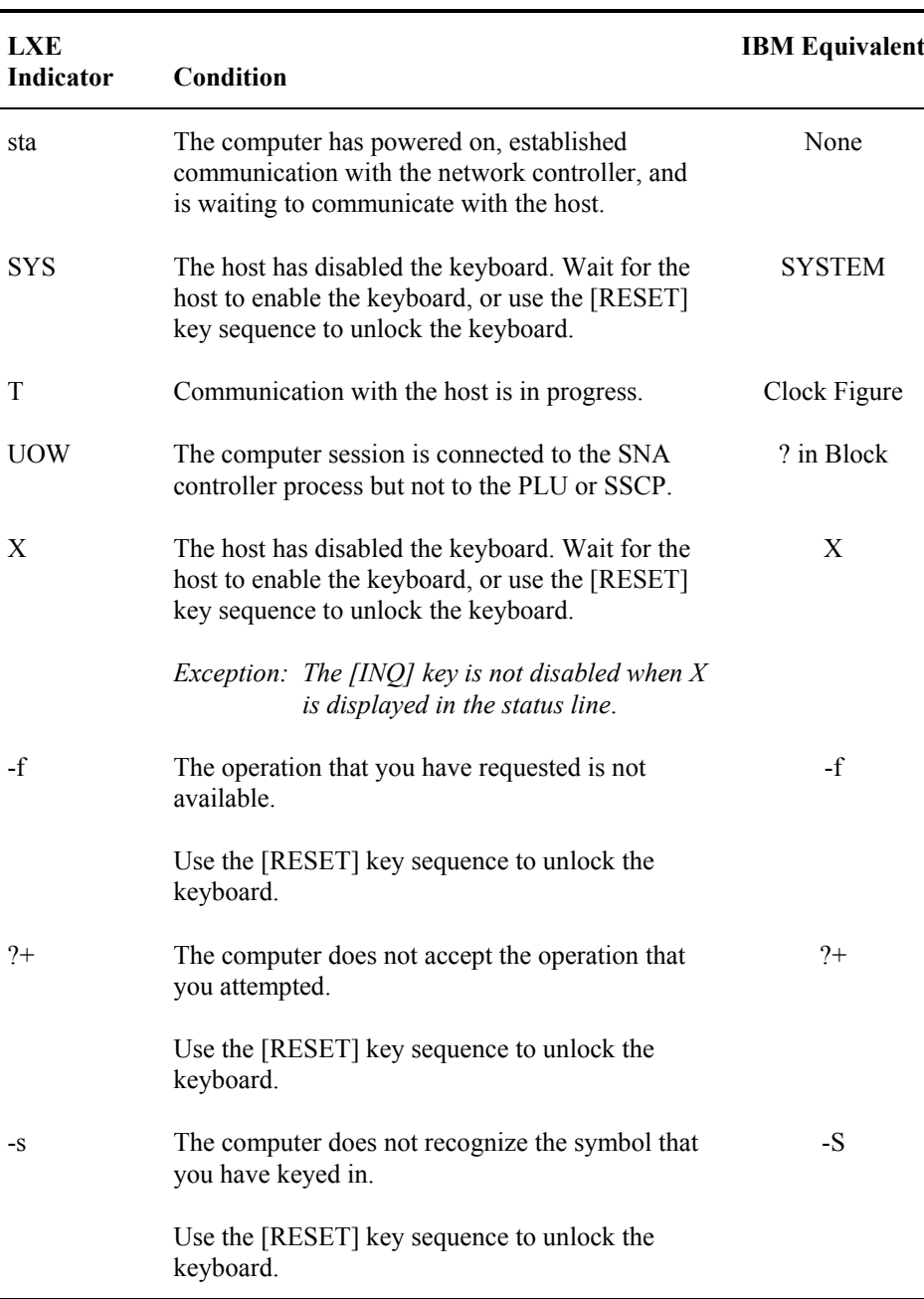

### **Window Manager**

LXE's window manager is a software program that controls the virtual screen display of screen data on the LXE computer display window. Window manager display choices are specified from the host computer.

Window manager provides two *display modes* for displaying the information from the virtual screen at the computer: **cursor tracking mode** and **lock window mode**.

The *display window* is the screen on the computer that allows portions of the virtual screen to be seen.

The *virtual screen* is the full 25 line x 80 column screen generated by the host computer. An example of a virtual screen is the screen you view when you use a personal computer in DOS mode.

*Lock window mode* locks the display window in a permanent window position relative to the virtual screen.

*Cursor tracking mode* allows the display window to follow the movement of the cursor. You move the display window around the virtual screen by moving the cursor.

*Note: This section does not apply to the full screen computers.* 

### **The Virtual Screen and the Computer Display**

The host sends a 25 line x 80 column virtual screen to the computer. With the exception of the full screen DOS computer, the display windows of LXE DOS computers are smaller than the virtual screen. Because of this difference, the display window shows portions of the virtual screen, one section at a time.

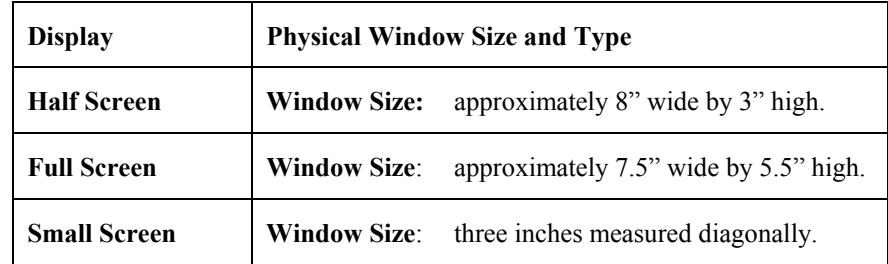

The rows and columns displayed on the LXE DOS computer will vary depending on the type of computer and the screen size selected. Please refer to the ScreenSize parameter in Chapter 3, "TN3270 Configuration Utility".

**合人? イト** 

**ob** 

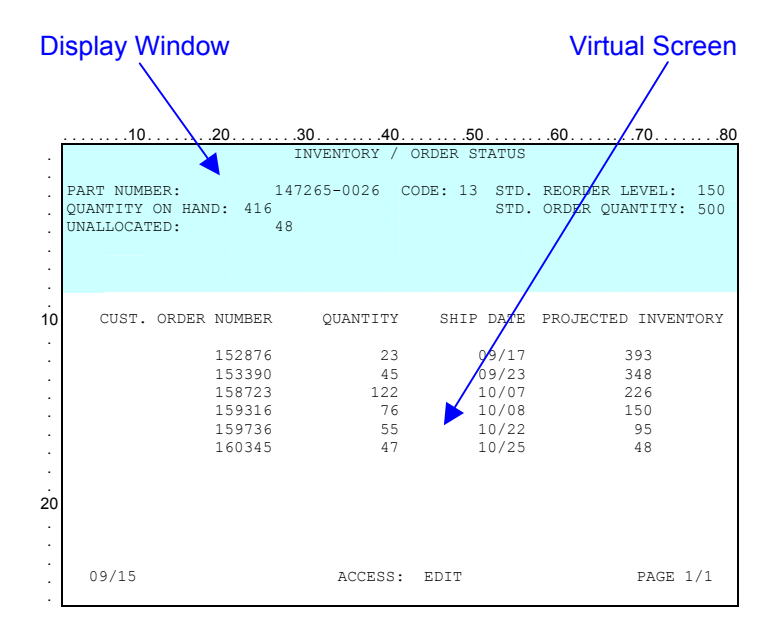

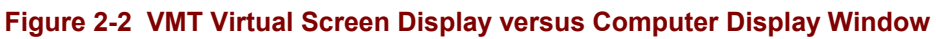

作 人 ? T ト

**a** 

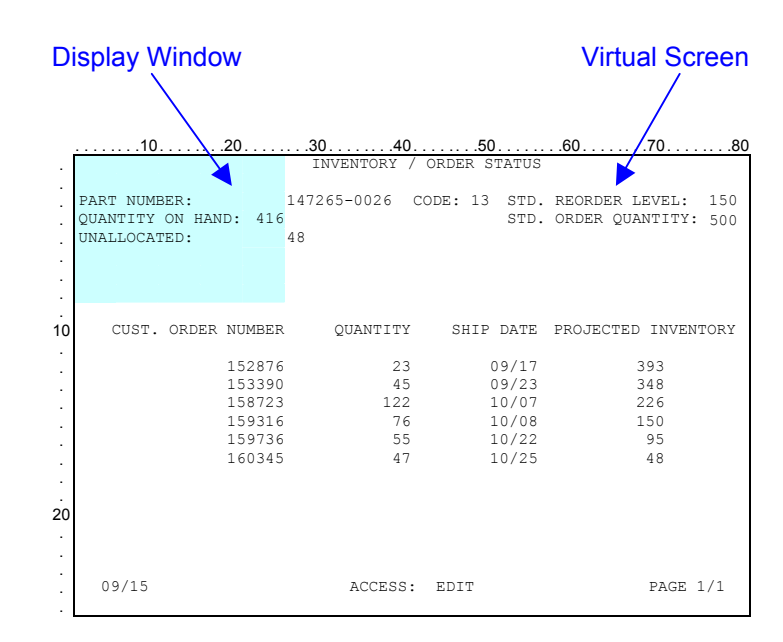

**Figure 2-3 HHC Virtual Screen Display versus Computer Display Window** 

### **Window Movement Types**

### *Note: This section does not apply to the full screen computer.*

Two types of window movement can be specified either by the host application programmer or from the TN3270 Configuration Utility: full window movement and quadrant movement.

### **Full Window Movement**

When a 10 line display window moves vertically in full window movement, the window moves 10 lines at a time and does not overlap its previous position.

When the display window moves horizontally in full window movement, the 20 column display window moves 20 columns and overlaps its previous position by 10 columns.

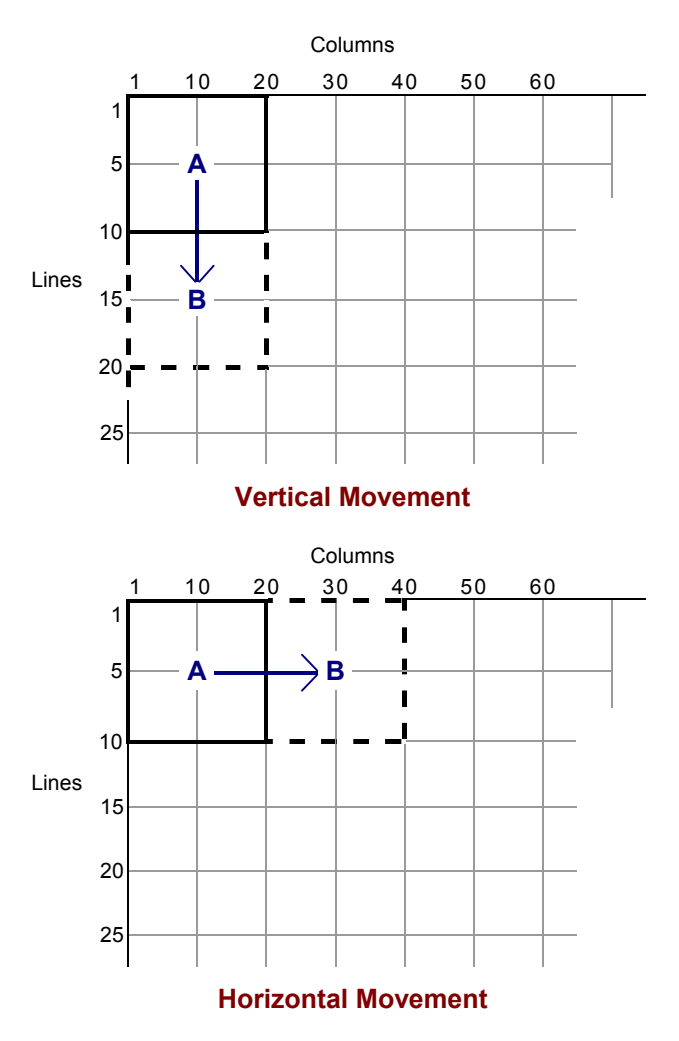

**Figure 2-4 Full Window Movement of a HHC Display** 

作人 ? イト

**a** 

### **Quadrant Movement**

When a 10 line display window moves vertically in quadrant movement, the display window moves 5 lines at a time, causing the screen to overlap 5 lines of its previous position.

When the display window moves horizontally in quadrant movement, a 20 column display moves 10 columns.

Quadrant movement is the default for this parameter.

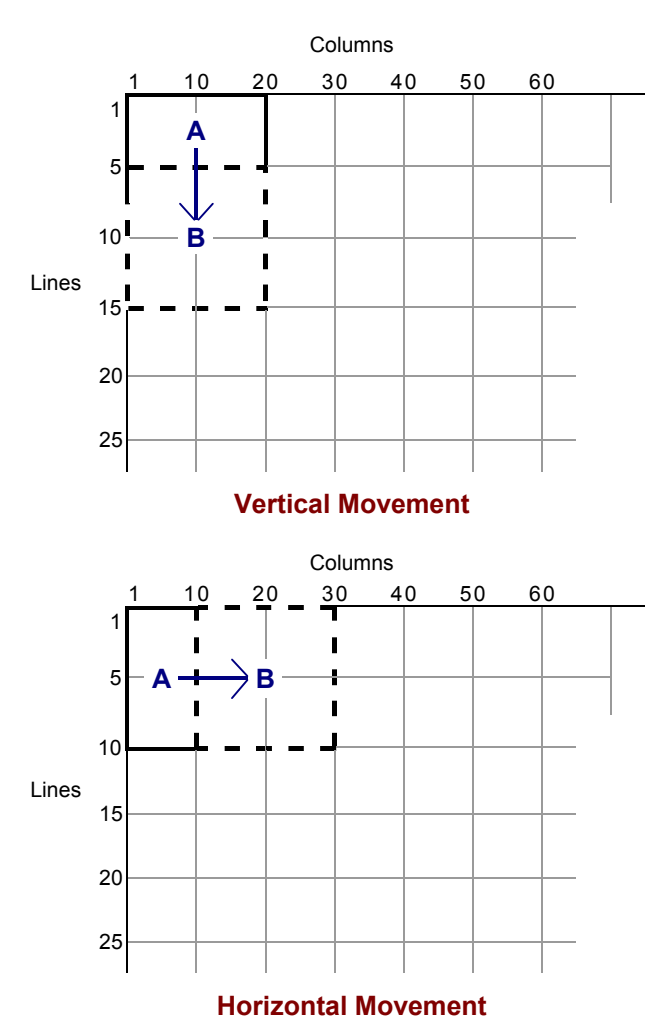

**Figure 2-5 Quadrant Movement of a HHC Display** 

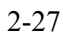

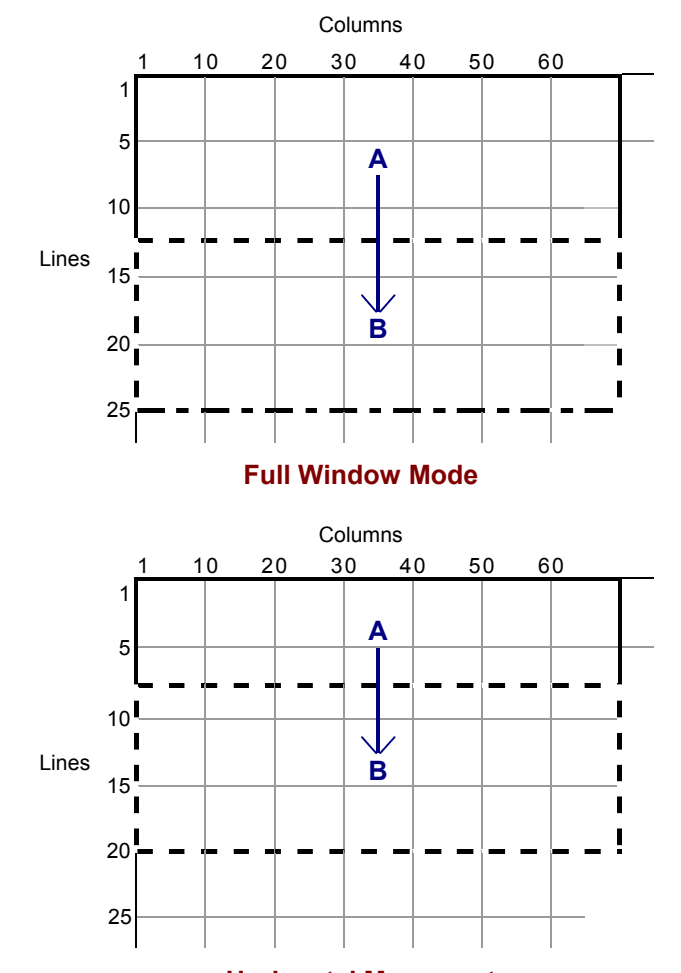

### *Note: The Half Screen Vehicle Mount Computer (HSC) window does not move horizontally*

**Horizontal Movement**

**Figure 2-6 Full and Quadrant Vertical Movement of a VMT Display** 

### **Window Movement Keys**

Use these key sequences to manually move a display window around the virtual screen. The display window moves according to the type of window movement (full window movement or quadrant movement) enabled.

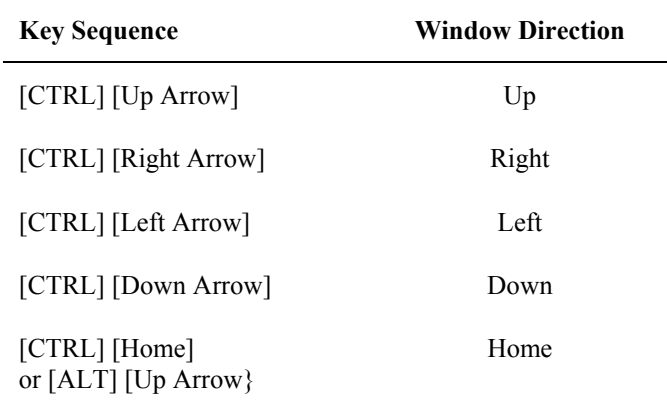

### **Cursor Position**

Window movement keys do not affect the position of the cursor on the screen. The cursor remains where it is on the virtual screen while the display window moves.

合 人 ? イ ト ∞

### **Display Wrapping**

If the display window is along any of the four edges of the virtual screen and you use a window movement key sequence to direct the window beyond the edge of the virtual screen, window manager wraps the display window to the opposite edge of the screen. A window that is wrapped from top to bottom or bottom to top will change line position number and not column position. A window that is wrapped from left to right or right to left will change column number position, but not line position number. The examples shown below are the default display wrapping behavior.

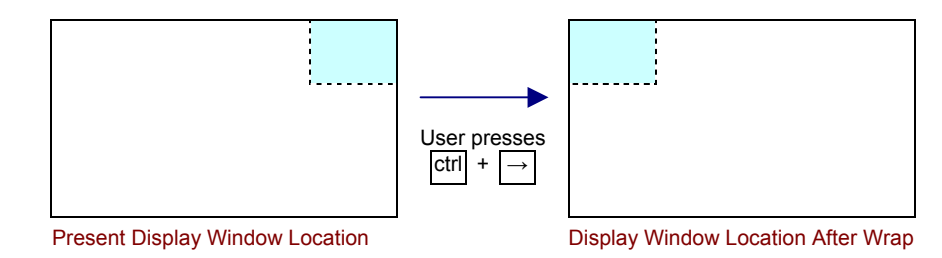

**Figure 2-7 HHC Horizontal Display Wrapping** 

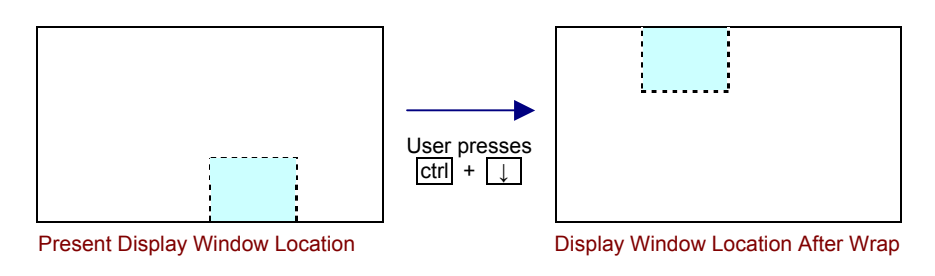

**Figure 2-8 HHC Vertical Display Wrapping** 

Display wrapping behavior can be configured. Please refer to the following parameters in Chapter 3, "TN3270 Configuration Utility" for more information:

- **LockColumn**
- LockRow
- **ViewAllCols**
- ResetToLock

# 作 へ ? イ ト UD

### **Lock Window Mode**

### *Note: This section does not apply to the full screen computer.*

Lock window mode locks the display window in a permanent window position relative to the virtual screen. Although you can move the display window around the virtual screen with window movement keys, the display will automatically return to the coordinates specified in window manager when the host sends a new virtual screen or when you press any data entry key.

### **Valid Window Positions**

These coordinates define the home position of the lock window. The first number in each pair represents a line; the second a column. Your selection will vary depending on display size and whether full window movement or quadrant movement is in effect.

### **The VMT Screens**

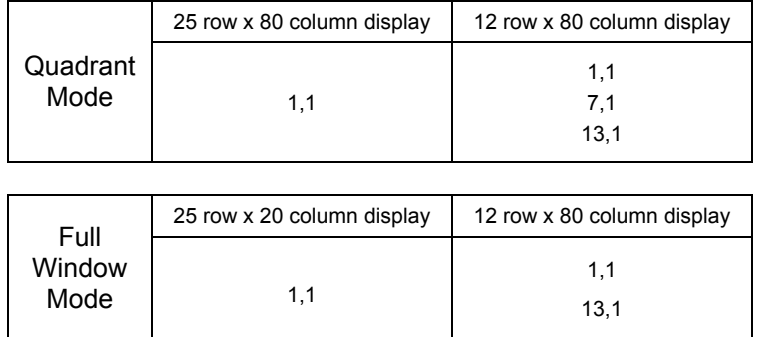

### **Figure 2-9 Valid Window Positions - 12 and 25 Row x 80 Column**

### **The HHC Screens**

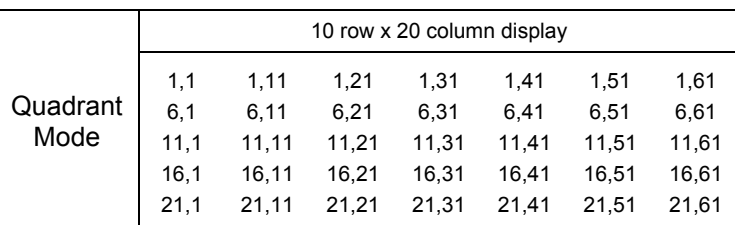

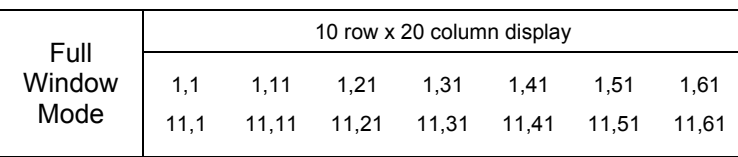

### **Figure 2-10 HHC Valid Window Positions - 10 Row x 20 Column**

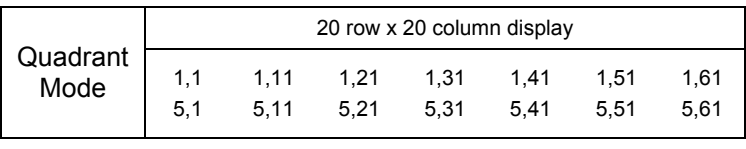

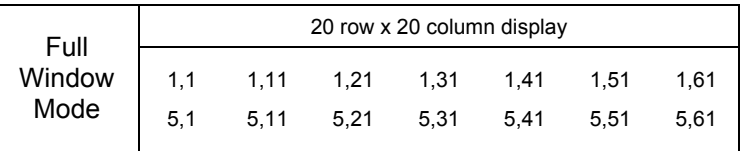

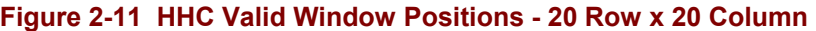

# €▲?◀▶∞

### **Window Movement in Lock Window Mode**

Cursor location and the position of the display window on the virtual screen combine in the following four ways to affect what is displayed when you enter data in lock window mode:

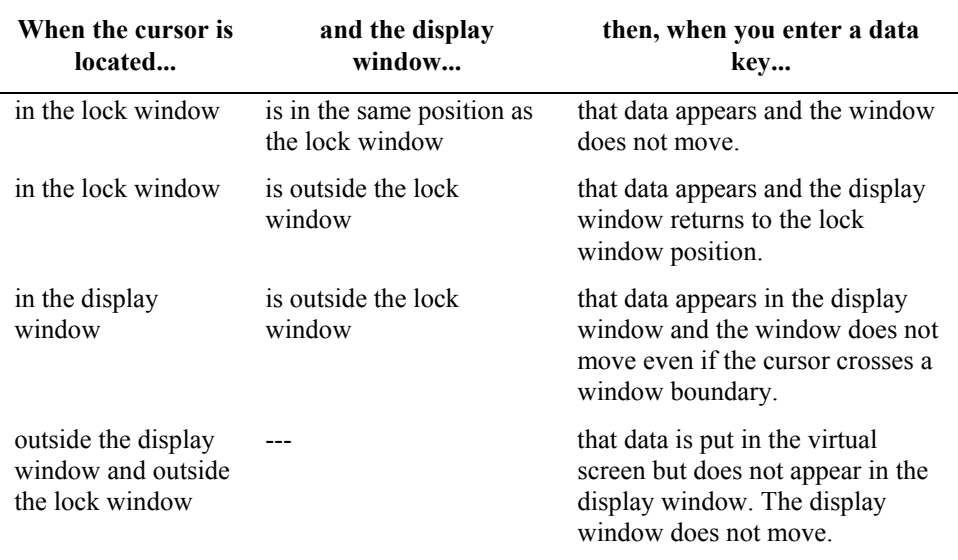

### **Cursor Tracking Mode**

### *Note: This section does not apply to the full screen computer.*

In cursor tracking mode, the display window moves with the cursor as the cursor moves around the screen. The type of window movement depends on your choice of either full window movement or quadrant movement.

### **Window Moving Methods**

Window manager uses two methods to move the display window up, down, left and right when you are in cursor tracking mode:

- Arrow (cursor movement) keys cause the cursor to cross the window boundaries at the edges of the window you are currently in.
- Window movement keys (refer to "Window Movement" in this section).

### **Display Example**

This illustration and the following table describe how window manager moves the display window around the virtual screen in cursor tracking mode. The display example divides windows into four equal pieces, or quadrants. For example, the window positioned at 1,1 consists of upper left quadrant A, upper right quadrant B, lower left quadrant G, and, lower right quadrant H.

|          | 1 | 10 11<br>20 21 | 30 31       | 40 41 | 50 51 | 60 61     |  |
|----------|---|----------------|-------------|-------|-------|-----------|--|
| 1<br>4   | A | Β              | C           | D     | E     | F         |  |
| 5<br>8   | G | Н              |             | J     | Κ     | L         |  |
| 9<br>12  | M | N              | $\mathbf O$ | P     | Q     | R         |  |
| 13<br>16 | S | T              | U           | V     | W     | X         |  |
| 17<br>20 | Υ | $\mathbf{Z}$   | <b>AA</b>   | BB    | cc    | <b>DD</b> |  |
| 21       |   |                |             |       |       |           |  |

**Figure 2-12 HHC Virtual Display With Arbitrary Labels** 

### **Basic Moves**

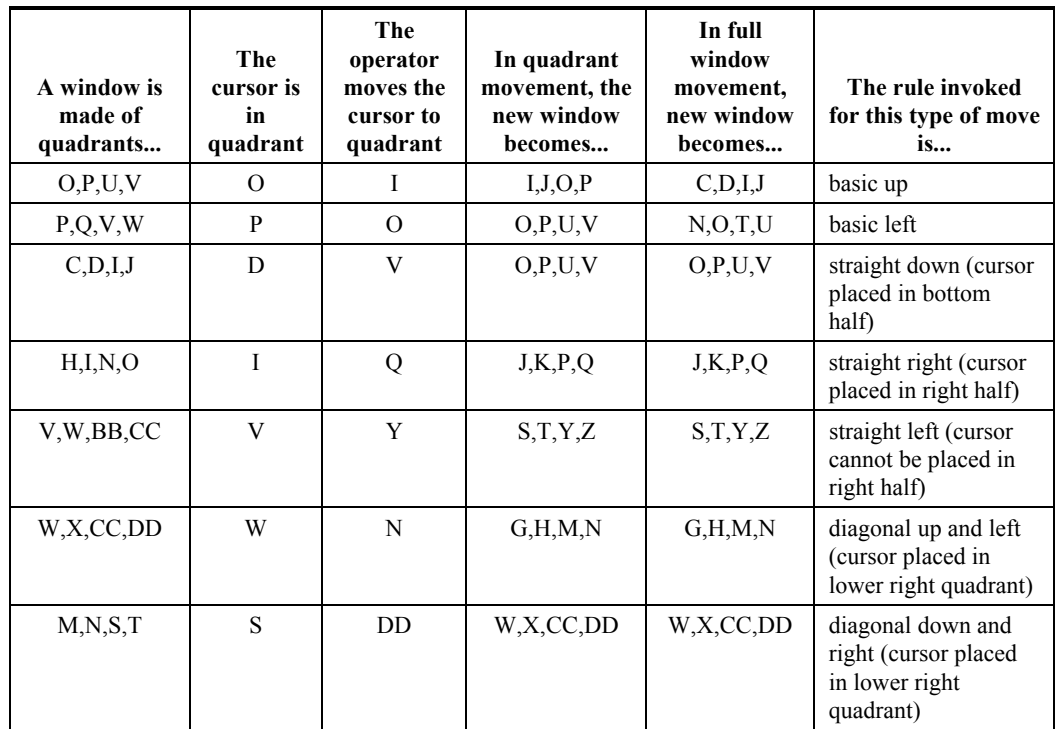

The following table describes the basic moves the display window makes when tracking the cursor - up, down, left, right, and diagonally. Use this table with the display example.

### **Figure 2-13 Cursor Tracking Display Examples**

### **Quadrant Choice**

The computer display window is divided into four quadrants. The choice of quadrant where the cursor appears when the host sends a virtual screen to the computer is made either at the host or from the Configuration Utility:

- 1. Upper right
- 2. Upper left
- 3. Lower left
- 4. Lower right

The default for this parameter is quadrant 4.

### **Status Line**

The status line appears on line 25 on the virtual screen, occupies up to 80 character positions, and displays messages that indicate an exception condition. Status line messages and the conditions they represent in the TN3270 terminal emulation are described in the previous section titled "Data Entry".

### **Status Line Modes**

There are two modes for displaying the status line:

Always off The status line never appears. Exception only The status line appears when the computer emulation determines an exception condition exists.

### **Display Appearance**

When enabled and displayed, the entire status line appears in the computer window. An 80 character status line appears in an interleaved format. A 20 character status line occupies a single line at the bottom of the window.

### **Operation**

When the status line parameter is enabled and an exception condition occurs, the status line appears at the bottom of the display window.

The status line overwrites the last line (or lines) of the display window, including the cursor (if it is on the bottom of the display). If you then enter valid data, the status line disappears and the previous virtual screen reappears, along with the new data that you enter.

The status line remains in the display window when you move the display.

The appearance or disappearance of the status line never causes the display window to move.

### **Status Line and Message Line**

If both the message line and the status line are displayed and any operator input causes one of them to be removed, the computer removes them both.

**MA ? Y N** 

**a**b

### **Message Line**

The TN3270 terminal emulation supports an 80 character message line that the host can address. This 80 character message line

- exists in one of the available 24 lines of the virtual screen (usually line 24).
- appears in the current computer display window when received.
- displays all 80 characters in the window at one time.

### **Physical Display**

If necessary, the message line is displayed in an interleaved format. Trailing blanks at the end of the message are suppressed to save a line in the window.

When the message line appears, it overwrites as many of the bottom lines of the computer display as necessary. The message line does not overwrite the status line -- they are displayed together. If the computer displays both the message line and the status line and your input causes one of them to be removed, the computer removes them both.

Display of the message line does not change the location of the display window on the virtual screen.

If the message line overwrites the cursor and you enter data, the computer removes the message line and displays your data at the cursor.

### **Reviewing the Message Line**

Any keystroke will cause the message line to disappear from the window. The message remains in the virtual screen on the line where the host originally put it. You can review the message by moving the window to that line in the virtual screen and moving the window left and right.

### **Message Line Doesn't Follow the Window**

If you move the window using window movement keys or cursor tracking while the message line is displayed in the window, the message line will not follow the display window.

# **Table of Contents**

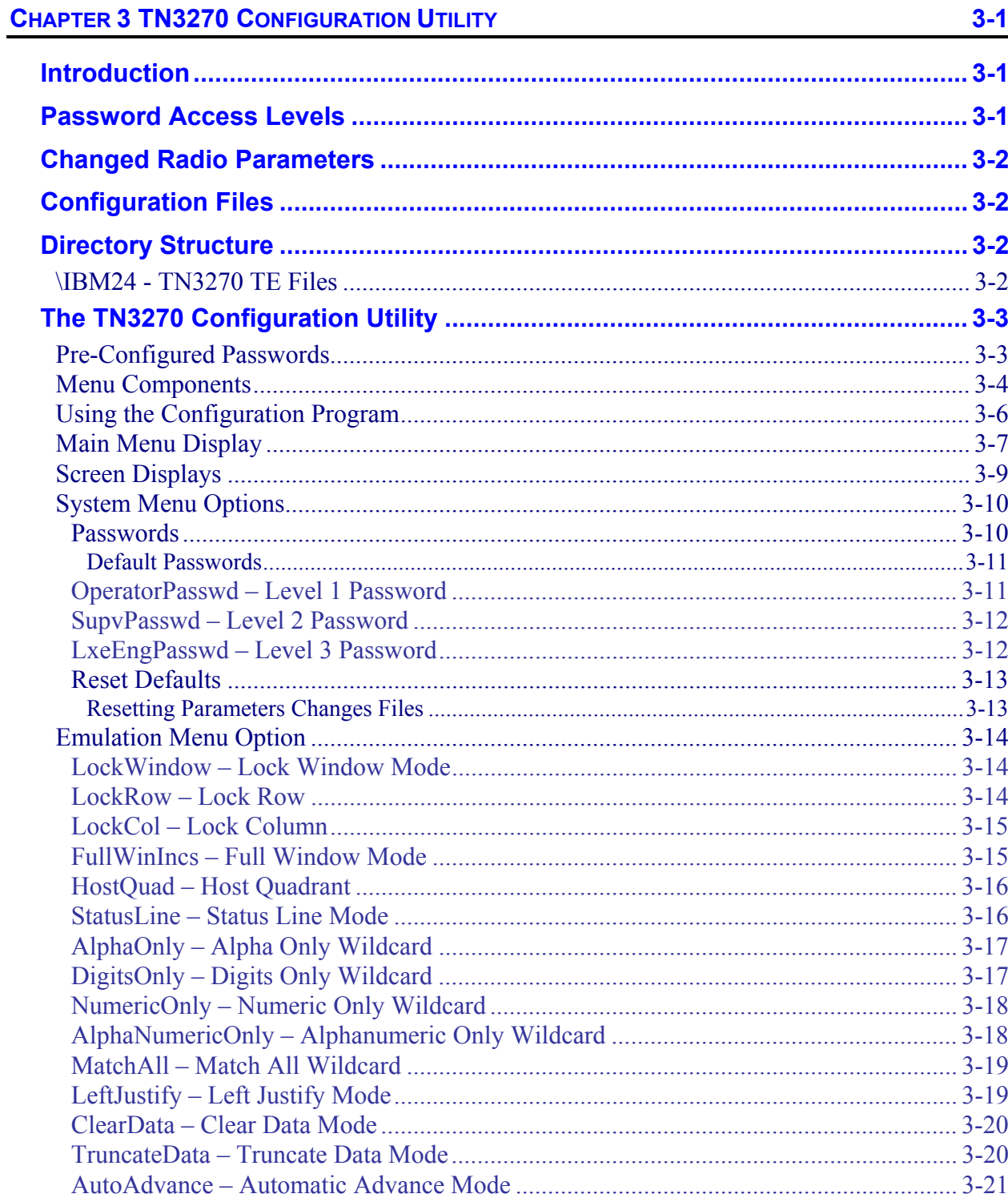

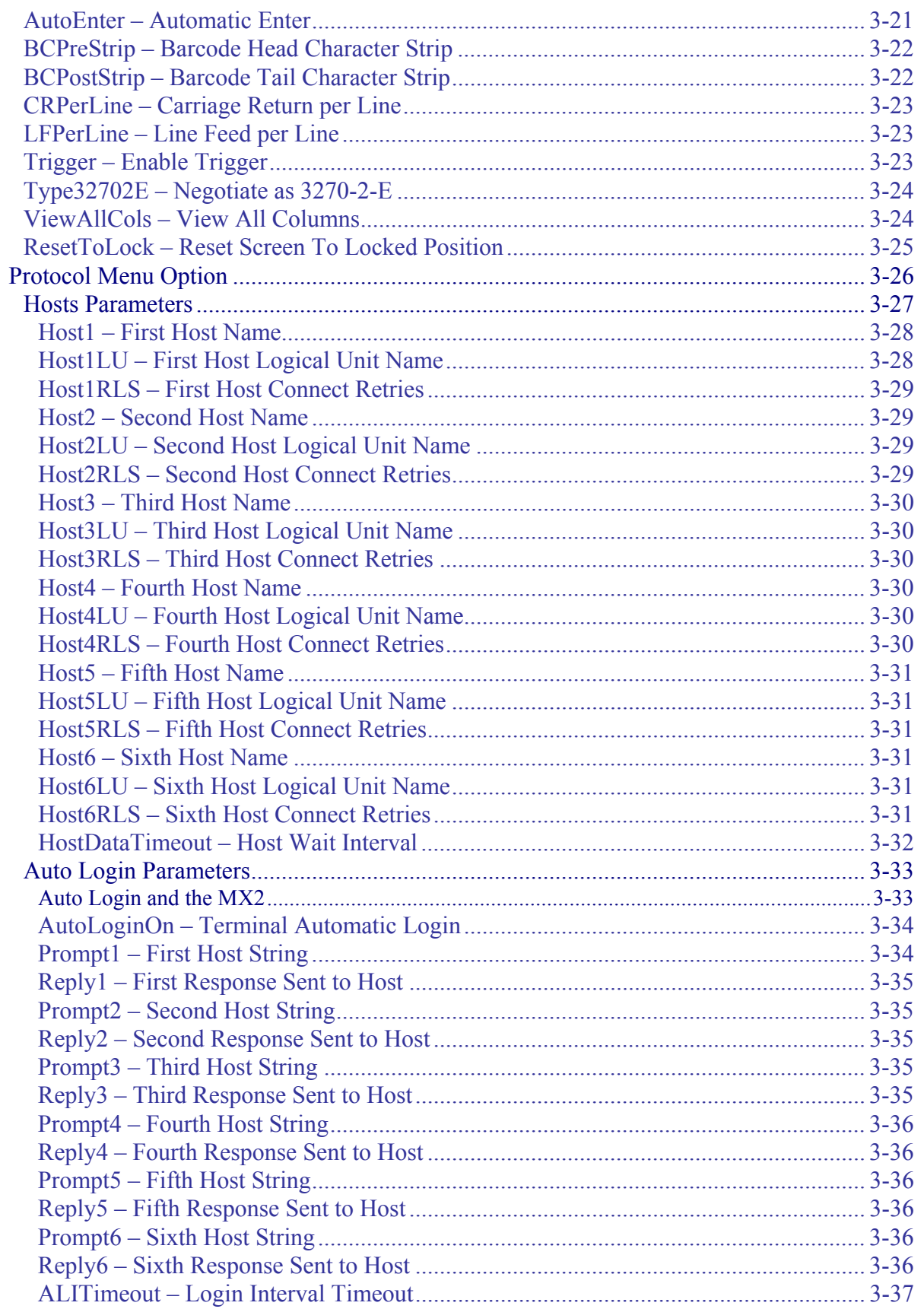

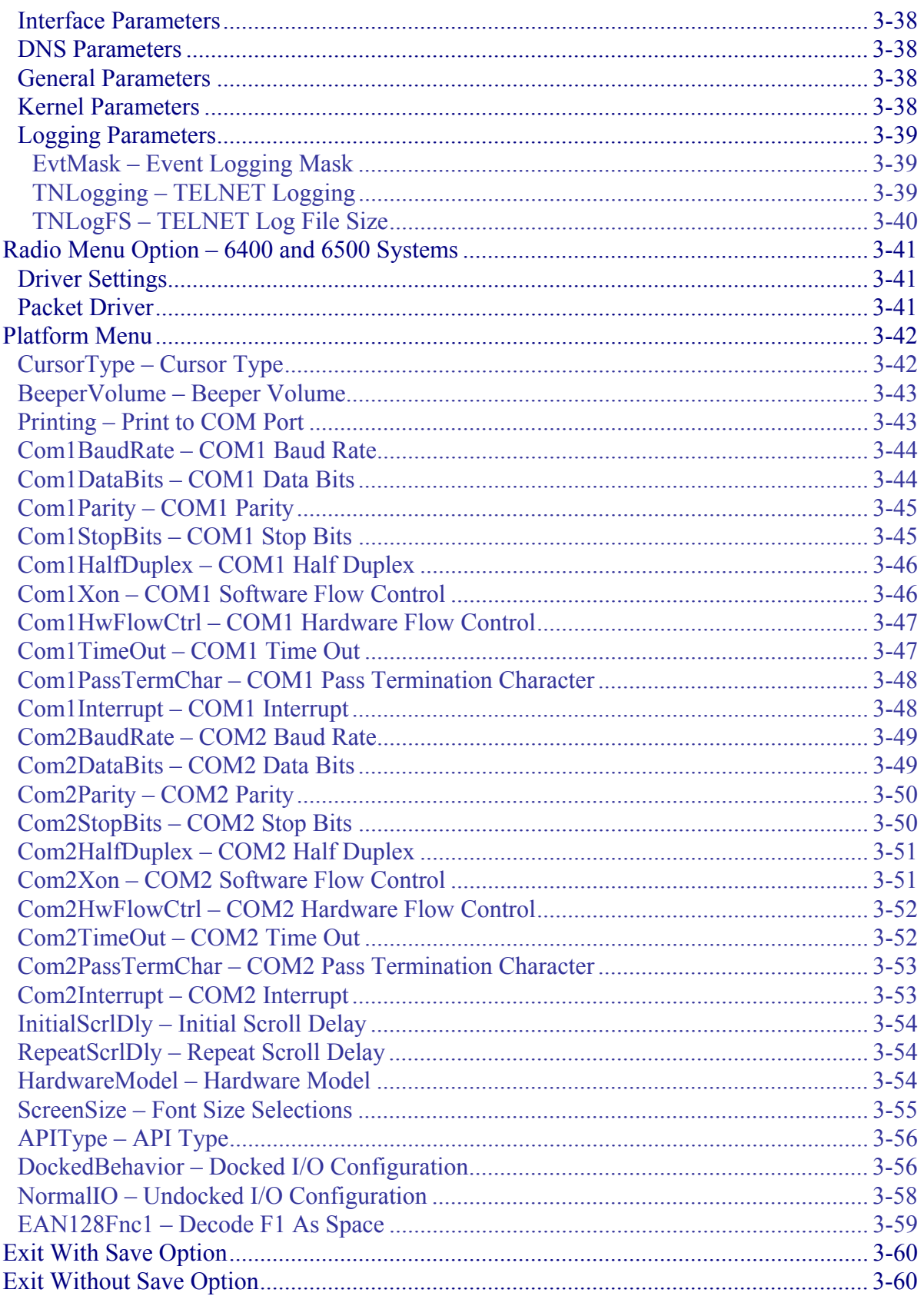

 $3 - iii$ 

### **Illustrations**

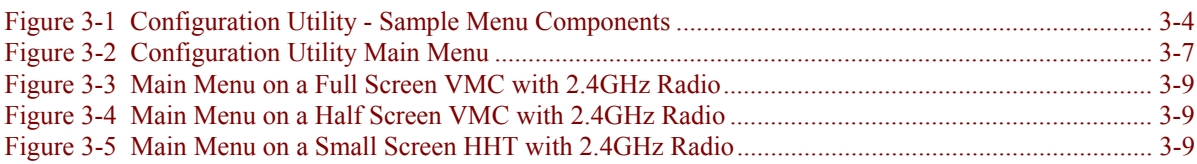

## **Chapter 3 TN3270 Configuration Utility**

### <span id="page-62-0"></span>**Introduction**

The TN3270 configuration program provides the ability to modify the DOS terminal emulation (TE) setup parameters and hardware parameters. The configuration program is a DOS program. The configuration utility allows the modification of the following parameters:

- Terminal emulation parameters.
- Radio configuration parameters.
- Hardware configuration parameters.
- TN host interaction parameters.

Configuration menu options displayed on the screens, *and in this chapter*, are unique to the

- computer being configured,
- the access level of the current user, and
- computer screen display size.

The illustrations contained in this section represent the menu options for each menu as shown on a screen that has 20 or more columns. Menus displayed on the hand held computers display all parameters relative to the TE setup, although an extra keypress may be needed to move from parameter to parameter.

### **Password Access Levels**

There are three (3) access levels associated with the configuration utility. The access levels are:

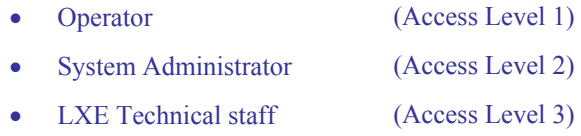

Access to the configuration utility is gained by entering the appropriate password at the Enter Password text box. The password determines the access level of the user. Passwords are masked upon entry.

Passwords are modified by selecting the System option from the main menu. The Password menu option is then chosen:

Only passwords for the current access level (or any lower access levels) can be modified. For example, the System Administrator may change his/her password and that of the Operator, but the Operator can only change his/her password.

See the "Pre-Configured Passwords" section for password entry instruction. See the "Passwords" option in the System menu for password edit instruction.

### <span id="page-63-0"></span>**Changed Radio Parameters**

Radio parameters are changed by editing the NET.CFG and SOCKET.CFG files. Please refer to the equipment Reference Guide for information on editing these files.

**The DOS computer must be rebooted before the radio parameter changes will take effect.** 

### **Configuration Files**

Please refer to the equipment Reference Guide for information on the AUTOEXEC.BAT and CONFIG.SYS files. Files installed in each TN3270 TE computer are specific to the computer.

### **Directory Structure**

The directory structure of a computer intended for TN3270 TE operation is, essentially, the same for each system. In addition to the standard operating files, the DOS computer will contain an IBM24 directory where the TN3270 specific files reside.

### **\IBM24 - TN3270 TE Files**

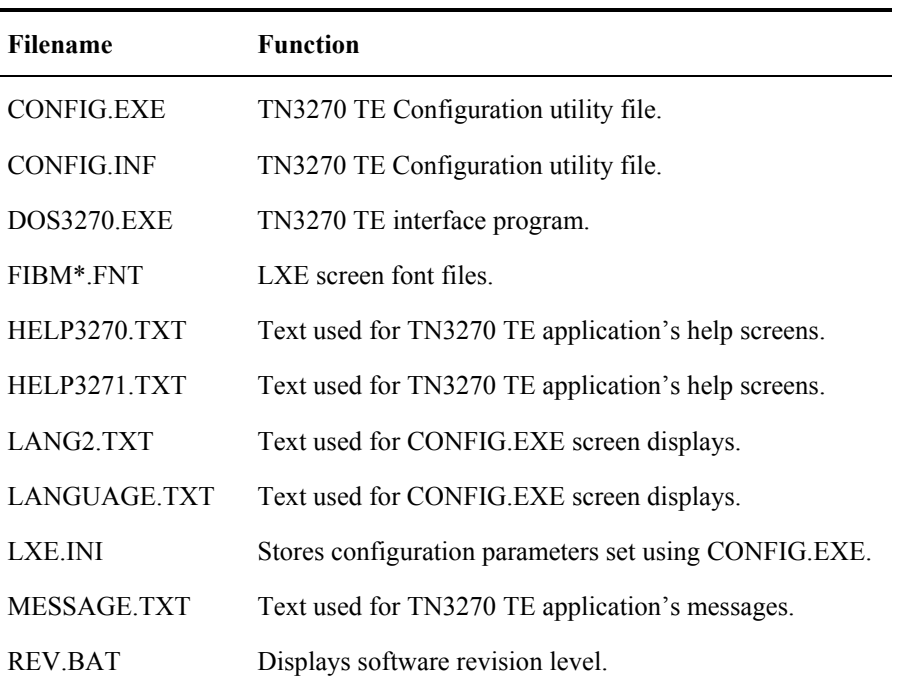

### <span id="page-64-0"></span>**The TN3270 Configuration Utility**

The TN3270 TE Configuration utility is accessed at the DOS prompt.

From the DOS prompt:

Type CD\IBM24, at the DOS prompt.

Press [Enter].

Type CONFIG at the prompt.

Press [Enter].

The LXE Configuration Utility welcome screen is displayed while the configuration utility loads. It is removed and the Enter Password text is displayed:

Enter Password Password [ ]

The cursor is located at the beginning of the password field.

### **Pre-Configured Passwords**

The TN3270 TE is shipped with passwords pre-configured. The pre-configured passwords are:

- Operator Access (Level 1) = Tab 1 2
- System Administrator Access (Level 2) =  $Tab\ 3 4 5$

Refer to the "Passwords" section of this chapter for information on changing the passwords.

If an incorrect password is entered, the Configuration Utility closes and control returns to the DOS prompt or the TE. If the correct password is entered, the Configuration Utility Main Menu appears.

### <span id="page-65-0"></span>**Menu Components**

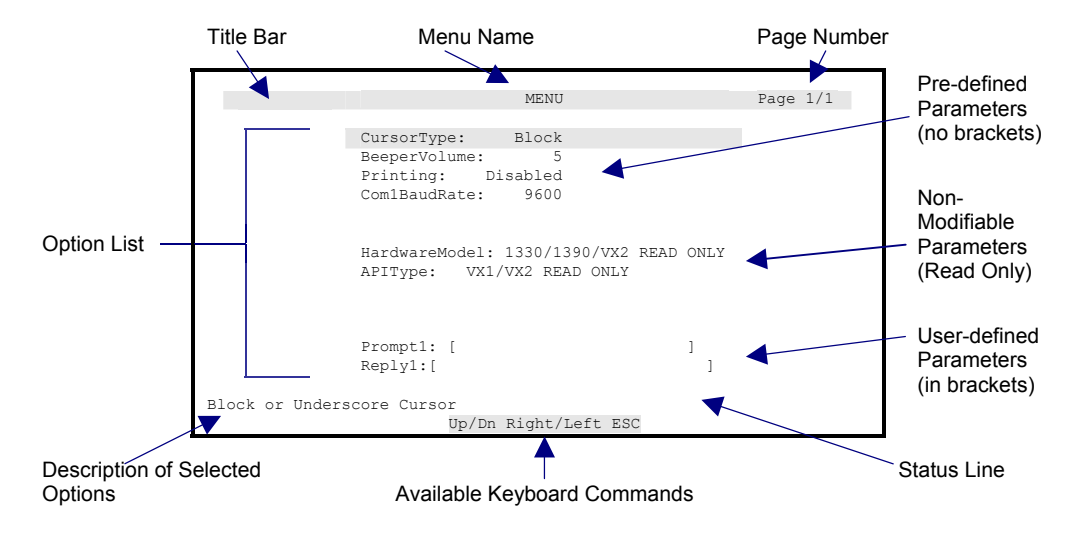

Each configuration menu is made up of several components.

### **Figure 3-1 Configuration Utility - Sample Menu Components**

*Note: The sample screen contains items from various configuration screens. Configuration menu options and components displayed are unique to the computer being configured, the current user's access level, and the computer screen display size.* 

### **Title Bar**

The title bar is the highlighted area at the top of the screen. The title bar contains:

- Menu Name: The name of the currently displayed menu. (Located in the center of the bar.)
- Page Number: The current page number as well as the total number of pages used to display the current menu. (Located in the upper right hand corner of the title bar.)

### **Option List**

The list of parameters or additional menus available from the current menu.

### **Status Bar**

The status bar is the highlighted area at the bottom of the screen. The status bar contains:

- Option Description: A brief description of the currently highlighted (selected) option. (Located at the top of the status line.)
	- Keyboard Commands: The keyboard commands available from the current menu. Typically commands used to select or modify a parameter. (Located at the bottom of the status line.)

### **Modifiable Parameters**

There are two types of modifiable parameters within the configuration utility:

- Pre-defined
- User Defined

### **Pre-Defined Parameters**

Pre-defined parameters are parameters with a specific set of pre-defined options. These parameters may only be set to one of the pre-defined options.

### **User Defined Parameters**

User defined parameters are parameter strings that have no pre-defined options. The user defined parameter strings are denoted with [brackets]. The space within the brackets indicates the maximum characters allowed:

> [ ] Short parameter field [ ] Longer parameter field

These parameters require the user to type in a parameter definition when modifying them. Some parameters have a default setting. This default can be recalled by using the Reset to Defaults option from the main menu.

*Note: When using the Reset to Defaults option all parameters available for that user level are reset to their factory default setting, with the exception of the passwords.* 

### **Non-Modifiable Parameters**

The non-modifiable parameters are those which cannot be modified by Operators or System Administrators. These parameters are not displayed for Operators and are marked as *Read Only* for Administrators.

▲▲?→ト四

### <span id="page-67-0"></span>**Using the Configuration Program**

The set of keyboard commands used to select menu items and parameters, as well as modify parameter values are as follows:

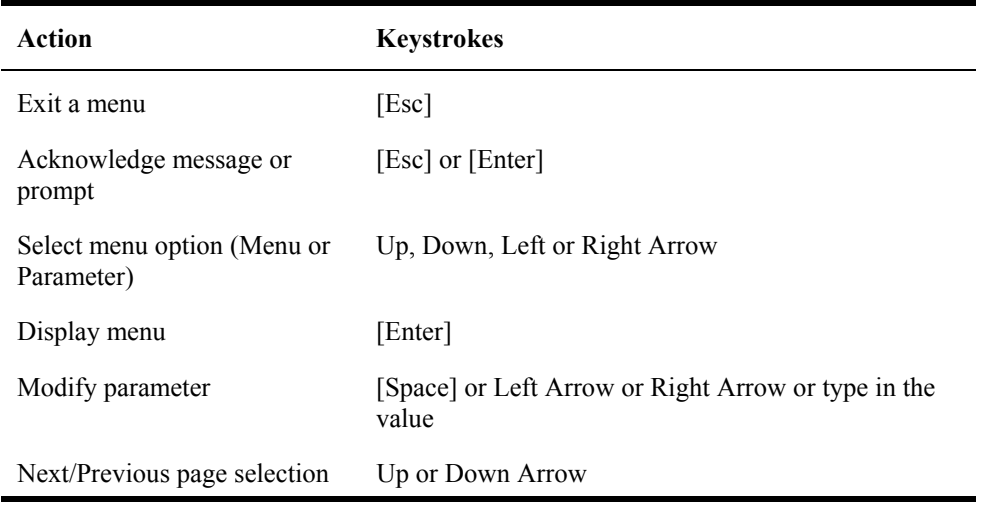

### <span id="page-68-0"></span>**Main Menu Display**

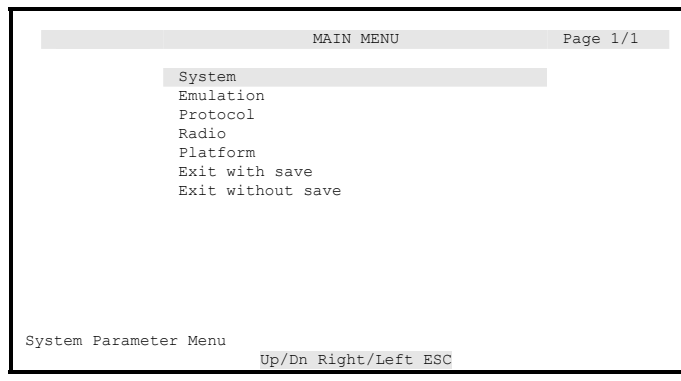

**Figure 3-2 Configuration Utility Main Menu** 

The main menu of the configuration utility allows access to the System, Emulation, Protocol, Radio, and Platform parameters, as well as saving the modified parameters and exiting the configuration utility program.

Configuration menu options and/or parameters displayed at the menu and activity screens are unique to the computer being configured, the access level of the current user, and computer screen display size.

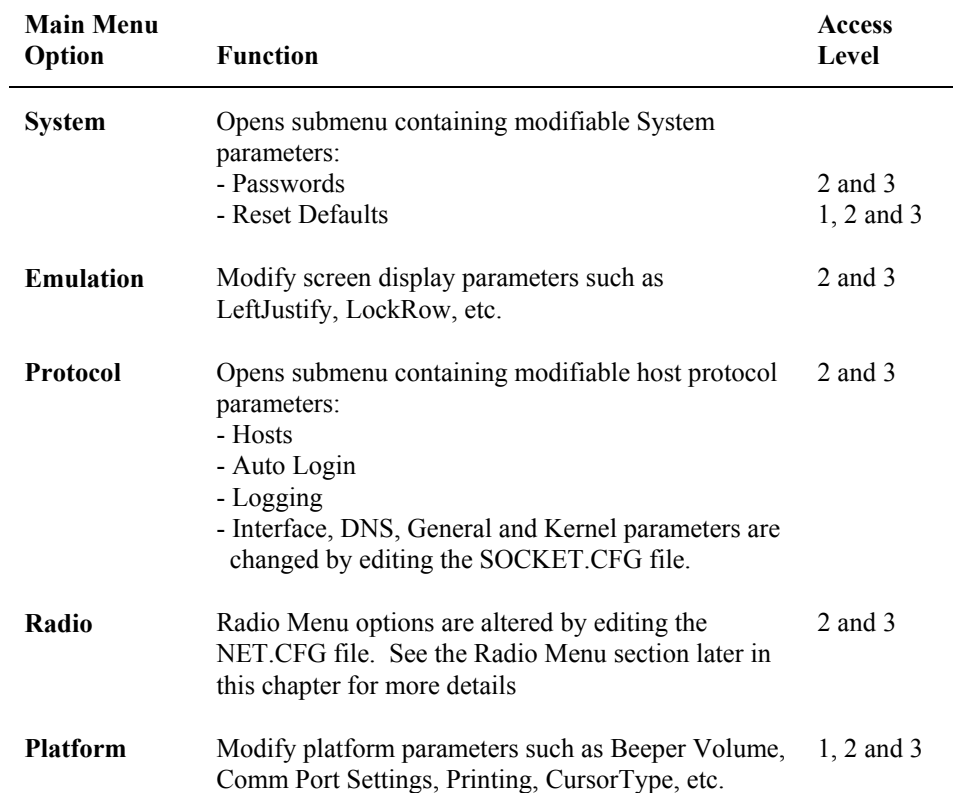

The Main menu is composed of the following menu options:

HAPINE

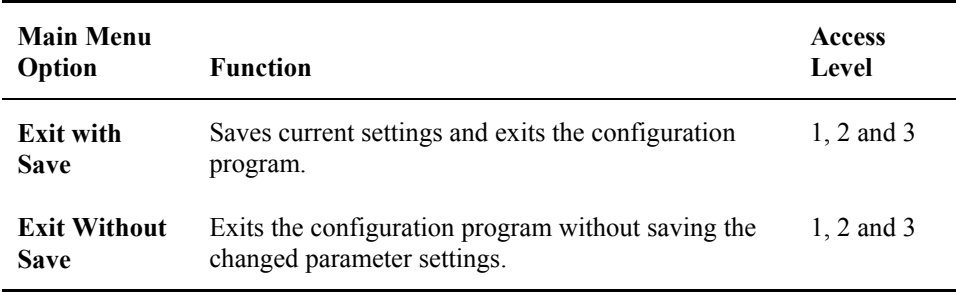

*Note: When parameters are changed, the DOS computer must be rebooted before the parameter changes will take effect.* 

**HAINH** 

**a** 

### <span id="page-70-0"></span>**Screen Displays**

The configuration utility screen displays are designed for all three TE screen types:

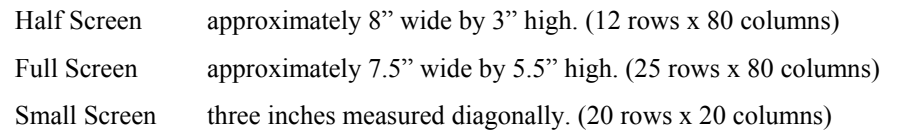

All menus and parameter editing segments are available regardless of the size of the screen – an extra keypress may be required to move from screen to screen.

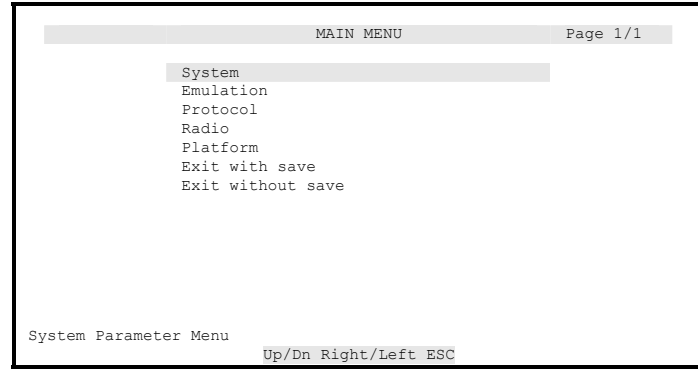

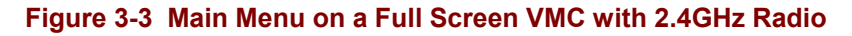

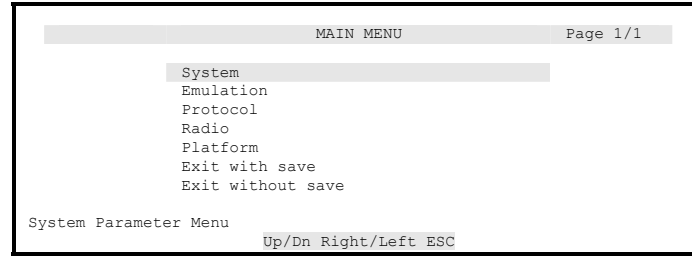

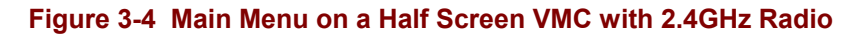

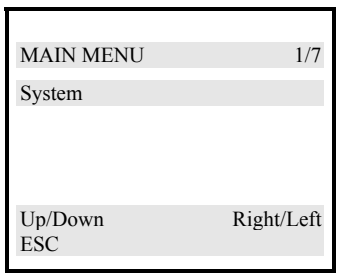

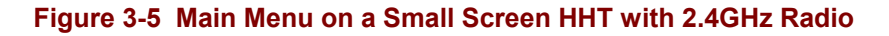

## <span id="page-71-0"></span>**System Menu Options**

Upon choosing System at the Main Menu, the next screen displayed is the System submenu.

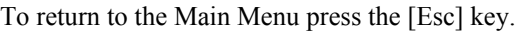

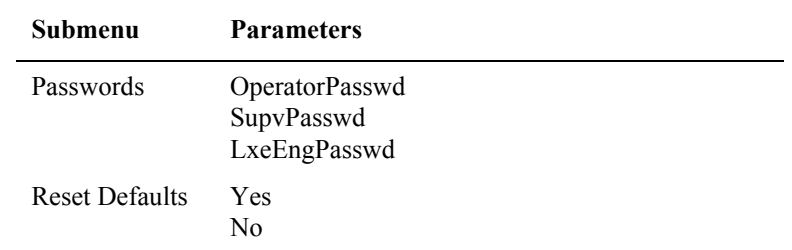

# 自人? イトの

### **Passwords**

Selecting Passwords at the System menu displays the Passwords activity screen. Press [Esc] to return to the System menu.

*Note: Passwords are NOT affected by the Reset Defaults function.*
# **Default Passwords**

Passwords entered by users are validated against user-defined entries found in the configuration file (LXE.INI). If the configuration file (LXE.INI) does not exist, the configuration utility will use the internally generated password.

The default password is generated daily, and therefore does not remain the same. To obtain the generated password, contact LXE customer support.

#### **OperatorPasswd – Level 1 Password**

#### **Function**

The OperatorPasswd parameter specifies the password that must be typed by Level 1 users before they may have access to the Configuration Utility.

*Note: When the OperatorPasswd value is changed, write it down and keep in a safe place.* 

#### **Options**

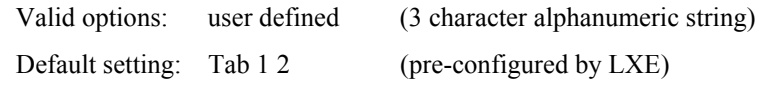

Change the password by typing the new password. Press [Esc] to return to the System Menu. When exiting the utility, select the Exit with Save option.

A user with an access level of 1 (operator) has access to the following menu options:

- System Passwords User can edit the Operator password.
- System Reset Defaults User can reset the system to the default values.
- Platform User can edit the Beeper Volume parameter value.

#### **Access Level**

# **SupvPasswd – Level 2 Password**

#### **Function**

The SupvPasswd parameter specifies the password that must be typed by Level 2 users before they may have access to the Configuration Utility. This level allows modification of all parameters.

*Note: When the SupvPasswd value is changed, write it down and keep in a safe place.* 

# **Options**

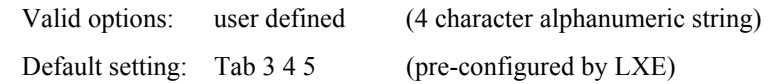

Change the password by typing the new password. Press [Esc] to return to the System Menu. When exiting the utility, select the Exit with Save option.

# **Access Level**

Parameter can only be modified by a user with an access level of 2 or 3.

# **LxeEngPasswd – Level 3 Password**

# **Function**

The LxeEngPasswd parameter specifies the password that must be typed by Level 3 users before they may have access to the Configuration Utility. This level allows modification of all parameters (except read-only parameters).

*Note: When the LxeEngPasswd value is changed, write it down and keep in a safe place.* 

# **Options**

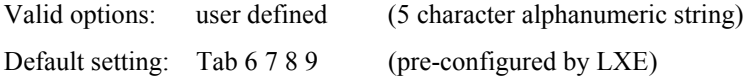

Change the password by typing the new password. Press [Esc] to return to the System Menu. When exiting the utility, select the Exit with Save option.

#### **Access Level**

#### **Reset Defaults**

*Note: Passwords are NOT affected by the Reset Defaults function.* 

The Reset Defaults option from the System menu allows the restoration of factory defaults. This feature only allows the restoration of defaults for the parameters currently accessible to the user.

In other words, only the parameters available to the current user's access level will be restored. For example, a user with Operator access will reset the Beeper Loudness parameter only.

To return to the System Menu press the [Esc] key.

**Reset** Press the [Y] key and then the [Enter] key to reset the default values. System values are returned to their default values and configuration files are changed. See the sub-section titled "Reset Parameters" in this Section.

*- or -*

**Ignore** Press the [N] key and then the [Enter] key to ignore the Reset command and remove the Reset text box from the screen display. System values are not changed.

*- or -* 

**Ignore** At the [N] prompt, press the [Enter] key to remove the Reset box from the screen display. System values are not changed.

#### **Resetting Parameters Changes Files**

When parameters in a TE computer are changed or reset to default values, the LXE.INI file is changed.

*Note: The computer must be rebooted before the parameter changes will take effect.* 

Configuration files are updated upon exiting the Configuration utility.

### **Emulation Menu Option**

The Emulation menu contains parameters pertaining to the DOS terminal emulation. Emulation parameters are displayed on multiple screens.

To access the second screen of terminal emulation parameters, press the [Page Down] key.

To return to the first screen, press the [Page Up] key. A detailed description of each terminal emulation parameter follows.

To return to the Main Menu, press [Esc].

#### **Access Levels**

Refer to the "Passwords" section of this chapter for more information on *access levels*.

**LockWindow – Lock Window Mode** 

#### **Function**

The LockWindow parameter determines whether the display window is locked in a permanent window position or if it follows the cursor in the virtual window.

#### **Options**

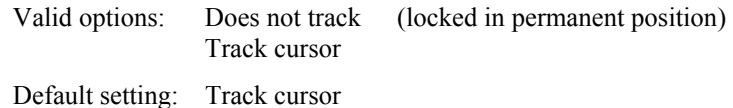

Change the parameter by pressing the left or right arrow keys until the desired value is displayed. Press [Esc] to return to the Main Menu. When exiting the utility, select the Exit with Save option.

#### **Access Level**

Parameter may only be modified by a user with an access level of 2 or 3.

**LockRow – Lock Row** 

#### **Function**

The LockRow parameter specifies the row coordinate of the upper left-hand corner (Home) position of the physical display window.

#### **Options**

Valid options: 1 - 15

Default setting: 1

Change the parameter by typing one of the numbers shown above for the type of computer you are configuring. Press [Esc] to return to the Main Menu. When exiting the utility, select the Exit with Save option.

#### **Access Level**

#### **LockCol – Lock Column**

#### **Function**

The LockCol parameter specifies the column coordinate of the upper left-hand corner (Home) position of the physical display window.

#### **Options**

Valid options: 1 - 61

Default setting: 1

Change the parameter by typing one of the numbers shown above. Press [Esc] to return to the Main Menu. When exiting the utility, select the Exit with Save option.

#### **Access Level**

Parameter may only be modified by a user with an access level of 2 or 3.

#### **FullWinIncs – Full Window Mode**

#### **Function**

The FullWinIncs parameter determines whether the computer display moves in half or full window increments.

#### **Options**

Valid options: Half, Full Default setting: Half

Change the parameter by pressing the left or right arrow keys until the desired setting is displayed. Press [Esc] to return to the Main Menu. When exiting the utility, select the Exit with Save option.

#### **Access Level**

# **HostQuad – Host Quadrant**

#### **Function**

The HostQuad parameter determines which quadrant the cursor appears in when the host sends a virtual screen to the computer.

#### **Options**

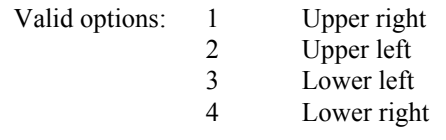

Default setting: 4

Change the parameter by pressing the left or right arrow keys until the desired setting is displayed or by typing one of the numbers shown above. Press [Esc] to return to the Main Menu. When exiting the utility, select the Exit with Save option.

#### **Access Level**

Parameter may only be modified by a user with an access level of 2 or 3.

#### **StatusLine – Status Line Mode**

#### **Function**

The StatusLine parameter specifies whether the status line will be displayed (usually on line 25) or not.

The status line on a full screen computer is always displayed. The status line on any other computer is displayed only when there is an exception to normal operation.

#### **Options**

Valid options: Enabled, Disabled

Default setting: Enabled

Change the parameter by pressing the left or right arrow keys until the desired setting is displayed. Press [Esc] to return to the Main Menu. When exiting the utility, select the Exit with Save option.

#### **Access Level**

FA ? Y A B

# **AlphaOnly – Alpha Only Wildcard**

# **Function**

The AlphaOnly parameter specifies the wildcard character that represents an alphabetic character. The characters represented by this wildcard are:  $A - Z$ ,  $a - z$ , comma (,), period (.), dash (-) and space ( ).

# **Options**

Enter the decimal equivalent of the ASCII character desired.

| Valid options:      | $32 - 126$ | (Decimal)       |
|---------------------|------------|-----------------|
| Default setting: 63 |            | $(?)$ in ASCII) |

*Note: See Chapter 4 "Code Pages and Character Sets" section titled "DOS US PC Standard Character Set" for Decimal to ASCII equivalents.* 

Change the parameter by pressing the left or right arrow keys until the desired setting is displayed or by typing the decimal value. Press [Esc] to return to the Main Menu. When exiting the utility, select the Exit with Save option.

# **Access Level**

Parameter may only be modified by a user with an access level of 2 or 3.

# **DigitsOnly – Digits Only Wildcard**

### **Function**

The DigitsOnly parameter specifies the wildcard character that represents a digit. The characters represented by this wildcard are: 0 - 9.

# **Options**

Enter the decimal equivalent of the ASCII character desired.

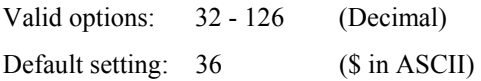

*Note: See Chapter 4 "Code Pages and Character Sets" section titled "DOS US PC Standard Character Set" for Decimal to ASCII equivalents.* 

Change the parameter by pressing the left or right arrow keys until the desired setting is displayed or by typing the decimal value. Press [Esc] to return to the Main Menu. When exiting the utility, select the Exit with Save option.

#### **Access Level**

# **NumericOnly – Numeric Only Wildcard**

#### **Function**

The NumericOnly parameter specifies the wildcard character that represents a numeric character. The characters represented by this wildcard are: 0 - 9, plus (+), comma (,), period (.), dash (-) and space ( ).

### **Options**

Enter the decimal equivalent of the ASCII character desired.

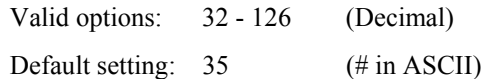

*Note: See Chapter 4 "Code Pages and Character Sets" section titled "DOS US PC Standard Character Set" for Decimal to ASCII equivalents.* 

Change the parameter by pressing the left or right arrow keys until the desired setting is displayed or by typing the decimal value. Press [Esc] to return to the Main Menu. When exiting the utility, select the Exit with Save option.

#### **Access Level**

Parameter may only be modified by a user with an access level of 2 or 3.

#### **AlphaNumericOnly – Alphanumeric Only Wildcard**

#### **Function**

The AlphaNumericOnly parameter specifies the wildcard character that represents an alphanumeric character. The characters represented by this wildcard are:  $A - Z$ ,  $a - z$ ,  $0 - 9$ , plus  $(+)$ , comma  $(,)$ , period  $(.)$ , dash  $(-)$  and space  $(')$ .

#### **Options**

Enter the decimal equivalent of the ASCII character desired.

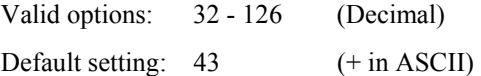

*Note: See Chapter 4 "Code Pages and Character Sets" section titled "DOS US PC Standard Character Set" for Decimal to ASCII equivalents.* 

Change the parameter by pressing the left or right arrow keys until the desired setting is displayed or by typing the decimal value. Press [Esc] to return to the Main Menu. When exiting the utility, select the Exit with Save option.

#### **Access Level**

FA ? Y A B

# **MatchAll – Match All Wildcard**

# **Function**

The MatchAll parameter specifies the wildcard character that represents any non-control character (all characters included). The characters represented by this wildcard are: any GL or GR character.

# **Options**

Enter the decimal equivalent of the ASCII character desired.

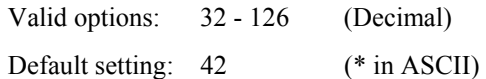

*Note: See Chapter 4 "Code Pages and Character Sets" section titled "DOS US PC Standard Character Set" for Decimal to ASCII equivalents.* 

Change the parameter by pressing the left or right arrow keys until the desired setting is displayed or by typing the decimal value. Press [Esc] to return to the Main Menu. When exiting the utility, select the Exit with Save option.

#### **Access Level**

Parameter may only be modified by a user with an access level of 2 or 3.

# **LeftJustify – Left Justify Mode**

#### **Function**

The LeftJustify parameter determines where the cursor appears in a field from one barcode entry to the next.

# **Options**

When enabled, the cursor in a field justifies to the left each time a new barcode entry occurs. When disabled, the barcode entry appears at the end of the previous entry in that field.

Valid options: Yes, No

Default setting: Yes

Change the parameter by pressing the left or right arrow keys until the desired setting is displayed. Press [Esc] to return to the Main Menu. When exiting the utility, select the Exit with Save option.

#### **Access Level**

# **ClearData – Clear Data Mode**

#### **Function**

The ClearData parameter determines if a field is automatically cleared when the next barcode entry occurs or if the data in the field is overwritten by the new entry.

#### **Options**

Valid options: Clear, Overwrite

Default setting: Clear

Change the parameter by pressing the left or right arrow keys until the desired setting is displayed. Press [Esc] to return to the Main Menu. When exiting the utility, select the Exit with Save option.

#### **Access Level**

Parameter may only be modified by a user with an access level of 2 or 3.

#### **TruncateData – Truncate Data Mode**

#### **Function**

The TruncateData parameter determines whether the character position of a barcode entry that exceeds the field length are simply dropped off or if the leftover characters are entered in the next available field.

#### **Options**

Valid options: Don't Truncate, Truncate Default setting: Truncate

Change the parameter by pressing the left or right arrow keys until the desired setting is displayed. Press [Esc] to return to the Main Menu. When exiting the utility, select the Exit with Save option.

#### **Access Level**

#### **Function**

The AutoAdvance parameter determines whether the cursor advances to the next field at the end of a barcode entry. If the cursor does not advance to the next field, the next barcode entry is entered at the end of the previous barcode entry.

#### **Options**

Valid options: Yes, No

Default setting: Yes

Change the parameter by pressing the left or right arrow keys until the desired setting is displayed. Press [Esc] to return to the Main Menu. When exiting the utility, select the Exit with Save option.

#### **Access Level**

Parameter may only be modified by a user with an access level of 2 or 3.

**AutoEnter – Automatic Enter** 

#### **Function**

The AutoEnter parameter determines whether there is an automatic [Enter] function after a datastream print.

#### **Options**

Valid options: Disabled, Enabled Default setting: Enabled

Change the parameter by pressing the left or right arrow keys until the desired setting is displayed. Press [Esc] to return to the Main Menu. When exiting the utility, select the Exit with Save option.

#### **Access Level**

# **BCPreStrip – Barcode Head Character Strip**

#### **Function**

The BCPreStrip parameter determines the number of characters to strip from the head of a barcode.

#### **Options**

Valid options: 0 - 20

Default setting: 0

Change the parameter by pressing the left or right arrow keys until the desired setting is displayed. Press [Esc] to return to the Main Menu. When exiting the utility, select the Exit with Save option.

#### **Access Level**

Parameter may only be modified by a user with an access level of 2 or 3.

#### **Related Parameters**

BCPostStrip

**BCPostStrip – Barcode Tail Character Strip** 

#### **Function**

The BCPostStrip parameter determines the number of characters to strip from the tail of a barcode.

#### **Options**

Valid options: 0 - 20

Default setting: 0

Change the parameter by pressing the left or right arrow keys until the desired setting is displayed. Press [Esc] to return to the Main Menu. When exiting the utility, select the Exit with Save option.

#### **Access Level**

Parameter may only be modified by a user with an access level of 2 or 3.

#### **Related Parameters**

BCPreStrip

#### **CRPerLine – Carriage Return per Line**

#### **Function**

The CRPerLine parameter determines whether a single carriage return (CR) is transmitted in screen paint.

#### **Options**

Valid options: Enabled, Disabled

Default setting: Disabled

Change the parameter by pressing the left or right arrow keys until the desired setting is displayed. Press [Esc] to return to the Main Menu. When exiting the utility, select the Exit with Save option.

#### **Access Level**

Parameter may only be modified by a user with an access level of 2 or 3.

**LFPerLine – Line Feed per Line** 

#### **Function**

The LFPerLine parameter determines whether a single line feed (LF) is transmitted in screen paint.

#### **Options**

Valid options: Enabled, Disabled Default setting: Disabled

Change the parameter by pressing the left or right arrow keys until the desired setting is displayed. Press [Esc] to return to the Main Menu. When exiting the utility, select the Exit with Save option.

#### **Access Level**

Parameter may only be modified by a user with an access level of 2 or 3.

**Trigger – Enable Trigger** 

#### **Function**

The Trigger parameter determines whether a trigger press (of the scanning device) is treated as an autosend.

#### **Options**

Valid options: Enable, Disable

Default setting: Disable

Change the parameter by pressing the left or right arrow keys until the desired setting is displayed. Press [Esc] to return to the Main Menu. When exiting the utility, select the Exit with Save option.

#### **Access Level**

# TA ? TH UD

# **Type32702E – Negotiate as 3270-2-E**

#### **Function**

If enabled, the TN3270 TE will negotiate with the Host as a 3270-2-E computer.

If disabled, the TN3270 TE will negotiate with the Host as a 3270-2.

#### **Options**

Valid options: Disabled, Enabled

Default setting: Enabled

#### **Access Level**

Parameter may only be modified by a user with an access level of 2 or 3.

#### **ViewAllCols – View All Columns**

#### **Function**

The ViewAllCols parameter determines whether the user can view all columns and rows. If Hide Columns is selected, all columns to the left of the LockCol and all rows above the LockRow are not displayed. Data in the rows or columns that are not displayed cannot be used. Vertical display panning stops at the LockRow at the top of the screen and row 25 at the bottom. Likewise, horizontal display panning stops at the LockCol value at the left of the screen and column 80 at the right.

#### **Options**

Valid options: View All Columns, Hide Columns Default setting: View All Columns

Change the parameter by pressing the left or right arrow keys until the desired setting is displayed. Press [Esc] to return to the Main Menu. When exiting the utility, select the Exit with Save option.

#### **Access Level**

Parameter may only be modified by a user with an access level of 2 or 3.

#### **Related Parameters**

LockCol, LockRow

# **ResetToLock – Reset Screen To Locked Position**

#### **Function**

The ResetToLock parameter determines how a new screen will be displayed. When Don't Reset on Enter is selected, a new screen is displayed in the position it was last left in. When Reset on Enter is selected. a new screen is displayed at the LockRow and LockCol position.

#### **Options**

Valid options: Don't Reset on Enter, Reset on Enter Default setting: Don't Reset on Enter

Change the parameter by pressing the left or right arrow keys until the desired setting is displayed. Press [Esc] to return to the Main Menu. When exiting the utility, select the Exit with Save option.

#### **Access Level**

Parameter may only be modified by a user with an access level of 2 or 3.

#### **Related Parameters**

LockCol, LockRow

俞▲?→ト四

# **Protocol Menu Option**

Upon choosing Protocol at the Main Menu, the next screen displayed is the Protocol submenu.

To return to the Main Menu press the [Esc} key. A detailed description of Protocol parameters follows.

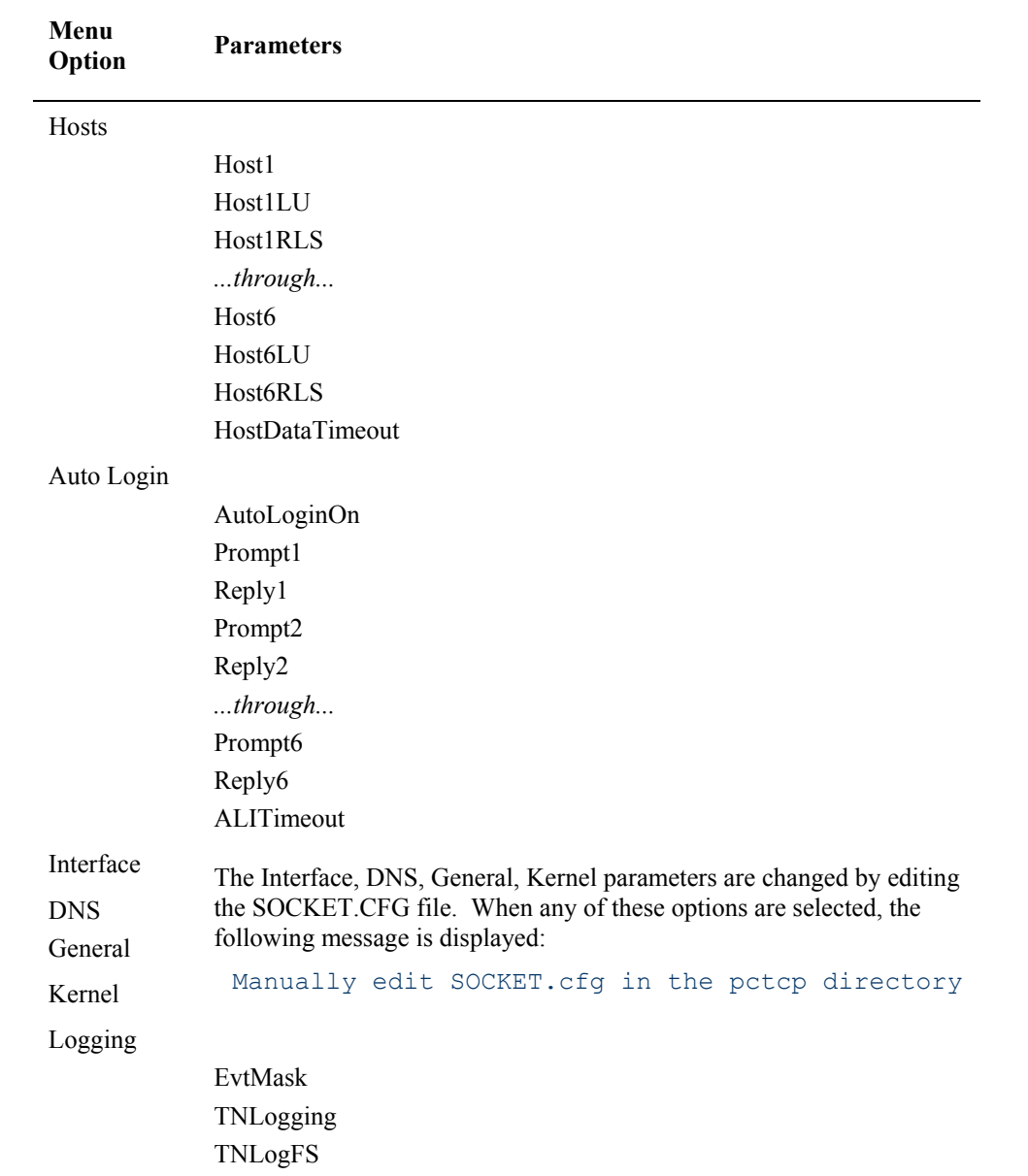

#### **Hosts Parameters**

The Hosts parameters enable computers to specify a list of up to six host computers. The list is provided for alternate host connection in case the first or current host fails or is unavailable. There is no provision for hot swapping between hosts. The number of host retries (when the host is not immediately available) is also set on this screen.

The Hosts screen contains parameters pertaining to computer login.

Press the <Esc> key to return to the Protocol Menu.

*Note: There are six (6) parameters available for host name (Host1 through Host6), Host Logical Unit Name (Host1LU through Host6LU) and retrying lost sessions (Host1RLS through Host6RLS). The only difference in the parameter names is the number of the host. The functions of each are the same.* 

The TE (Terminal Emulation) will try and connect to the first defined host in the list. If that host fails, the TE will attempt the next specified host in the list. Once all hosts in the list plus one more attempt at the first defined host are tried and no successful connection is made, the TE will issue the message "No Hosts found Please Power Down". Once there is a connection with a host (TCP/IP-Telnet level), the TE will wait up to 'HostDataTimeout' seconds for host data before trying the next host. If the connection process starts over, the logic of "Try All Hosts" starting with the next defined host begins. If there is still no connection, "Try the first host" is tried one last time before issuing the power down message.

Once there is an established session, meaning PLU data has been received from the host, there is a RLS (Retry Lost Session) parameter per host to guide reconnect logic. If RLS is set to yes and PLU data has been received from the host and a disconnect occurs, the current host will be retried again before trying the next host.

Each time there is a host connection (TCP/IP-Telnet level) success, the autologin timers and sequences are reinitialized.

### **Host1 – First Host Name**

#### **Function**

The host string containing the domain name or IP address of an IBM host with a TN server. This is the first host to contact when login is attempted. The number of retry attempts to Host1 is contained in the Host1RLS parameter. Permission to retry a lost session with Host1 is contained in the Host1RLS parameter.

Host2 stores the host name of the "second" host in the system. Host3 stores the host name of the "third" host in the system. Host4 stores the host name of the "fourth" host in the system. Host5 stores the host name of the "fifth" host in the system. Host6 stores the host name of the "sixth" host in the system.

#### **Options**

Valid options: [user defined]

Default setting: Blank

Change the parameter by typing the name for the host. Press [Esc] to return to the Protocol menu. When exiting the utility, select the Exit with Save option.

#### **Access Level**

Parameter may only be modified by a user with an access level of 2 or 3.

#### **Host1LU – First Host Logical Unit Name**

#### **Function**

The Host1 string containing the logical unit name of an IBM host with a TN server. This is the logical unit name of the first host to contact when login is attempted. The number of retry attempts to Host1 is contained in the Host1RLS parameter. Permission to retry a lost session with Host1 is contained in the Host1RLS parameter.

Host2LU stores the logical unit name of the "second" host in the system. Host3LU stores the logical unit name of the "third" host in the system. Host4LU stores the logical unit name of the "fourth" host in the system. Host5LU stores the logical unit name of the "fifth" host in the system. Host6LU stores the logical unit name of the "sixth" host in the system.

#### **Options**

Valid options: [user defined]

Default setting: Blank

Change the parameter by typing the logical unit name for the host. Press [Esc] to return to the Protocol menu. When exiting the utility, select the Exit with Save option.

#### **Access Level**

TA ? Y P

ÚÙ

# **Host1RLS – First Host Connect Retries**

#### **Function**

The Host1RLS parameter is used to allow retries with Host1 after a lost session , if PLU data had been previously received from this host, before attempting connection with Host 2.

Host2RLS stores the retry permission of the "second" host in the system. Host3RLS stores the retry permission of the "third" host in the system. Host4RLS stores the retry permission of the "fourth" host in the system. Host5RLS stores the retry permission of the "fifth" host in the system. Host6RLS stores the retry permission of the "sixth" host in the system.

#### **Options**

Valid options: Yes, No

Default setting: Yes

Change the parameter by pressing the left or right arrow keys until the desired setting is displayed. Press [Esc] to return to the Protocol menu. When exiting the utility, select the Exit with Save option.

#### **Access Level**

Parameter may only be modified by a user with an access level of 2 or 3.

#### **Host2 – Second Host Name**

The host string containing the domain name or IP address of an IBM host with a TN server. This is the second host to contact when login is attempted. The number of retry attempts to Host2 is contained in the Host2RLS parameter. Permission to retry a lost session with Host2 is contained in the Host2RLS parameter.

*Note: See the previous parameter description of Host1 for equivalent Host2 valid values, defaults and other information.* 

# **Host2LU – Second Host Logical Unit Name**

The Host2 string containing the logical unit name of an IBM host with a TN server. This is the logical unit name of the second host to contact when login is attempted. The number of retry attempts to Host2 is contained in the Host2RLS parameter. Permission to retry a lost session with Host2 is contained in the Host2RLS parameter.

*Note: See the previous parameter description of Host1LU for equivalent Host2LU valid values, defaults and other information.* 

#### **Host2RLS – Second Host Connect Retries**

The Host2RLS parameter is used to allow retries with Host2 after a lost session, if PLU data had been previously received from this host, before attempting connection with Host3.

*Note: See the previous parameter description of Host1RLS for equivalent Host2RLS valid values, defaults and other information.* 

**門A? イト** 

ರಾ

# **Host3 – Third Host Name**

The host string containing the domain name or IP address of an IBM host with a TN server. This is the third host to contact when login is attempted. The number of retry attempts to Host3 is contained in the Host3RLS parameter. Permission to retry a lost session with Host3 is contained in the Host3RLS parameter.

*Note: See the previous parameter description of Host1 for equivalent Host3 valid values, defaults and other information.* 

#### **Host3LU – Third Host Logical Unit Name**

The Host3 string containing the logical unit name of an IBM host with a TN server. This is the logical unit name of the third host to contact when login is attempted. The number of retry attempts to Host3 is contained in the Host3RLS parameter. Permission to retry a lost session with Host3 is contained in the Host3RLS parameter.

*Note: See the previous parameter description of Host1LU for equivalent Host3LU valid values, defaults and other information.* 

#### **Host3RLS – Third Host Connect Retries**

The Host3RLS parameter is used to allow retries with Host3 after a lost session, if PLU data had been previously received from this host, before attempting connection with Host4.

*Note: See the previous parameter description of Host1RLS for equivalent Host3RLS valid values, defaults and other information.* 

#### **Host4 – Fourth Host Name**

The host string containing the domain name or IP address of an IBM host with a TN server. This is the fourth host to contact when login is attempted. The number of retry attempts to Host4 is contained in the Host4RLS parameter. Permission to retry a lost session with Host4 is contained in the Host4RLS parameter.

*Note: See the previous parameter description of Host1 for equivalent Host4 valid values, defaults and other information.* 

#### **Host4LU – Fourth Host Logical Unit Name**

The Host4 string containing the logical unit name of an IBM host with a TN server. This is the logical unit name of the fourth host to contact when login is attempted. The number of retry attempts to Host4 is contained in the Host4RLS parameter. Permission to retry a lost session with Host4 is contained in the Host4RLS parameter.

*Note: See the previous parameter description of Host1LU for equivalent Host4LU valid values, defaults and other information.* 

#### **Host4RLS – Fourth Host Connect Retries**

The Host4RLS parameter is used to allow retries with Host4 after a lost session, if PLU data had been previously received from this host, before attempting connection with Host5.

*Note: See the previous parameter description of Host1RLS for equivalent Host4RLS valid values, defaults and other information.* 

The host string containing the domain name or IP address of an IBM host with a TN server. This is the fifth host to contact when login is attempted. The number of retry attempts to Host5 is contained in the Host5RLS parameter. Permission to retry a lost session with Host5 is contained in the Host5RLS parameter.

*Note: See the previous parameter description of Host1 for equivalent Host5 valid values, defaults and other information.* 

#### **Host5LU – Fifth Host Logical Unit Name**

The Host5 string containing the logical unit name of an IBM host with a TN server. This is the logical unit name of the fifth host to contact when login is attempted. The number of retry attempts to Host5 is contained in the Host5RLS parameter. Permission to retry a lost session with Host5 is contained in the Host5RLS parameter.

*Note: See the previous parameter description of Host1LU for equivalent Host5LU valid values, defaults and other information.* 

#### **Host5RLS – Fifth Host Connect Retries**

The Host5RLS parameter is used to allow retries with Host5 after a lost session, if PLU data had been previously received from this host, before attempting connection with Host6.

*Note: See the previous parameter description of Host1RLS for equivalent Host5RLS valid values, defaults and other information.* 

#### **Host6 – Sixth Host Name**

The host string containing the domain name or IP address of an IBM host with a TN server. This is the sixth host to contact when login is attempted. The number of retry attempts to Host6 is contained in the Host6RLS parameter. Permission to retry a lost session with Host6 is contained in the Host6RLS parameter.

*Note: See the previous parameter description of Host1 for equivalent Host6 valid values, defaults and other information.* 

#### **Host6LU – Sixth Host Logical Unit Name**

The Host6 string containing the logical unit name of an IBM host with a TN server. This is the logical unit name of the sixth host to contact when login is attempted. The number of retry attempts to Host6 is contained in the Host6RLS parameter. Permission to retry a lost session with Host6 is contained in the Host6RLS parameter.

*Note: See the previous parameter description of Host1LU for equivalent Host6LU valid values, defaults and other information.* 

#### **Host6RLS – Sixth Host Connect Retries**

The Host6RLS parameter is used to allow retries with Host6 after a lost session, if PLU data had been previously received from this host.

*Note: See the previous parameter description of Host1RLS for equivalent Host6RLS valid values, defaults and other information.* 

# **HostDataTimeout – Host Wait Interval**

#### **Function**

The parameter containing the number of seconds the TE will wait after a TCP/IP connection before trying the next host if no data is received from the host. When the host wait interval has expired and the connection is not made, the next host – with YES in the Host*n*RLS parameter – will be tried.

The HostDataTimeout timer starts when a message similar to "Connecting to" disappears from the screen. The timer starts counting down until the host responds with data. When data is received from the host, the time delay function is closed and the login process continues. If data is not received from the host before the time delay function concludes, the next host will be tried and the HostDataTimeout process begins again.

Setting this parameter to 0 inhibits the host data timeout function. LXE does not recommend setting this parameter to 0.

#### **Options**

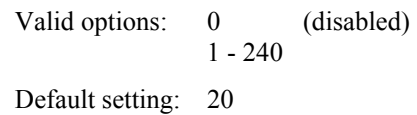

Change the parameter by pressing the left or right arrow keys until the desired setting is displayed or by typing the number of the desired setting. Press [Esc] to return to the Protocol Menu. When exiting the utility, select the Exit with Save option.

#### **Access Level**

#### **Auto Login Parameters**

The Auto Login feature parameters allows the TELNET client used by the computer to use the autologin parameters and function as an automatic login for the user.

*Note: The default value for AutoLoginOn is "Disabled".* 

Auto Login is designed for NVT(ASCII) mode and IBM data stream mode. The prompts and replies do not need to differentiate what type of mode to be in. The client mode will determine the prompt to match (in ASCII or EBCDIC) on the screen received from the host or server.

The prompt only needs to match any word or phrase on the receiving message for the reply to be sent as keyboard input. In the Reply fields, to identify any function or AID key for IBM data stream, the name of the key must be in curly brackets, i.e. {enter}, {DEL}, {SysReq}, {fl}, {f12}, etc. for that key's value to be sent in the message.

When specifying keypresses in the Reply1 and Prompt1 match fields, use {TAB} with {NEXT} and {Enter} with {Enter}.

With NVT data stream, the only function key supported is {Enter}. Control keys with characters A to Z are identified as  $^{\wedge}A$ ,  $^{\wedge}B$ ,  $^{\wedge}C$ , ... $^{\wedge}Z$ .

The Auto Login screen contains parameters pertaining to computer login:

Press the <Esc> key to return to the Protocol Menu.

*Note: There are six (6) parameters available for prompts (Prompt1 through Prompt6) and six (6) parameters available for reply (Reply1 through Reply6). The only difference in the parameter names is the number at the end of the parameter. The functions of each are the same.* 

*After Login and Password have been completed, you can use the rest of the prompt/reply sequences to, for example, issue commands, load files, or start a program running, once the user has been auto connected to the host.* 

*Note: Be aware the host may send multiple screens that appear to the user as only one screen. Choose a prompt content as close to the reply input field as possible to eliminate the possibility the prompt is a part of one screen and the reply is a part of another screen.* 

#### **Auto Login and the MX2**

The MX2 keypad does not have "{" or "}" keys. To define an Auto Login setup, it is necessary transfer the LXE.INI file to a PC, edit the file on the PC, and then transfer the LXE.INI file back to the MX2.

Lines longer than 25 characters may not display correctly in the configuration file. Even though the line does not display, it functions correctly. To view the entire LXE.INI file, use the NED.EXE text editor.

# **AutoLoginOn – Terminal Automatic Login**

#### **Function**

Turn autologin function on (Enabled). When this parameter is set to enabled, the TELNET client used by the computer will use the autologin parameters and attempt to autologin at computer powerup.

When it is disabled, the computer will stop at the signon screen and the user must supply the response to the login: and Password: prompts to get logged in.

Open stack only.

#### **Options**

Valid options: Disabled, Enabled

Default setting: Disabled

Change the parameter by pressing the left or right arrow keys until the desired setting is displayed. Press [Esc] to return to the Protocol Menu. When exiting the utility, select the Exit with Save option.

#### **Access Level**

Parameter may only be modified by a user with an access level of 2 or 3.

**Prompt1 – First Host String** 

#### **Function**

The host string that the computer's auto login must see in order to send Reply1 back to the host. Normally this is the "User:" prompt.

Prompt2 stores the text of the second string in the auto login process. Normally this is the Password: prompt.

Prompt3 stores the text of the third string in the auto login process. Prompt4 stores the text of the fourth string in the auto login process.

Prompt5 stores the text of the fifth string in the auto login process.

Prompt6 stores the text of the sixth string in the auto login process.

#### **Options**

Valid options: [user defined] all characters except quotation marks ( " ) and the left square bracket ( [ )

Default setting: Blank

Change the parameter by typing the text displayed to the user. Press [Esc] to return to the Protocol Menu. When exiting the utility, select the Exit with Save option.

#### **Access Level**

**π▲? ◀▶ ∞** 

# **Reply1 – First Response Sent to Host**

#### **Function**

The string that the computer's autologin mechanism sends to the host after Prompt1 has been received. Normally this is the user name that is being logged in.

Reply2 stores the text of the second string sent to the host. Normally this is the user's password. Reply3 stores the text of the third string sent to the host. Reply4 stores the text of the fourth string sent to the host. Reply5 stores the text of the fifth string sent to the host. Reply6 stores the text of the sixth string sent to the host.

#### **Options**

Valid options: [user defined] all characters except quotation marks ( " ) and the left square bracket ( [ )

Default setting: Blank

Change the parameter by typing the text of the reply to the host. Press [Esc] to return to the Protocol Menu. When exiting the utility, select the Exit with Save option.

#### **Access Level**

Parameter may only be modified by a user with an access level of 2 or 3.

#### **Prompt2 – Second Host String**

The host string that the computer's auto login must see in order to send Reply2 back to the host.

*Note: See the previous parameter description of Prompt1 for equivalent Prompt2 valid values, defaults and other information.* 

#### **Reply2 – Second Response Sent to Host**

The string that the computer's autologin mechanism sends to the host after Prompt2 has been received.

*Note: See the previous parameter description of Reply1 for equivalent Reply2 valid values, defaults and other information.* 

#### **Prompt3 – Third Host String**

The host string that the computer's auto login must see in order to send Reply3 back to the host.

*Note: See the previous parameter description of Prompt1 for equivalent Prompt3 valid values, defaults and other information.* 

#### **Reply3 – Third Response Sent to Host**

The string that the computer's autologin mechanism sends to the host after Prompt3 has been received.

*Note: See the previous parameter description of Reply1 for equivalent Reply3 valid values, defaults and other information.* 

#### **Prompt4 – Fourth Host String**

The host string that the computer's auto login must see in order to send Reply4 back to the host.

*Note: See the previous parameter description of Prompt1 for equivalent Prompt4 valid values, defaults and other information.* 

#### **Reply4 – Fourth Response Sent to Host**

The string that the computer's autologin mechanism sends to the host after Prompt4 has been received.

*Note: See the previous parameter description of Reply1 for equivalent Reply4 valid values, defaults and other information.* 

#### **Prompt5 – Fifth Host String**

The host string that the computer's auto login must see in order to send Reply5 back to the host.

*Note: See the previous parameter description of Prompt1 for equivalent Prompt5 valid values, defaults and other information.* 

#### **Reply5 – Fifth Response Sent to Host**

The string that the computer's autologin mechanism sends to the host after Prompt5 has been received.

*Note: See the previous parameter description of Reply1 for equivalent Reply5 valid values, defaults and other information.* 

#### **Prompt6 – Sixth Host String**

The host string that the computer's auto login must see in order to send Reply6 back to the host.

*Note: See the previous parameter description of Prompt1 for equivalent Prompt6 valid values, defaults and other information.* 

#### **Reply6 – Sixth Response Sent to Host**

The string that the computer's autologin mechanism sends to the host after Prompt6 has been received.

*Note: See the previous parameter description of Reply1 for equivalent Reply6 valid values, defaults and other information.* 

# **ALITimeout – Login Interval Timeout**

#### **Function**

The parameter containing the number of seconds to wait between sending Prompt*n* and Reply*n*  and the next Prompt*n*.

#### **Options**

Valid options: 0 - 120 sec

Default setting: 10 sec.

Change the parameter by pressing the left or right arrow keys until the desired setting is displayed or by typing the number of the desired setting. Press [Esc] to return to the Protocol Menu. When exiting the utility, select the Exit with Save option.

#### **Access Level**

#### **Interface Parameters**

The Interface parameters are changed by editing the SOCKET.CFG file. When the Interface option is selected, the user is instructed to manually edit the parameters in the SOCKET.CFG file:

Manually edit SOCKET.CFG in the pctcp dir

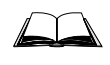

For information on editing the SOCKET.CFG file, please refer to the reference guide for the appropriate LXE computer.

### **DNS Parameters**

The DNS parameters are changed by editing the SOCKET.CFG file. When the DNS option is selected, the user is instructed to manually edit the parameters in the SOCKET.CFG file:

Manually edit SOCKET.CFG in the pctcp dir

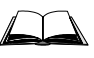

For information on editing the SOCKET.CFG file, please refer to the reference guide for the appropriate LXE computer.

### **General Parameters**

The General parameters are changed by editing the SOCKET.CFG file. When the General option is selected, the user is instructed to manually edit the parameters in the SOCKET.CFG file:

Manually edit SOCKET.CFG in the pctcp dir

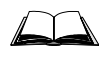

For information on editing the SOCKET.CFG file, please refer to the reference guide for the appropriate LXE computer.

#### **Kernel Parameters**

The Kernel parameters are changed by editing the SOCKET.CFG file. When the Kernel option is selected, the user is instructed to manually edit the parameters in the SOCKET.CFG file:

Manually edit SOCKET.CFG in the pctcp dir

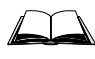

For information on editing the SOCKET.CFG file, please refer to the reference guide for the appropriate LXE computer.

A ? A P

UD

# **Logging Parameters**

The Logging screen contains parameters pertaining to TN events and logs.

Press the <Esc> key to return to the Protocol Menu.

#### **EvtMask – Event Logging Mask**

#### **Function**

The EvtMask parameter is Off when the parameter value is 0. A value of 1F indicates all options are On.

#### **Options**

Valid options: [user defined]

Default setting: 0

Change the parameter by pressing the left or right arrow keys until the desired setting is displayed or by typing in a hexadecimal code between 0 and 1f. Press [Esc] to return to the Protocol Menu. When exiting the utility, select the Exit with Save option.

#### **Access Level**

Parameter may only be modified by a user with an access level of 2 or 3.

**TNLogging – TELNET Logging** 

#### **Function**

The TNLogging function can be turned on and off using this parameter.

#### **Options**

Valid options: On, Off

Default setting: Off

Change the parameter by pressing the left or right arrow keys until the desired setting is displayed. Press [Esc] to return to the Protocol Menu. When exiting the utility, select the Exit with Save option.

#### **Access Level**

# **TNLogFS – TELNET Log File Size**

#### **Function**

Use the TNLogFS parameter to set the size of the TN logging file. Setting the value to 1 will inhibit TN logging.

#### **Options**

Valid options: 1 - 62

Default setting: 20

Change the parameter by pressing the left or right arrow keys until the desired setting is displayed or by typing the number of the setting. Press [Esc] to return to the Protocol Menu. When exiting the utility, select the Exit with Save option.

#### **Access Level**

TA ? TH

UD

# **Radio Menu Option – 6400 and 6500 Systems**

The Radio menu contains parameters pertaining to the Radio Frequency Network. Upon choosing Radio at the Main Menu, the next screen displayed is the Radio submenu.

To return to the Main Menu press the <Esc> key. A detailed description of 2.4GHz Radio parameters follows.

# **Driver Settings**

The Driver Settings parameters are changed by editing the NET.CFG file. When the Driver Settings option is selected, the user is instructed to manually edit the parameters in the NET.CFG file:

```
Manually edit NET.CFG in the pctcp dir
```
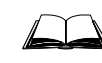

For information on editing the NET.CFG file, please refer to the reference guide for the appropriate LXE computer.

# **Packet Driver**

The Packet Driver parameters are changed by editing the NET.CFG file. When the Packet Driver option is selected, the user is instructed to manually edit the parameters in the NET.CFG file:

Manually edit NET.CFG in the pctcp dir

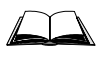

For information on editing the NET.CFG file, please refer to the reference guide for the appropriate LXE computer.

# **Platform Menu**

Upon choosing Platform at the Main Menu, the next screen displayed is the first in a series of screens:

To return to the Main Menu press the [Esc] key. To view the next Platform screen, press the PageDown key:

A detailed description of Platform parameters follows.

*Note: Configuration menu options and components displayed are unique to the computer being configured, the current user's access level, the computer screen display size.* 

#### **Parameter Access Levels**

Refer to the "System Passwords" section of this chapter for more information on *access levels*.

#### **CursorType – Cursor Type**

#### **Function**

The CursorType parameter determines whether the cursor will be displayed as a block or an underscore character.

#### **Options**

Valid options: Block, Underscore

Default setting: Block

Change the parameter by pressing the left or right arrow keys until the desired setting is displayed. Press [Esc] to return to the Platform Menu. When exiting the utility, select the Exit with Save option.

#### **Access Level**

TA ? TH

UD

#### **BeeperVolume – Beeper Volume**

#### **Function**

The BeeperVolume parameter specifies the default beeper volume for the computer. This parameter allows you to increase or decrease the beeper volume. Each computer may react differently to the beeper settings; some settings may appear to give the same audible tone. The volume ranges from inaudible (lower numbers) to loud (higher numbers).

*Note: The MX1 must have an endcap installed. The beeper is located in the MX1 endcap.* 

#### **Options**

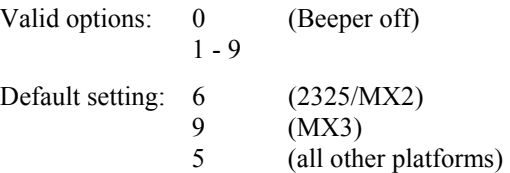

Change the parameter by pressing the left or right arrow keys until the desired setting is displayed. Press [Esc] to return to the Platform Menu. When exiting the utility, select the Exit with Save option.

#### **Access Level**

Parameter may only be modified by users with access levels of 1, 2 or 3.

#### **Printing – Print to COM Port**

#### **Function**

The Printing parameter allows you to print using the COM port. The LXE Escape **\*P** causes the TE to print to the RS232 port.

#### **Options**

Valid options: Enabled, Disabled

Default setting: Disabled

Change the parameter by pressing the left or right arrow keys until the desired setting is displayed. Press [Esc] to return to the Platform Menu. When exiting the utility, select the Exit with Save option.

#### **Access Level**

# **Com1BaudRate – COM1 Baud Rate**

#### **Function**

The Com1BaudRate parameter specifies the baud rate setting for communication port 1 (COM1).

#### **Options**

Valid options: 600, 1200, 2400, 4800, 9600, 19200, 38400 bps

Default setting: 9600

Change the parameter by pressing the left or right arrow keys until the desired setting is displayed. Press [Esc] to return to the Platform Menu. When exiting the utility, select the Exit with Save option.

#### **Access Level**

Parameter may only be modified by users with an access level of 2 or 3.

#### **Com1DataBits – COM1 Data Bits**

#### **Function**

The Com1DataBits parameter specifies the data bits setting for communications port number 1 (COM1).

#### **Options**

Valid options: Eight, Seven Default setting: Eight

Change the parameter by pressing the left or right arrow keys until the desired setting is displayed. Press [Esc] to return to the Platform Menu. When exiting the utility, select the Exit with Save option.

#### **Access Level**

# **Com1Parity – COM1 Parity**

#### **Function**

The Com1Parity parameter specifies the parity setting for communications port number 1 (COM1).

#### **Options**

Valid options: Even, Odd, None

Default setting: None

Change the parameter by pressing the left or right arrow keys until the desired setting is displayed. Press [Esc] to return to the Platform Menu. When exiting the utility, select the Exit with Save option.

#### **Access Level**

Parameter may only be modified by a user with an access level of 2 or 3.

#### **Com1StopBits – COM1 Stop Bits**

#### **Function**

The Com1StopBits parameter specifies the stop bits setting for communications port number 1 (COM1).

#### **Options**

Valid options: 1, 2 Default setting: 1

Change the parameter by pressing the left or right arrow keys until the desired setting is displayed. Press [Esc] to return to the Platform Menu. When exiting the utility, select the Exit with Save option.

#### **Access Level**

# **Com1HalfDuplex – COM1 Half Duplex**

#### **Function**

The Com1HalfDuplex parameter determines whether or not characters received on communications port number 1 (COM1) are echoed back to COM1. When Echo is selected, the characters received on COM1 are echoed back out to COM1. When No Echo is selected, the characters are not echoed.

#### **Options**

Valid options: Echo, No Echo

Default setting: No Echo

Change the parameter by pressing the left or right arrow keys until the desired setting is displayed. Press [Esc] to return to the Platform Menu. When exiting the utility, select the Exit with Save option.

#### **Access Level**

Parameter may only be modified by users with an access level of 2 or 3.

#### **Com1Xon – COM1 Software Flow Control**

#### **Function**

The Com1Xon parameter enables or disables the use of software flow control (XON/XOFF) for communications port number 1 (COM1).

#### **Options**

Valid options: Disable, Enable Default setting: Disable

Change the parameter by pressing the left or right arrow keys until the desired setting is displayed. Press [Esc] to return to the Platform Menu. When exiting the utility, select the Exit with Save option.

#### **Access Level**
**T ▲ ? ◀ ▶ ∞** 

#### **Com1HwFlowCtrl – COM1 Hardware Flow Control**

#### **Function**

The Com1HwFlowCtrl parameter specifies the Platform flow control setting for communications port number 1 (COM1).

#### **Options**

Valid options: Off, RTS/CTS, DTR/CTS

Default setting: Off

Change the parameter by pressing the left or right arrow keys until the desired setting is displayed. Press [Esc] to return to the Platform Menu. When exiting the utility, select the Exit with Save option.

#### **Access Level**

Parameter may only be modified by users with an access level of 2 or 3.

#### **Com1TimeOut – COM1 Time Out**

#### **Function**

The Com1TimeOut parameter enables or disables the time out feature for communications port number 1 (COM1). When enabled (On), a gap of more than 50ms between characters received on COM1 terminates the message. When disabled (Off), the message is not terminated by a time gap between characters.

#### **Options**

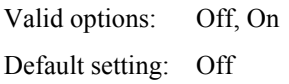

Change the parameter by pressing the left or right arrow keys until the desired setting is displayed. Press [Esc] to return to the Platform Menu. When exiting the utility, select the Exit with Save option.

#### **Access Level**

#### **Com1PassTermChar – COM1 Pass Termination Character**

#### **Function**

The Com1PassTermChar parameter determines whether or not communications port number 1 (COM1) will propagate (transmit to host) the termination character. Propagation characters are: 00, 0A, 0D.

#### **Options**

Valid options: Don't Propagate, Propagate

Default setting: Propagate

Change the parameter by pressing the left or right arrow keys until the desired setting is displayed. Press [Esc] to return to the Platform Menu. When exiting the utility, select the Exit with Save option.

#### **Access Level**

Parameter may only be modified by a user with an access level of 2 or 3.

#### **Com1Interrupt – COM1 Interrupt**

#### **Function**

The Com1Interrupt parameter determines if power is interrupted to Com1 when the keyboard is locked. If Com1Interrupt is On, power to the scanner (Com1) is turned off when the keyboard is locked. This parameter is not valid for 2325/MX2.

#### **Options**

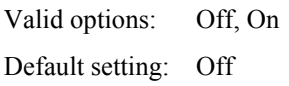

Change the parameter by pressing the left or right arrow keys until the desired setting is displayed. Press [Esc] to return to the Platform Menu. When exiting the utility, select the Exit with Save option.

#### **Access Level**

#### **Com2BaudRate – COM2 Baud Rate**

#### **Function**

The Com2BaudRate parameter specifies the baud rate setting for communication port number 2 (COM2). This parameter is not valid for 2325/MX2.

#### **Options**

Valid options: 600, 1200, 2400, 4800, 9600, 19200, 38400 bps

Default setting: 9600

Change the parameter by pressing the left or right arrow keys until the desired setting is displayed. Press [Esc] to return to the Platform Menu. When exiting the utility, select the Exit with Save option.

#### **Access Level**

Parameter may only be modified by a user with an access level of 2 or 3.

#### **Com2DataBits – COM2 Data Bits**

#### **Function**

The Com2DataBits parameter specifies the data bits setting for communications port number 2 (COM2). This parameter is not valid for 2325/MX2.

#### **Options**

Valid options: Eight, Seven Default setting: Eight

Change the parameter by pressing the left or right arrow keys until the desired setting is displayed. Press [Esc] to return to the Platform Menu. When exiting the utility, select the Exit with Save option.

#### **Access Level**

#### **Com2Parity – COM2 Parity**

#### **Function**

The Com2Parity parameter specifies the parity setting for communications port number 2 (COM2). This parameter is not valid for 2325/MX2.

#### **Options**

Valid options: Even, Odd, None

Default setting: None

Change the parameter by pressing the left or right arrow keys until the desired setting is displayed. Press [Esc] to return to the Platform Menu. When exiting the utility, select the Exit with Save option.

#### **Access Level**

Parameter may only be modified by a user with an access level of 2 or 3.

#### **Com2StopBits – COM2 Stop Bits**

#### **Function**

The Com2StopBits parameter specifies the stop bits setting for communications port number 2 (COM2). This parameter is not valid for 2325/MX2.

#### **Options**

Valid options: 1, 2 Default setting: 1

Change the parameter by pressing the left or right arrow keys until the desired setting is displayed. Press [Esc] to return to the Platform Menu. When exiting the utility, select the Exit with Save option.

#### **Access Level**

TA ? Y P

UD

The Com2HalfDuplex parameter determines whether or not characters received on communications port number 2 (COM2) are echoed back to COM2. When Echo is selected, the characters received on COM2 are echoed back out to COM2. When No Echo is selected, the characters are not echoed. This parameter is not valid for 2325/MX2.

#### **Options**

Valid options: Echo, No Echo

Default setting: No Echo

Change the parameter by pressing the left or right arrow keys until the desired setting is displayed. Press [Esc] to return to the Platform Menu. When exiting the utility, select the Exit with Save option.

#### **Access Level**

Parameter may only be modified by a user with an access level of 2 or 3.

#### **Com2Xon – COM2 Software Flow Control**

#### **Function**

The Com2Xon parameter enables or disables the use of software flow control (XON/XOFF) for communications port number 2 (COM2). This parameter is not valid for 2325/MX2.

#### **Options**

Valid options: Disable, Enable Default setting: Disable

Change the parameter by pressing the left or right arrow keys until the desired setting is displayed. Press [Esc] to return to the Platform Menu. When exiting the utility, select the Exit with Save option.

#### **Access Level**

#### **Com2HwFlowCtrl – COM2 Hardware Flow Control**

#### **Function**

The Com2HwFlowCtrl parameter specifies the hardware flow control setting for communications port number 2 (COM2). This parameter is not valid for 2325/MX2.

#### **Options**

Valid options: Off, RTS/CTS, DTR/CTS

Default setting: Off

Change the parameter by pressing the left or right arrow keys until the desired setting is displayed. Press [Esc] to return to the Platform Menu. When exiting the utility, select the Exit with Save option.

#### **Access Level**

Parameter may only be modified by a user with an access level of 2 or 3.

#### **Com2TimeOut – COM2 Time Out**

#### **Function**

The Com2TimeOut parameter enables or disables the time out feature for communications port number 2 (COM2). When enabled (On), a gap of more than 50ms between characters received on COM2 terminates the message. When disabled (Off), the message is not terminated by a time gap between characters. This parameter is not valid for 2325/MX2.

#### **Options**

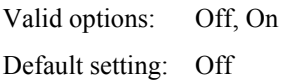

Change the parameter by pressing the left or right arrow keys until the desired setting is displayed. Press [Esc] to return to the Platform Menu. When exiting the utility, select the Exit with Save option.

#### **Access Level**

#### **Com2PassTermChar – COM2 Pass Termination Character**

#### **Function**

The Com2PassTermChar parameter determines whether or not communications port number 2 (COM2) will propagate (transmit to host) the termination character. Propagation characters are: 00, 0A, 0D. This parameter is not valid for 2325/MX2.

#### **Options**

Valid options: Don't Propagate, Propagate

Default setting: Propagate

Change the parameter by pressing the left or right arrow keys until the desired setting is displayed. Press [Esc] to return to the Platform Menu. When exiting the utility, select the Exit with Save option.

#### **Access Level**

Parameter may only be modified by a user with an access level of 2 or 3.

#### **Com2Interrupt – COM2 Interrupt**

#### **Function**

The Com2Interrupt parameter determines if power is interrupted to COM2 when the keyboard is locked. If Com2Interrupt is On, power to the scanner (COM2) is turned off when the keyboard is locked. This parameter is not valid for 2325/MX2.

#### **Options**

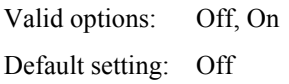

Change the parameter by pressing the left or right arrow keys until the desired setting is displayed. Press [Esc] to return to the Platform Menu. When exiting the utility, select the Exit with Save option.

#### **Access Level**

Parameter may only be modified by a user with an access level of 2 or 3.

TA ? Y L to

#### **InitialScrlDly – Initial Scroll Delay**

#### **Function**

The InitialScrlDly parameter determines how long (in milliseconds) a key must be held down (depressed) before it repeats.

#### **Options**

Valid options: 0, 250, 500, 750, 1000 msec

Default setting: 500

Change the parameter by pressing the left or right arrow keys until the desired setting is displayed. Press [Esc] to return to the Platform Menu. When exiting the utility, select the Exit with Save option.

#### **Access Level**

Parameter may only be modified by a user with an access level of 2 or 3.

#### **RepeatScrlDly – Repeat Scroll Delay**

#### **Function**

The RepeatScrlDly parameter specifies the speed (in cps - characters per second) at which the key is repeated or the cursor moves across the display.

#### **Options**

Valid options: 2, 8, 16, 24, 30 cps Default setting: 16

Change the parameter by pressing the left or right arrow keys until the desired setting is displayed. Press [Esc] to return to the Platform Menu. When exiting the utility, select the Exit with Save option.

#### **Access Level**

Parameter may only be modified by a user with an access level of 2 or 3.

#### **HardwareModel – Hardware Model**

#### **Function**

The HardwareModel parameter specifies which computer is configured.

#### **Options**

Valid options: MX1, MX3, 1330/1390/VX2, 1320/1380/VX1, 2325/MX2

Default setting: Set by LXE Engineering (Read Only)

#### **Access level**

This is a **read only** parameter that may be viewed but not modified.

TA ? THE

#### **Function**

This option allows the user to configure the display fonts on DOS computers running the terminal emulation program. These settings are in effect only when the TE program is running. They do not supercede the font settings at the DOS prompt or on a batch unit.

#### **Options**

#### *MX1*

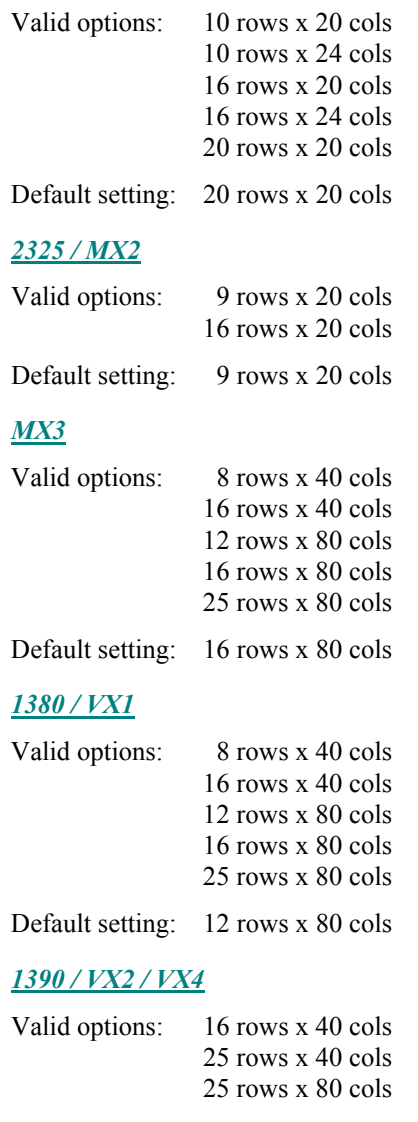

Default setting: 25 rows x 80 cols

#### **Access Level**

This is a level 2 read only parameter that may be viewed but not modified by a user with an access level of 2.

#### **APIType – API Type**

#### **Function**

The APIType parameter specifies the API (Application Program Interface) type.

#### **Options**

Valid options: MX3, 1330/1320, MX1, 1380/1390, VX1/VX2, MX2/2325

Default setting: Set by LXE Engineering (Read Only)

#### **Access Level**

This is a **read only** parameter that may be viewed but not modified.

#### **DockedBehavior – Docked I/O Configuration**

#### **Function**

The DockedBehavior parameter specifies which comm port to use as local input (for a bar code scanner) and which one to use as local output (for a printer). This parameter only affects operation of the MX1 and MX3 when they are docked. This parameter is valid for MX1 and MX3 only.

The MX1 supports endcaps with an integrated scanner, an RS-232 port or both. A selection of a DockedBehavior configuration that is not fully supported by the endcap will result in partial functionality. The TE will not attempt to correct the selection.

The MX3 COM2 port supports both an IR port and an RS-232 port. The power is applied to the port configured as input until the terminal receives a print command. At that time, the power is switched to the port configured as output. When the print command is completed, power is returned to the input port. This configuration option allows dual scanning through a cradle.

#### **Options**

*MX1* 

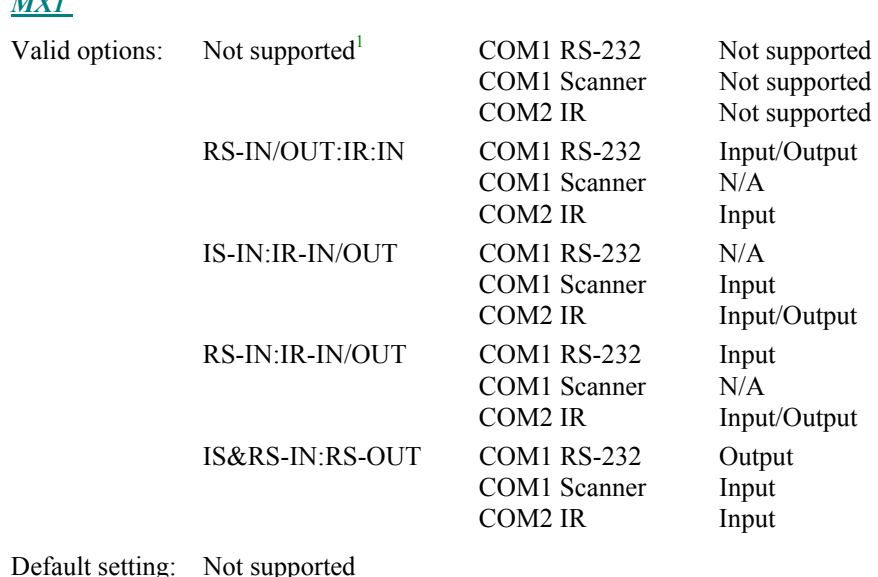

<sup>1</sup> Defaults to undocked configuration. See Normal IO.

Œ

1

自人?イトの

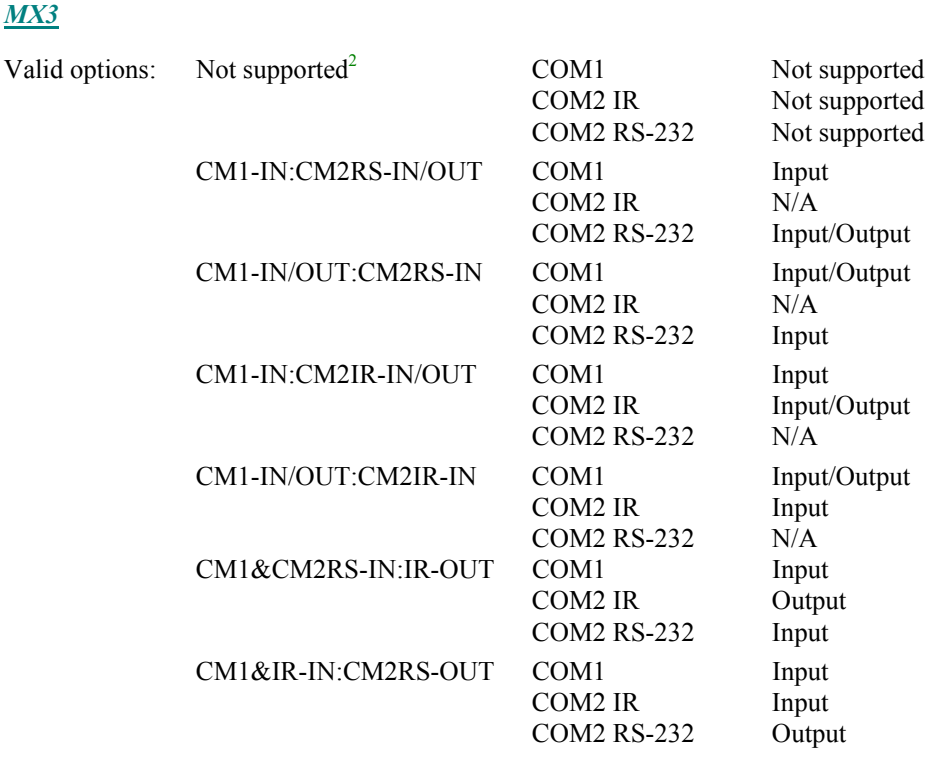

Default setting: Not supported

#### **Access Level**

Parameter may only be modified by a user with an access level of 2 or 3.

#### **Related Parameters**

NormalIO

1

<sup>&</sup>lt;sup>2</sup> Defaults to undocked configuration. See Normal IO.

#### **NormalIO – Undocked I/O Configuration**

#### **Function**

The NormalIO parameter specifies which comm port to use as local input (for a bar code scanner) and which one to use as local output (for a printer). This parameter only affects operation of the MX1 and MX3 when they are not docked. This parameter is also valid for 1380, 1390, VX1, VX2 and VX4.

The MX1 supports endcaps with an integrated scanner, an RS-232 port or both. A selection of a NormalIO configuration that is not fully supported by the endcap will result in partial functionality. The TE will not attempt to correct the selection.

#### **Options**

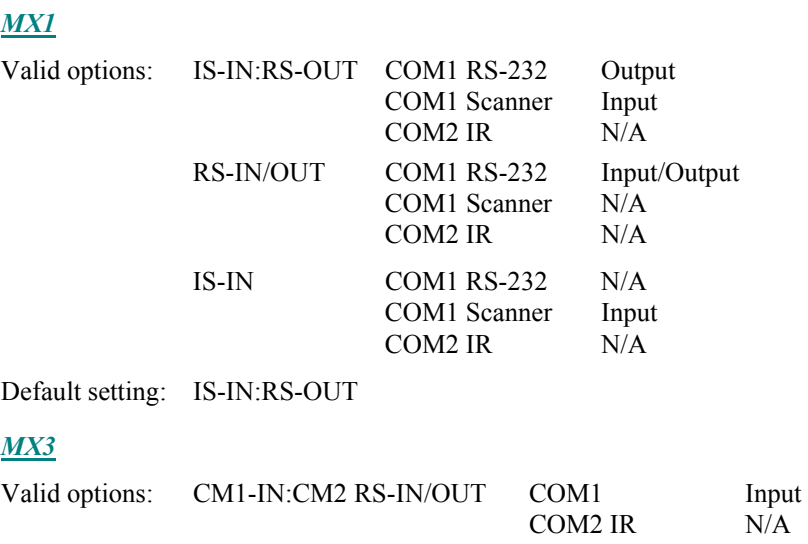

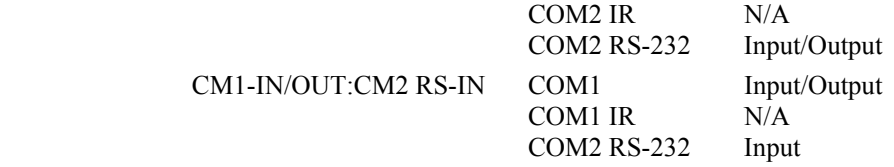

Default setting: CM1-IN:CM2 RS-IN/OUT

#### *VX1, VX2, VX4, 1380, 1390*

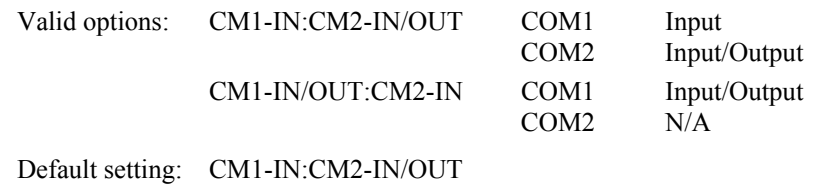

# **Access Level**

Parameter may only be modified by a user with an access level of 2 or 3.

#### **Related Parameters**

Docked Behavior

TA ? TH

**CIC** 

When an F1 character is scanned using wand emulation on a legacy terminal, the wand emulation converts all data to Code 39 and any character not in Code 39 is set to a space. Therefore, on the legacy scan, the F1 character is decoded as a space.

However, the LXE DOS computer receives data from the scanner as RS-232 data. When the F1 character is scanned, it is dropped from the barcode data since the character is not printable.

Enabling EAN128Fnc1 allows the 0x1D character to be converted to a space character in the barcode data.

#### **Options**

**EAN128Fnc1 – Decode F1 As Space** 

**Function** 

barcode data.

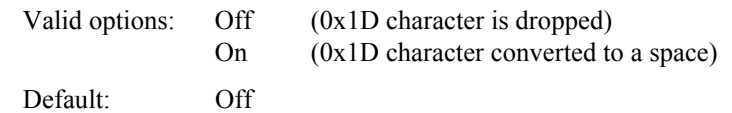

#### **Access Level**

#### **Exit With Save Option**

The Exit with Save option on the main menu allows the user to save the current configuration settings and exit the utility.

To return to the Main Menu press the [Esc] key.

**No** Press the [N] key and then the [Enter] key to ignore the Save command and remove the Save and Exit text box from the screen display. Parameters are not changed. You are returned to the Main Menu.

*- or -* 

**Ignore** At the [N] prompt, press the [Enter] or [Esc] key to remove the text box from the screen display. You are returned to the Main Menu.

*- or -* 

**Yes** Press the [Y] key and then the [Enter] key to save changes made to configuration parameters. Configuration files are updated upon exit.

Upon choosing [Y], the next screen displays:

Press any key to continue.

Press the [Enter] key to save changes made to configuration parameters and restart the computer.

#### **The computer will need to be turned off and then on again for new parameter values to take effect.**

Configuration files are updated upon exiting the Configuration utility.

#### **Exit Without Save Option**

The Exit without Save option on the main menu allows the user to exit the configuration utility without saving any changes made to the current settings.

To return to the Main Menu press the [Esc] key.

**Yes** Press the [Y] key and then the [Enter] key to exit the Configuration program. Configuration files are not changed.

*- or -*

**No** Press the [N] key and then the [Enter] key to ignore the Exit command and remove the Exit text box from the screen display. System values are not changed and you are returned to the Main Menu.

*- or* -

**Ignore** At the [N] prompt, press the [Esc] key twice to remove the Exit box from the screen display. System values are not changed and you are returned to the Main Menu.

# **Table of Contents**

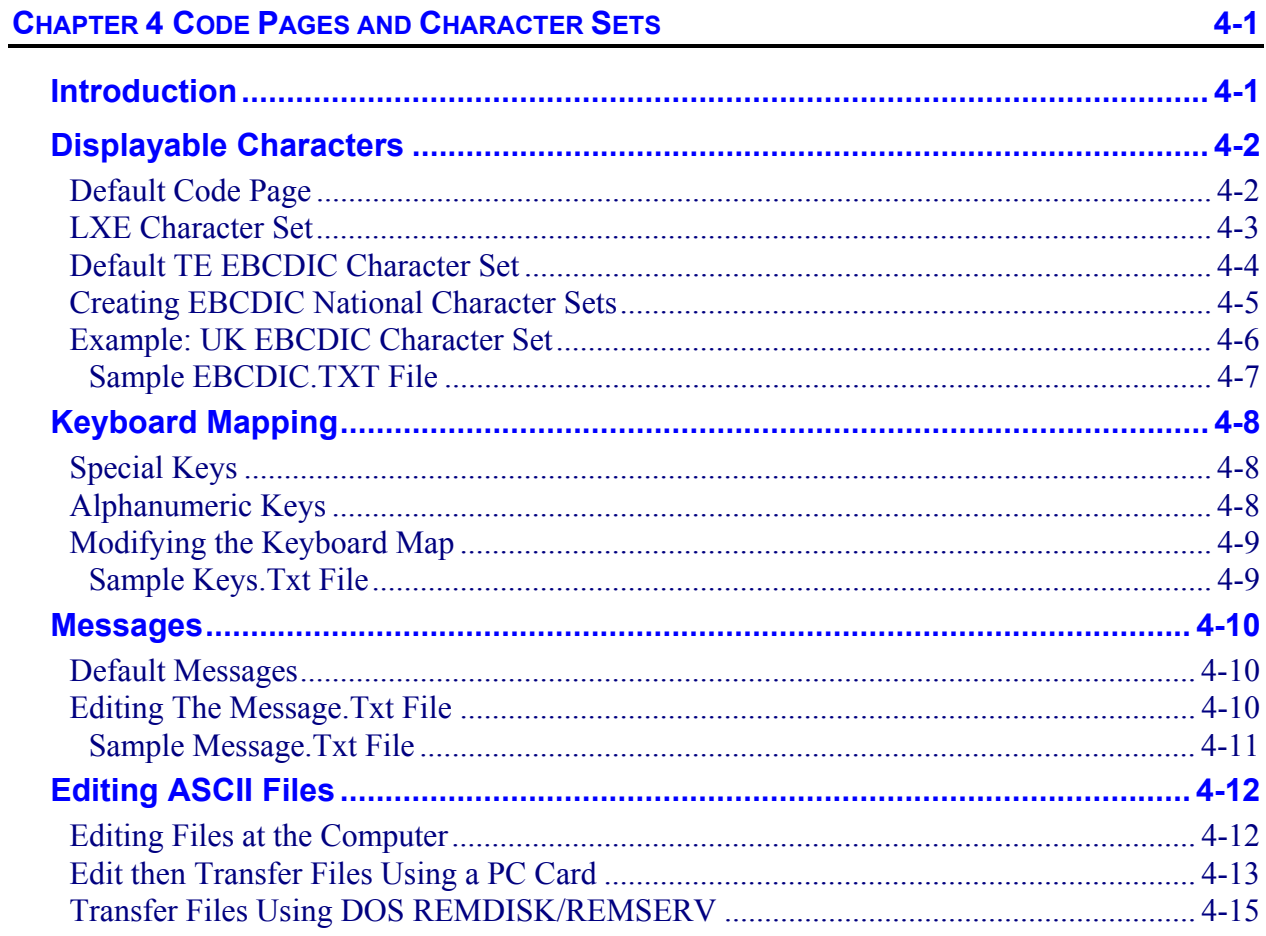

# **Illustrations**

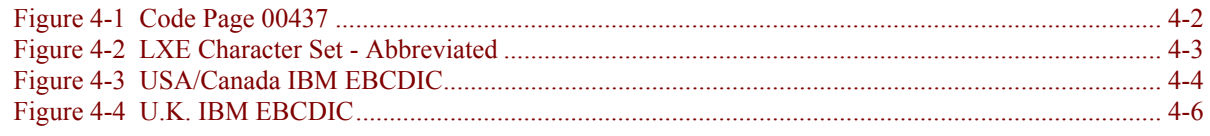

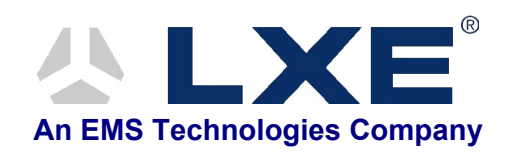

# **Chapter 4 Code Pages and Character Sets**

#### <span id="page-124-0"></span>**Introduction**

On a standard PC running DOS, a program can access 256 characters from the "Active Code Page" in VGA Text Mode. This character set consists of a table of 256 characters, numbered 0 to 255. A DOS program can display any character by selecting a number between 0 and 255.

The LXE DOS Computers use a standard VGA chipset which produces the same results as on a standard PC.

What is actually displayed on the screen is dependant on which Code Page table is loaded and active. The VGA standard can accommodate 2 loaded Code Pages, with only one active at any given time.

A *Code Page table* is an ordered collection of up to 256 "display fonts", with each font representing the actual pixels drawn on the display. Hundreds of Code Pages and "Font Files" exist, enabling the display of virtually any character in any language. The TN3270 TE uses two – USA/Canada Code Page 00037 and the LXE Character Set.

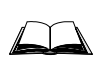

Appendix A contains a graphic representation of the USA/Canada IBM EBCDIC code page, the LXE Character Set, Decimal/Hexadecimal counterparts, and the decimal equivalents of Code Page 00437 (USA).

# 作 人 ? T ト **CO**

# <span id="page-125-0"></span>**Displayable Characters**

#### **Default Code Page**

The standard "Code Page" on a U.S. PC is Code Page 437. The first 128 characters represent the standard ASCII characters, and the next 128 are "Extended Characters". The extended characters include several multi-national characters, such as " $\mathbf{\hat{a}}$ ", and line drawing characters, such as " $\|$ ".

Many, but not all of the characters required by the IBM EBCDIC character sets can be displayed using the standard PC character set. The standard PC character set is shown below.

Note: The hexadecimal value of a character is obtained by reading the table first by column then by row

|                         | $\mathbf 0$ | 1 | $\overline{2}$           | 3              | 4             | 5              | 6                    | 7            | 8                  | 9 | A                            | B                       | C              | D                  | E        | F                     |
|-------------------------|-------------|---|--------------------------|----------------|---------------|----------------|----------------------|--------------|--------------------|---|------------------------------|-------------------------|----------------|--------------------|----------|-----------------------|
| 0                       |             |   |                          | $\theta$       | @             | P              | $\tilde{\mathbf{v}}$ | p            | Ç                  | É | á                            | Ã                       | Þ              | ã                  | a        | $\div$                |
| 1                       |             |   | Ţ                        | $\mathbf{1}$   | A             | Q              | a                    | q            | ü                  | æ | $\mathbf i$                  | È                       | Ý              | Ø                  | ß        | 士                     |
| $\mathbf 2$             |             |   | 11                       | $\overline{2}$ | B             | $\mathbf R$    | b                    | $\mathbf{r}$ | é                  | Æ | ó                            | Ê                       | $^{\circledR}$ | -                  | $\Gamma$ | $\geq$                |
| 3                       |             |   | #                        | $\overline{3}$ | $\mathcal{C}$ | $\mathbf S$    | $\mathbf{c}$         | S            | $\hat{\mathbf{a}}$ | ô | ú                            | Ë                       | $\mathbb{O}$   | $\pmb{\mathsf{H}}$ | π        | $\leq$                |
| 4                       |             |   | \$                       | $\overline{4}$ | D             | T              | d                    | t            | ä                  | Ö | ñ                            | $\beta$                 | $\frac{3}{4}$  |                    | Σ        | $\overline{(\ }$      |
| 5                       |             |   | $\frac{0}{0}$            | 5              | E             | U              | e                    | u            | à                  | ò | Ñ                            | ø                       | $\tilde{O}$    | Õ                  | $\sigma$ | $\mathcal{E}$         |
| 6                       |             |   | $\&$                     | 6              | F             | V              | $\mathbf f$          | $\mathbf{V}$ | å                  | û | a                            | Í                       | Ô              | $\mathbb{L}$       | μ        | ÷                     |
| $\overline{\mathbf{r}}$ |             |   | $\pmb{\mathsf{r}}$       | $\overline{7}$ | G             | W              | g                    | W            | ç                  | ù | $\circ$                      | Î                       | Ò              | ╫                  | τ        | $\tilde{\phantom{a}}$ |
| 8                       |             |   | (                        | 8              | $\rm H$       | X              | h                    | $\mathbf X$  | ê                  | ÿ | $\dot{b}$                    | Ï                       | Ŀ              | $\ddagger$         | $\phi$   | $\mathbf{o}$          |
| $\boldsymbol{9}$        |             |   | $\mathcal{E}$            | 9              | I             | Y              | I                    | y            | ë                  | Ö | $\overline{\phantom{m}}$     | Ì                       | ſř             | L                  | $\Theta$ |                       |
| A                       |             |   | $\ast$                   | $\ddot{\cdot}$ | J             | Ζ              | j                    | Z            | è                  | Ü | $\overline{\phantom{m}}$     | $\parallel$             | Ó              | Г                  | Ω        |                       |
| B                       |             |   | $^{+}$                   | $\vdots$       | K             | $\overline{[}$ | k                    | $\{$         | ï                  | ¢ | $\frac{1}{2}$                | $\overline{\mathbf{u}}$ | Õ              | ☆                  | $\delta$ | 3                     |
| C                       |             |   | $\overline{\phantom{a}}$ | $\,<$          | L             | $\setminus$    | 1                    |              | $\hat{1}$          | £ | $\frac{1}{4}$                | 山                       | Û              | $\S$               | $\infty$ | $\,1$                 |
| D                       |             |   | $\overline{\phantom{0}}$ | $=$            | M             | 1              | m                    | $\}$         | ì                  | ¥ | İ.                           | þ                       | $=$            | $\P$               | $\phi$   | $\mathbf 2$           |
| E                       |             |   | $\ddot{\phantom{0}}$     | $\geq$         | ${\bf N}$     | $\wedge$       | $\mathbf n$          | $\sim$       | Ä                  | Â | $\left\langle \right\langle$ | ý                       | Ù              | ş                  | S        | ш                     |
| F                       |             |   | $\sqrt{2}$               | $\gamma$       | $\Omega$      |                | $\Omega$             | ã            | Ã                  | Á | $\lambda$                    | Đ                       | Ú              | ▅                  | $\cap$   |                       |

Figure 4-1 Code Page 00437

#### <span id="page-126-0"></span>**LXE Character Set**

An LXE specific file containing all characters required to display any of the IBM EBCDIC character sets has been developed. This font file is loaded when the TE executes, and is unloaded upon exit.

The LXE Character Set in its entirety is located in Appendix A "EBCDIC Code Pages". A portion of the Character Set is shown below.

Note: The hexadecimal value of a character is obtained by reading the table first by column then by row. Add " $0x$ " to the beginning of the hex value, then the column identifier, then the row identifier. For example, the hexadecimal value of the exclamation point in the table shown below is " $0x21$ " and the value of  $\mu$  is " $0xb5$ ".

|              | $\mathbf 0$ | 1 | $\mathbf{2}$      | 3              | 4                    | 5 | 6           | 7            | 8 | 9 | A | B | C              | D            | Е        | F      |
|--------------|-------------|---|-------------------|----------------|----------------------|---|-------------|--------------|---|---|---|---|----------------|--------------|----------|--------|
| $\mathbf 0$  |             |   |                   | $\theta$       | $^{\textregistered}$ | P | $\cdot$     | p            | Ç | É | á | Ã | Þ              | ã            | a        | ÷      |
| 1            |             |   |                   | 1              | A                    | Q | a           | q            | ü | æ | í | È | Ý              | Ø            | ß        | $\pm$  |
| $\mathbf{2}$ |             |   | $^{\prime\prime}$ | $\overline{2}$ | B                    | R | b           | $\mathbf{r}$ | é | Æ | ó | Ê | $^{\circledR}$ |              | $\Gamma$ | >      |
| 3            |             |   | #                 | 3              | C                    | S | $\mathbf c$ | S            | â | ô | ú | Ë | $\circledcirc$ | "            | π        | $\leq$ |
| 4            |             |   | \$                | $\overline{4}$ | D                    | T | d           | t            | ä | Ö | ñ | ß | $\frac{3}{4}$  |              | Σ        |        |
| 5            |             |   | $\frac{0}{0}$     | 5              | E                    | U | e           | u            | à | ò | Ñ | ø | õ              | Õ            | $\sigma$ |        |
| 6            |             |   | $\&$              | 6              | F                    | V | f           | V            | å | û | a | Í | Ô              | $\mathbb{r}$ | μ        | ÷      |
|              |             |   |                   |                |                      |   |             |              |   |   |   |   |                |              |          |        |

Figure 4-2 LXE Character Set - Abbreviated

#### <span id="page-127-0"></span>**Default TE EBCDIC Character Set**

The TEs contain an internal translation table to map EBCDIC character values to positions in the Active Code Page. For example, the EBCDIC character "0x40" is represented by an ASCII space character. The space character is in position 32 ( $0x20$ ) in Code Page 437. The TE translation table therefore contains an entry similar to:

 $0x40 \rightarrow 32$ 

which says "when an EBCDIC 0x40 value is received, display the character in position 32".

The internal translation table contains the mapping for all characters in the "USA/Canada" EBCDIC code page. The mapping assumes that the LXE Character Set is loaded.

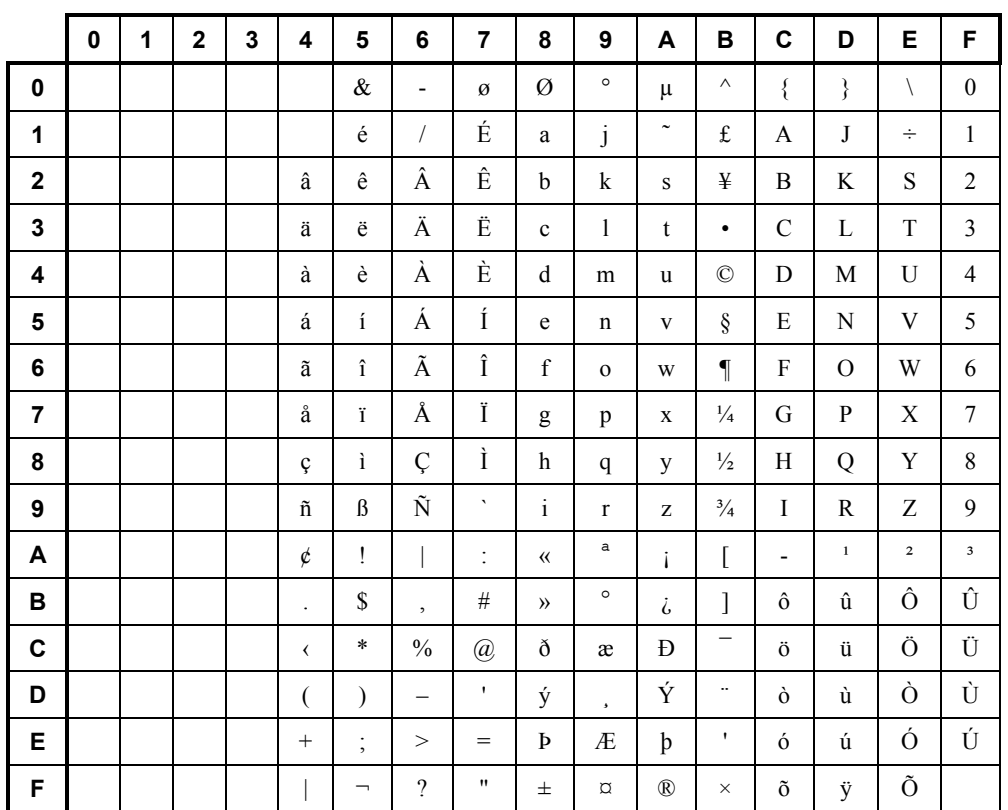

Figure 4-3 USA/Canada IBM EBCDIC

#### <span id="page-128-0"></span>**Creating EBCDIC National Character Sets**

The method for creating EBCDIC character sets for countries other than the U.S. is described below, and is followed by an example.

Upon loading, the TE first loads the LXE Character Set, then searches for a file called "**EBCDIC.TXT**". If this file is not found, the TE uses its internal translation table (default U.S. EBCDIC). If this file is found, the TE modifies its internal translation table based on the information contained in the file. Each line in this text file contains two entries separated by a space:

```
EBCDIC character LXE Character Set Position
```
For example:

0x40 32 *- or -* 

0x40 0x20

Where the  $\le$ white space> represents any number of spaces and/or tabs, and is used for clarity. The first entry is the EBCDIC character position in hexadecimal in the *default EBCDIC character table*, and the second entry is the hexadecimal or decimal position in the LXE Character Set table.

The **EBCDIC.TXT** file is a standard DOS text file, and may be edited using the DOS **edit** utility.

# 合 人 ? イ ト ∞

## <span id="page-129-0"></span>**Example: UK EBCDIC Character Set**

The table below shows the UK EBCDIC Character Set. The highlighted cells indicate characters that are in different positions when compared to the US Character Set.

Note: The hexadecimal value of a character is obtained by reading the table first by column then by row. Add "0x" to the beginning of the hex value, then the column identifier, then the row identifier. For example, the hexadecimal value of the exclamation point in the table shown below is " $0x5a$ " and the value of  $\mu$  is " $0xa0$ ".

|                | $\pmb{0}$ | 1 | $\mathbf 2$ | 3 | 4                    | 5                         | 6                        | $\overline{\mathbf{r}}$ | 8                | 9              | A                        | B             | C                        | D         | Е           | F                |
|----------------|-----------|---|-------------|---|----------------------|---------------------------|--------------------------|-------------------------|------------------|----------------|--------------------------|---------------|--------------------------|-----------|-------------|------------------|
| $\mathbf{0}$   |           |   |             |   |                      | $\&$                      | $\overline{\phantom{a}}$ | ø                       | Ø                | $\circ$        | $\mu$                    | ¢             | $\{$                     | ∤         | $\setminus$ | $\boldsymbol{0}$ |
| 1              |           |   |             |   |                      | é                         | $\overline{1}$           | É                       | $\mathbf a$      | j              | $\overline{\phantom{0}}$ | ſ             | A                        | J         | ÷           | $\mathbf{1}$     |
| $\mathbf 2$    |           |   |             |   | â                    | ê                         | Â                        | Ê                       | b                | k              | S                        | ¥             | B                        | K         | ${\bf S}$   | $\mathfrak{2}$   |
| 3              |           |   |             |   | ä                    | ë                         | Ä                        | Ë                       | $\mathbf c$      | 1              | t                        | $\bullet$     | $\mathcal{C}$            | L         | T           | 3                |
| 4              |           |   |             |   | à                    | è                         | À                        | È                       | d                | m              | u                        | $^{\circ}$    | D                        | M         | U           | $\overline{4}$   |
| 5              |           |   |             |   | á                    | $\rm i$                   | Á                        | Í                       | e                | $\mathbf n$    | $\mathbf{V}$             | $\S$          | E                        | ${\bf N}$ | V           | 5                |
| 6              |           |   |             |   | ã                    | $\hat{\textbf{l}}$        | $\tilde{\text{A}}$       | Î                       | $\mathbf f$      | $\mathbf 0$    | W                        | $\mathbf{I}$  | F                        | $\Omega$  | W           | 6                |
| $\overline{7}$ |           |   |             |   | å                    | ï                         | Å                        | Ï                       | g                | p              | $\mathbf x$              | $\frac{1}{4}$ | G                        | P         | $\mathbf X$ | 7                |
| 8              |           |   |             |   | ç                    | ì                         | Ç                        | Ì                       | h                | q              | y                        | $\frac{1}{2}$ | H                        | Q         | Y           | 8                |
| 9              |           |   |             |   | ñ                    | $\beta$                   | Ñ                        | $\mathbf{v}$            | $\rm i$          | $\mathbf{r}$   | Z                        | $\frac{3}{4}$ | $\rm I$                  | R         | Z           | 9                |
| Α              |           |   |             |   | \$                   | $\mathbf{I}$              |                          | $\ddot{\cdot}$          | $\langle\langle$ | а              | i                        | $\land$       | $\overline{\phantom{a}}$ | $1\,$     | $\mathbf 2$ | 3                |
| В              |           |   |             |   | $\ddot{\phantom{0}}$ | $\ensuremath{\mathbf{f}}$ | $\overline{ }$           | $\#$                    | $\rightarrow$    | $\circ$        | i,                       | 1             | ô                        | û         | Ô           | Û                |
| C              |           |   |             |   | $\langle$            | $\ast$                    | $\%$                     | @                       | ð                | æ              | Đ                        | $\sim$        | Ö                        | ü         | Ö           | Ü                |
| D              |           |   |             |   | €                    | $\mathcal{E}$             |                          | $\blacksquare$          | ý                | $\overline{a}$ | Ý                        | $\ddotsc$     | ò                        | ù         | Ò           | Ù                |
| E              |           |   |             |   | $^{+}$               | $\vdots$                  | >                        | $=$                     | Þ                | Æ              | þ                        | ٠             | ó                        | ú         | Ó           | Ú                |
| F              |           |   |             |   |                      | $\overline{\phantom{0}}$  | $\overline{?}$           | 11                      | 士                | $\Omega$       | $^{\circledR}$           | $\times$      | $\tilde{\text{o}}$       | ÿ         | Õ           |                  |

Figure 4-4 U.K. IBM EBCDIC

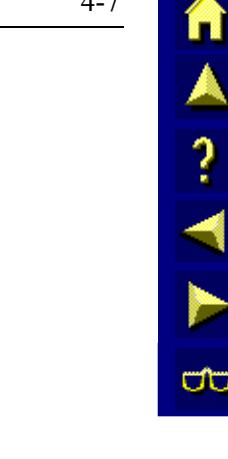

<span id="page-130-0"></span>The following characters are in different positions:

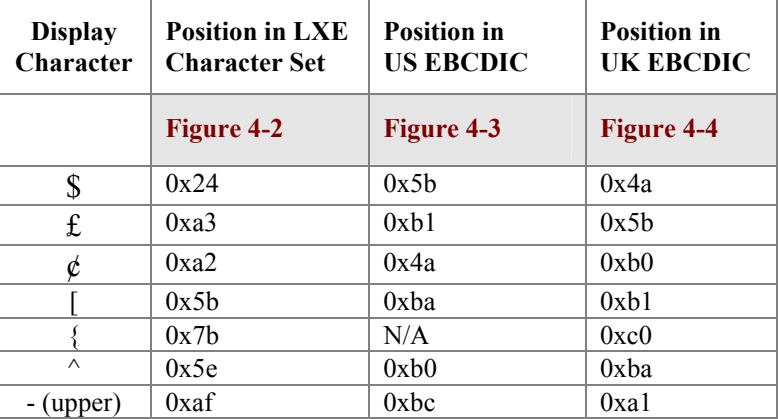

L.

The **EBCDIC.TXT** file to generate the U.K. EBCDIC translation table would then contain the following entries:

0x4a, 0x24 0x5b, 0xa3 0xb0, 0xa2 0xb1, 0x5b 0xc0, 0x7b 0xba, 0x5e 0xa1, 0xaf

This lets the TE replace the given EBCDIC locations with the desired characters from the LXE Character Set Table.

#### **Sample EBCDIC.TXT File**

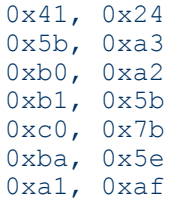

# TA ? Y P cto

# <span id="page-131-0"></span>**Keyboard Mapping**

*Note: If a key combination is already used by the TE to generate either IBM or LXE commands, these key's maps will be disregarded. Please refer to Chapter 2 "Daily Operation" section titled "Keys and Key Sequences" for a comprehensive listing of these special keys.* 

On a standard PC 101-key keyboard and on LXE Computers, every alphanumeric key (A..Z, 0..9) has a four possible states:

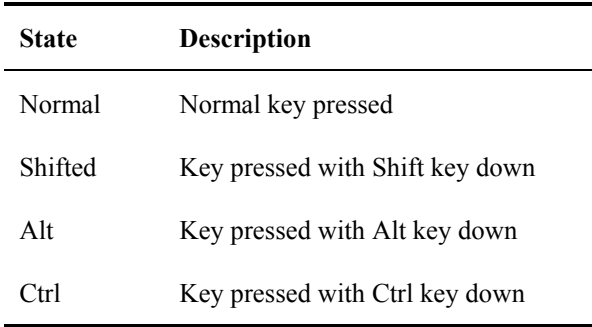

In the Normal and Shifted states, the key generates a displayable character; that is the key with the legend 'A' will display an 'a' in the Normal state, and an 'A' in the shifted state. The Alt and Ctrl states are used to augment the Computer's functionality.

In general, there are three types of keys used by the TEs. These are:

- a) IBM Function Keys, such as "F1".
- b) LXE Function Keys, such as "Setup", or "Function Key Editor".
- c) Displayable Character Keys.

Since the first two types of keys do not have legends on PC or LXE DOS Computers keyboards, LXE has mapped certain Alt and Ctrl state keys to these functions. For example, a **Ctrl-S** generates an IBM "System Request" command and an **Alt-S** generates an LXE "Setup" command.

#### **Special Keys**

In general, an attempt has been made to reserve **Alt-** key combinations to LXE commands, and **Ctrl-** key combinations to IBM commands, although this may not always be the case. Function keys (labeled F1 through F10) are reserved for use for IBM emulation.

Those keys (and corresponding key states) that have not been reserved may be mapped to display characters that are not inherently available directly from the keyboard.

#### **Alphanumeric Keys**

All alphanumeric keys translate into their IBM displayable counterparts. That is, an "A" on the keyboard generates a **0xC1** (EBCDIC "A") or **0x81** (EBCDIC "a"), depending on whether the Shift key is active or not.

In order for a user to type a character that is not represented on the keyboard, a user-driven keyboard map is available.

#### <span id="page-132-0"></span>**Modifying the Keyboard Map**

Upon loading, the TE checks for a file called **KEYS.TXT**. If this file does not exist, the TE uses the default keyboard map or mapping, as described in prior sections. Otherwise, it interprets the file contents and replaces given key combinations with a displayable character from the LXE Character Set shown in the previous table titled "LXE Character Set.".

The **KEYS.TXT** file has the following format:

KEYCODE, Hexadecimal position in LXE Character Set.

where KEYCODE is

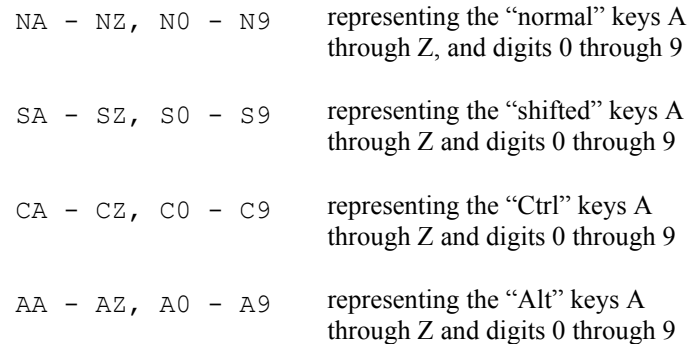

For example, the following entries:

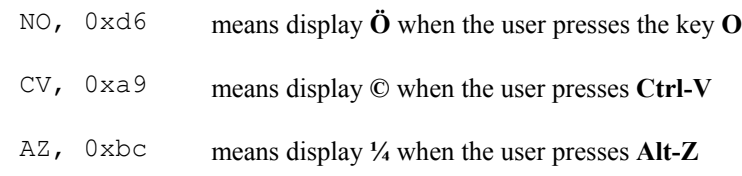

#### **Sample Keys.Txt File**

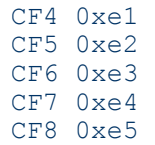

### <span id="page-133-0"></span>**Messages**

#### **Default Messages**

The file **MESSAGE.TXT** contains a list of messages used by the TE during normal operations. Each line contains a unique identifier, followed by a comma, and the message text. Shown below are several lines from the default file:

```
ERRGEN, Error 
ERROOR, Communications|Error 
ERRNONE, Communications|Link|is OK 
ERRNET, Network|Error 
ERRLIMIT, Connection|Limit|Reached 
ERRUNK, Unknown|Error 
ERRRFINST, RF Error 
ERRRFINIT, RF|Initialization|Error 
ERRDISC, Disconnect|Error
```
The message text may contain one or more vertical bars, which indicate multiline text. For example, if the ERRGEN message is used by the TE, it will be displayed in a popup window with a single line, "Error". The ERROOR message will be displayed in two lines, "Communications" on the first line, and "Error" on the next.

#### **Editing The Message.Txt File**

The message file can be edited using the DOS editor on a standard PC. The LXE Character Set should be loaded using the provided utility in order to view the results of the message displayed in that character set.

In order to display a character from the extended character set (characters 128 - 255), use the standard DOS facility by pressing and holding the **Alt** key and typing in the decimal position of the character *using the numeric keypad*.

For example, the word Réseau would be typed in as:

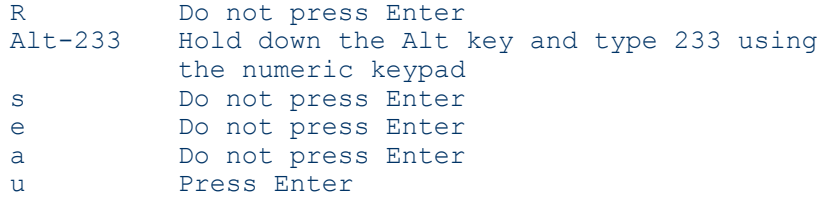

Each letter is on a separate line for clarity only. The number 233 is the decimal equivalent of **0xe9**, which is the location of the letter **é** in the LXE Character Set.

<span id="page-134-0"></span>ERRGEN, Error ERRNONE, Communications|Link|is OK ERRNET, Network|Error ERRLIMIT, Connection|Limit|Reached ERRUNK, Unknown|Error ERRRFINST, RF Error ERRRFINIT, RF|Initialization|Error ERROOR, Communications|Error ERRDISC, Disconnect|Error STAT1, Not connected STAT2, Connect error STAT3, Connect pending STAT4, Connected STAT5, Blocked STAT6, Out of range STAT7, Flow controlled STAT8, Disconnected STAT9, Transport Error MSGCONNECT, Connecting|Please wait MSGCOM1R, COM1 Read MSGCOM1W, COM1 Write MSGCOM2R, COM2 Read MSGCOM2W, COM2 Write MSGCOML, Loading RS232 MSGLOGON, Logfile on MSGLOGOFF, Logfile off MSGSWAP1, Swapping to|Primary NC MSGSWAP2, Swapping to|Secondary NC MSGSWAP3, Current NC is|Primary NC|Swap to|Secondary NC? MSGSWAP4, Current NC is|Secondary NC|Swap to|Primary NC? MSGREBOOT, Rebooting... MSGSTART, Testing|Communications|Link MSGMACC, Macro cleared MSGMACE, Edit MSGTIMEOUT, Timeout... MSGPRINT1,Disable|Printing? MSGPRINT2,Enable|Printing? MSGPRINT3,Printing| Disabled MSGPRINT4,Printing| Enabled MSGPRINTE, Printer|Not|Ready

# <span id="page-135-0"></span>**Editing ASCII Files**

There are several ways to edit "text" files that are contained in the directories. The files could be:

- edited while resident in the computer.
- edited on an IBM compatible PC/Laptop (with a PCMCIA card drive) and transferred to the computer using a PCMCIA card.
- edited on an IBM compatible PC/Laptop and transferred to the computer using a file transfer utility (REMDISK / REMSERV).

The following processes use the KEYS.TXT file.

#### **Editing Files at the Computer**

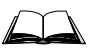

Refer to the DOS User's Manuals delivered with your DOS computer for complete instructions when using DOS commands and utilities.

1. Power on the computer. Exit from any running programs. The DOS prompt should appear on the screen.

 $C:$ 

- *Note: Enter the appropriate DOS commands to locate the filename of the ASCII editor you want to use. The ROM-DOS NED file (NED.EXE and NED.CFG) are usually in the DOS directory.*
- 2. Enter the appropriate commands to locate the file you want to edit.

For example, at the DOS prompt, type:

CD\IBM Press Enter

*Result: This will change the pointer to the IBM directory.* 

Then type the following at the DOS prompt to make sure the file you want to edit is in the IBM directory:

C:\IBM > DIR KEYS.TXT Press Enter

If the file exists in the IBM subdirectory, the KEYS.TXT file information will be displayed. If not, the computer will display File Not Found.

Type the following at the DOS prompt:

COPY KEYS.TXT KEYS.OLD

This will create a backup of the KEYS.TXT file.

3. After a copy of the original KEYS file has been made, type the following at the DOS prompt:

NED KEYS.TXT

This will allow you to edit the KEYS.TXT file.

- *Note: If NED.EXE is not installed or you prefer not to use it, you may use any text editor to edit the KEYS.TXT file.*
- 4. Save the changes to your KEYS.TXT file and exit the text editor.
- 5. Restart the computer by pressing Ctrl+Alt+Del.

#### <span id="page-136-0"></span>**Edit then Transfer Files Using a PC Card**

PCMCIA cards are used in computers and computerized equipment and are commonly called PC Cards. PC Cards can be used to store Flash Memory, SRAM Memory, function as Network/LAN drivers, FAX/Modem drivers, be used as ATA disks, hard disks, SCSI disk drives, and other I/O functions. After files have been transferred to the PC card, the card is inserted in the computer or equipment and the files on the card are accessed in the same manner as any file on the computer system.

Requirements:

- Diskette(s) containing files to be transferred to the computer.
- One (1) SRAM card (PC card).
- *Note: If the PC Card is unformatted, format the card using the DOS FORMAT command before copying files to the card. Refer to the DOS manual for more information on the FORMAT command.*

An IBM compatible PC/Laptop with:

- DOS version 3 or later.
- one floppy drive (minimum).
- one (1) PCMCIA Type II slot (minimum).
- PCMCIA Card management software (i.e. Phoenix Card Management).
- 1. Insert the Diskette (containing files to be edited and/or transferred) into the floppy disk drive of the PC/Laptop. (Typically this is drive A:)
- 2. Insert the SRAM card into the PCMCIA slot of the PC/Laptop. (Typically this is drive D:)
- 3. At the DOS prompt, type the following...

A:

Where A: is the drive containing the diskette.

- 4. Press Enter
- 5. Locate the file(s) to be edited or copied to the computer. (Use the DOS DIR and CD commands to locate files.)

Refer to the MS-DOS manual for more information on the DIR and CD commands.

6. Type the following at the DOS prompt:

COPY KEYS.TXT KEYS.OLD

This will create a backup of the KEYS.TXT file.

7. After a copy of the original KEYS file has been made, type the following at the DOS prompt:

EDIT KEYS.TXT

This will allow you to edit the KEYS.TXT file.

*Note: If EDIT is not installed or you prefer not to use it, you may use any text editor, such as NED.EXE to edit the KEYS.TXT file.* 

- 8. Save the changes to your KEYS.TXT file and exit the text editor.
- 9. Once the file(s) have been edited on the SRAM card, remove the SRAM card from the PC/Laptop.
- 10. Following the instructions in the specific computer's Reference Guide insert the SRAM card into the appropriate slot in the computer.
- 11. Copy the edited file to the appropriate drive and subdirectory in the computer.

**HAINH** 

ÚÙ

# <span id="page-138-0"></span>**Transfer Files Using DOS REMDISK/REMSERV**

Requirements:

- An IBM compatible PC/Laptop with:
	- DOS version 3 or later
	- one serial port (minimum)
	- one floppy drive (minimum).
- An LXE computer with a serial port.
- One 3-wire null modem serial cable for a serial connection.

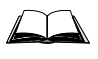

Refer to the DOS Computer's Reference Guide for more details on using REMDISK and REMSERV. The parameters for each utility are detailed in the Reference Guides.

*Note: Edit the file on the PC/Laptop before transferring it to the computer with REMDISK/REMSERV.* 

- 1. Using the null modem cable, connect the PC/Laptop to the LXE computer's serial port.
- 2. On the PC/Laptop, make sure the REMDISK.EXE is running with the same baud rate and packet/nonpacket-style transmission that REMSERV.EXE is using on the LXE DOS computer.
- 3. The LXE computer's drive specified in the REMSERV command becomes the next assigned drive letter for the PC/Laptop. For example, if D: was the last drive assigned on the PC/Laptop, the REMDISK creates drive E.
- 4. Insert the Diskette (containing files to be transferred) into the floppy disk drive of the PC/Laptop. (Typically this is drive A:).
- 5. At the DOS prompt on the PC/Laptop, type...

A:

where A: is the drive containing the diskette.

- 3. Press Enter.
- 4. Locate the file(s) to be copied to the computer. (Use the DOS DIR and CD commands to locate files.)

*Note: Refer to the DOS manual for more information on the DIR and CD commands.* 

- 5. Copy the specified files from the diskette to the computer. (Use the DOS COPY or XCOPY commands to copy the specified files from the SRAM card.)
	- *Note: Refer to the MS-DOS manual for more information on the COPY and XCOPY commands.*

COPY A:\KEYS.TXT E:\KEYS.TXT

This command copies a single file (KEYS.TXT) from the diskette to the LXE computer (where A: is the floppy drive containing the diskette and E: is the LXE computer's hard drive).

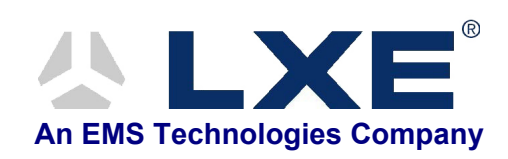

# **Table of Contents**

# **CHAPTER 5 3270 PROGRAMMER'S REFERENCE**

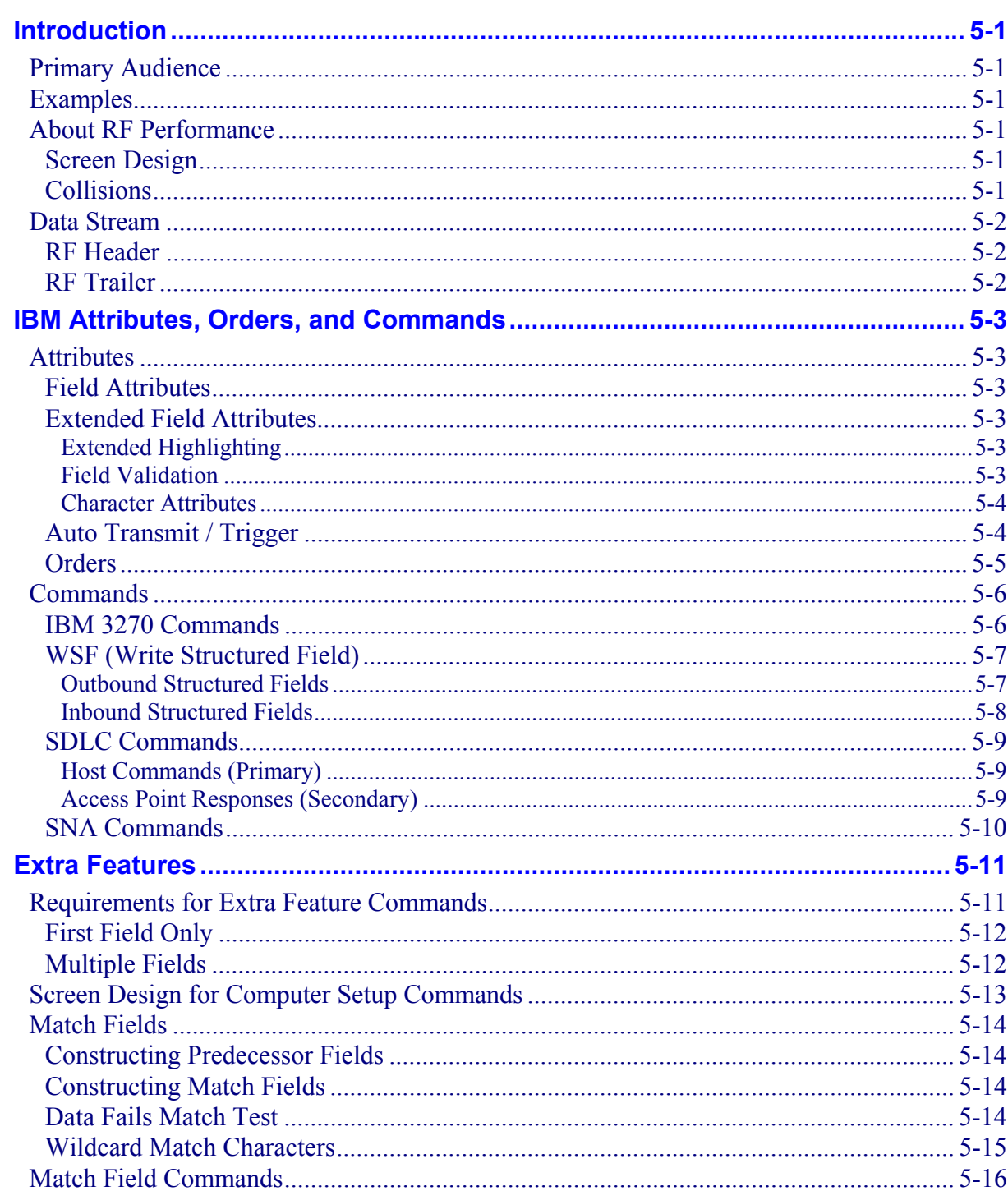

 $5-1$ 

![](_page_141_Picture_16.jpeg)

![](_page_142_Picture_73.jpeg)

# **Illustrations**

![](_page_142_Picture_74.jpeg)

![](_page_143_Picture_2.jpeg)
# **Chapter 5 3270 Programmer's Reference**

## **Introduction**

This chapter provides information to help the application programmer program the host application to communicate with LXE devices.

This chapter does not rewrite the IBM programming books. Instead, it lists all the IBM commands, orders, and attributes that LXE supports. It also lists all the commands that LXE supports that are in addition to the IBM 3270 environment.

#### **Primary Audience**

The primary audience for this chapter is the application programmer who is experienced with IBM 3270 programming standards and responsible for writing applications that communicate with LXE devices in a 3270 environment.

#### **Examples**

The examples provided are for illustration purposes and should only be used as guidelines. Do not use these examples for your operation because every operation is different. Additionally, the examples in this guide are only fragments of code and are not intended for implementation.

## **About RF Performance**

There are several factors that can adversely affect performance in an RF environment. You can optimize RF performance by avoiding these factors or minimizing their occurrence.

#### **Screen Design**

The screen design directly affects RF performance. Here are some rules you need to follow for creating and sending screens:

- Do not transmit a large number of space characters and null characters on the screen.
- Do not clutter the screens with unnecessary information.
- Perform a partial screen update (Write command) whenever possible because it takes less time than updating the entire screen (Erase/Write command).

#### **Collisions**

In an RF environment, computers compete to communicate with the Access Point. If the access point is busy, the computer must wait and transmit its message again.

A collision occurs when two or more transmissions occur at the same time. The access point receiving the messages from the computers either accepts the message with the stronger signal or the access point dumps both messages. The computers must retransmit the messages that are dumped or not received.

# TA ? TA Ŵ

## **Data Stream**

An RF header is added to the beginning and an RF trailer is added to the end of the IBM data stream. The contents of the IBM data stream do not change, but the data stream gains a header and trailer.

Refer to the following diagram that illustrates the addition of an RF header and trailer to the IBM data stream:

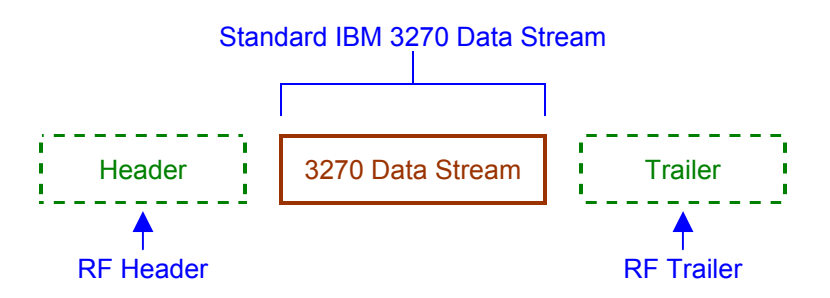

#### **Figure 5-1 IBM 3270 Data Stream with RF Header and Trailer**

#### **RF Header**

The RF header identifies

- the connection parameters between the Access Point and RF computers.
- the direction of a message (whether the message is inbound or outbound).
- the sequence number of transmissions for error detection. The sequence numbers indicate the order in which each message was sent. The device receiving the messages can detect whether a message was lost from the sending device based on the sequence number in the RF header.

## **RF Trailer**

The RF trailer consists of a cyclic redundancy check (CRC). CRC is an error detection process where the sending device calculates the value of the characters in the message and puts this value at the end of the message.

When the receiving device gets the message, this device recalculates the CRC and compares it to the value originally transmitted. If the values do not match, the message must be sent again.

# **IBM Attributes, Orders, and Commands**

LXE supports some of the features defined by the IBM 3270 environment. This chapter discusses all of the IBM attributes, orders and commands LXE supports. This chapter also discusses the SDLC commands and SNA commands LXE supports.

In 3270 environments, field attributes define the start of a field and control the characteristics of that field. Character attributes control the characteristics of a single character. Orders are instructions that provide control information.

This section discusses all the IBM attributes and orders that LXE supports. If an IBM attribute or order is not listed, LXE does not support it, and it is treated as a no operation (NOP).

## **Attributes**

Field attributes define the start of a field and the characteristics of all characters in the field. LXE supports three of the five IBM attributes: field attribute (FA), extended field attributes (EFA), and character attributes.

#### **Field Attributes**

Refer to the following list of field attributes that LXE supports:

- Protected/Unprotected
- Display/Nondisplay
- Alphanumeric/Numeric

#### **Extended Field Attributes**

LXE supports the following extended field attributes:

- **Extended Highlighting**
- Field Validation

The extended field attributes are used with the start field extended order. Refer to "Orders" for more information.

## **Extended Highlighting**

Extended highlighting includes normal, blink, underline (only space characters), and reverse video. These are the only extended highlighting attributes that LXE supports.

#### **Field Validation**

LXE supports the following field validation attributes:

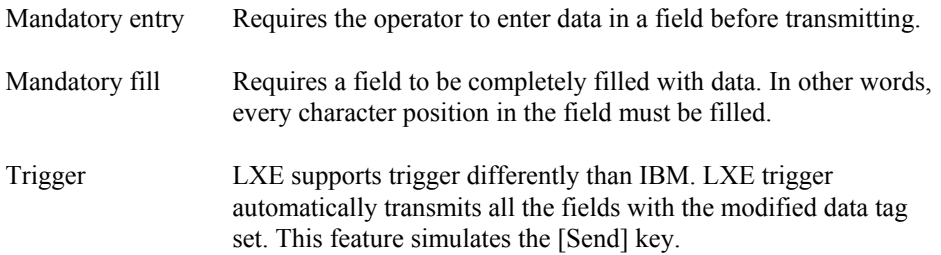

## **Character Attributes**

LXE supports extended highlighting on a character-by-character basis. Extended color and character set are not supported.

#### **Auto Transmit / Trigger**

You can automatically send data to the host on an IBM 3270 screen by using an IBM attribute called trigger. This method simulates a [Send] key that is sent to the host.

LXE supports the IBM Trigger feature differently than IBM does. An LXE trigger automatically transmits all the fields with the modified data tag (MDT) enabled. IBM transmits only the trigger field. Trigger is an extended field attribute that you set in the field attribute character. Exiting the modified trigger field causes all the modified fields to be transmitted to the host.

Refer to the following example of the trigger feature on a 3270 screen:

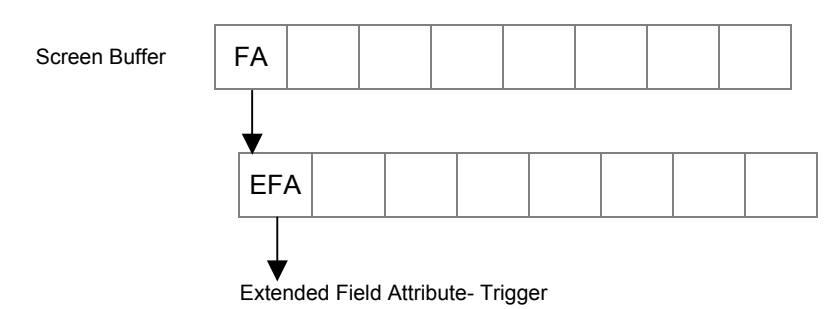

#### **Figure 5-2 3270 Screen Trigger (Auto Transmit) Feature**

LXE recommends that you use the trigger feature instead of any other feature for automatically sending data. The trigger feature is in the extended field attribute of the field attribute, and does not take any extra character spaces on the screen. Other features take more character spaces on the screen to send data automatically.

## **Orders**

Refer to the following table of IBM orders that LXE supports. For a detailed discussion on the function of each order, refer to "3270 Information Display System Data Stream Programmer's Reference," GA23-0059-07.

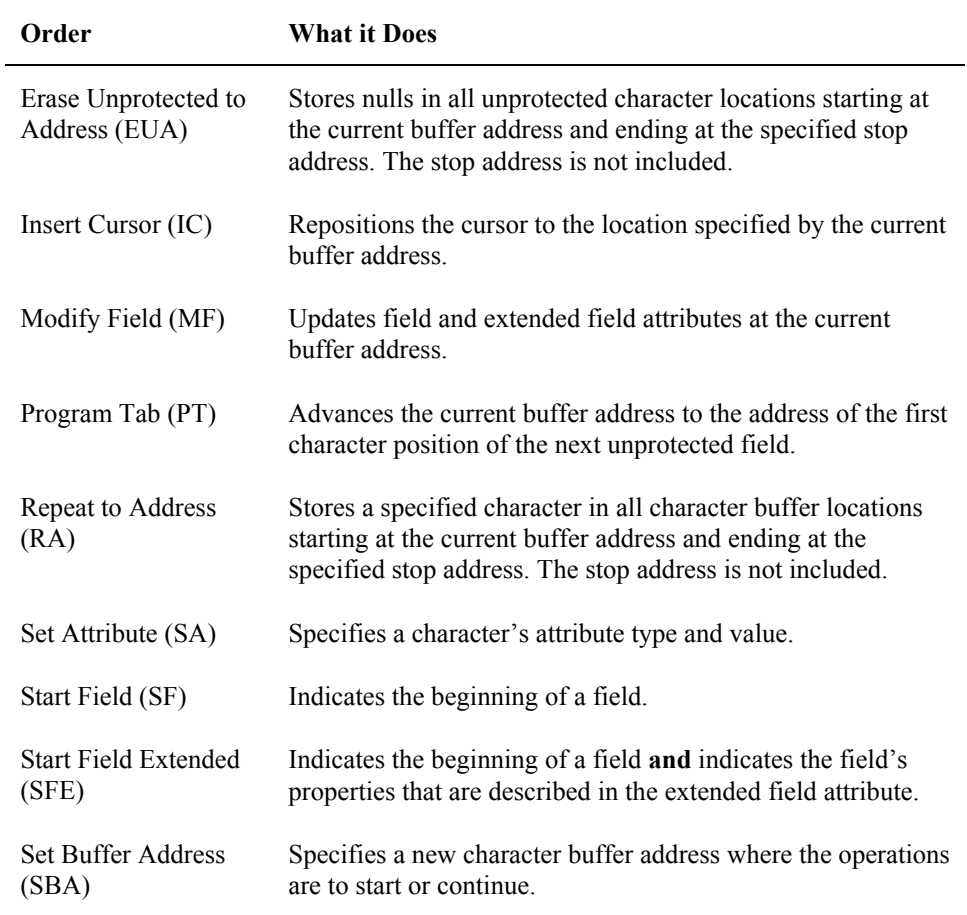

## **Commands**

In the 3270 environments, IBM commands define the function that the display performs. For example, IBM commands control whether an application program writes to or reads from a display; or, whether the old screen is erased before new data appears.

This section lists and describes all the IBM 3270, SNA, and SDLC commands that LXE supports. If a command is not listed here, LXE does not support it and it is treated as a no operation (NOP).

#### **IBM 3270 Commands**

IBM 3270 commands define the function the display should perform. LXE supports the following IBM 3270 commands:

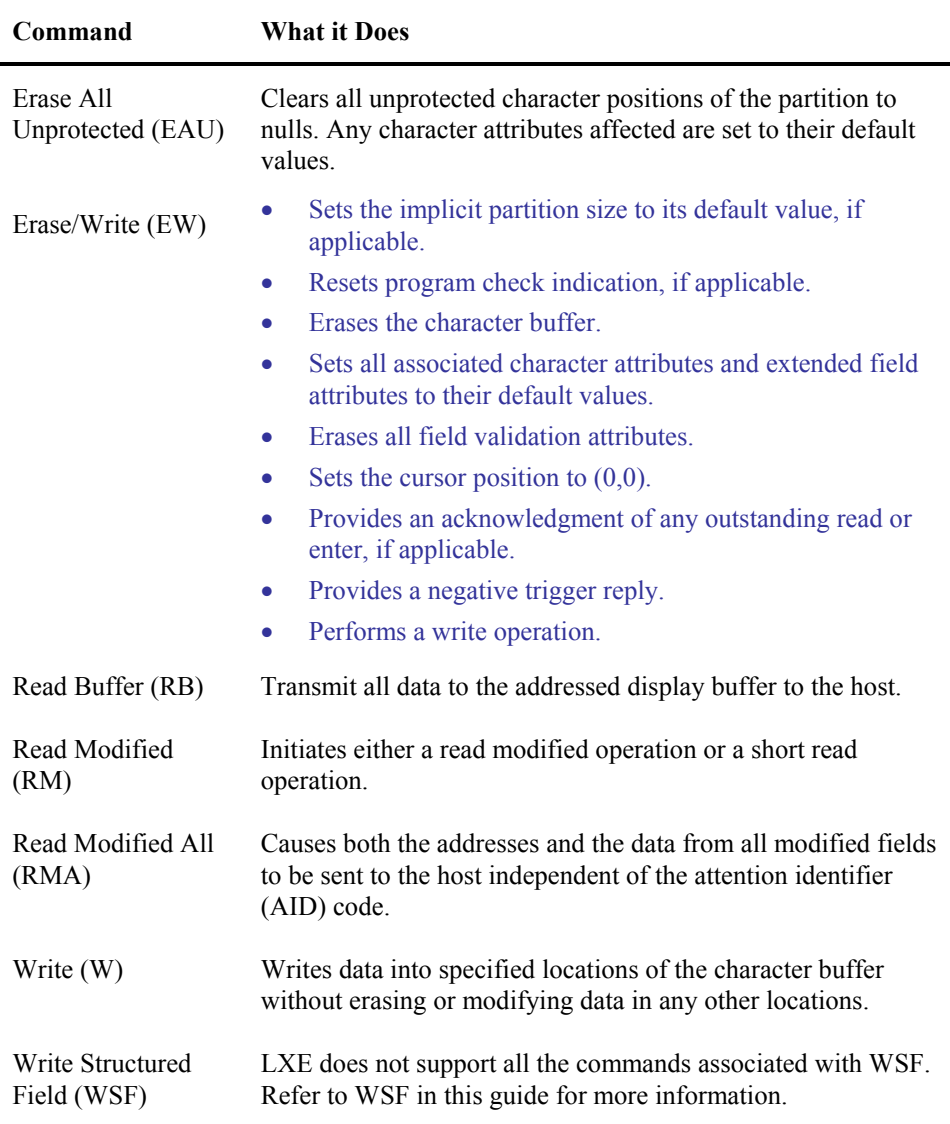

#### **WSF (Write Structured Field)**

Write structured fields enable the host to query a device about its capabilities or to request the computer to return its data. There are three kinds of write structured fields:

- Outbound structured fields
- Inbound structured fields
- Outbound/inbound structured fields

LXE supports some of the commands associated with outbound structured fields and inbound structured fields.

LXE does not support outbound/inbound structured fields.

#### **Outbound Structured Fields**

The following table describes the fields related to outbound structured fields that LXE supports:

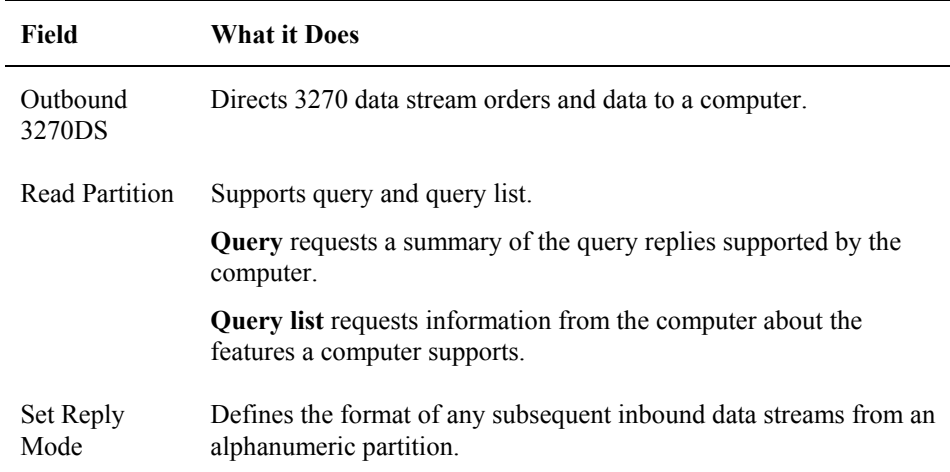

## **Inbound Structured Fields**

The following table describes the query reply fields related to inbound structured fields that LXE supports:

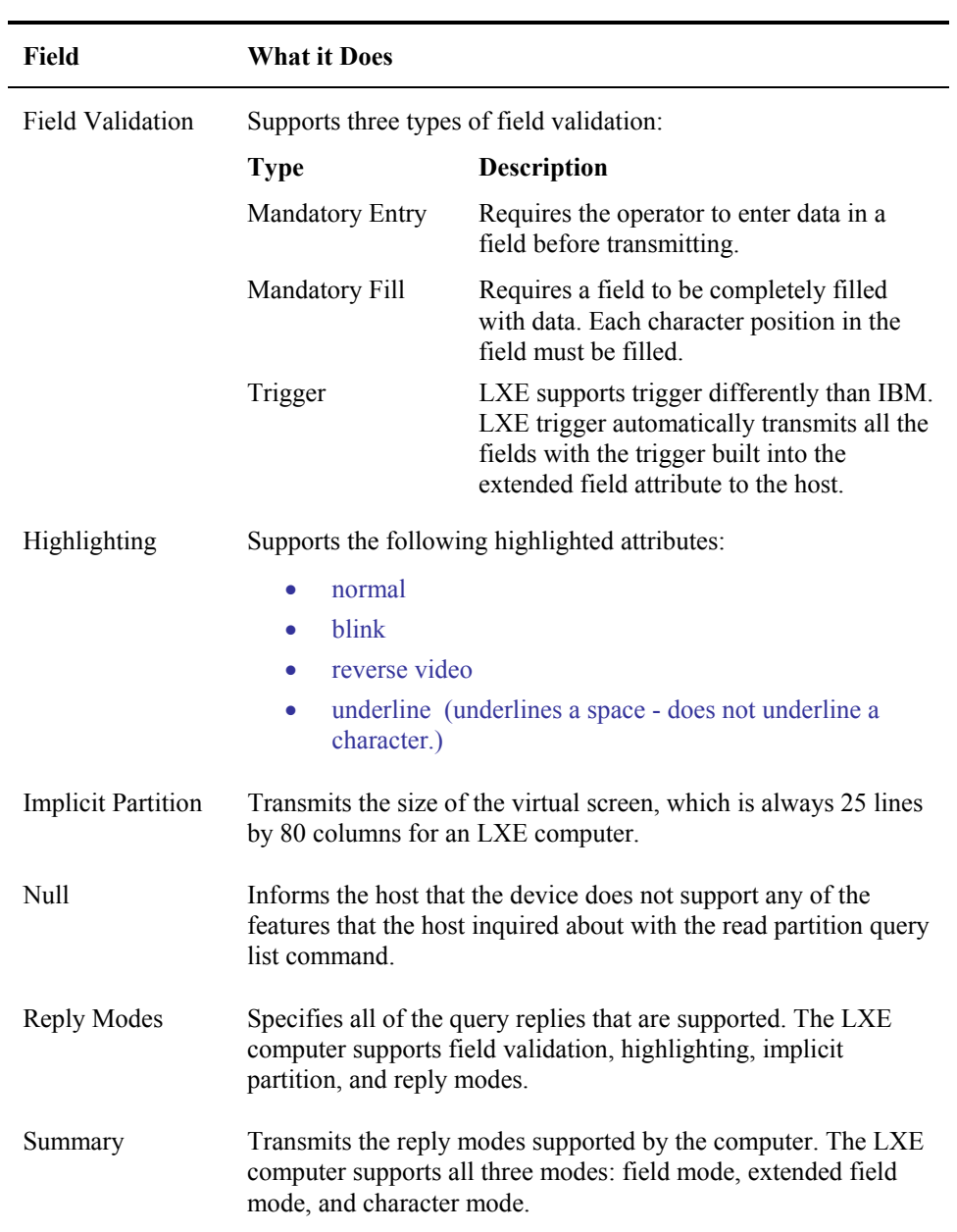

#### **SDLC Commands**

In a 3270 environment, the host always initiates the communication between the host and the access point. Since the host initiates the communication, the host is the primary device and the access point is the secondary device.

## **Host Commands (Primary)**

The following is a list of the synchronous data link control (SDLC) commands that LXE supports:

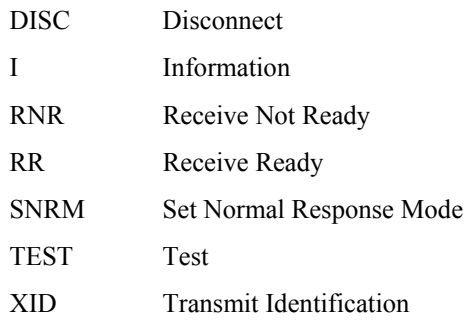

#### **Access Point Responses (Secondary)**

LXE supports eight Access Point responses to the SDLC commands:

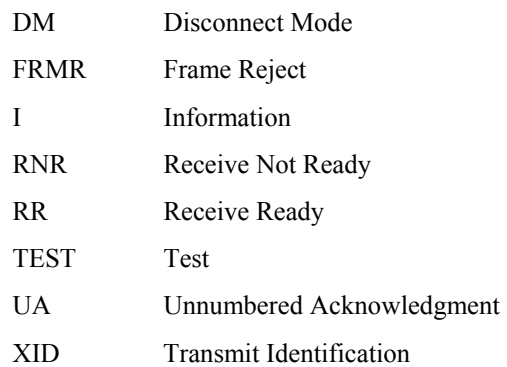

## **SNA Commands**

The following is a list of systems network architecture (SNA) commands that LXE supports:

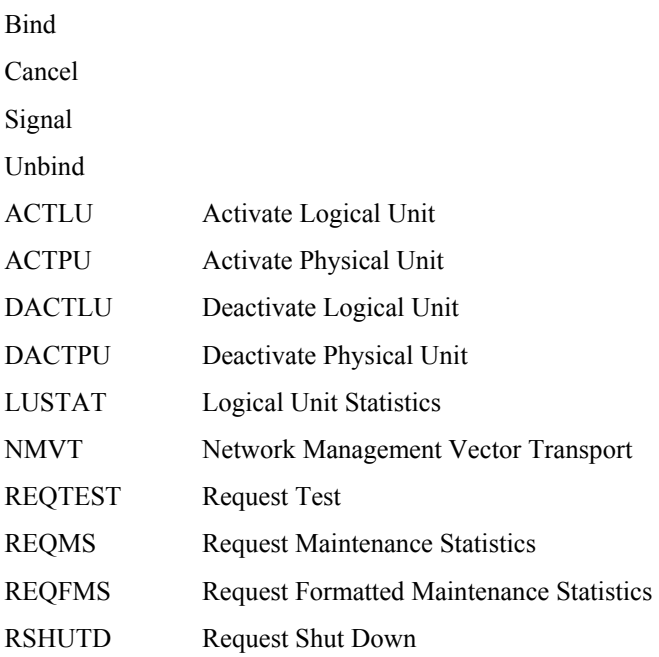

.

## **Extra Features**

LXE offers many features that are beyond the capabilities of the standard IBM 3270 computer. These features allow for remote computer configuration, at-the-computer data editing, custom beeper control, and attached printer control.

This section describes these features and contains information on how to program your host application to take advantage of these features.

This section discusses how the extra feature commands are sent on a 3270 screen to the RF computer. The screen design of the commands that you must send to the computer is discussed in detail. Some of the commands mentioned in this section are discussed in greater detail in the following sections.

LXE offers a group of private commands for computer setup, operator input, and RS-232 port for printing. The following briefly describes the commands. A detailed discussion of each command appears in the following sections.

LXE supports the following commands that deal with computer setup:

- \*E Terminal Emulation (TE) Setup
- \*L Wildcard Match Characters Setup
- \*W Window Manager Setup

LXE supports the following commands that go beyond computer setup commands:

- \*B Beep Pattern
- \*P Printing a Field

## **Requirements for Extra Feature Commands**

Some of the extra feature commands are used only once on a screen and these commands must be in the first position of the screen. Other commands are used several times and appear anywhere on the screen.

TA ? THE

# **First Field Only**

The following commands must be in the first field of a 3270 screen sent to an LXE computer:

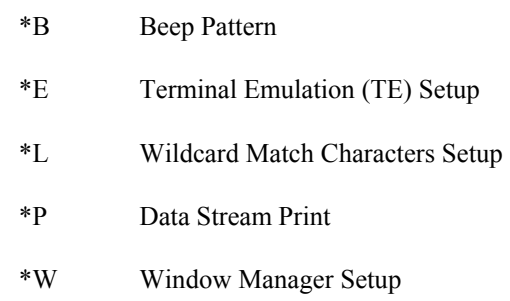

You can use only one of these commands with each screen. You cannot stack these commands.

## **Multiple Fields**

The following commands can be in any field on a 3270 screen sent to an LXE computer:

- \*C Nondisplayable local edit match field
- \*D Displayable local edit match field

You can use as many of these commands on a 3270 screen sent to an LXE computer as you want. You can stack these commands and mix them.

## **Screen Design for Computer Setup Commands**

All computer setup commands must be in the first field of the 3270 screen. The field attribute must occupy position 1,1. This field attribute can be protected (input prohibited) or unprotected (input capable). Do not use space characters in this field.

Computer setup commands include terminal emulation setup, wildcard match characters, and window manager setup.

Refer to the following diagram of a 3270 screen containing a computer setup command:

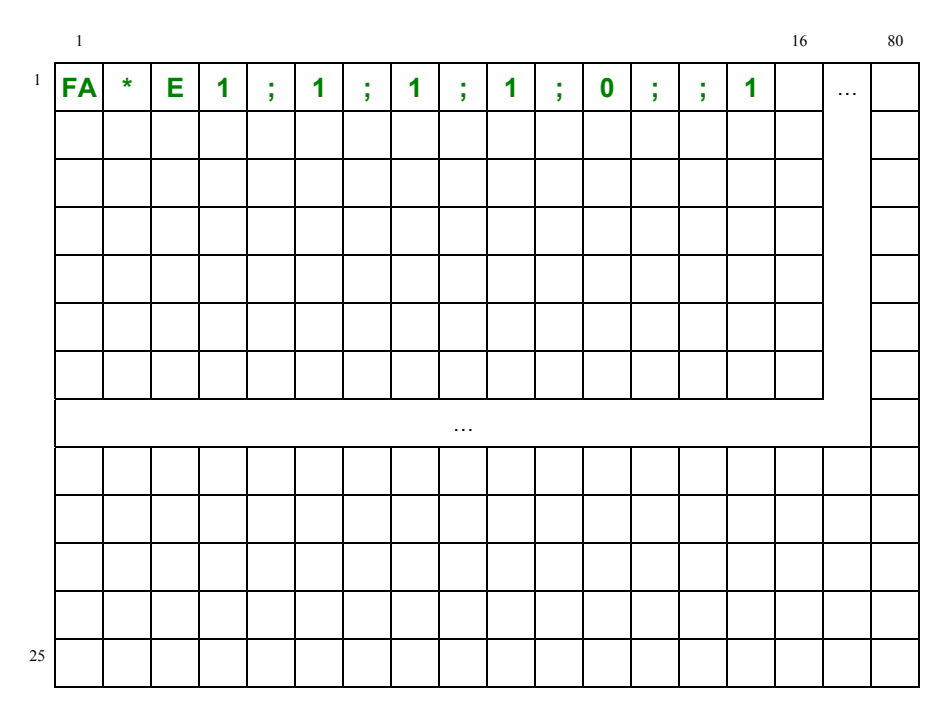

#### **Figure 5-3 3270 Screen with Computer Setup Command**

*Note: The first field attribute on a 3270 screen must begin at row 1, column 1 to use the computer setup commands.* 

#### **See Also**

Refer to "Computer Setup" in the following section for more information on the format of a computer setup command.

#### **Match Fields**

Match fields enables you to control data entry at the computer. The computer locally edits information in the match field as the computer operator enters data instead of the host performing the edit. Prior to constructing the match fields, you must construct a predecessor field that consists of an asterisk and a command letter. The match fields consist of exact match characters and wildcard match characters. The match field can be as long as you want.

#### **Constructing Predecessor Fields**

You must construct a predecessor field that is exactly two characters long before you construct the match field. The predecessor field must be preceded by a field attribute (FA) that protects (no input allowed) the predecessor field. The predecessor field contains an asterisk (\*) and a command letter indicating the field type. No space characters are allowed. Refer to the diagram below:

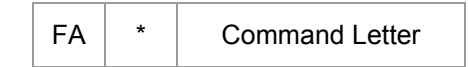

#### **Figure 5-4 Constructing a Predecessor Field**

A list of command letters used in the predecessor field is discussed in "Match Field Commands" later in this section.

## **Constructing Match Fields**

The match field must immediately follow the command letter of the predecessor field. You cannot have a space between the predecessor field and match field. You must enter exact match characters and wildcard match characters in the match field. These characters determine what the computer operator can enter into the field. Do not include space characters. Refer to an example of a match field below:

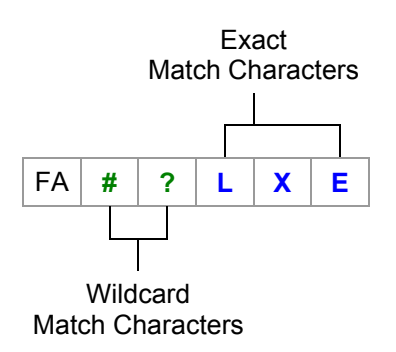

#### **Figure 5-5 Match Field Example**

A list of wildcard match characters is discussed on the following page. The field attribute (FA) of the match field determines whether the computer operator sees the entered match characters.

#### **Data Fails Match Test**

The computer edits the field locally as data is entered and not when the field is exited. If the data fails the match test during the editing of each position, the cursor does not move. The computer locks the keyboard, sounds the alarm, displays an error message, and discards the character.

## **Wildcard Match Characters**

A wildcard match character represents a predefined range of acceptable values that the computer operator can enter in a match field for the computer to compare against. When constructing the match field, choose the character that represents the range of data entry that you want. Refer to the following list of default settings for the wildcard match characters:

- ? Alpha only match (A–Z, a–z, comma, period, dash, space)
- \$ Digits only match (0–9)
- # Numeric only match (0–9, plus, comma, period, dash, space)
- + Alphanumeric (A–Z, a–z, 0–9, plus, comma, dash, space)
- \* Match all ( (A–Z, a–z, 0–9, plus, comma, period, dash, space)

You can change these default settings for the wildcard characters by using the command string for local edit wildcard in the following section. You can use as many wildcard match characters as you need in a match field.

# **Match Field Commands**

There are several types of match field commands that indicate the match field type. The commands and their field types are discussed in detail.

## **Commands**

The following commands determine what type of match field you have. These commands appear in the predecessor field.

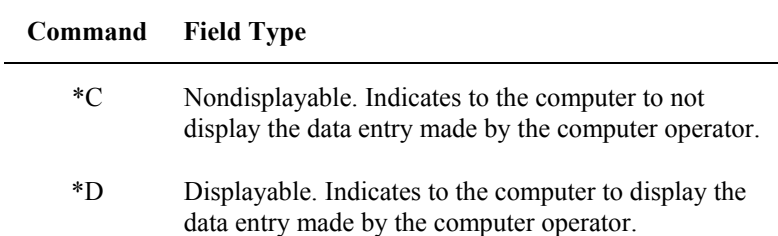

Refer to the following diagram of a predecessor field and match field on a 3270 screen:

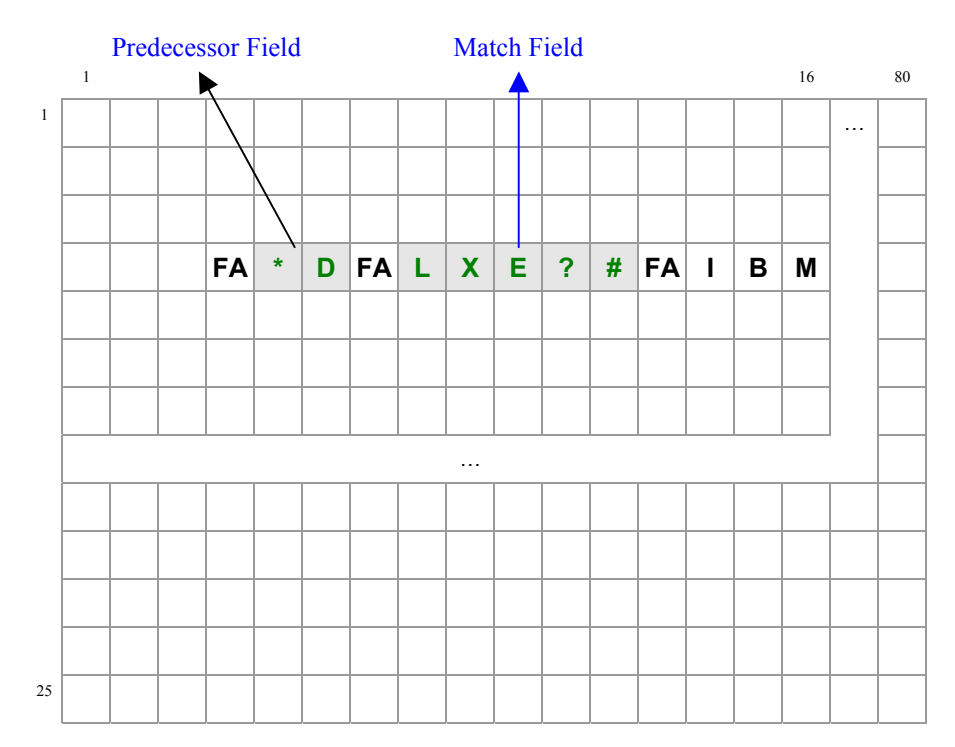

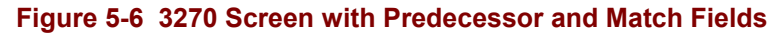

# **Computer Setup**

There are two ways to configure the 3270 computer:

- Configuration Utility in the RF computer.
- Remote host configuration with command strings.

This section discusses the elements of the command strings that enable you to configure the computer from the host.

# **Command String for Computer Setup**

Use the following command string for computer setup:

\*Ec1;p1;p2;p3;p4;p5;p6;p7;p8;p9

This command must be sent to the computer in the first field on the screen. Refer to "Screen Design for Computer Setup."

#### **Semicolon**

Each parameter must be preceded by a semicolon (;). You can use the semicolon as a place holder if you want to change only one parameter, except for the first parameter, p1. You must always include a value for p1. For example, you can send the following string to change only p5 of the command string:

 $*E1;0;$ ;;;!

Since you are not changing parameters 6–9, you can end the command string without adding placeholders for the parameters following p5.

俞▲? イトの

# **String Elements**

The following table describes the different elements of the command string for the terminal emulation setup:

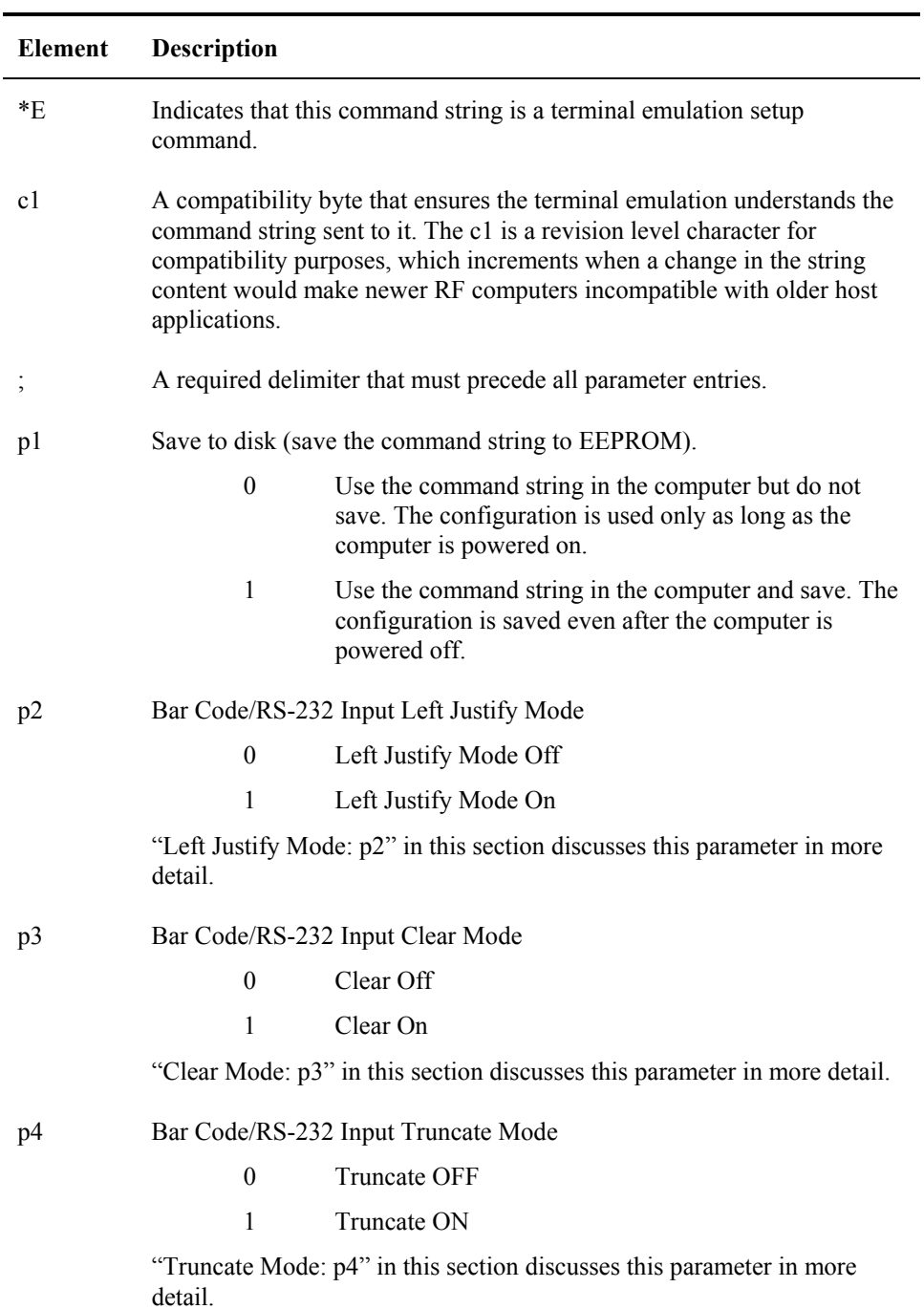

N N N N H

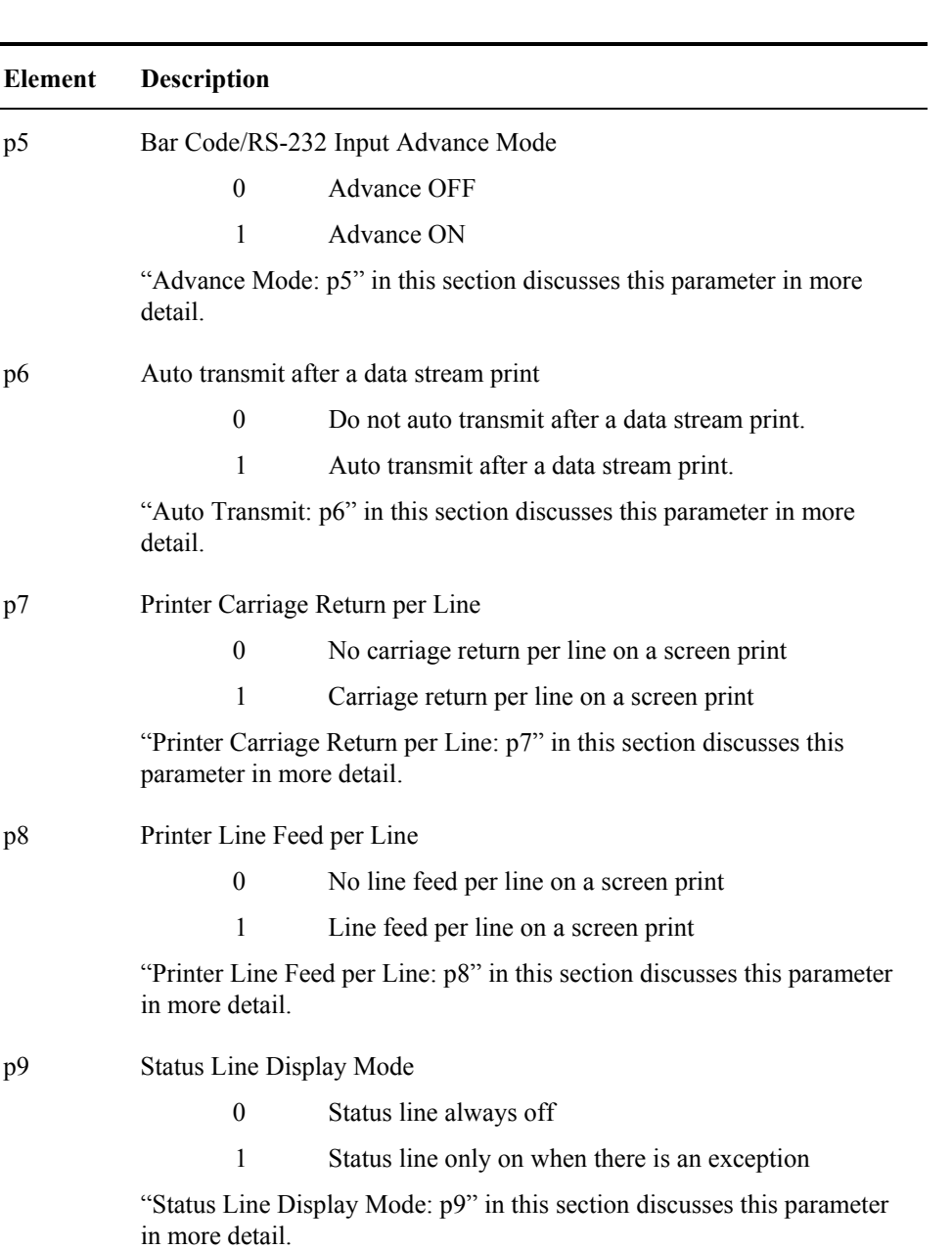

# **Left Justify Mode: p2**

Left justify mode determines where the cursor appears in a field from one barcode entry or RS-232 entry to the next. You must decide if the cursor in a field justifies to the left each time a new barcode or RS-232 entry occurs or if the entry begins at the cursor's position.

## **Parameter Values**

Refer to the following table on how to set p2 of the command string to disable or enable left justify mode:

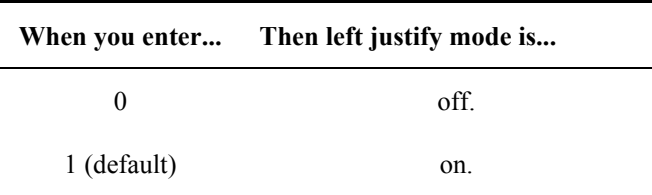

## **Left Justify Off**

Left Justify Off enables a barcode or RS-232 read to appear in the next available cursor position of a field directly following a previous entry. For example, the first entry fills the first five positions of the first field available as shown below:

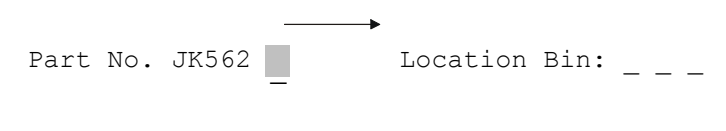

## **Figure 5-7 Left Justify Off**

The next barcode or RS-232 read is entered starting at the cursor position and proceeding to the next unprotected field.

## **Left Justify On**

Left Justify On enables the cursor to left justify in a field each time a barcode or RS-232 read occurs. For example, the following barcode or RS-232 read appears in the field and then the cursor left justifies when the next barcode or RS-232 entry occurs. The next barcode or RS-232 read appears in the field starting at the B position:

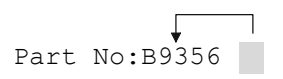

**Figure 5-8 Left Justify On** 

## **Clear Mode: p3**

Clear mode determines if a field is automatically cleared before the barcode or RS-232 data is entered into the field or if the data in the field is overwritten by the new entry.

#### **Parameter Values**

Refer to the following table on how to set p3 of the command string to disable or enable clear mode:

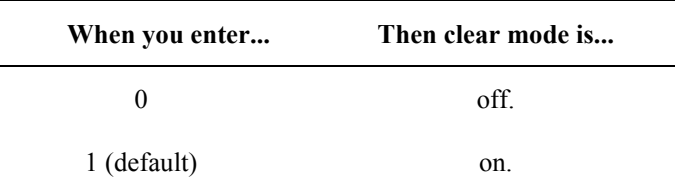

#### **Clear Mode Off**

When clear mode is off, the computer does not clear the data in a field. The new data entered into the field overwrites portions of the leftover data. An operation that has barcode or RS-232 entries with equal character lengths might choose clear mode OFF.

#### **Clear Mode On**

When clear mode is on, the computer clears the data in a field before the barcode or RS-232 entry begins. An operation that has barcode or RS-232 entries with varying lengths would need to use clear mode ON to ensure positions in the field that were not overwritten by the new data are filled with nulls.

**CO** 

# **Truncate Mode: p4**

Truncate mode determines whether the character positions of a barcode or RS-232 entry exceeding the field length are dropped off or if the leftover characters are entered in the next available field.

# **Parameter Values**

Refer to the following table on how to set p4 of the command string to disable or enable truncate mode:

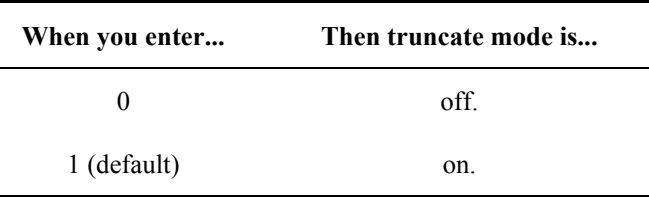

# **Truncate Mode Off**

When truncate mode is off, the character positions of a barcode or RS-232 entry exceeding the field length are entered in the next available field.

# **Truncate Mode On**

When truncate mode is on, the character positions of an entry exceeding the field length are dropped off. If the field has 10 available character positions and the barcode or RS-232 entry has 22, the first 10 character positions of the entry are entered in the field and the remaining 12 character positions are dropped.

# **Advance Mode: p5**

When advance mode is off, the cursor does not advance to the next field at the end of a barcode or RS-232 entry. The next entry is entered directly following the previous barcode entry.

When advance mode is on, the cursor advances to the next field at the end of each entry regardless of whether the field is completely filled or not.

# **Parameter Values**

Refer to the following table on how to set p5 of the command string to disable or enable advance mode:

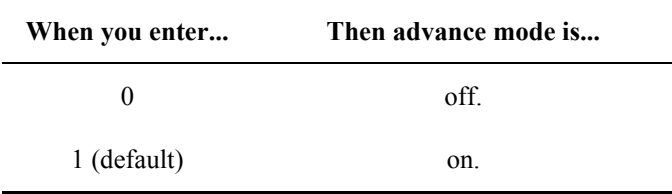

## **Auto Transmit After Data Stream Print: p6**

Auto transmit after data stream print enables you to transmit a [SEND] key automatically to the host after the field prints out the RS-232 port.

When data stream print auto transmit is off, the [SEND] key does not go to the host when the data stream prints out the RS-232 port. When data stream print auto transmit is on, the computer automatically transmits a [SEND] key to the host when the data stream prints out the RS-232 port.

#### **Parameter Values**

Refer to the following table on how to set p6 of the command string to disable or enable data stream print auto transmit mode:

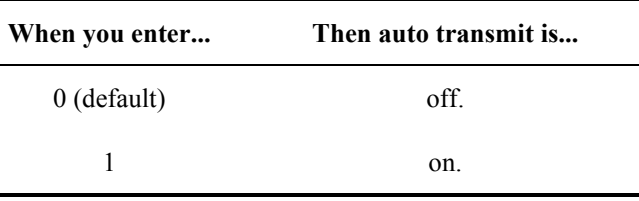

## **Printer Carriage Return per Line: p7**

When carriage return per line is on, a carriage return is included at the end of each line (80 characters) in a screen print and a data print command. The host application cannot generate a screen print, but the host application can generate a data print command that prints a field. Refer to "Printing a Field" for more information.

#### **Parameter Values**

Refer to the following table on how to set p7 of the command string to disable or enable printer carriage return mode:

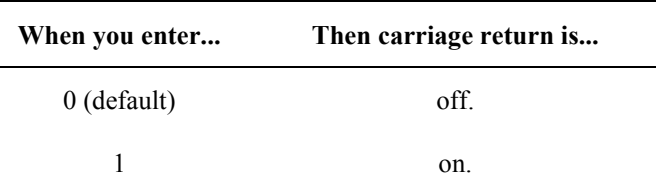

# **Printer Line Feed per Line: p8**

When printer line feed per line is on, a line feed is included at the end of each line (80 characters) in a screen print and a data print command. The host application cannot generate a screen print, but it can generate a data print command that prints a field. Refer to "Printing a Field" for more information.

## **Parameter Values**

Refer to the following table on how to set p8 of the command string to disable or enable printer line feed mode:

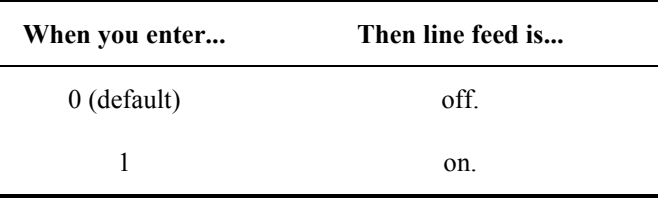

## **Status Line Display Mode: p9**

Status line display mode determines if the status line is always off or if the status line appears on exception only. An exception condition exists when an X (keyboard lock), T (time), or an error message occurs. Refer to "Status Line" for more information.

#### **Parameter Values**

Refer to the following table on how to set p9 of the command string to disable or enable status line display mode:

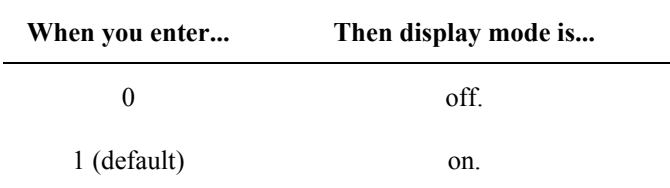

11人? イト

**UD** 

# **Command String for Wildcard Match Characters**

A wildcard match field command string enables you to change the default match parameters. Wildcard match values represent a range of acceptable operator input.

## **Command String**

Use the following command string for wildcard match fields:

\*Lc1;p1;p2;p3;p4;p5;p6

This command must be sent to the computer in the first field on the screen. The field attribute must occupy position 1,1. Refer to "Screen Design for Computer Setup Commands" for more information.

#### **String Elements**

The following table describes the different elements of the command string for specifying a wildcard match character:

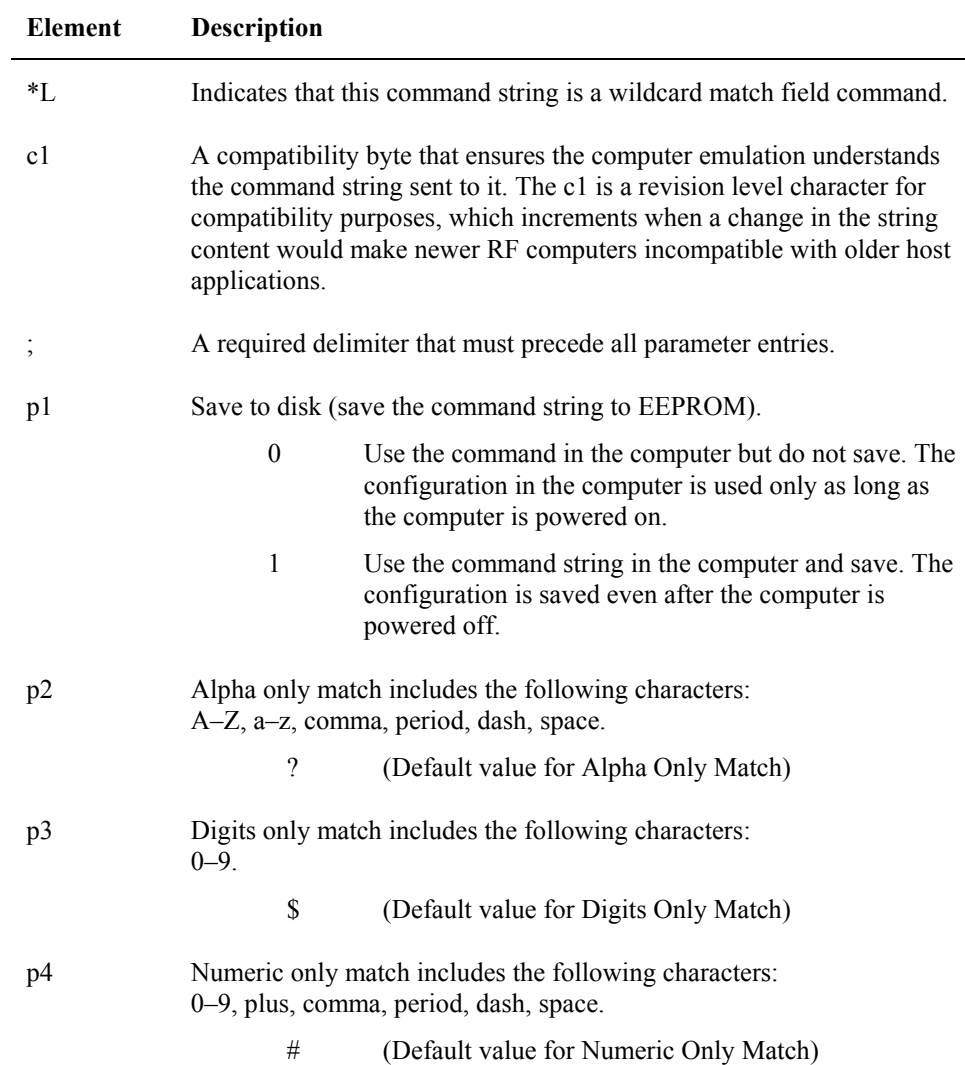

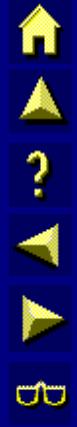

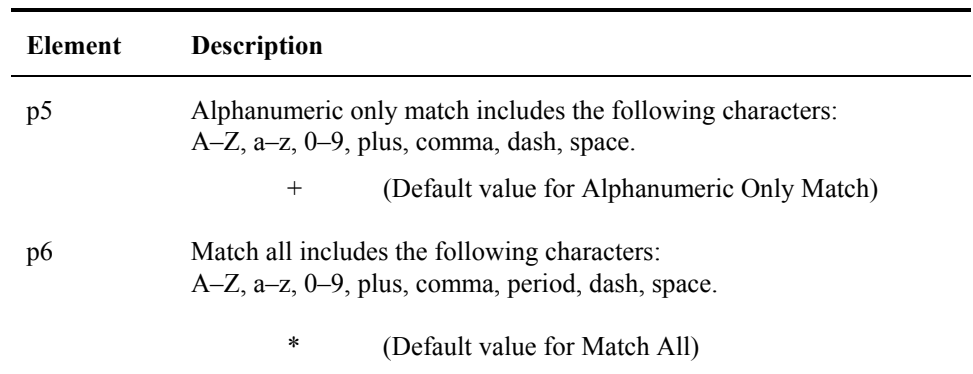

## **Command String for Window Setup**

Window setup determines how the display window shows portions of the virtual screen. You can set the parameters for window setup by using the correct command string.

#### **Command String**

Use the following command string for window setup:

\*Wc1;p1;p2;p3;p4;p5;p6

This command must be sent to the computer in the screen definition in the first field on the screen. Whenever the computer receives this command it will perform an auto transmit.

Refer to "Screen Design for Computer Setup Commands" in this section for more information.

#### **String Elements**

The following table describes the different elements of the command string for window setup:

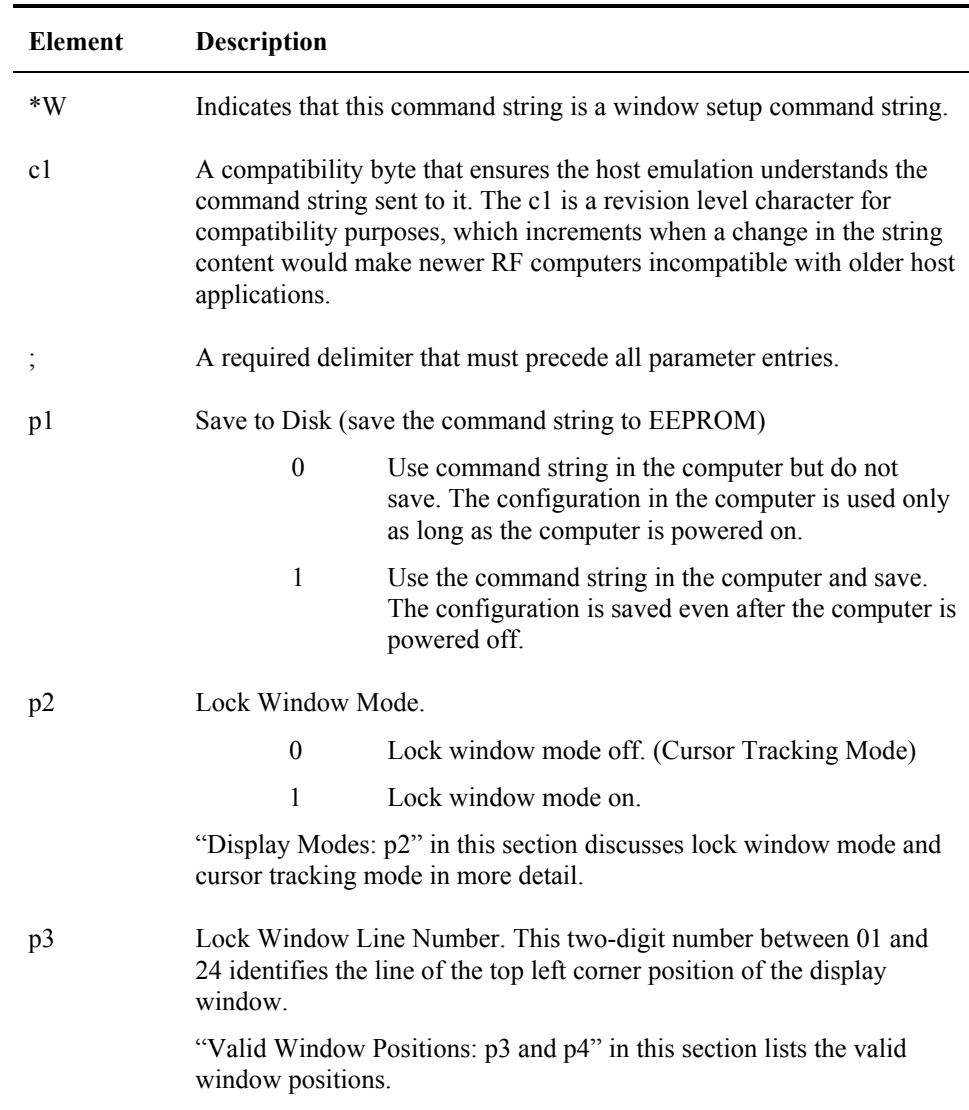

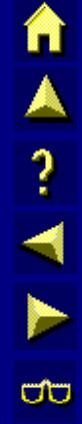

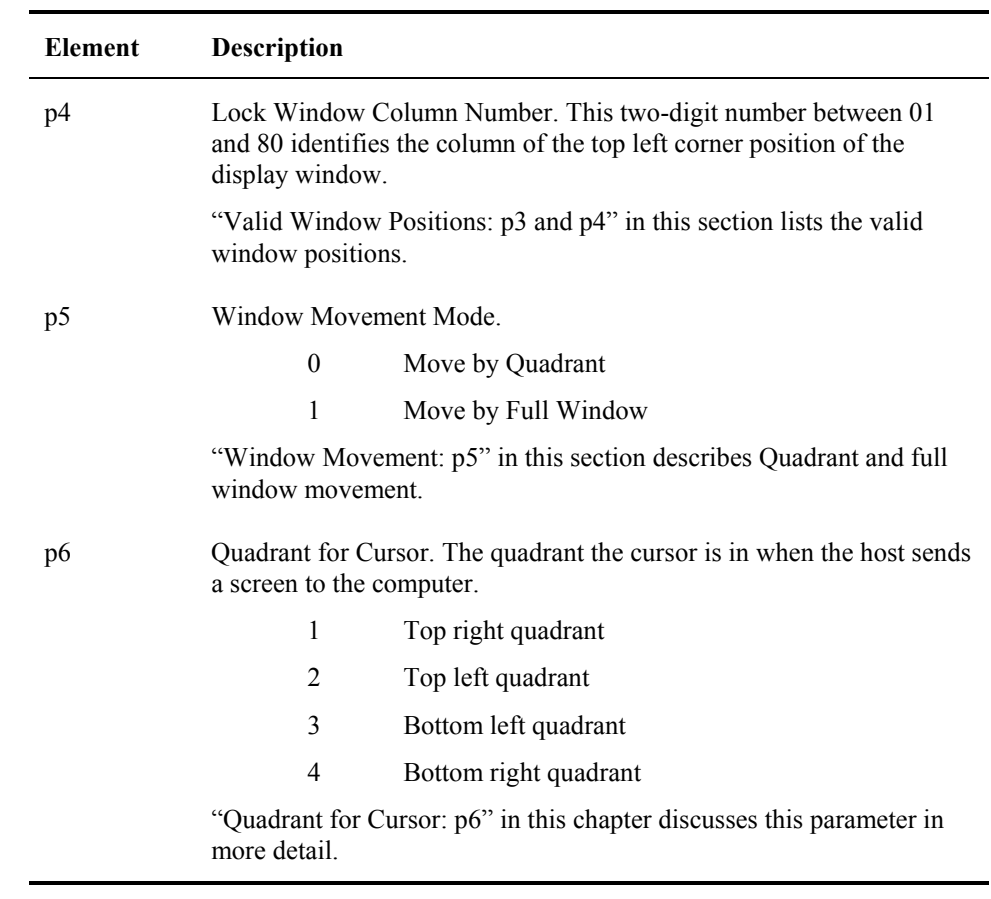

## **Display Modes: p2**

Parameter p2 of the window setup command string enables you to choose the display mode. The window setup supports two types of display modes for displaying the information from the virtual screen at the computer: cursor tracking mode and lock window mode.

*Cursor tracking mode* is a display mode that enables the window to follow the movement of the cursor.

*Lock window mode* is a display mode that enables the programmer to lock the display window in a permanent window position.

#### **Parameter Values**

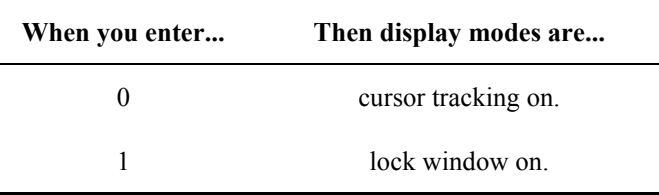

#### **Lock Window Mode Off**

When lock window mode is off, window manager automatically defaults to cursor tracking mode.

#### **Lock Window Mode On**

When lock window mode is on, the programmer must specify valid line and column positions in p3 and p4 of the command string. The line and column positions specify the location of the top left corner of the locked window.

*Note: The computer does not reposition the display window if the operator moves the cursor outside the display window.* 

#### **Related Pages**

Refer to "Valid Window Positions: p3 and p4" in this section for more information on valid line positions and valid column positions.

# **Valid Window Positions: p3 and p4**

When the computer operates in lock window mode (p2 set to 1), you must specify valid line and column positions in p3 and p4 of the command string.

*Parameter p3* sets the line position for the upper left corner of the display window, and *p4* sets the column position of the upper left corner of the display window.

*Note: When p2 is set to 0 (lock window mode off), the display window defaults to cursor tracking mode, which does not use predefined window positions. Parameters p3 and p4 are ignored.* 

| Screen           | <b>Physical Window Size</b> |                                       |
|------------------|-----------------------------|---------------------------------------|
| <b>Half Size</b> | <b>Window Size:</b>         | approximately 8" wide by 3" high.     |
| <b>Full Size</b> | <b>Window Size:</b>         | approximately 7.5" wide by 5.5" high. |
| Small            | Window Size:                | three inches measured diagonally.     |

For available rows/columns, please refer to the ScreenSize parameter in Chapter 3, "TN3270 Configuration Utility".

Refer to the following rules on valid window positions:

- When lock mode is on, the programmer must specify the display window's line/column positions in p3 and p4.
- The line and column positions must be among the valid numbers listed in the charts that follow that represent the location of the top left corner of the display window.

These coordinates define the home position of the lock window. The first number in each pair represents a line; the second a column. Your selection will vary depending on display size and whether full window movement or quadrant movement is in effect.

## **The 12/25 Row x 80 Column Screen**

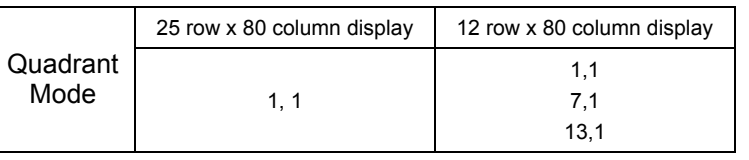

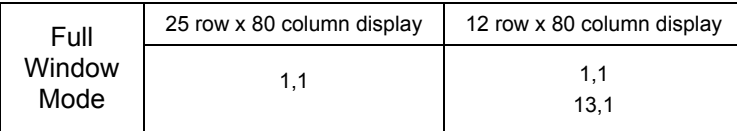

#### **Figure 5-9 Valid Window Positions - 12 and 25 Row x 80 Column**

## **The 10 Row x 20 Column Screen**

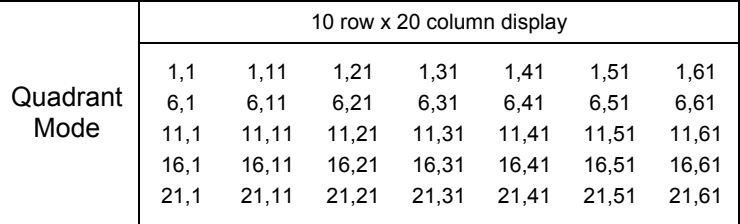

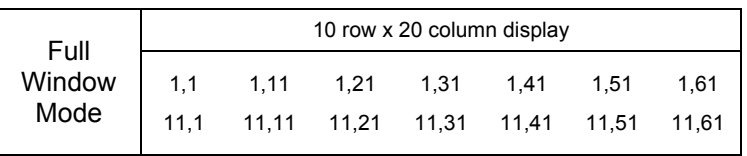

## **Figure 5-10 Valid Window Positions - 10 Row x 20 Column**

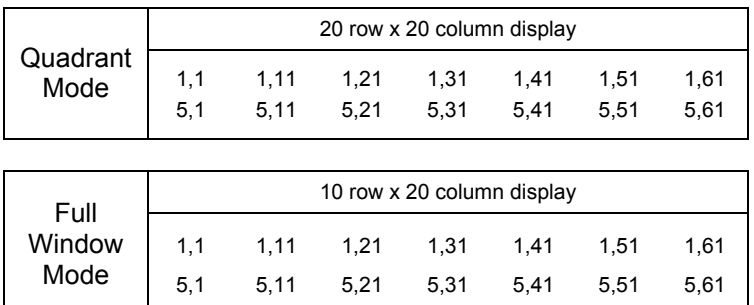

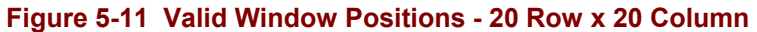

## **Window Movement: p5**

You must set the window movement in p5 of the command string for quadrant movement or full window movement.

## **Parameter Values**

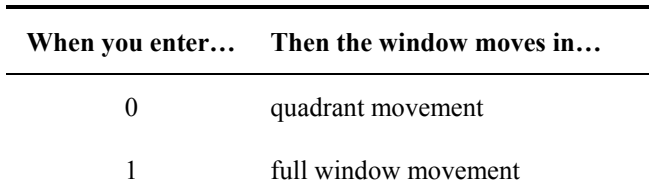

See Chapter 3, "Daily Operation", section titled "Window Manager" for complete information on window movement.

**TAIN** 

UD

## **Quadrant for Cursor: p6**

The display window is divided into four quadrants that identify sections of the virtual screen. The programmer must choose which quadrant the cursor appears in when the host sends a virtual screen to the computer:

- 1. Upper Right
- 2. Upper Left
- 3. Lower Left
- 4. Lower Right

Parameter p6 enables you to determine where the cursor appears when the host sends a screen down to the computer. The cursor appears in the specified quadrant entered in p6 once the computer receives the screen. The default for this parameter is quadrant 4.

## **Beep Pattern Command**

The beep pattern command is an LXE private remote setup command that the programmer sends to the computer, causing the computer speaker to produce a patterned auditory signal.

#### **Rules**

- Do not include any space characters in the command string.
- The command string must be in the first field of the 3270 screen.
- The command string must be preceded by a field attribute (FA).
- The field attribute must occupy row 1, column 1.
- The patterned beep only sounds at the computer when the computer first receives the screen.
- The computer allows only one beep pattern command for each screen.
- You cannot change the volume within a screen.

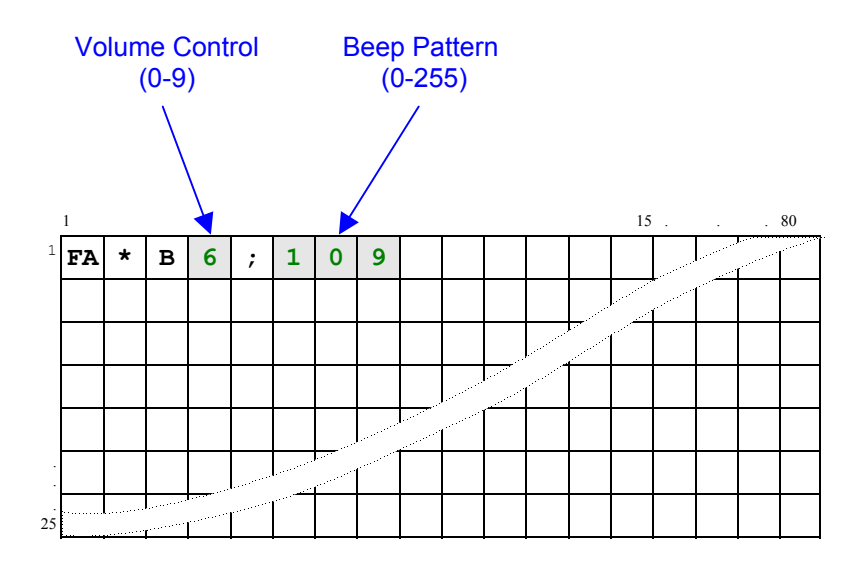

#### This 3270 screen illustrates the command string for a beep pattern:

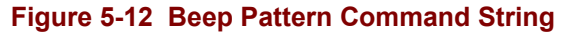

## **Command String**

The beep pattern command consists of the following command string:

\*Bx;yyy

#### **Elements**

The elements of the beep pattern command string are listed here:

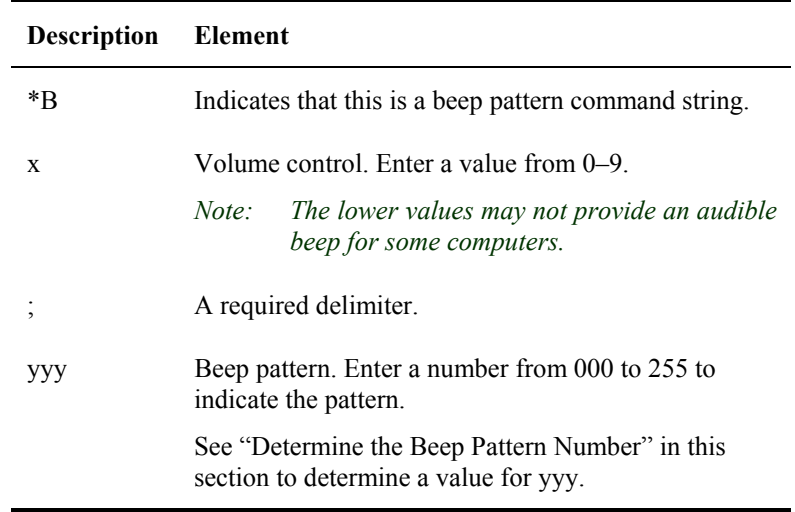

#### **Determine the Beep Pattern Number**

The following will help you create a custom beep pattern.

The diagram presented here is a *template* for the beep pattern. Follow the instructions to calculate a value for yyy that will represent the beep pattern.

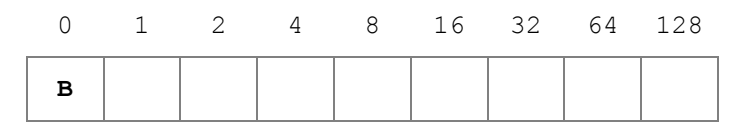

#### **Figure 5-13 Beep Pattern Template**

The template is divided into boxes. Each box corresponds to a unit of time when either a beep or silence occurs.

The leftmost box always contains a B and represents a beep. This beep always occurs, regardless of the rest of the beep pattern.

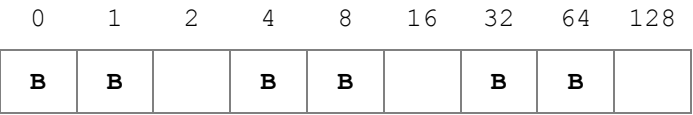

#### **Figure 5-14 Beep Pattern Example**

Follow this procedure to determine a beep pattern:

- 1. Starting from the left, put a B in the first box and in each box of the template where you want a beep to occur. Leave the boxes blank where you want a pause to occur.
- 2. Add the numbers listed above each box that has a B in it.

*Note: The total is the number you use in the command string for yyy.* 

*Or, using the Beep Pattern Example, add*  $0 + 1 + 4 + 8 + 32 + 64 = 109$ 

3. Enter the total from Step 2 in the yyy position of the command string  $*Bx$ ;  $yyy$ .

*Using the example, the yyy total is 109.*

*Result:* 

*If you execute this command string:* 

 *\*B5;109* 

*you will hear the computer emit three short beeps at medium volume.* 

€▲?◀┣ <del>ω</del>

# **Printing a Field**

You can print a field in a screen with a print command (\*P) in the first two character positions of the first field of your screen. The \*P indicates to the *computer* to send the following characters through the RS-232 port. This feature is commonly used to print barcode labels with an attached printer.

## **Rules**

- The \*P must be preceded by a field attribute (FA).
- The field attribute must be at row 1, column 1.
- When the next FA is encountered, the print job ends.
- The value of the field attribute does not matter for this feature to work.

This 3270 screen illustrates the print command:

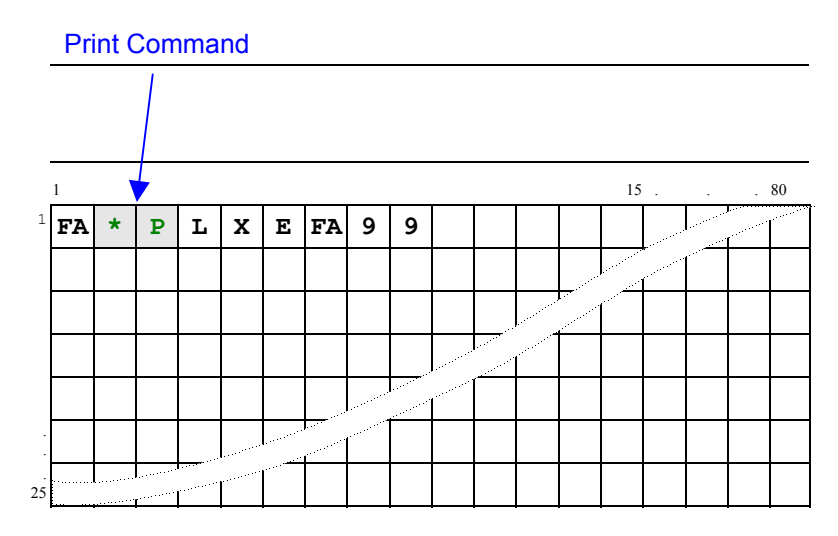

**Figure 5-15 Print Command Example**
#### **Auto Transmit**

When data stream auto transmit is enabled the *computer* automatically transmits a [SEND] when a print job ends. This notifies the host application that the print is complete and the host application can send another screen.

To enable data stream auto transmit from the host refer to "Auto Transmit after Datastream Print: p6" in this guide.

To enable data stream auto transmit from the *computer* refer to the Configuration Utility.

#### **CR/LF**

Some printers require a carriage return and/or a line feed at the end of each line.

To configure the *computer* to append a CR/LF with a host command string, refer to "Printer Carriage Return per Line: p7", and "Printer Line Feed per Line: p8" in this guide.

To directly configure the *computer* to append a CR/LF see Configuration Utility.

#### **Screen Print Command**

Pressing key sequence [CTRL] [P] at the computer sends the entire virtual screen to a printer attached to the RS-232 port.

[CTRL] [P] is a local procedure that is initiated only from the computer. It does not involve the host in any way, nor can it be initiated by the host.

*See Also* Chapter 2 "Daily Operation", "TN3270 Keyed Functions", "PRT\_SCRN."

## **Display Window and Virtual Screen**

This section discusses the relationship of the display window to the virtual screen. When the host sends a 25 line x 80 column virtual screen to the RF computer, the window setup determines how the display window moves on the virtual screen. The location and content of the status line and message line are also discussed in detail.

Refer to "Command String for Window Setup" for more information about window setup.

When the host sends a virtual screen to a computer, the display window cannot show the whole virtual screen. The display window can only show parts of the virtual screen. The size of the display window varies according to the type of computer. This distinction does not apply to the 1330.

The *display window* is the part of the virtual screen viewed at the computer. Usually this window is either 10 lines x 20 columns or 20 lines x 20 columns on a small screen HHT and 12 lines by 80 columns on a Half Screen VMT. This distinction does not apply to the full screen VMT.

The *virtual screen* is a 25 line x 80 column screen that the host sends to the computer.

When the computer receives the virtual screen from the host, the computer displays portions of the virtual screen through the display window. The following illustration shows the relationship between the virtual screen and display window:

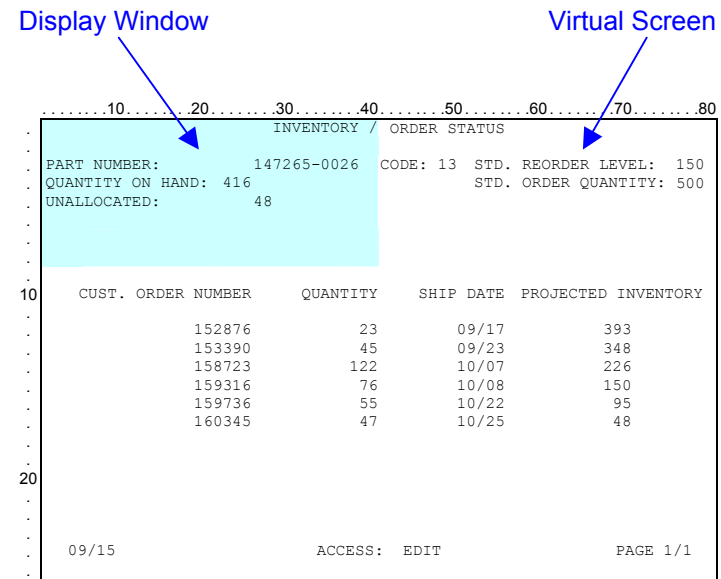

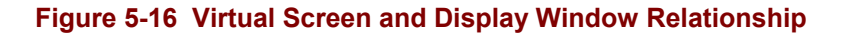

*Note: This display window is an 8 line x 40 column display.* 

#### **Status Line**

The status line is usually the last line on the virtual screen. You must decide whether the status line is displayed on exception only or never displayed. This line uses up to 80 character positions and stores data for display.

The status line is located on line 25 of the virtual screen.

#### **Behavior**

When the status line is displayed, it overwrites the last line of the display window. If the cursor is on the bottom line of the display, the status line can overwrite the cursor position. However, the previous virtual screen appears when the operator enters valid data. When the cursor moves out of the bottom line of the display window, the status line appears again.

When the window movement keys are used to move the window or when cursor tracking occurs, the status line is not removed from the display window. The status line always appears at the bottom of the display.

#### **Removing the Status Line**

If the cursor is overwritten and the computer operator enters valid data, the status line is removed from the display window and the operator views the entered data.

#### **Modes of Operation**

Window manager supports the following modes of operation for the status line:

- Always off in which case the status line never appears.
- Display on command by operator action at the keyboard.
- Display on exception only, which occurs when either an X (keyboard lock) or a T (time) error message occurs.

#### **Message Line**

The LXE 3270 emulation supports a message line that the host can address. The message line is displayed before the status line in the current display window on the computer and is shown in its full 80-character length on the display window.

The host specifies a line as the message line and the message line appears in the display window above the status line. The message line is used for error messages from the host.

#### **Display Window**

Window manager enables the terminal emulation to identify when the message line is active and which line of the virtual screen contains the 80 characters of data.

#### **Overwriting the Display**

The message line overwrites information on the display, but the message line does not overwrite the status line. They are displayed at the same time with the message line shown above the status line.

#### **Removing the Message Line**

If the cursor is overwritten and the computer operator enters valid data, the message line is removed from the display window and the operator views the entered data.

#### **Window Movement Keys**

If the operator moves the window with the window movement keys, the message line does not follow the display window.

## **Table of Contents**

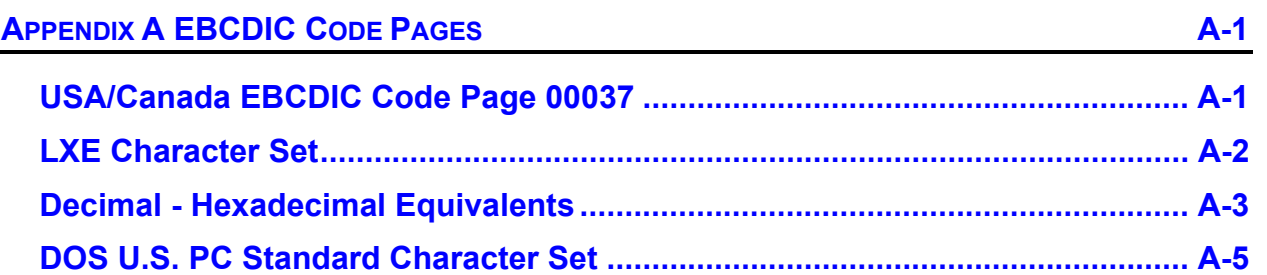

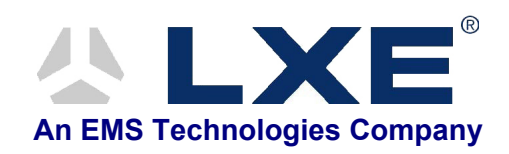

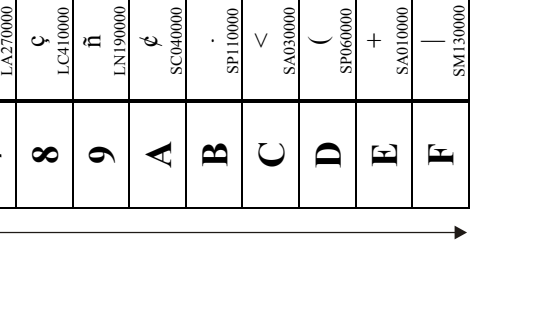

TN3270 Terminal Reference Guide

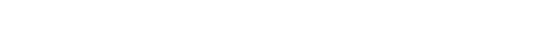

**USA/Canada EBCDIC Code Page 00037** 

<span id="page-186-0"></span>USA/Canada EBCDIC Code Page 00037

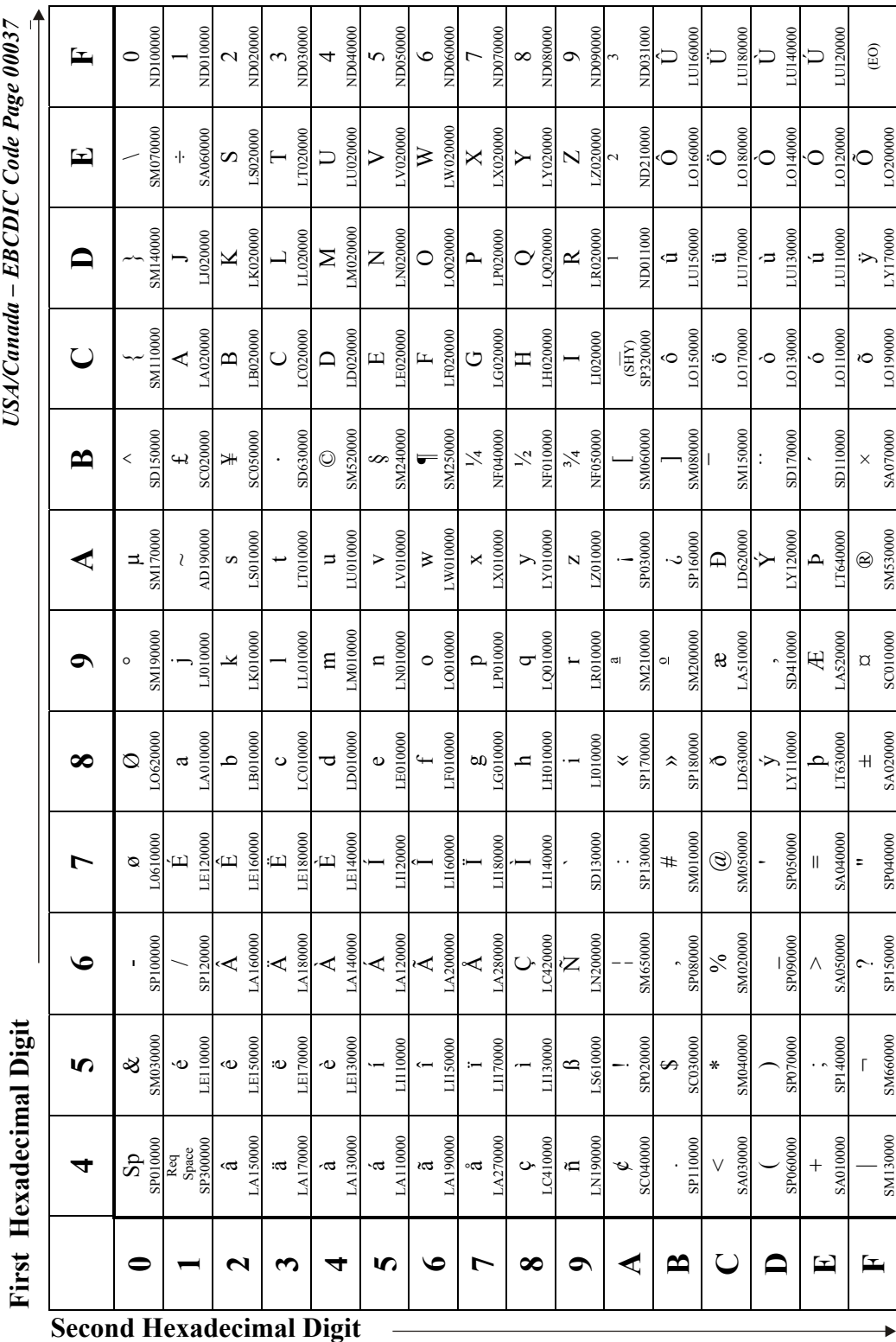

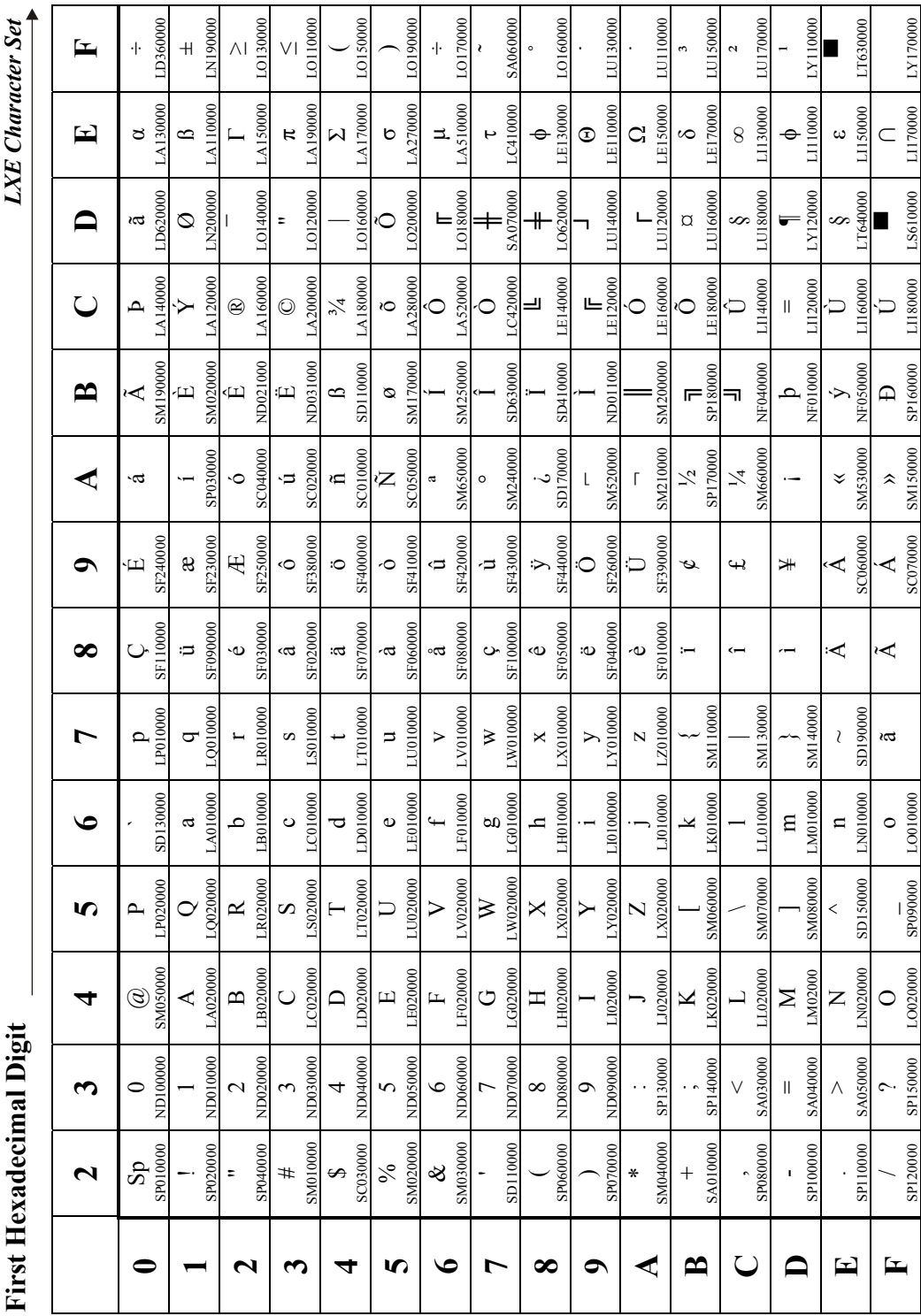

## <span id="page-187-0"></span>**LXE Character Set**

**Second Hexadecimal Digit** 

作 人 ? T ト  $\overline{\mathbb{C}}$ 

 $\ddot{\phantom{1}}$ 

## <span id="page-188-0"></span>**Decimal - Hexadecimal Equivalents**

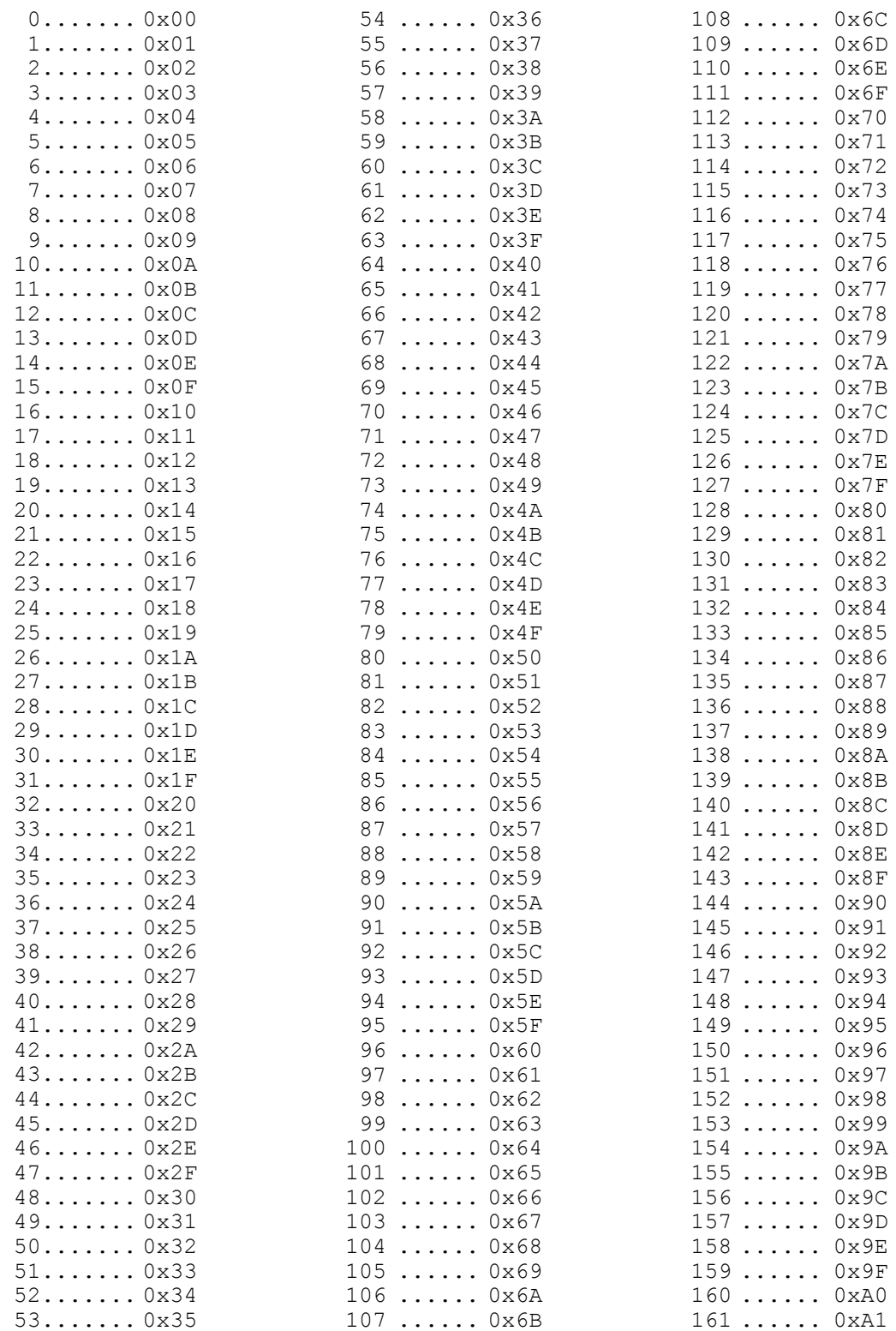

AA? TAN

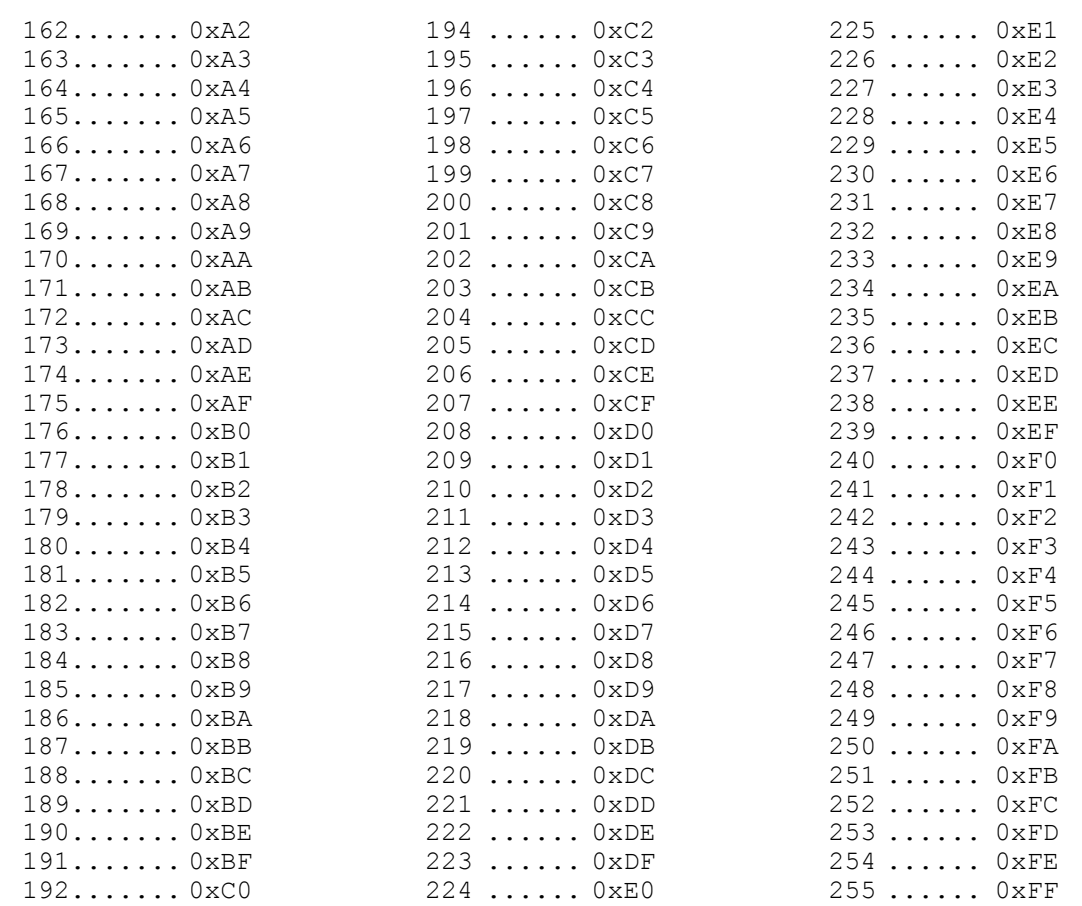

193....... 0xC1

Ş

 $\overline{\phantom{a}}$ 

 $\frac{1}{2}$ 

 $\tilde{z}$ 

 $\frac{1}{2}$ 

 $\frac{1}{2}$ 

Ć

 $\tilde{\cdot}$ 

É

 $\overline{2}$ 

## <span id="page-190-0"></span>**DOS U.S. PC Standard Character Set**

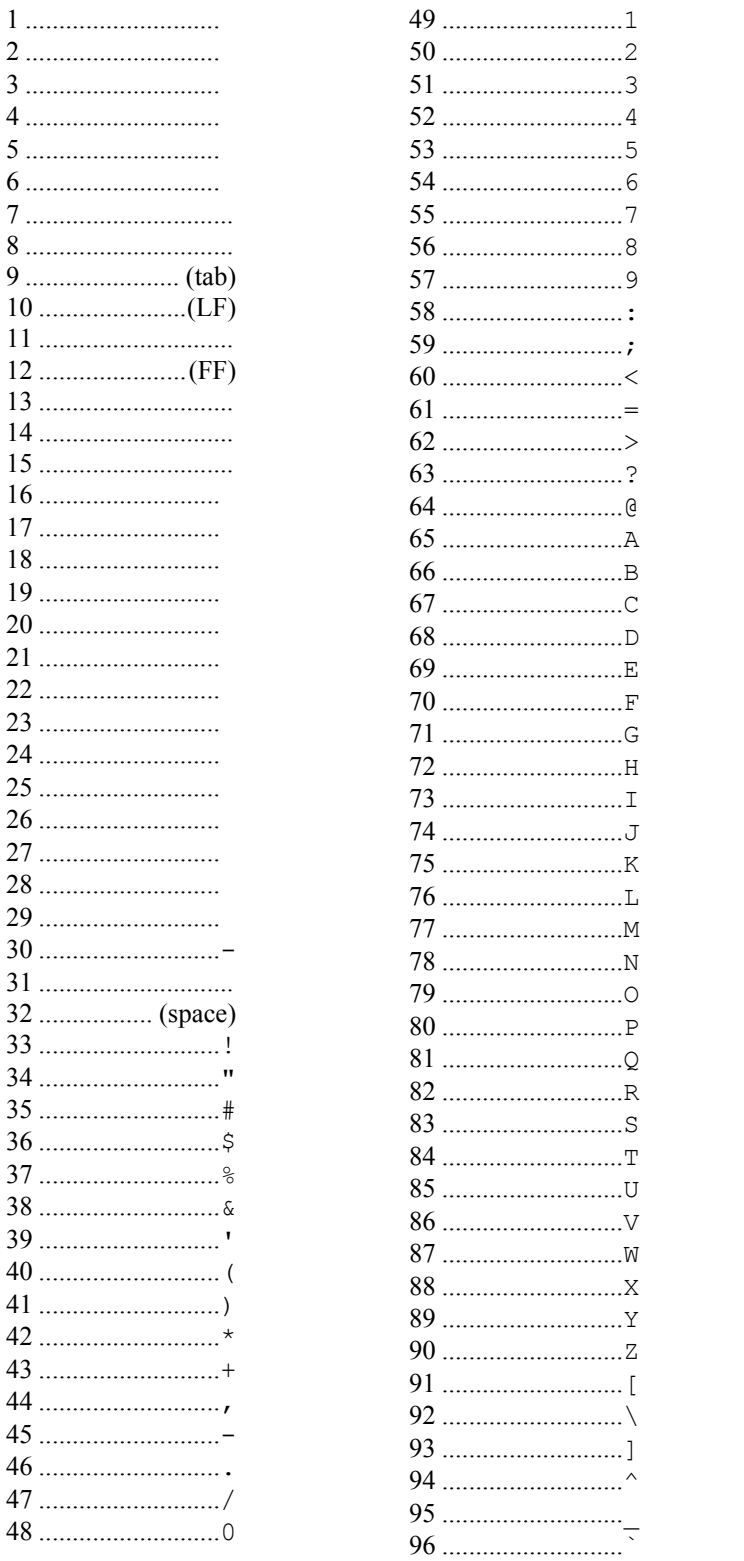

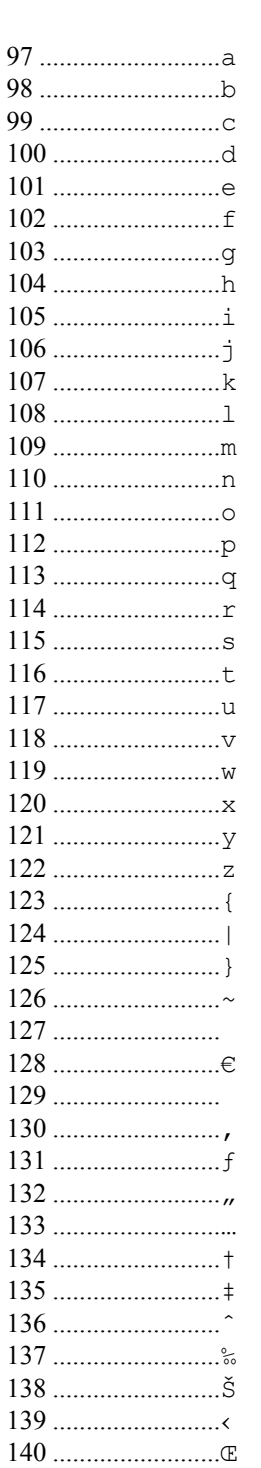

 $A-5$ 

 $233...$ 

 $246...$ 

224 .............................à

227 ...............................ã

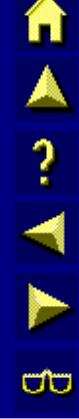

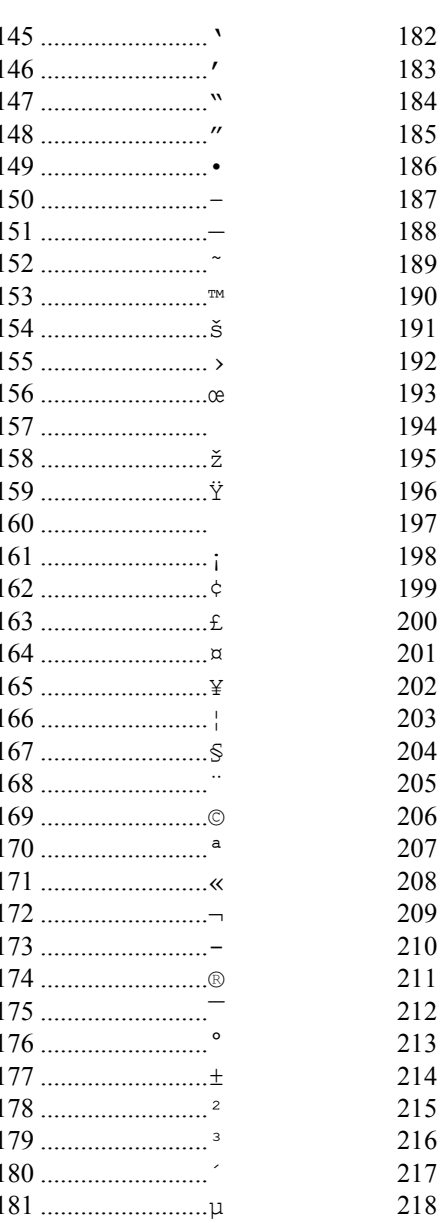

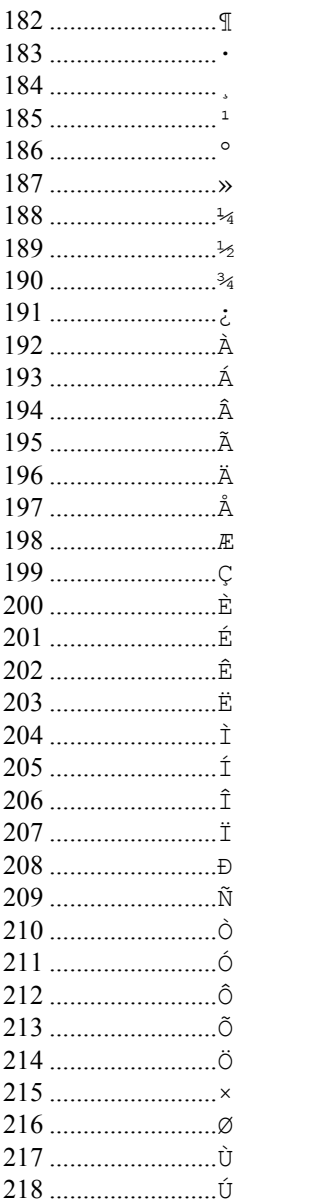

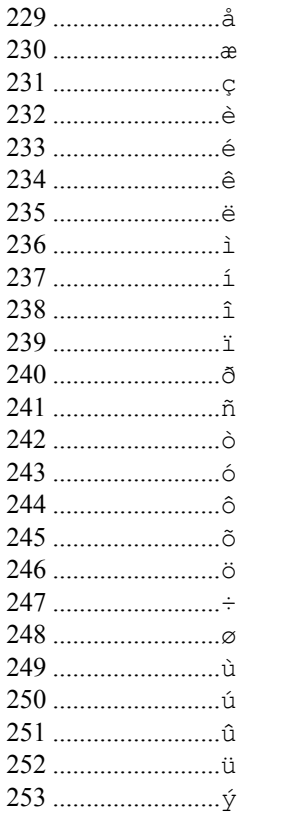

# **Table of Contents**

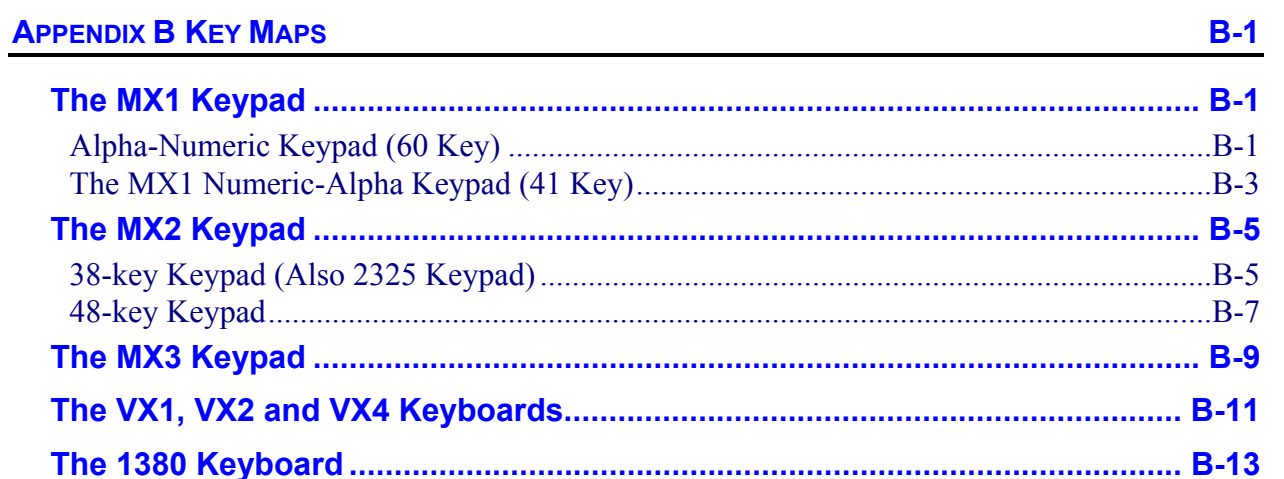

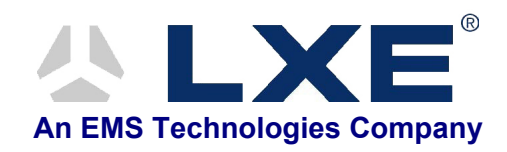

## **Appendix B Key Maps**

## <span id="page-194-0"></span>**The MX1 Keypad**

## **Alpha-Numeric Keypad (60 Key)**

*Please refer to the "MX1 Reference Guide", Appendix A "Key Maps" for detailed key-mapping information for the 60-key Alpha-Numeric keypad.* 

This section reflects the TN3270 specific keys and keypress sequences that can be made when the TN3270 terminal emulator is running on an **MX1 with an Alpha-Numeric 60-key keypad.**

When using a sequence of keys that includes the  $2<sup>nd</sup>$  key, press the  $2<sup>nd</sup>$  key first then the rest of the key sequence. Set the On/Off condition of NumLock before pressing a key sequence. There is no visual indication of the condition of NumLock.

*Note: When the MX1 boots, the default condition of NumLock is On. NumLock can be set using the MX1 BIOS Setup or toggled with a 2nd-Shift-Right Arrow key sequence.* 

*Note: When the MX1 boots, the default condition of Caps (or CapsLock) is Off. The Caps (or* 

CapsLock) condition can be set using the MX1 BIOS Setup or toggled with a 2<sup>nd</sup>-Shift-*Left Arrow key sequence. CAPS is displayed on the screen when CapsLock is On.*  **Press These Keys and Then To get this TE result 2nd Shift Ctrl Alt Press this key**  Attn | | | x | | A

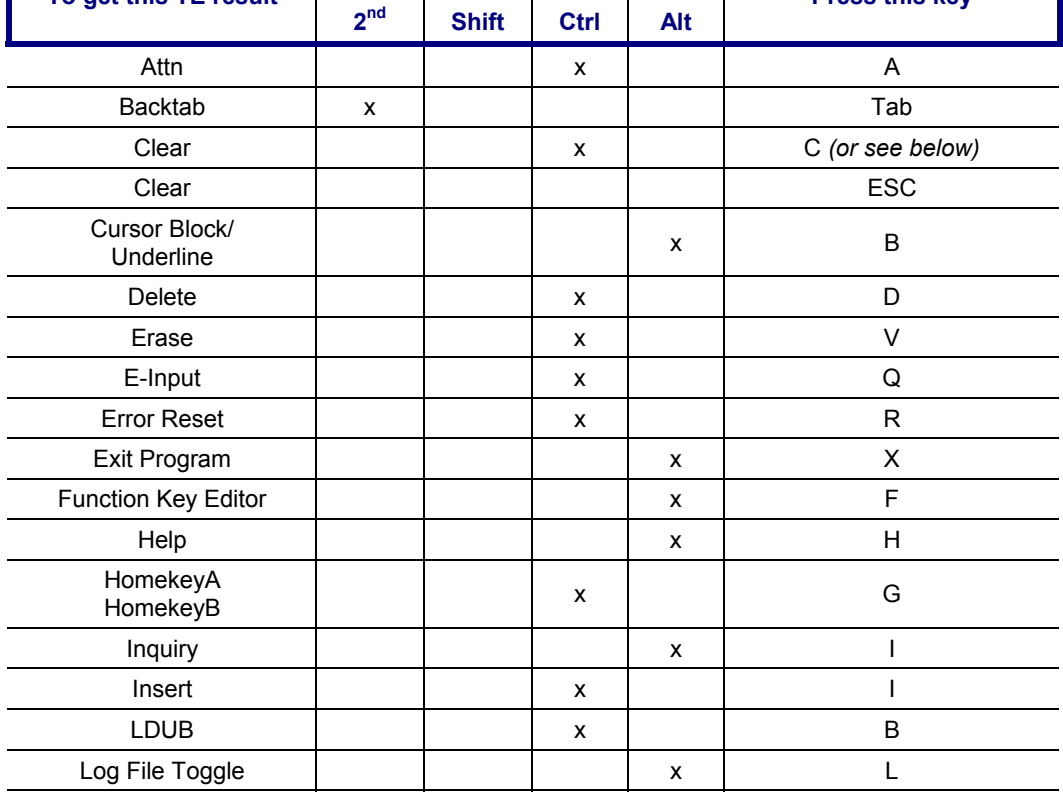

NN SNN S

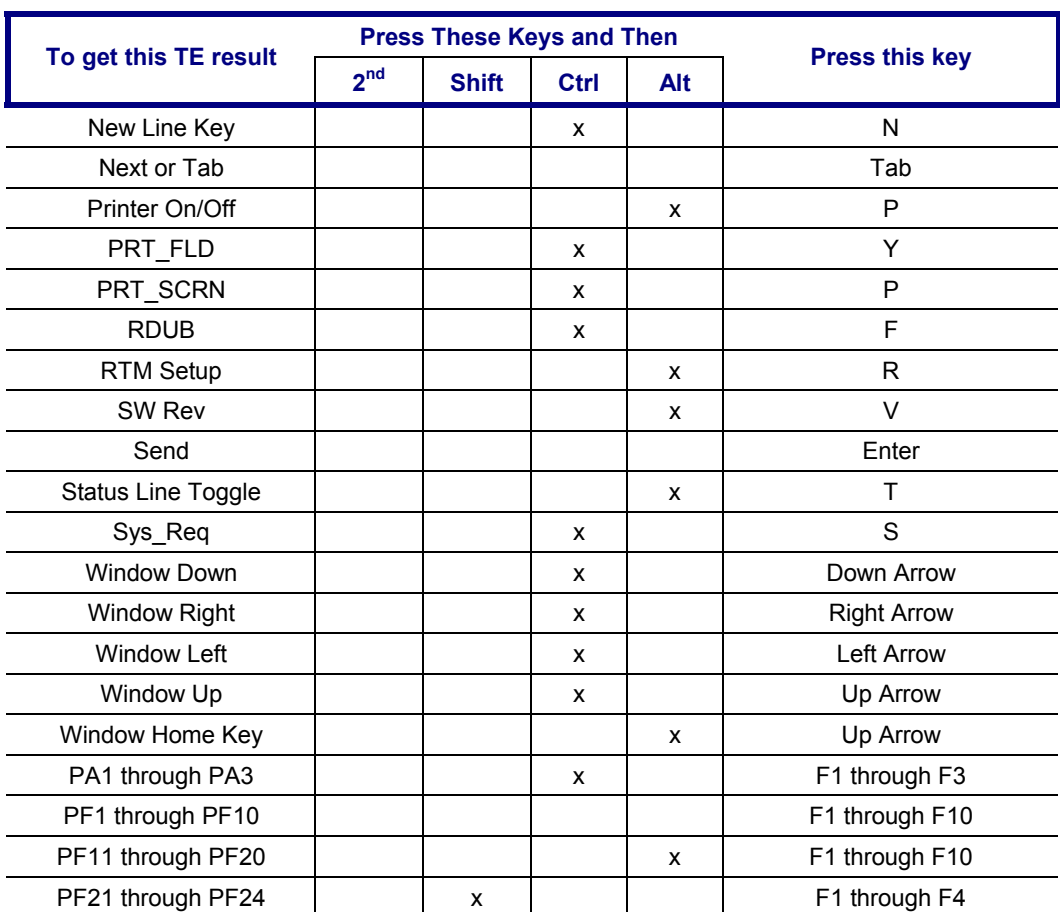

#### <span id="page-196-0"></span>**The MX1 Numeric-Alpha Keypad (41 Key)**

*Please refer to the "MX1 Reference Guide", Appendix A "Key Maps" for detailed key-mapping information for the 41-key Numeric-Alpha keypad.* 

This section reflects the TN3270 specific keys and keypress sequences that can be made when the TN3270 terminal emulator is running on an **MX1 with a Numeric-Alpha 41-key keypad.**

When using a sequence of keys that include the A/# key, first press A/#.

When using a sequence of keys that include the  $A/\#$  key and the  $2^{nd}$  key, first press the  $A/\#$  key then the  $2<sup>nd</sup>$  key.

When using a sequence of keys that do not include the  $A/\#$  key and includes the  $2<sup>nd</sup>$  key, press the 2<sup>nd</sup> key first then the rest of the key sequence.

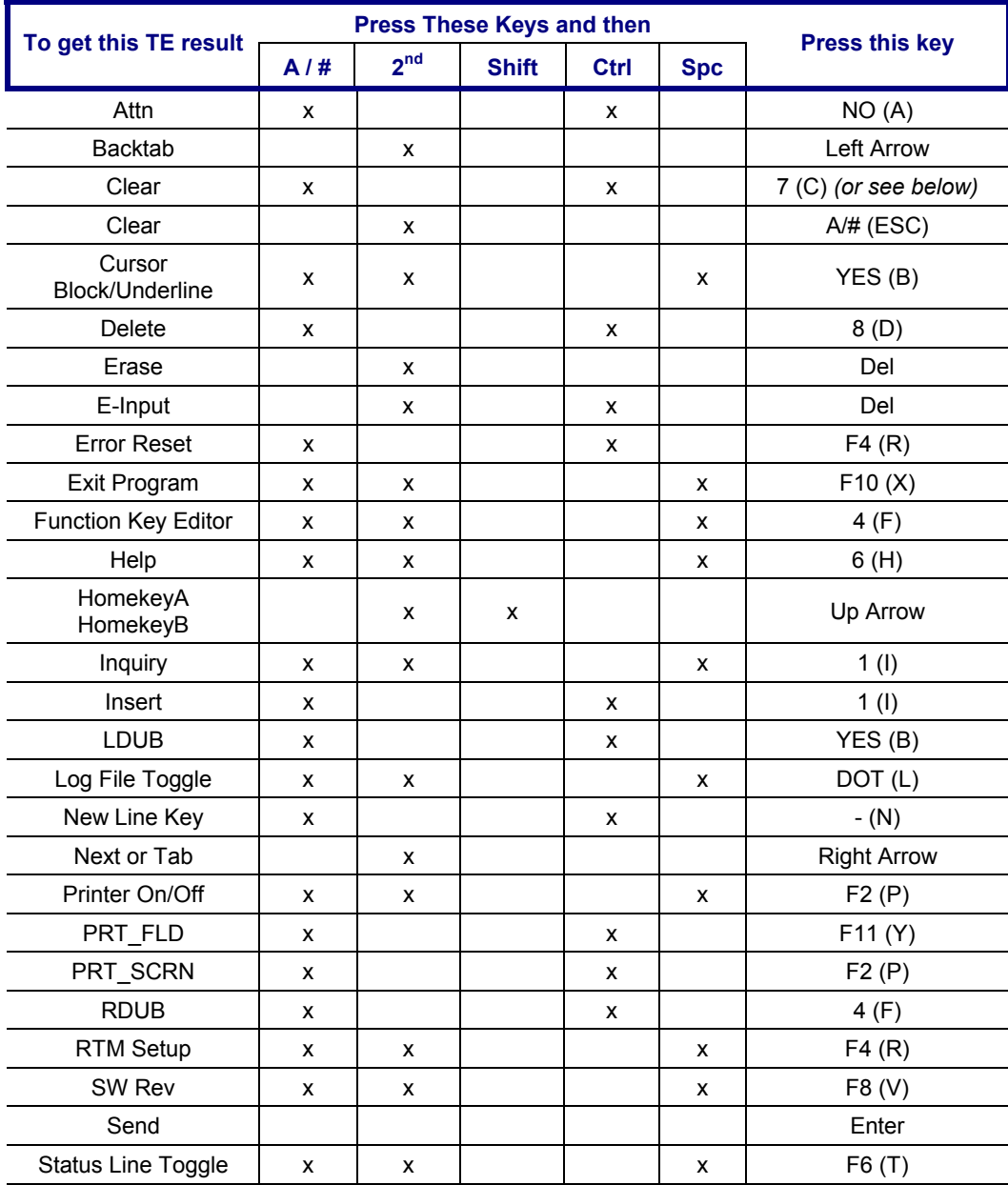

NN SNN S

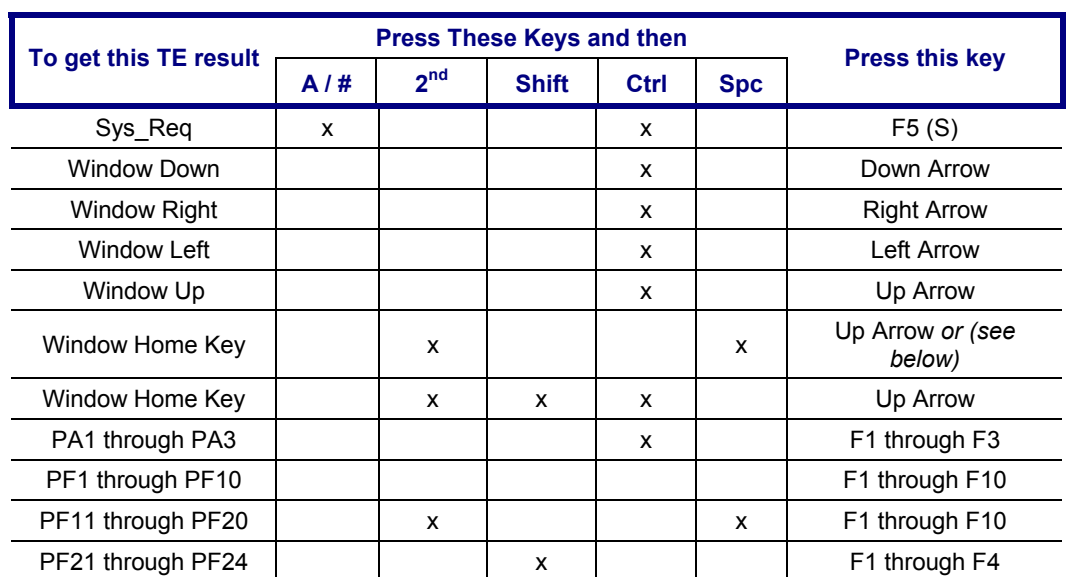

## <span id="page-198-0"></span>**The MX2 Keypad**

#### **38-key Keypad (Also 2325 Keypad)**

*Please refer to the "MX2 Reference Guide", Appendix A "Key Maps" for detailed key-mapping information for the 38-key keypad.* 

This section reflects the TN3270 specific keys and keypress sequences that can be made when the TN3270 terminal emulator is running on an **MX2 with a 38-key keypad**.

*Note: When running TN3270, the Flag key (International or Fn+ALT) operates as a Shift key.* 

When using a sequence of keys that include the Fn key, first press Fn.

The MX2 does not use the following keys normally found on a computer keyboard:

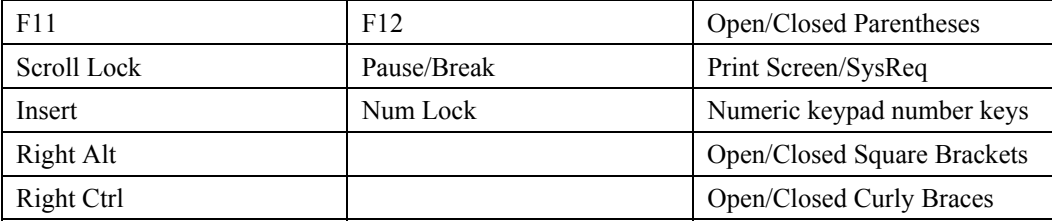

The Caps key provides the function of computer keyboard's Left Shift, Right Shift and Caps Lock keys.

| To get this TE result      |                            | <b>Press These Keys and Then</b> |             |     |                       |  |  |
|----------------------------|----------------------------|----------------------------------|-------------|-----|-----------------------|--|--|
|                            | <b>Fn</b>                  | <b>DbIStk</b>                    | <b>Ctrl</b> | Alt | <b>Press this key</b> |  |  |
| Attn                       |                            |                                  | X           |     | A                     |  |  |
| <b>Backtab</b>             | $Fn + Alt + Fn + 0$ (zero) |                                  |             |     |                       |  |  |
| Clear                      |                            |                                  | x           |     | CD (or see below)     |  |  |
| Clear                      |                            |                                  |             |     | <b>ESC</b>            |  |  |
| Cursor Block/<br>Underline |                            | X                                |             | X   | AB                    |  |  |
| <b>Delete</b>              |                            | X                                | X           |     | <b>CD</b>             |  |  |
| Erase                      | X                          |                                  |             |     | Space                 |  |  |
| E-Input                    | x                          |                                  | X           |     | Space                 |  |  |
| <b>Error Reset</b>         |                            | X                                | X           |     | QR                    |  |  |
| Exit Program               |                            | X                                |             | X   | <b>WX</b>             |  |  |
| Function Key Editor        |                            | X                                |             | X   | EF                    |  |  |
| Help                       |                            | X                                |             | X   | <b>GH</b>             |  |  |
| HomekeyA, HomekeyB         | X                          |                                  |             |     | $\overline{7}$        |  |  |
| Inquiry                    |                            |                                  |             | X   | IJ                    |  |  |
| Insert                     |                            |                                  | X           |     | IJ                    |  |  |
| <b>LDUB</b>                |                            | X                                | X           |     | AB                    |  |  |
| Log File Toggle            |                            | X                                |             | X   | <b>KL</b>             |  |  |
| New Line Key               |                            | X                                | X           |     | <b>MN</b>             |  |  |

*Note: DblStk means to press the key twice, or doublestrike the key.* 

NN SNN S

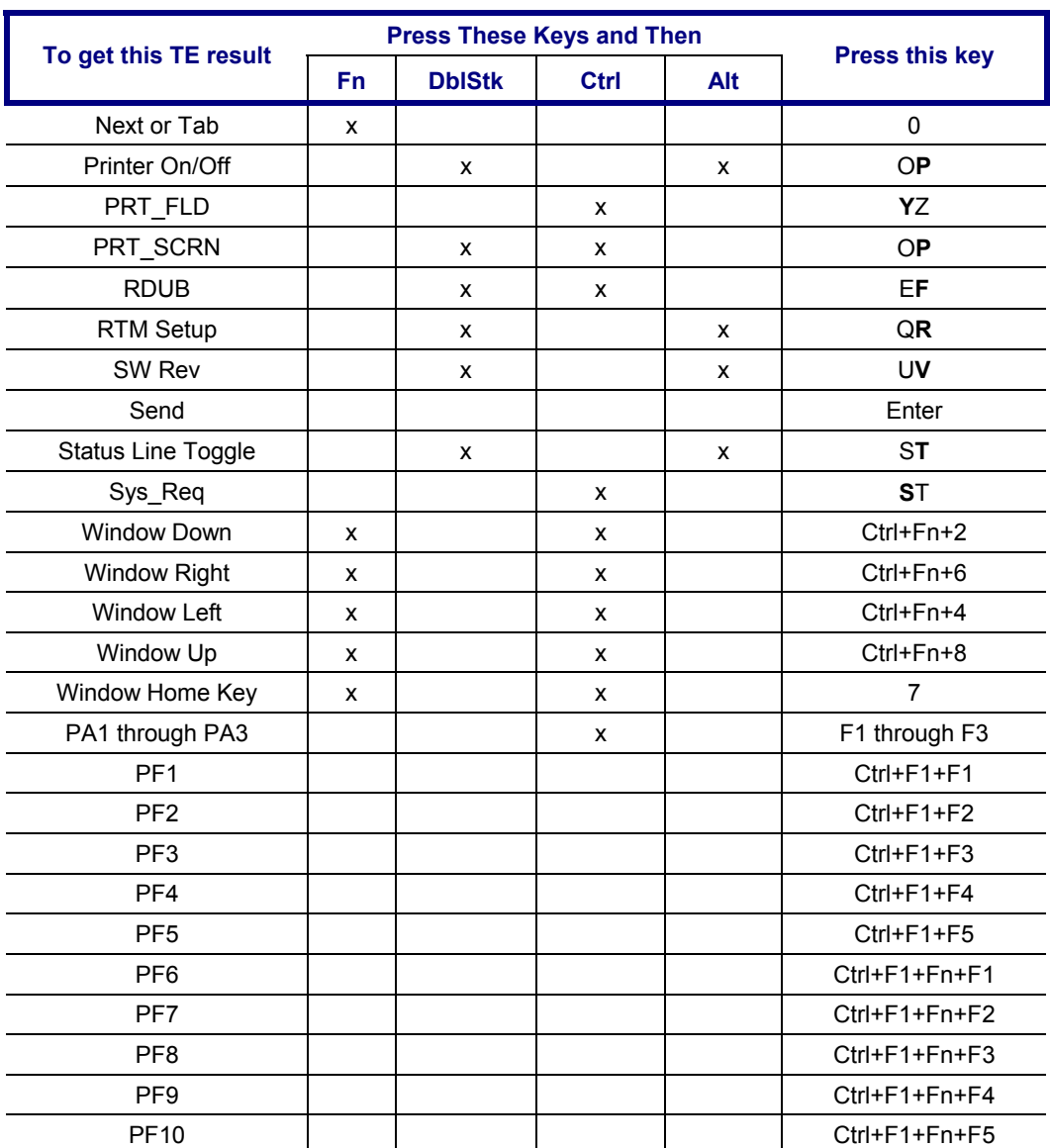

#### <span id="page-200-0"></span>**48-key Keypad**

#### *Please refer to the "MX2 Reference Guide", Appendix A "Key Maps" for detailed key-mapping information for the 48-key keypad.*

This section reflects the TN3270 specific keys and keypress sequences that can be made when the TN3270 terminal emulator is running on an **MX2 with a 48-key keypad**.

When using a sequence of keys that include the Fn key, first press Fn.

The MX2 does not use the following keys normally found on a computer keyboard:

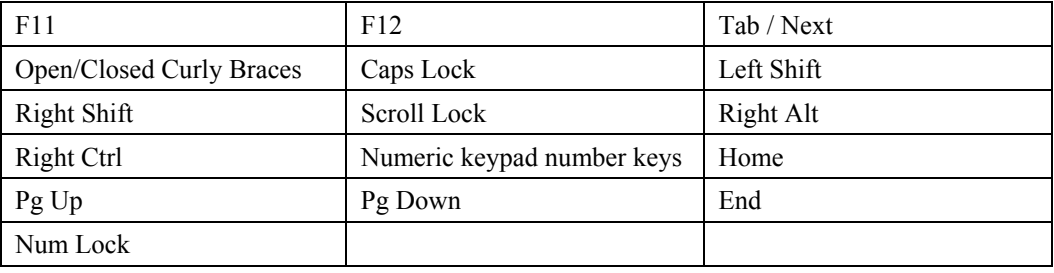

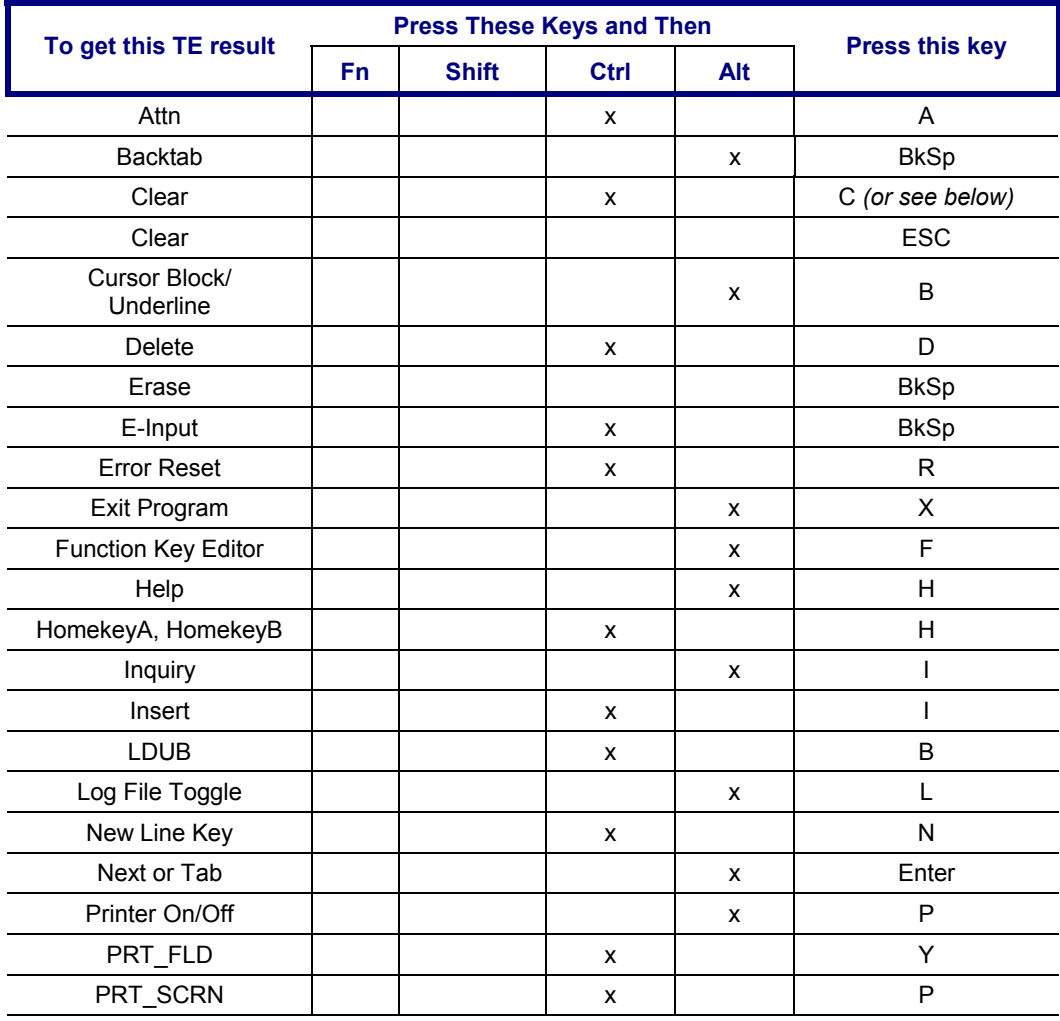

NN SNN S

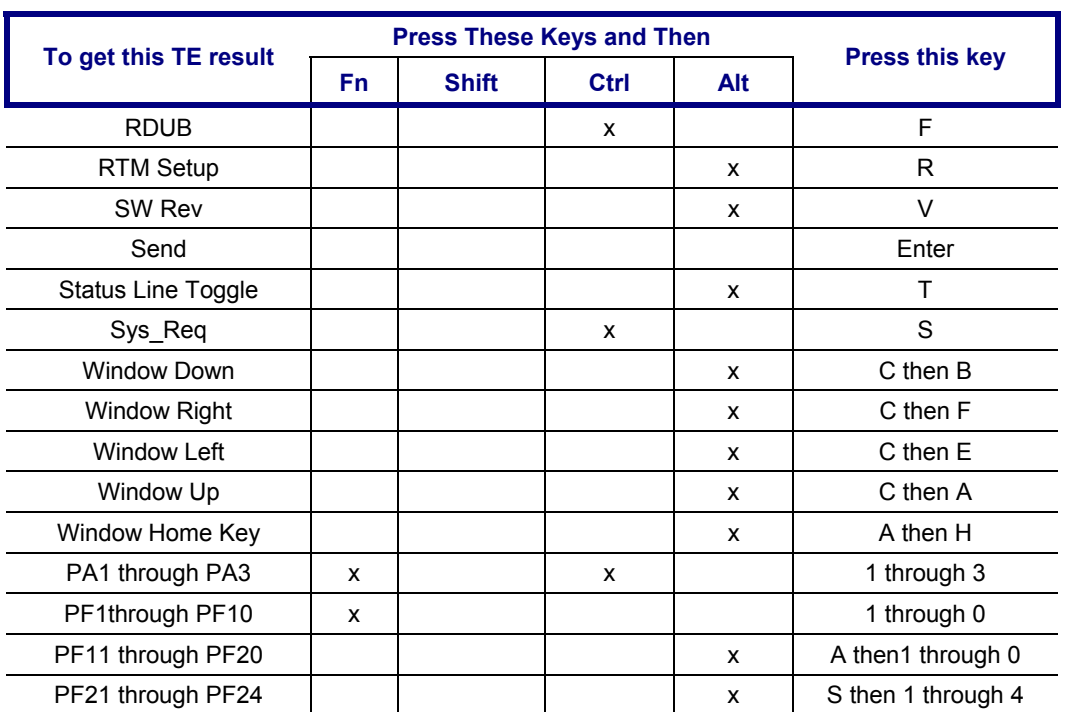

## <span id="page-202-0"></span>**The MX3 Keypad**

*Please refer to the "MX3 Reference Guide", Appendix A "Key Maps" for detailed MX3 keymapping information.* 

This section reflects the TN3270 specific keys and keypress sequences that can be made when the TN3270 terminal emulator is running on an MX3.

When using a sequence of keys that includes the  $2<sup>nd</sup>$  key, press the  $2<sup>nd</sup>$  key first then the rest of the key sequence. Set the On/Off condition of NumLock before pressing a key sequence. There is no visual indication of the condition of NumLock.

*Note: When the MX3 boots, the default condition of NumLock is On. NumLock can be set using the MX3 BIOS Setup.* 

*Note: When the MX3 boots, the default condition of Caps (or CapsLock) is Off. The Caps (or CapsLock) condition can be set using the MX3 BIOS Setup or toggled with a 2nd-F1 key sequence. CAPS is illuminated when CapsLock is On.* 

| To get this TE result      |                 | <b>Press These Keys and Then</b> |                |     |                       |
|----------------------------|-----------------|----------------------------------|----------------|-----|-----------------------|
|                            | 2 <sup>nd</sup> | <b>Shift</b>                     | <b>Ctrl</b>    | Alt | <b>Press this key</b> |
| Attn                       |                 |                                  | x              |     | A                     |
| <b>Backtab</b>             | X               |                                  |                |     | Tab                   |
| Clear                      |                 |                                  | $\mathsf{x}$   |     | C (or see below)      |
| Clear                      |                 |                                  |                |     | <b>ESC</b>            |
| Cursor Block/<br>Underline |                 |                                  |                | X   | B                     |
| Delete                     |                 |                                  | x              |     | D                     |
| Erase                      |                 |                                  |                |     | <b>Bksp</b>           |
| E-Input                    |                 |                                  | $\pmb{\times}$ |     | <b>Bksp</b>           |
| <b>Error Reset</b>         |                 |                                  | X              |     | R                     |
| Exit Program               |                 |                                  |                | x   | X                     |
| Function Key Editor        |                 |                                  |                | x   | F                     |
| Help                       |                 |                                  |                | X   | H                     |
| HomekeyA<br>HomekeyB       |                 |                                  | $\mathsf{x}$   |     | <b>Left Arrow</b>     |
| Inquiry                    |                 |                                  |                | x   | $\mathsf{I}$          |
| Insert                     |                 |                                  | $\mathsf{x}$   |     | $\overline{1}$        |
| LDUB                       |                 |                                  | x              |     | B                     |
| Log File Toggle            |                 |                                  |                | X   | L                     |
| New Line Key               |                 |                                  | X              |     | N                     |
| Next or Tab                |                 |                                  |                |     | Tab                   |
| Printer On/Off             |                 |                                  |                | x   | P                     |
| PRT FLD                    |                 |                                  | X              |     | Y                     |
| PRT_SCRN                   |                 |                                  | X              |     | $\mathsf{P}$          |
| <b>RDUB</b>                |                 |                                  | x              |     | F                     |

HANNE

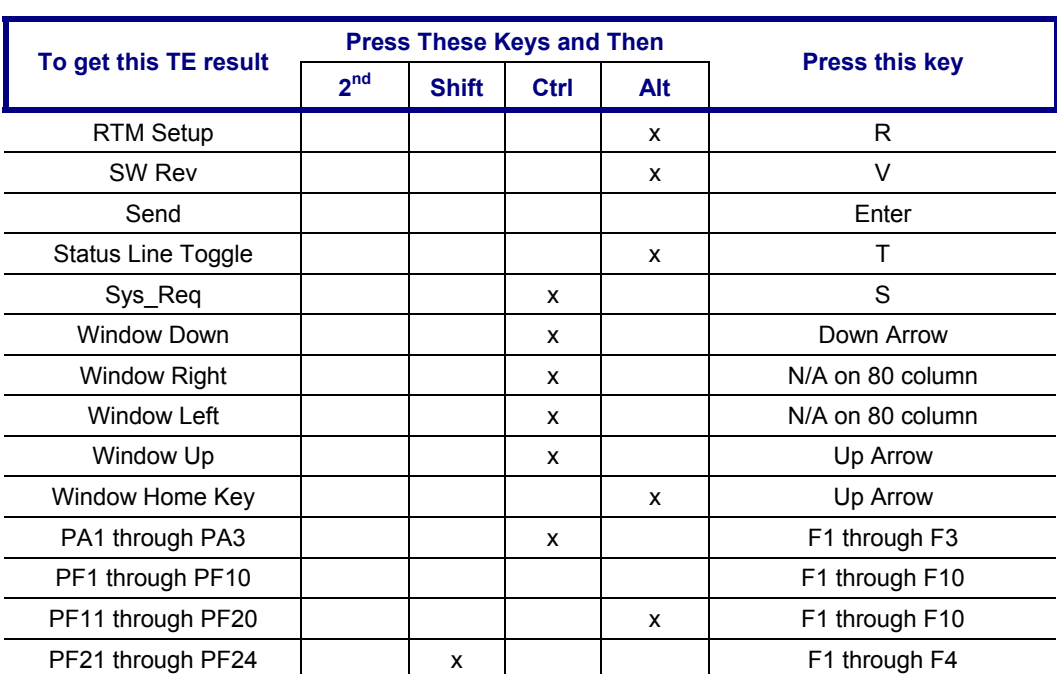

## <span id="page-204-0"></span>**The VX1, VX2 and VX4 Keyboards**

*Please refer to the "VX1 Reference Guide", "VX2 Reference Guide" and "VX4D Reference Guide".* 

This section reflects the TE specific keys and keypress sequences that can be made when the TN3270 terminal emulator is running on an LXE VX1, or for the VX2 and VX4, the LXE VMT keyboard.

When using a sequence of keys that includes the  $2<sup>nd</sup>$  key, press the  $2<sup>nd</sup>$  key first then the rest of the key sequence. For the VX1 and VX2 computers, NumLock is always On. NumLock may be toggled on and Off for the VX4, however the default status for NumLock is On.

When the VX computers bootup, the default condition of Caps (or Capslock) is Off. The Caps (or Capslock) condition can be set using the CMOS Setup or toggled with a  $2<sup>nd</sup> + F1$  key sequence. The CAPS LED is illuminated when Caps is On.

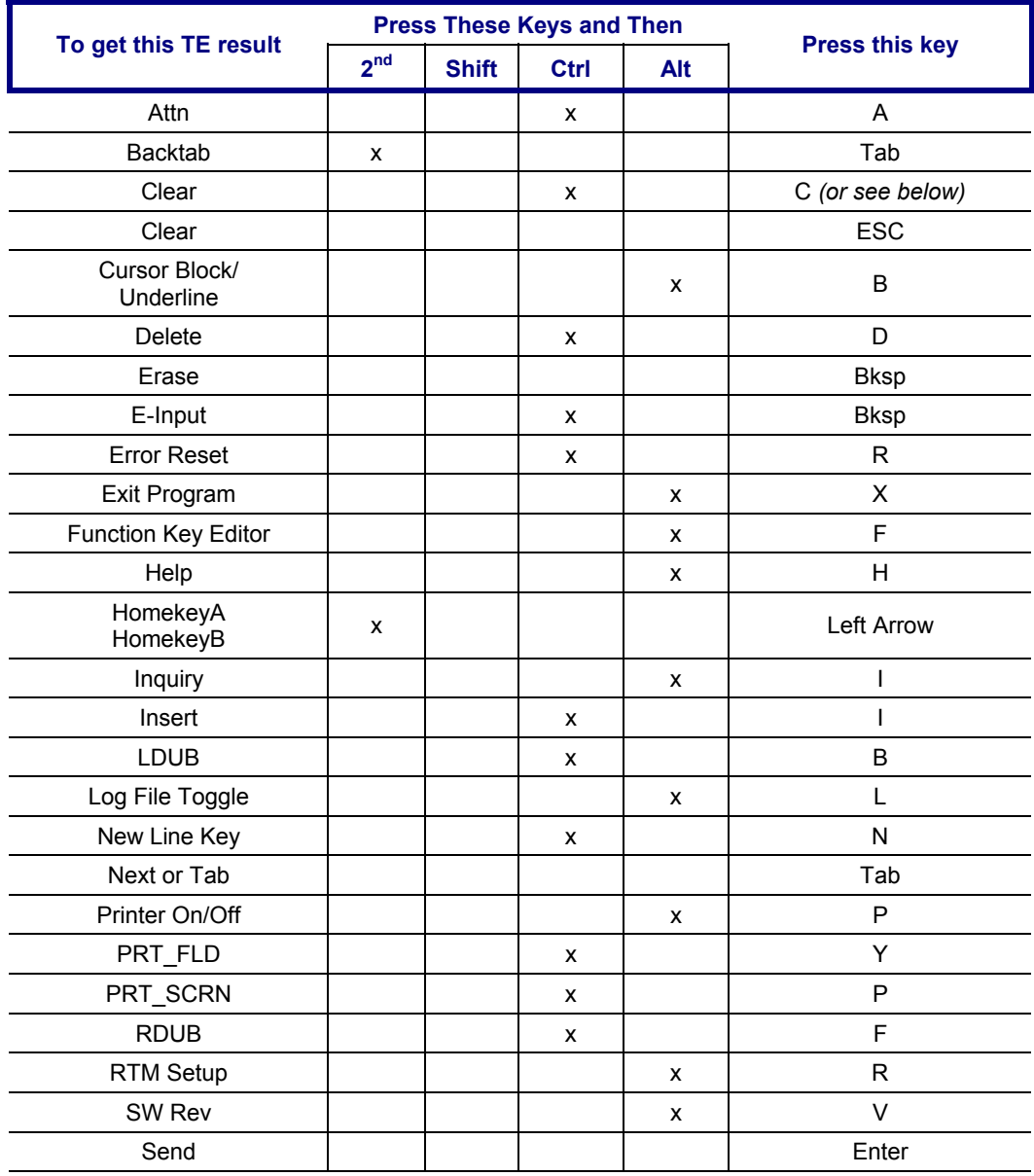

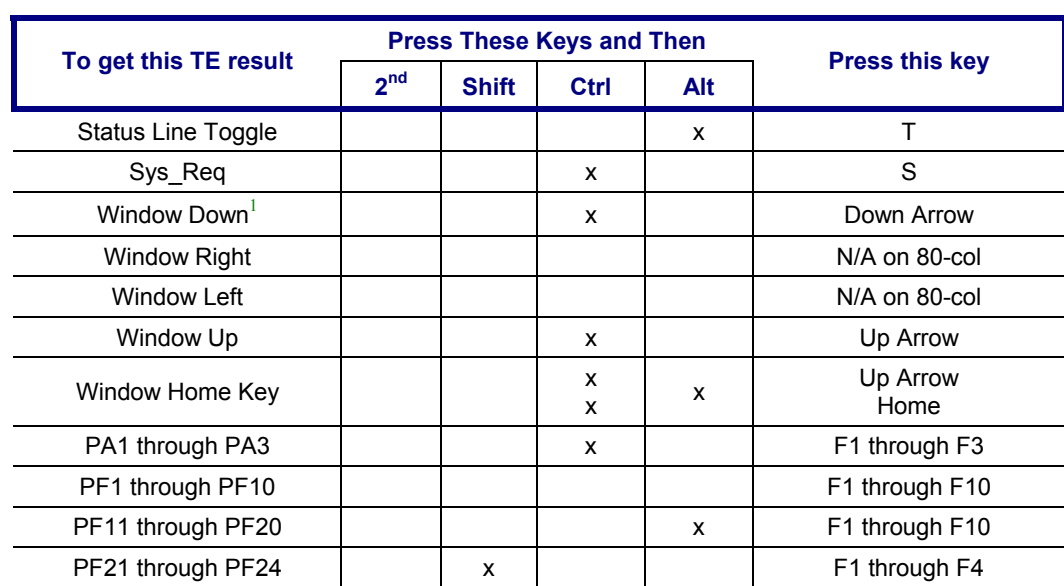

<sup>1</sup> Window movement commands are not used with the VX2 and VX4 as they have a 640x480 pixel wide screen.

TN3270 Terminal Reference Guide E-SW-TN3720RG-H

 $\overline{a}$ 

## <span id="page-206-0"></span>**The 1380 Keyboard**

#### *Please refer to the "1380 Reference Guide".*

This section reflects the TN3270 specific keys and keypress sequences that can be made when the TN3270 terminal emulator is running on an LXE 1380 DOS computer**.**

When using a sequence of keys that includes the 2<sup>nd</sup> key, press the 2<sup>nd</sup> key first then the rest of the key sequence. Set the On/Off condition of NumLock before pressing a key sequence. There is no visual indication of the condition of NumLock.

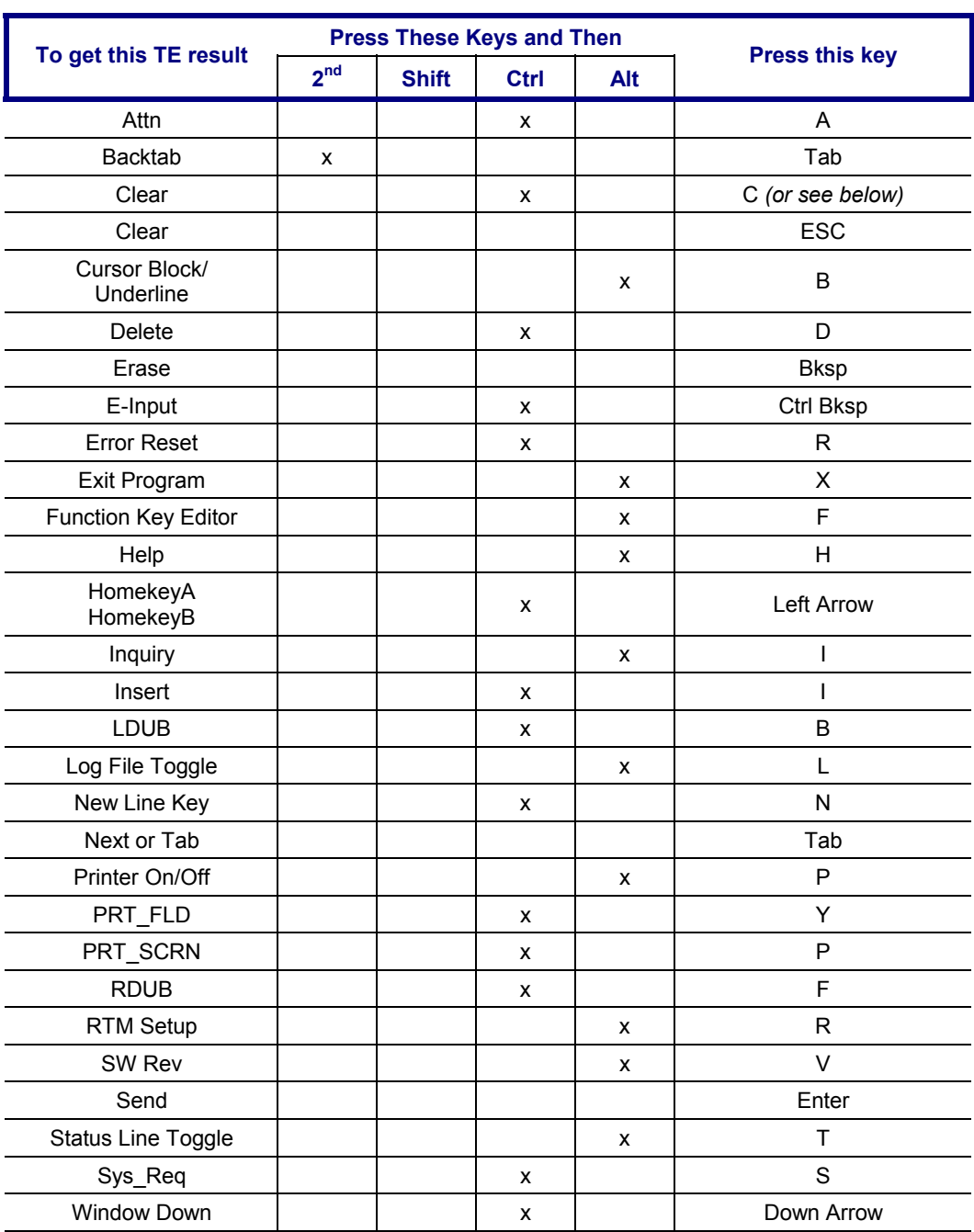

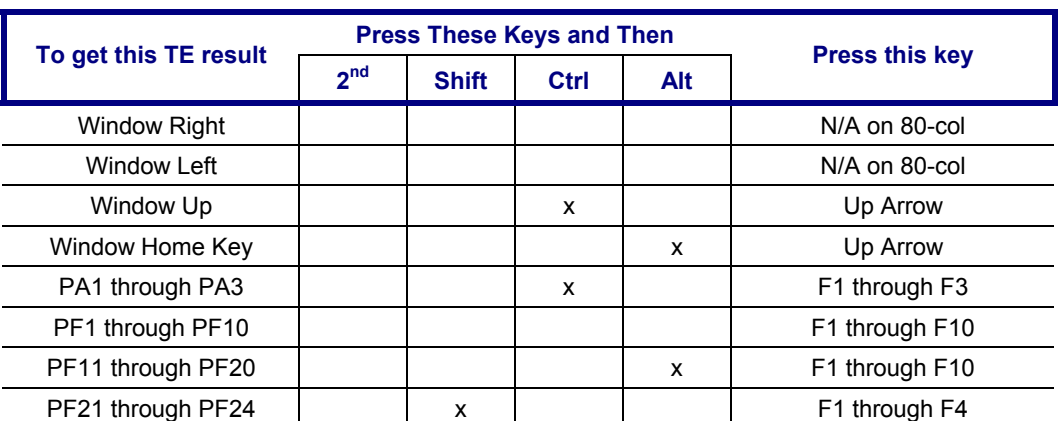

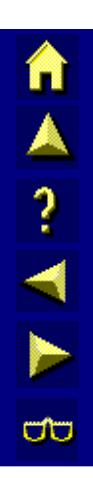

# AA? THE

# **Index**

# Numeric

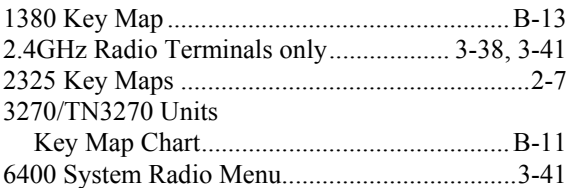

## $\boldsymbol{A}$

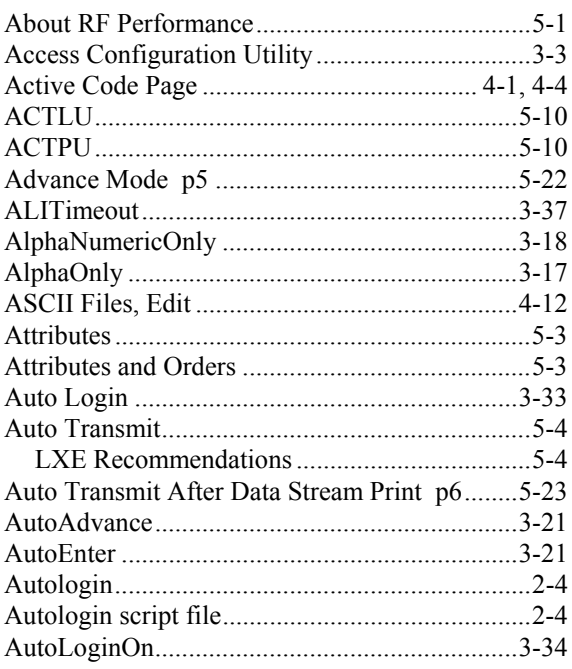

# $\overline{B}$

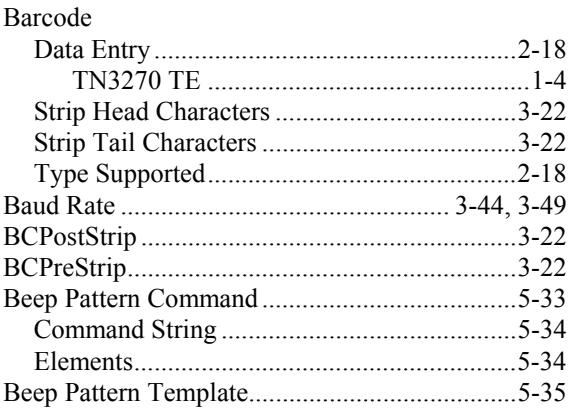

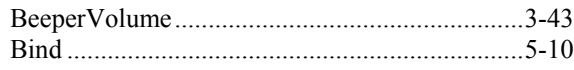

# $\overline{C}$

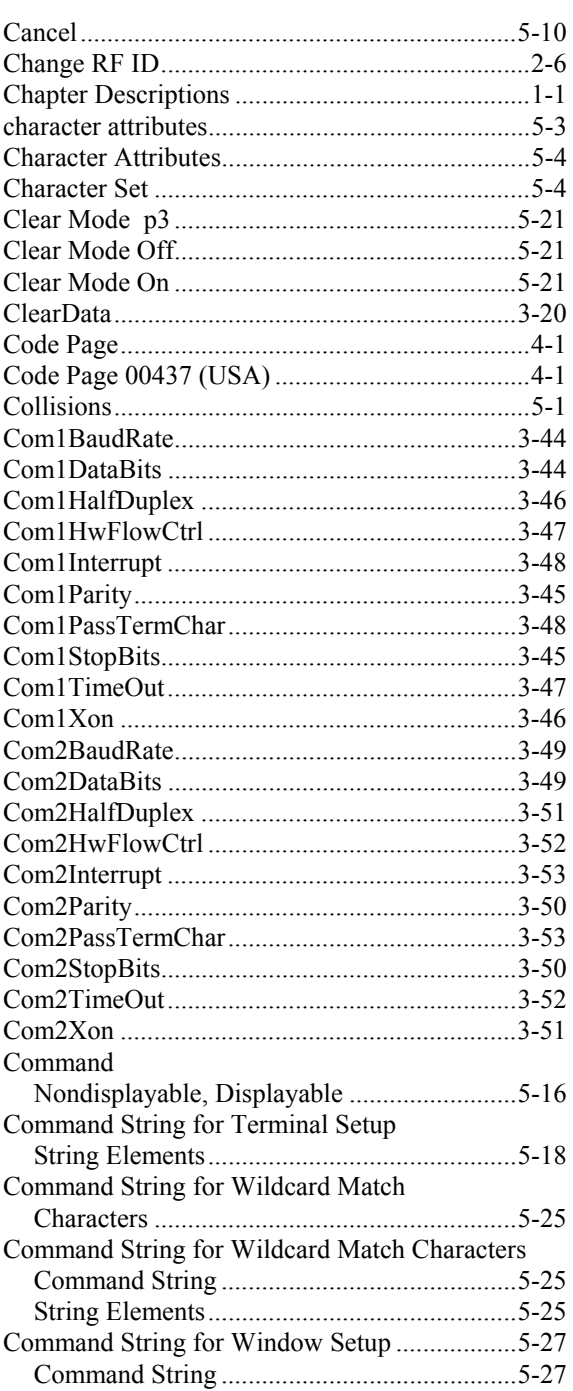

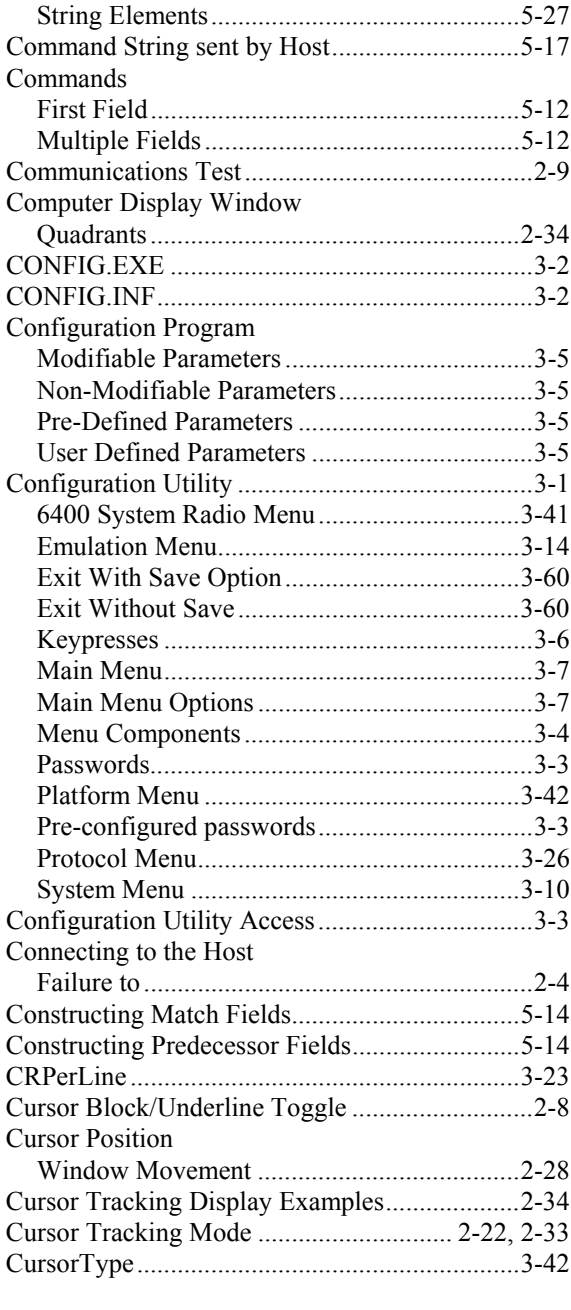

# $\overline{\bm{D}}$

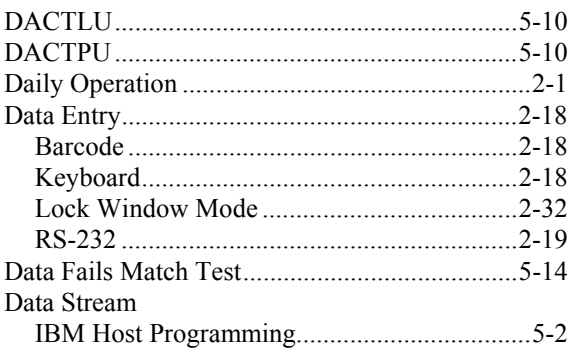

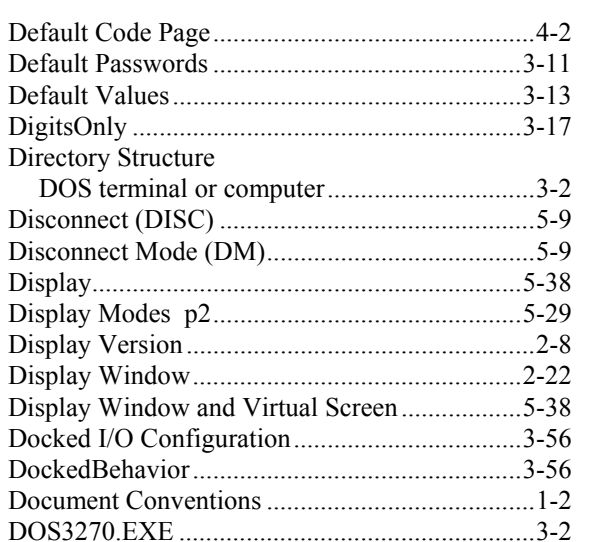

## $\overline{E}$

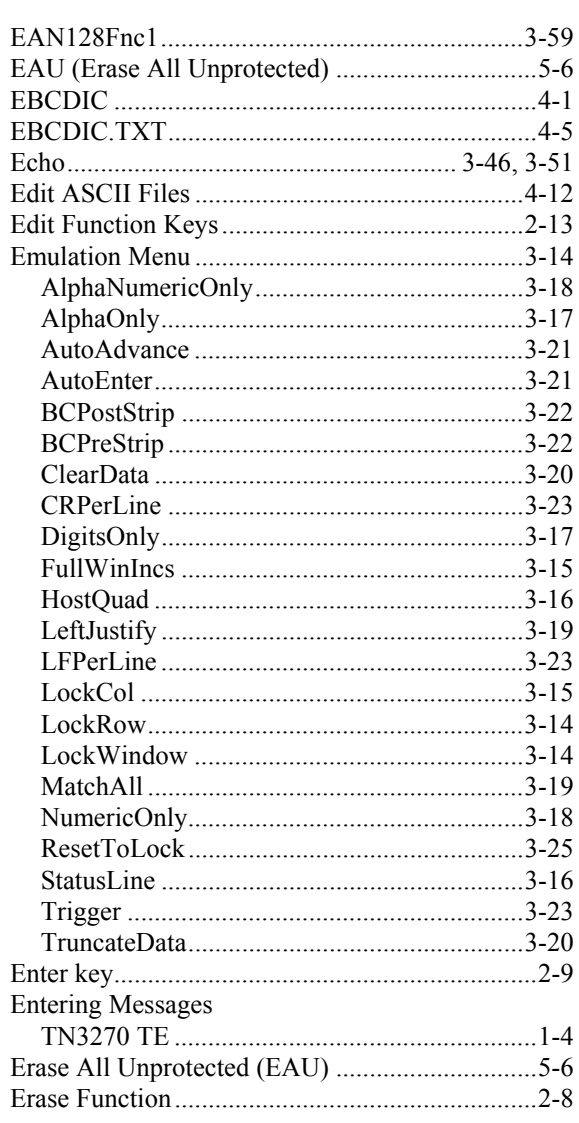

Index

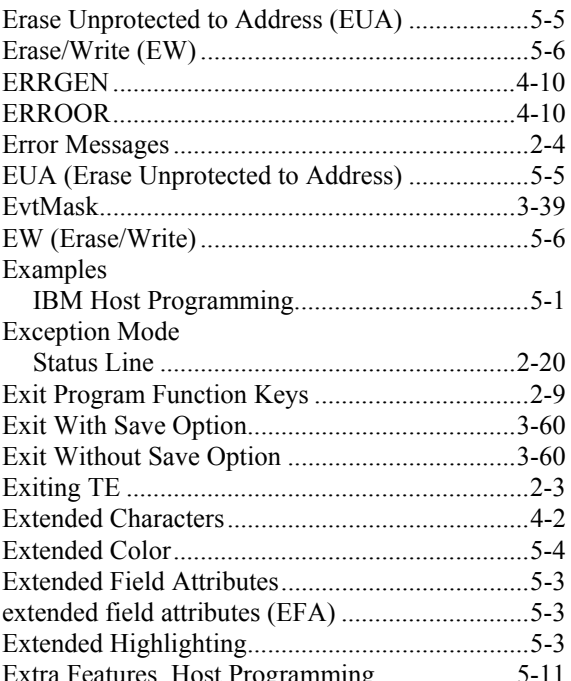

## $\overline{F}$

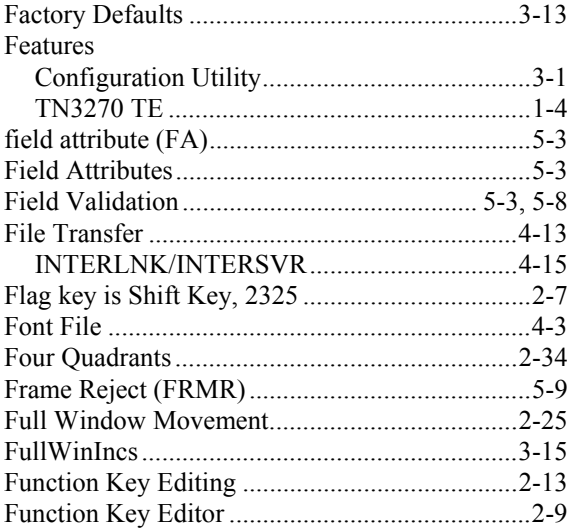

# $\overline{H}$

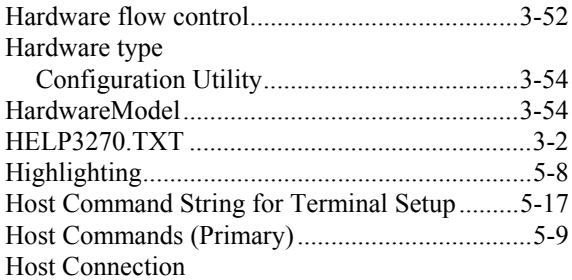

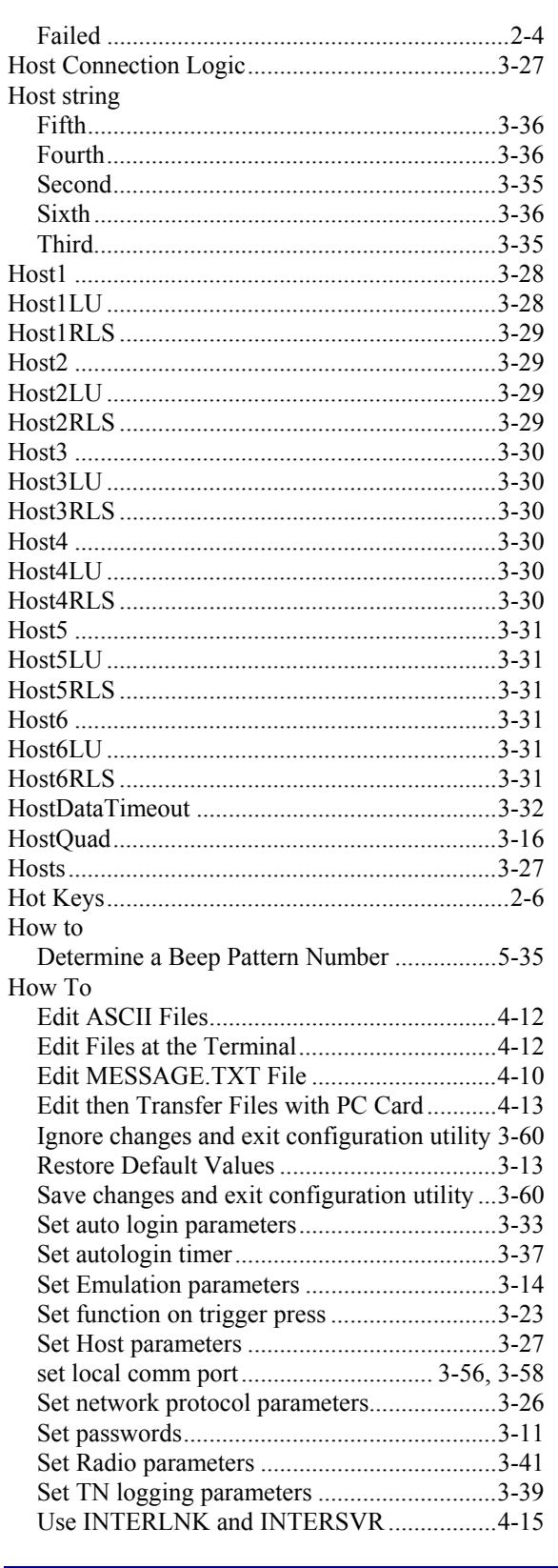

## $\overline{I}$

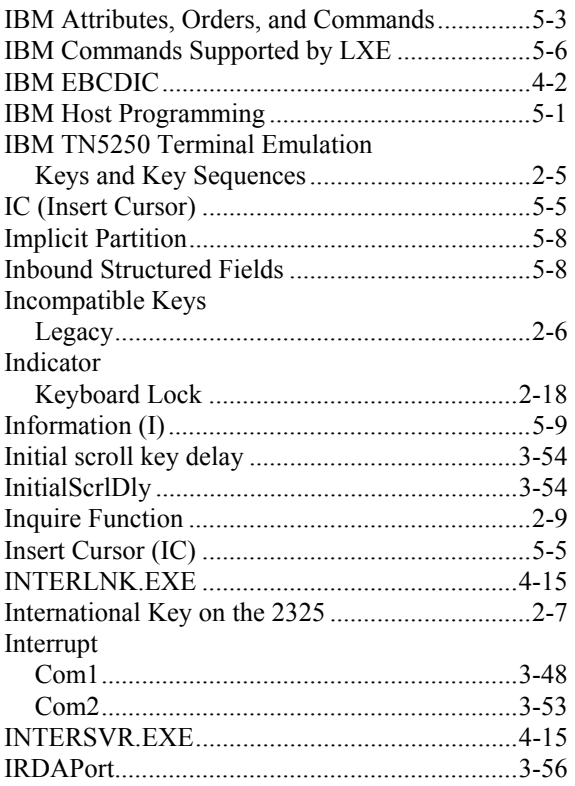

# $\overline{K}$

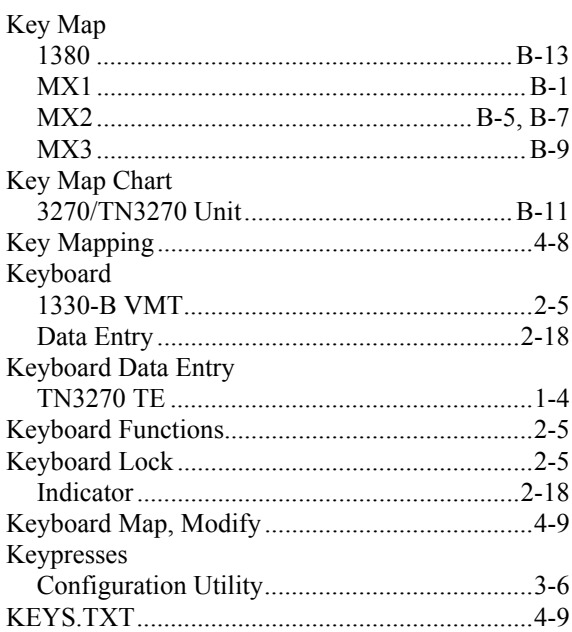

# $\overline{L}$

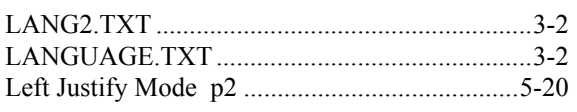

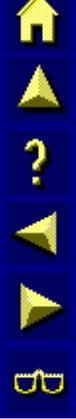

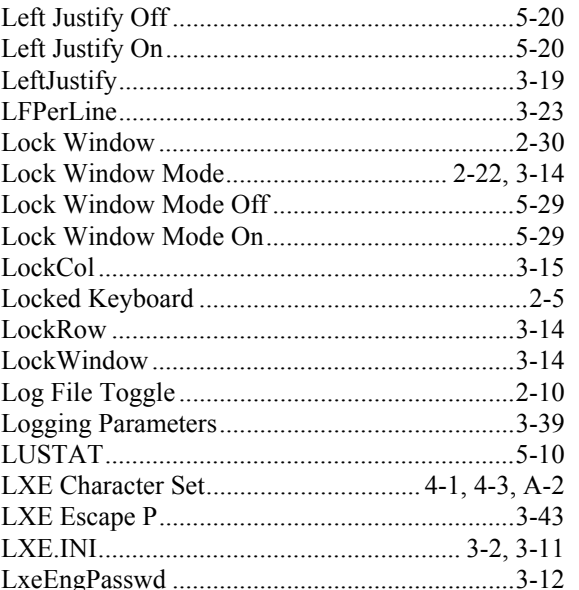

## $\overline{\boldsymbol{M}}$

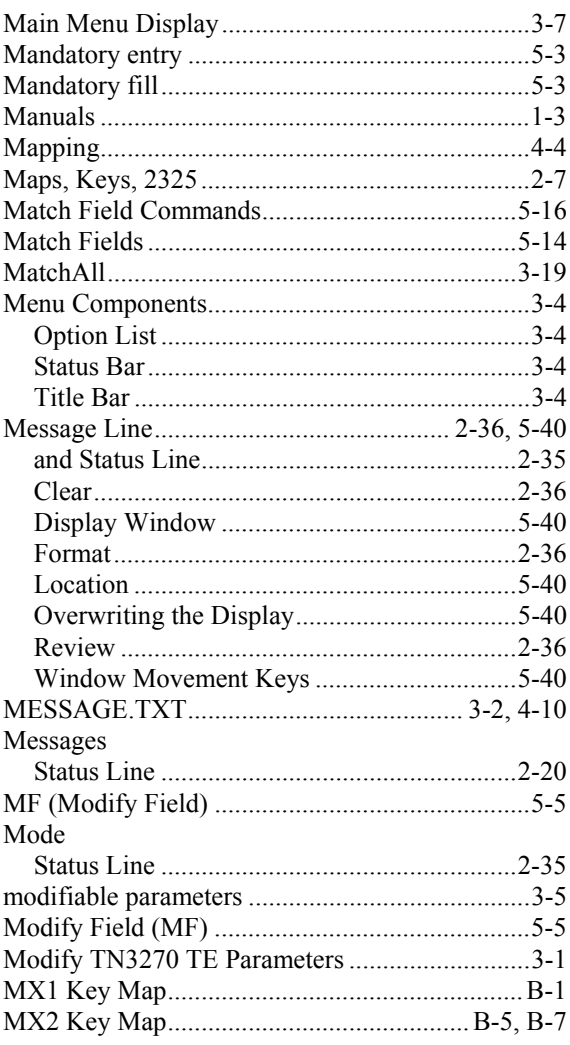

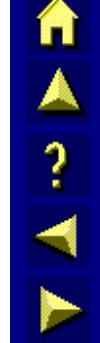

 $\overline{\mathbb{C}}$ 

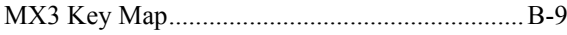

# $\overline{N}$

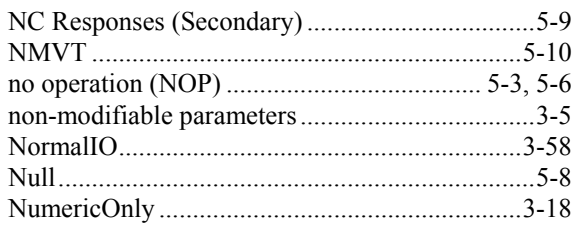

## $\boldsymbol{o}$

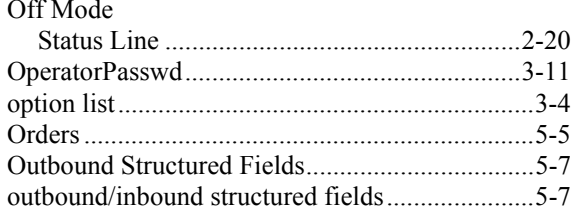

# $\overline{P}$

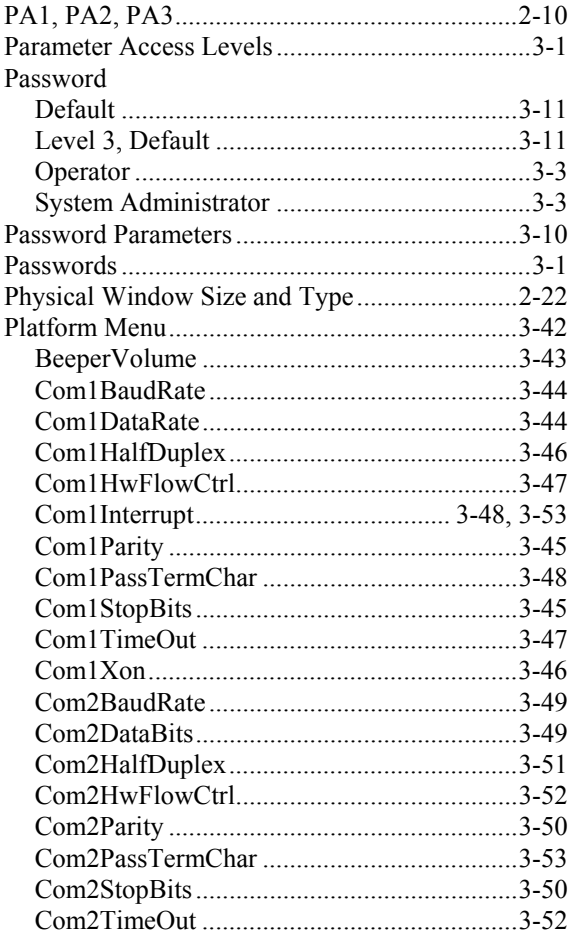

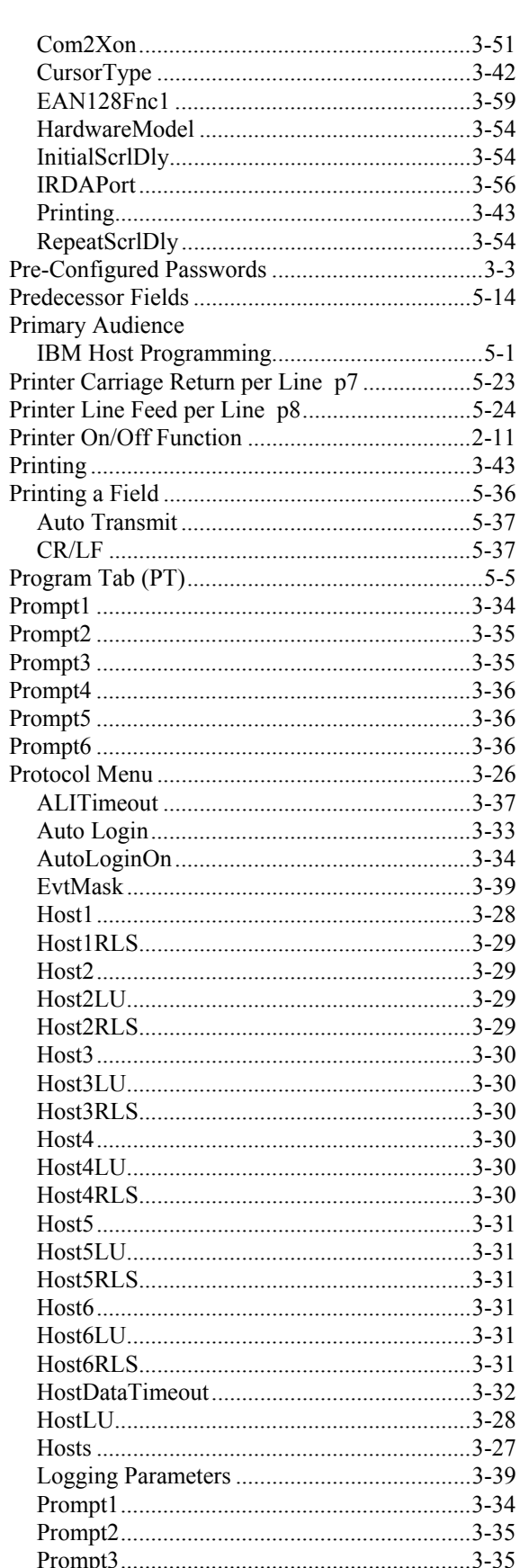

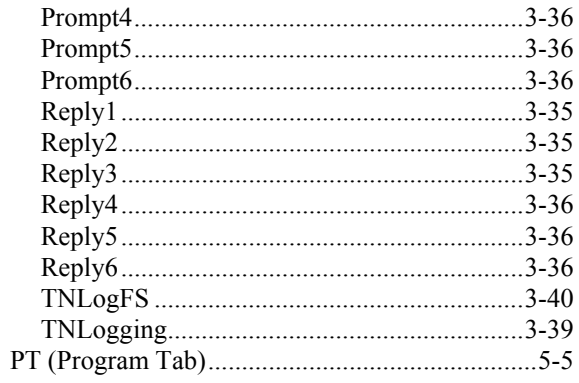

# $\overline{\boldsymbol{\varrho}}$

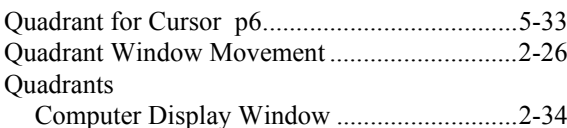

# $\overline{R}$

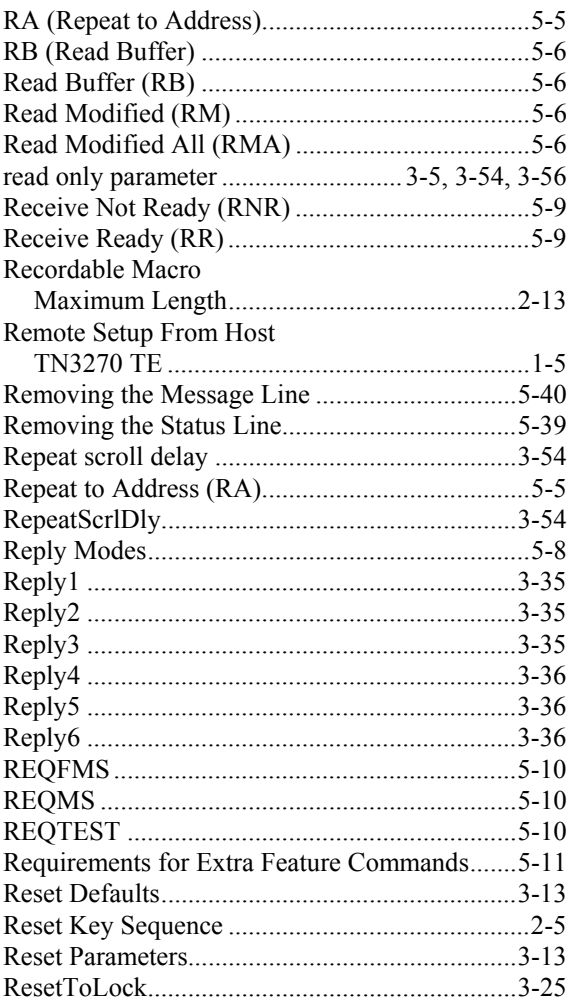

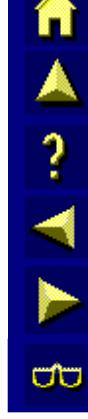

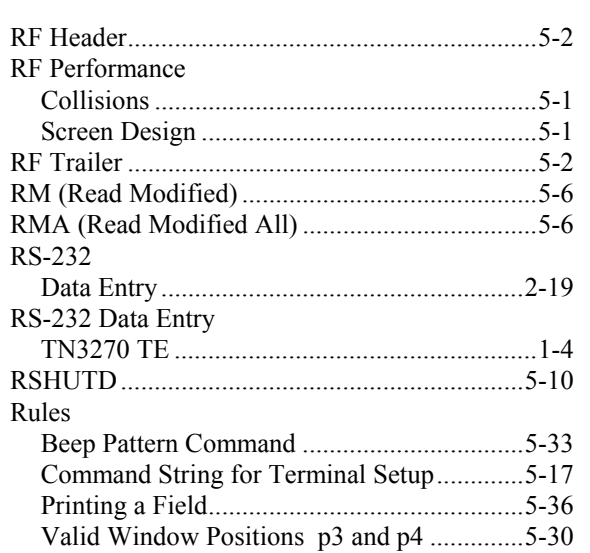

## $\overline{\mathcal{S}}$

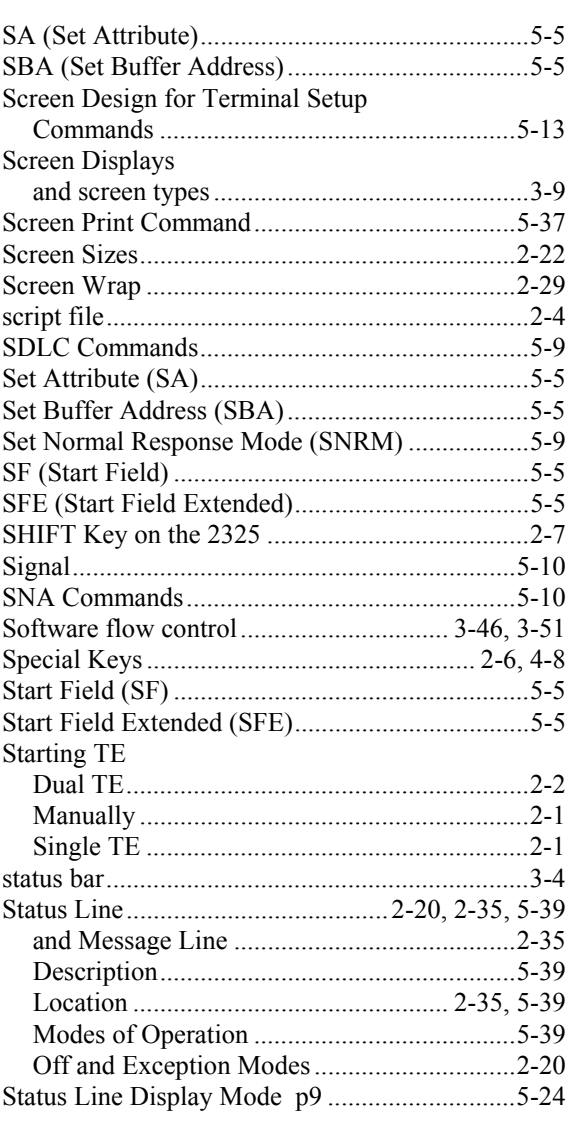

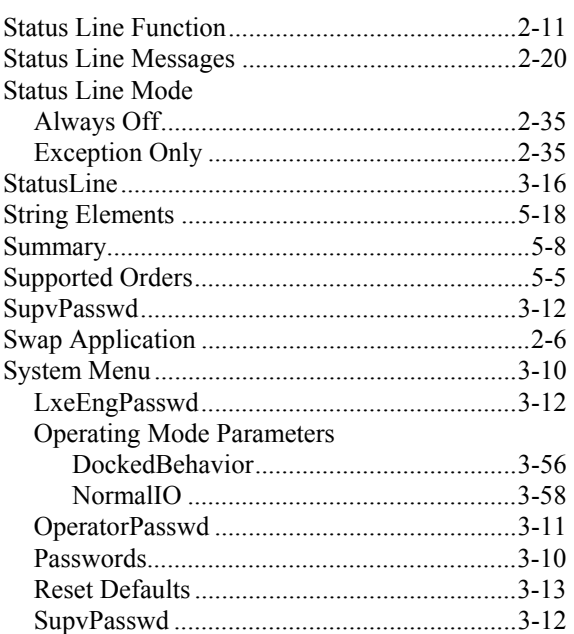

# $\overline{T}$

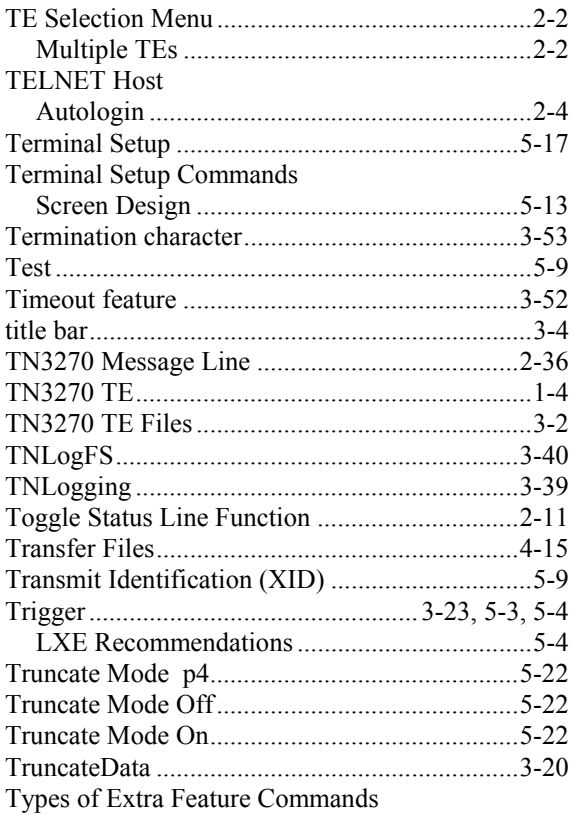

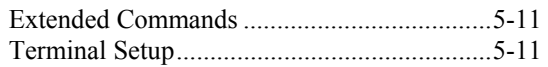

 $\ensuremath{\mathrm{T}}$  -  $\ensuremath{\mathrm{W}}$ 

 $\boldsymbol{7}$ 

## $\boldsymbol{U}$

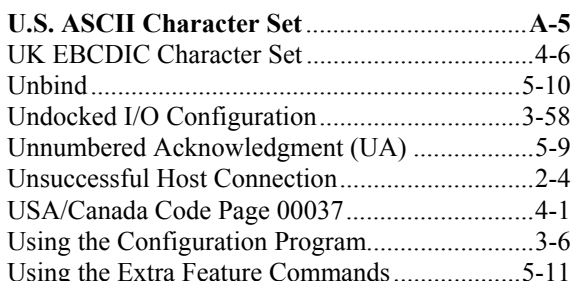

## $\boldsymbol{V}$

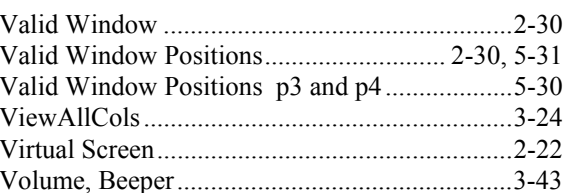

## $W$

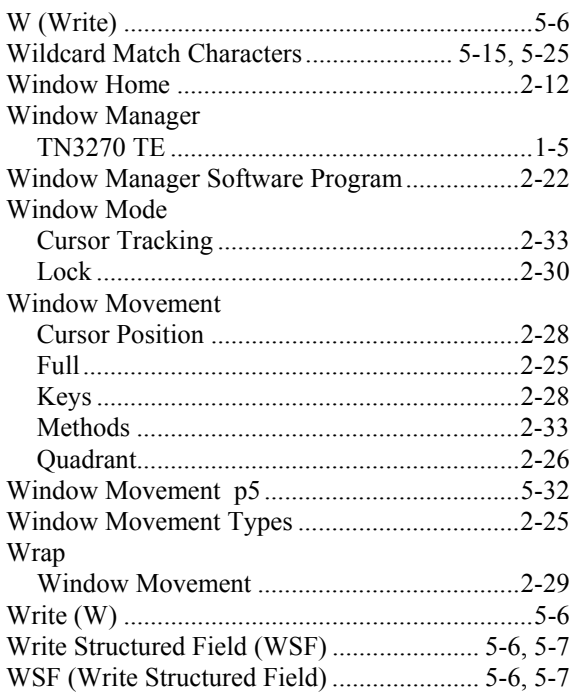

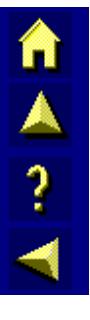

 $\overline{\text{CD}}$ 

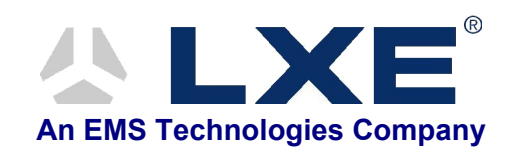